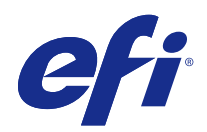

# Fiery Command WorkStation

© 2016 Electronics For Imaging, Inc. Les Informations juridiques rédigées pour ce produit s'appliquent au contenu du présent document.

## Sommaire

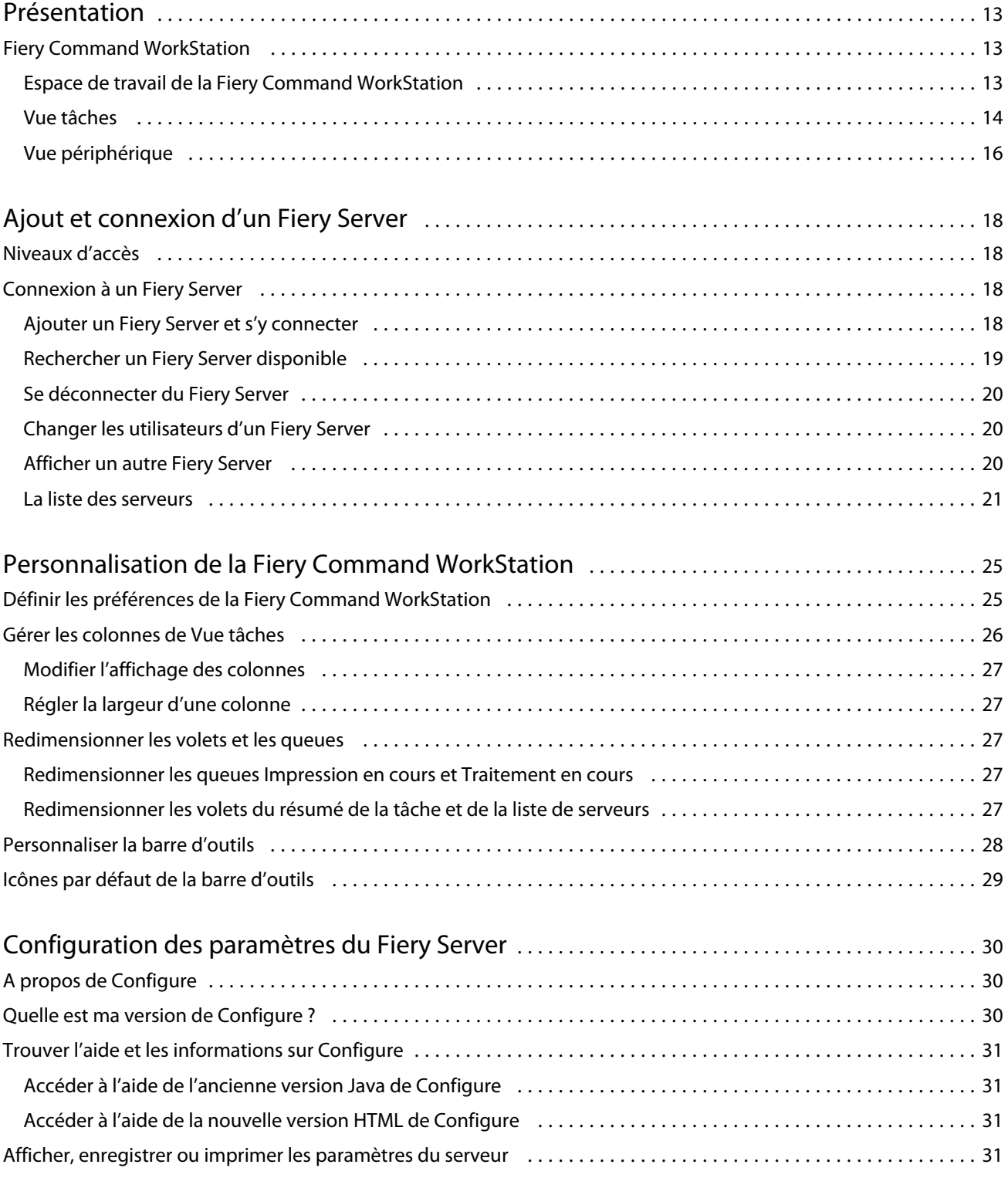

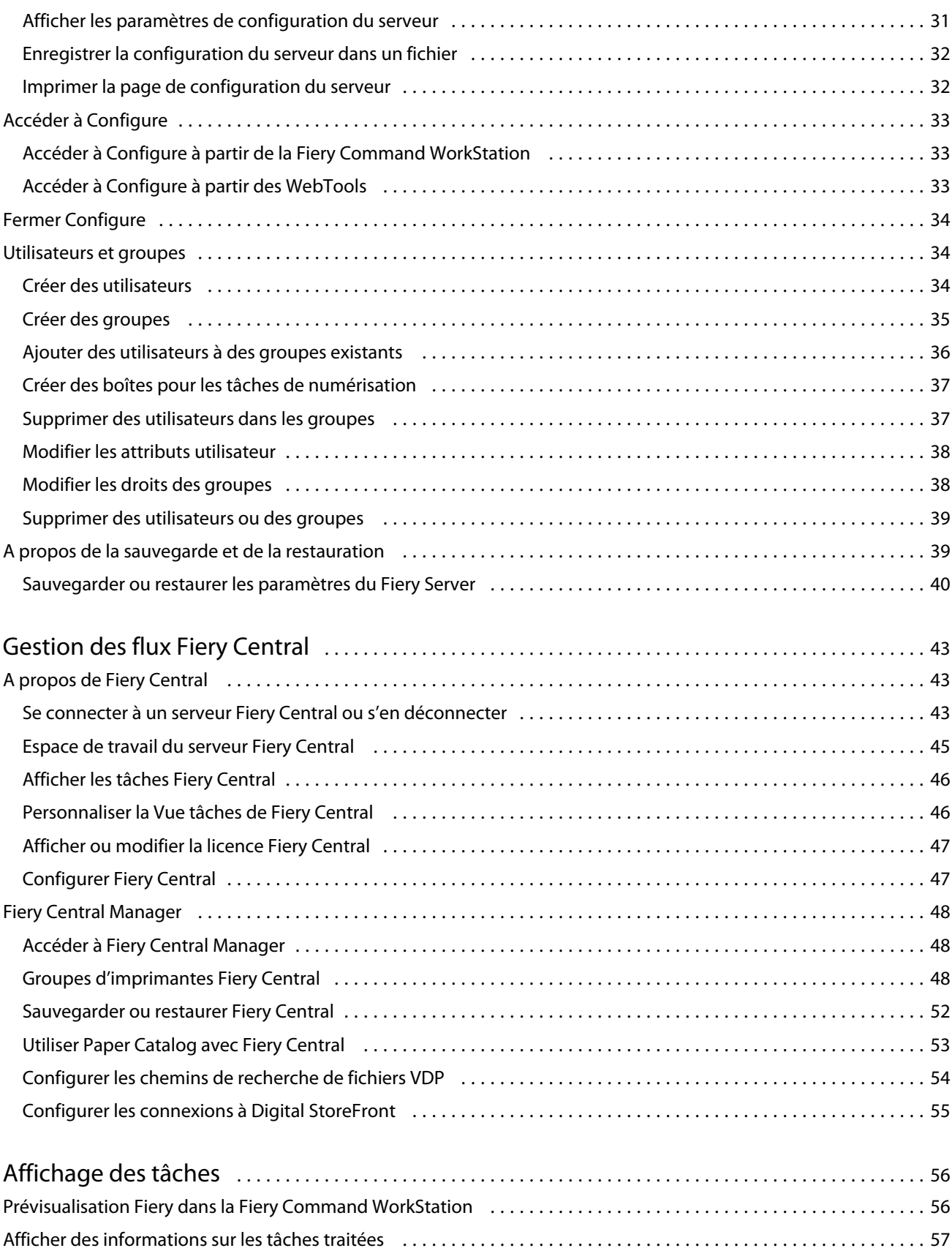

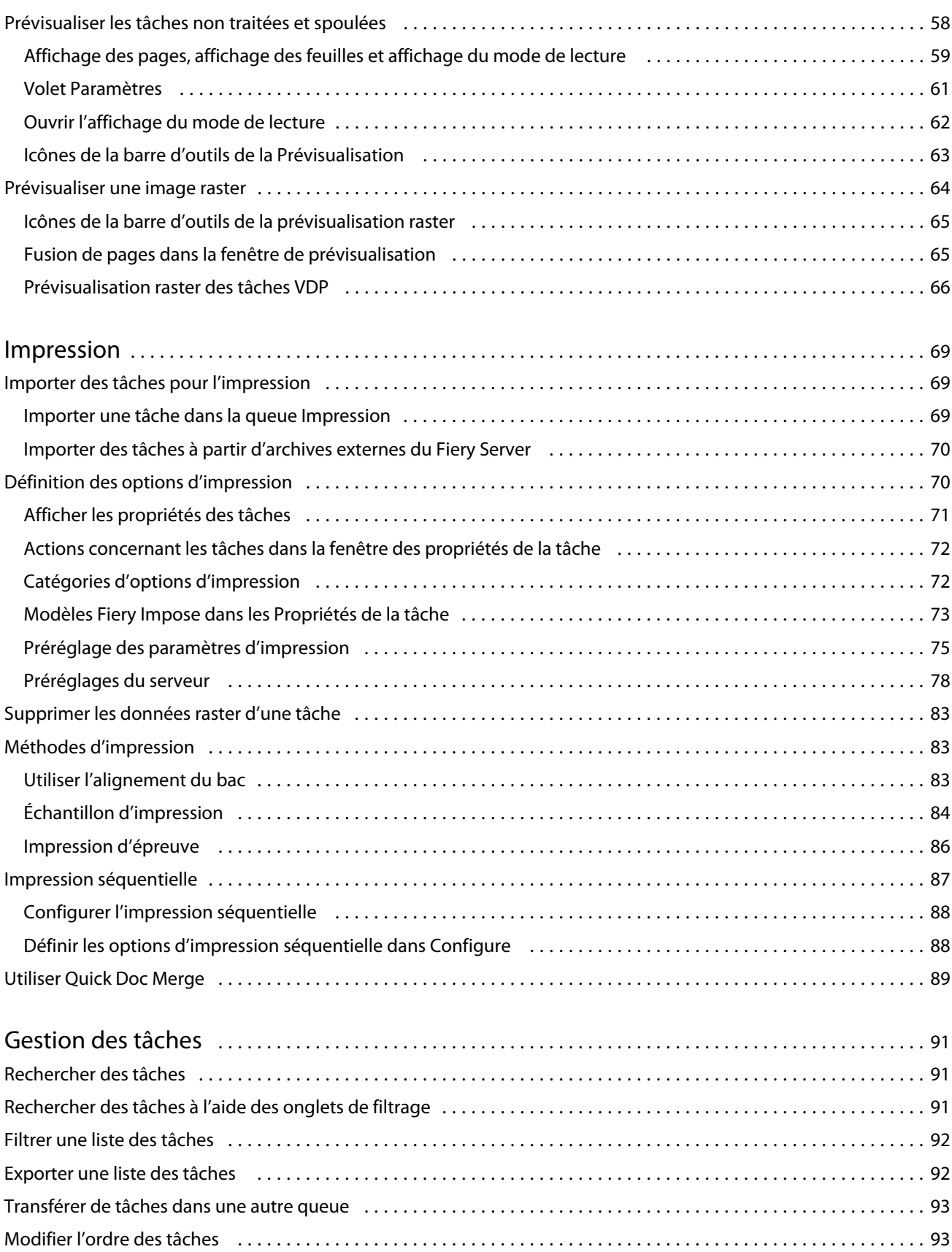

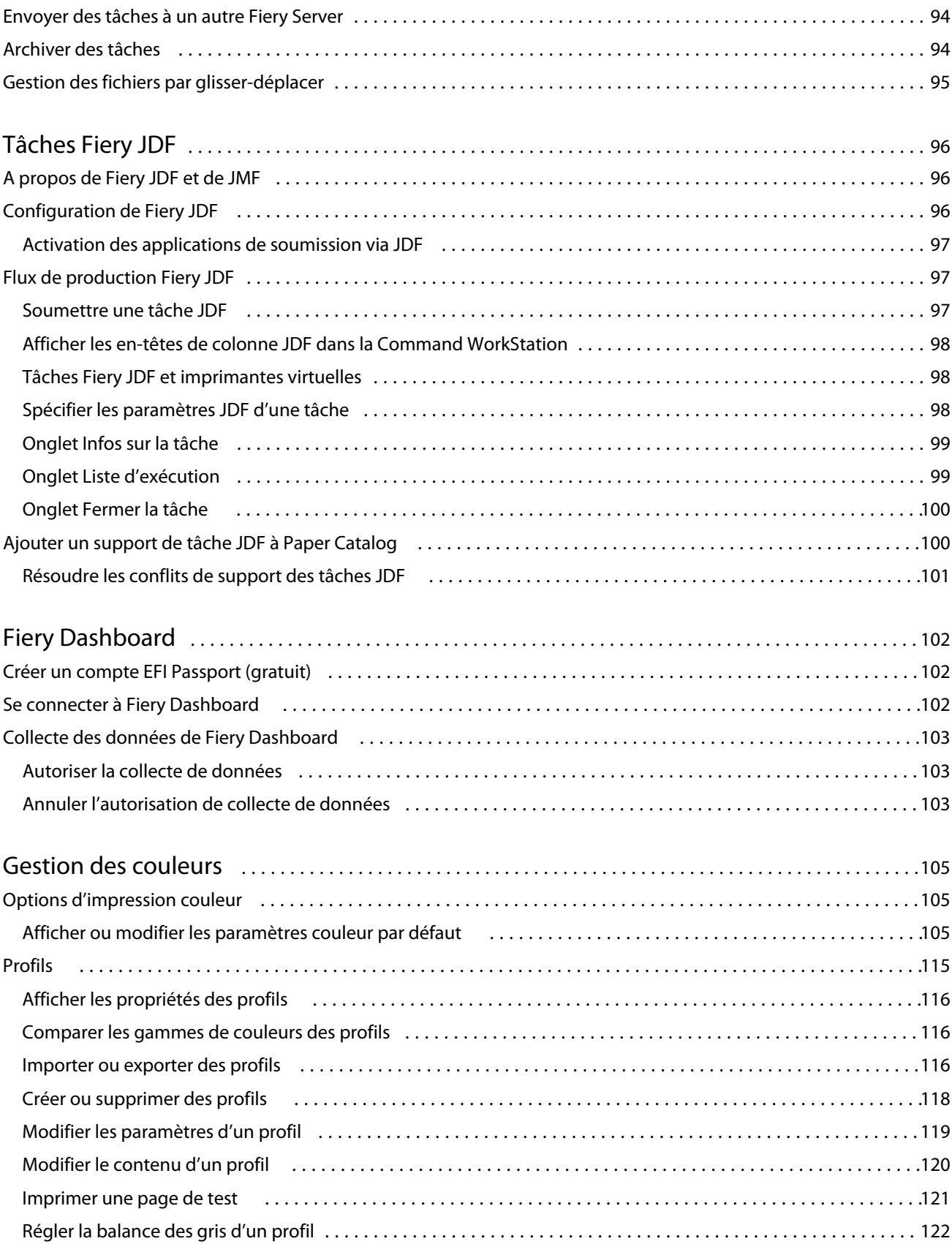

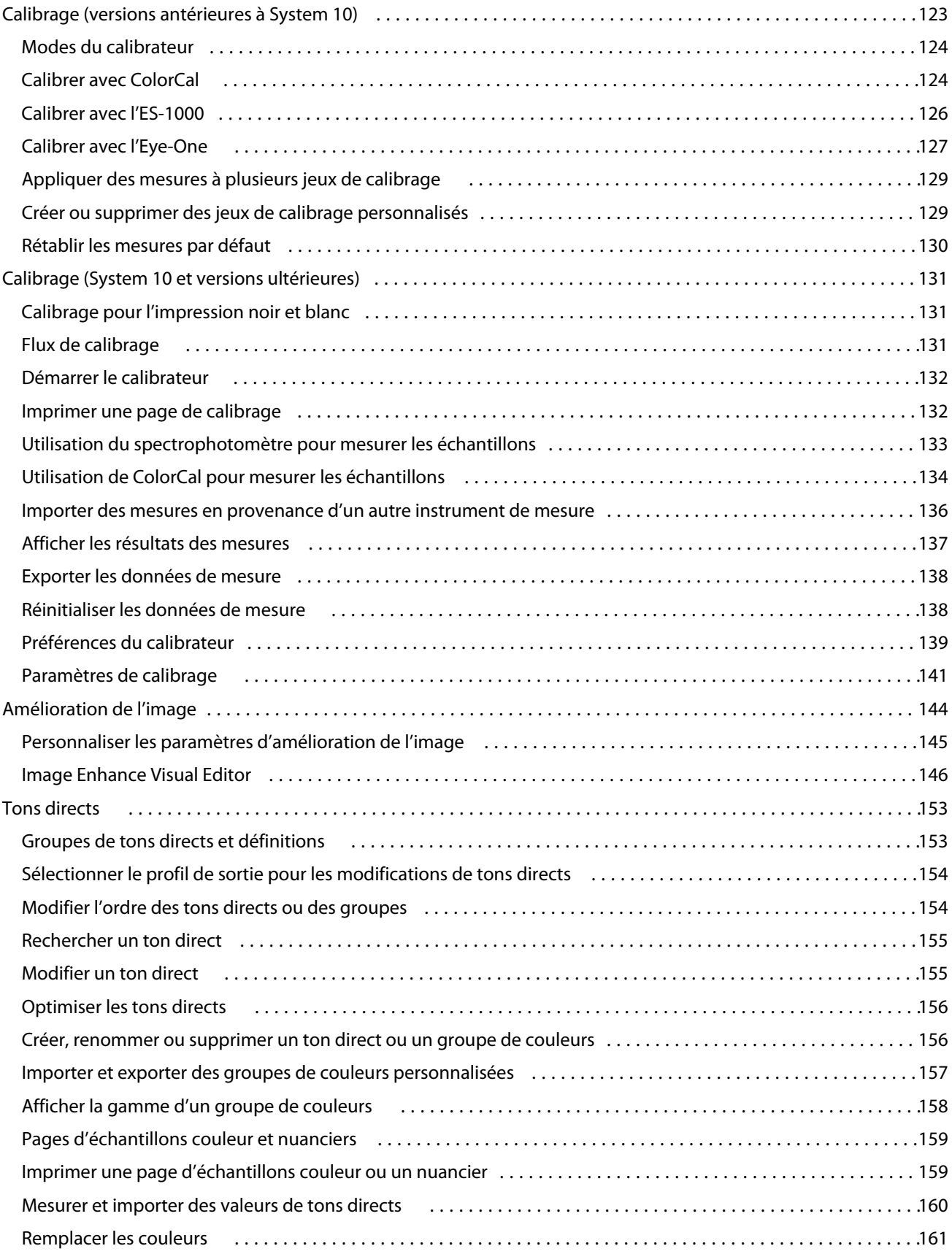

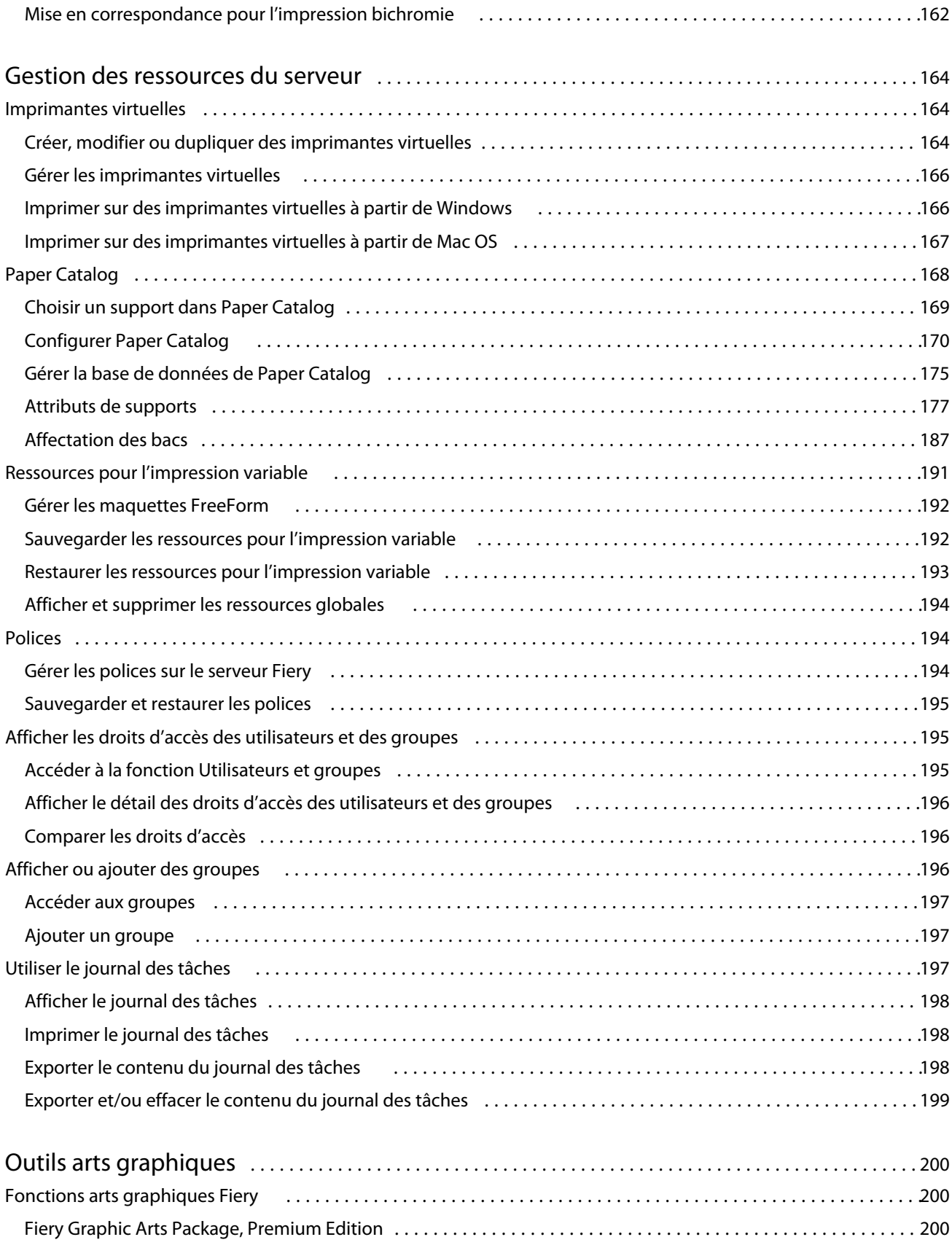

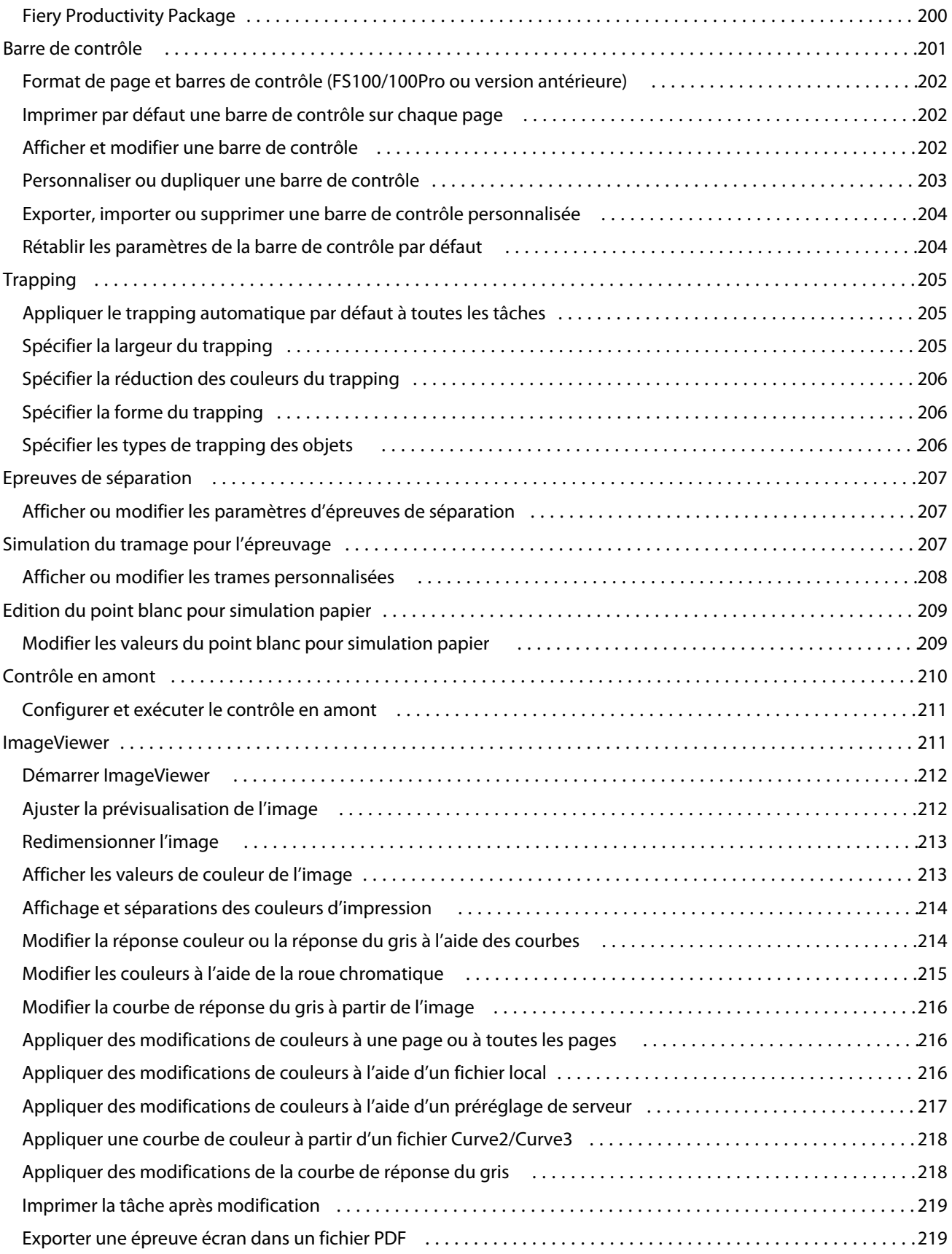

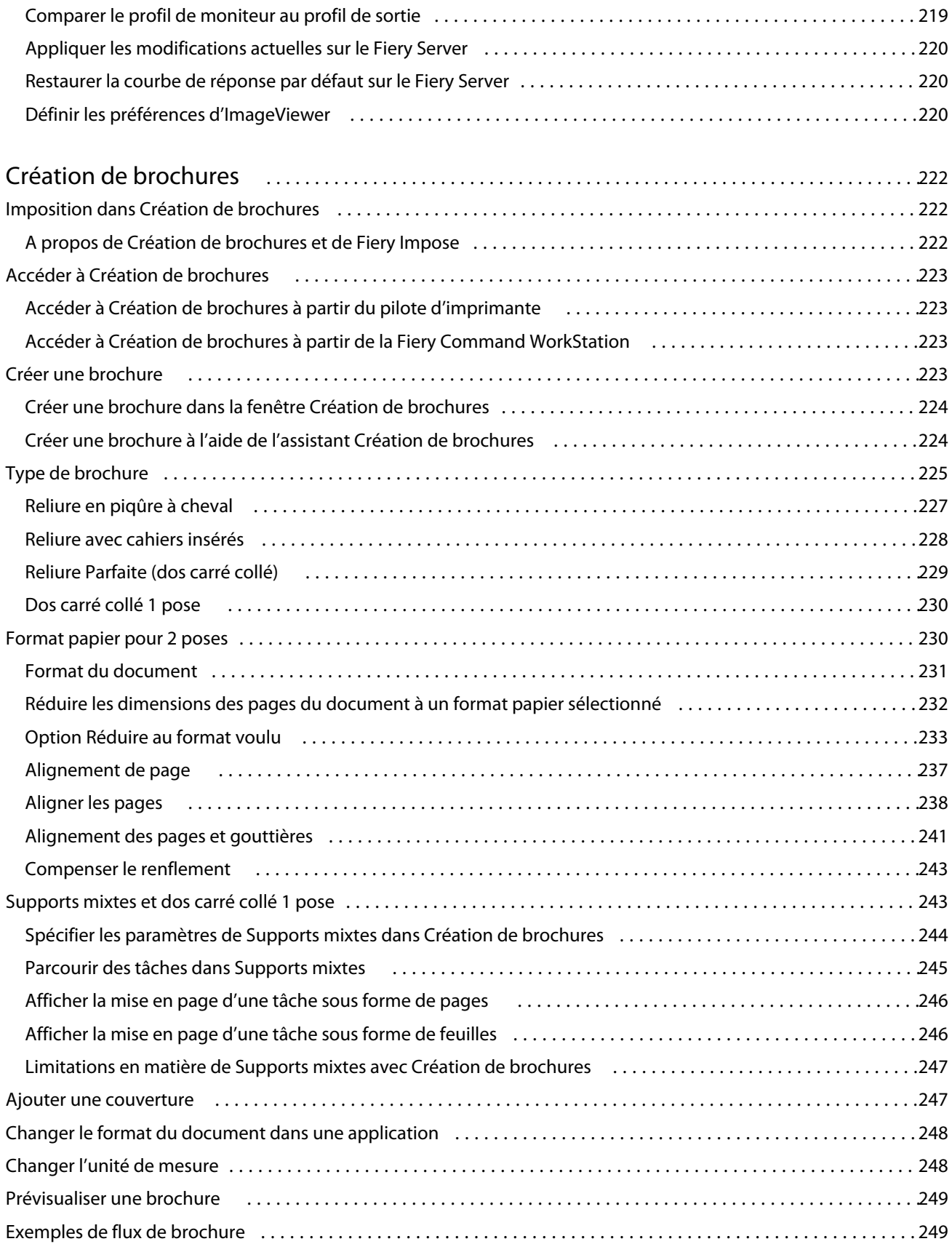

#### Fiery Command WorkStation Sommaire 11

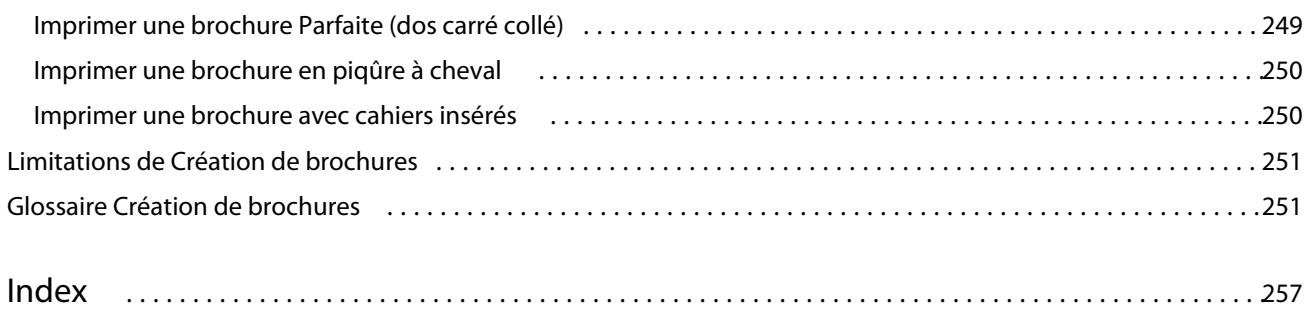

## <span id="page-12-0"></span>Présentation

## Fiery Command WorkStation

La Fiery Command WorkStation est l'interface de gestion des tâches d'impression des Fiery Servers.

Avec la Fiery Command WorkStation, vous pouvez vous connecter à plusieurs Fiery Servers, puis gérer les tâches de façon centralisée. L'interface intuitive simplifie les tâches complexes pour les opérateurs et les administrateurs, quel que soit le nombre ou le type des tâches traitées.

La Vue tâches et la Vue périphérique sont des fonctions intégrées de la Fiery Command WorkStation, qui incluent des outils de recherche et de prévisualisation des tâches, d'affectation des flux et de gestion des tâches d'impression numérique et offset. Vous pouvez utiliser la Fiery Command WorkStation pour les tâches suivantes :

- **•** modifier et fusionner des tâches ;
- **•** afficher des informations sur les tâches et les Fiery Servers ;
- **•** afficher, sélectionner et modifier les options d'impression personnalisées ;
- **•** afficher et modifier les flux de production personnalisés.

Un certain nombre de fonctions en option sont disponibles sur les Fiery Servers et décrites dans cette aide. Elles ne s'affichent toutefois dans la Fiery Command WorkStation que si elles sont prises en charge par le Fiery Server connecté. Par exemple, si celui-ci prend en charge uniquement l'impression noir et blanc, vous ne pouvez pas imprimer en couleur.

Vous pouvez voir la version du système Fiery installée sur votre contrôleur d'impression dans Vue périphérique, onglet Informations générales (voir [Espace de travail de la Fiery Command WorkStation](#page-13-0) à la page 14).

Pour plus d'informations sur les fonctions de la Fiery Command WorkStation, voir *Utilitaires*, dans le kit de documentation utilisateur.

#### **Fiery Central**

Le logiciel Fiery Central s'intègre dans vos systèmes de production pour rendre vos copieurs/imprimantes nouveaux ou existants encore plus évolutifs et productifs. Il regroupe plusieurs imprimantes numériques pilotées par Fiery et d'autres copieurs/imprimantes dans un système de production d'imprimés centralisé, accessible à partir de la Fiery Command WorkStation.

#### <span id="page-13-0"></span>**Espace de travail de la Fiery Command WorkStation**

La fenêtre principale permet d'accéder aux fonctions souvent utilisées. Vous pouvez personnaliser l'affichage de cette fenêtre en développant ou en réduisant les volets et les queues.

La fenêtre principale de la Fiery Command WorkStation comporte les éléments suivants :

- **• Menus principaux** l'accès aux commandes se fait par l'intermédiaire de ces menus (voir Commandes de gestion des tâches dans les queues à la page 14).
- **•** Vue tâches permet d'afficher et de gérer les tâches envoyées au Fiery Server connecté. La Vue tâches comprend les queues Impression en cours et Traitement en cours.
- **•** Vue périphérique permet de configurer le Fiery Server connecté et d'accéder à plusieurs outils de gestion d'impression.
- **•** Serveurs permet de connecter et de déconnecter les Fiery Servers et d'afficher les messages de statut et d'erreur correspondants ainsi que les informations relatives aux consommables.
- **•** Résumé de la tâche permet d'afficher le contenu des pages (chemin de fer) d'une tâche traitée. Le volet Résumé de la tâche permet d'ouvrir une prévisualisation afin de consulter les informations relatives aux tâches spoulées et non traitées et aux tâches avec et sans données raster.

#### **Vue tâches**

La Vue tâches de la Fiery Command WorkStation est un emplacement centralisé où vous pouvez afficher et gérer les tâches envoyées au Fiery Server connecté. Elle comprend les queues Impression en cours et Traitement en cours ainsi que les listes des tâches en attente, imprimées et archivées.

Vous pouvez utiliser la Vue tâches pour effectuer les opérations suivantes :

- **•** rechercher des tâches, afficher leurs propriétés et prévisualiser des tâches sur tous les Fiery Servers (une barre d'outils personnalisable permet aux utilisateurs d'afficher des informations détaillées sur leurs tâches) ;
- **•** affecter des flux de production et gérer les tâches ;
- **•** regrouper les tâches pour une gestion plus efficace et une meilleure visibilité de leur état ;
- **•** afficher le statut de tous les Fiery Servers ;
- **•** afficher des informations sur le copieur/imprimante, les consommables et les supports, et les caractéristiques des tâches.

#### **Commandes de gestion des tâches dans les queues**

Vous pouvez accéder aux commandes de gestion des tâches affichées dans les queues des tâches en attente, imprimées ou archivées de Vue tâches. Cliquez avec le bouton droit de la souris sur une tâche de la file pour afficher la liste des commandes ou sélectionnez-en une dans le menu Actions.

Les fonctions en option ne s'affichent que si elles sont prises en charge par le Fiery Server connecté.

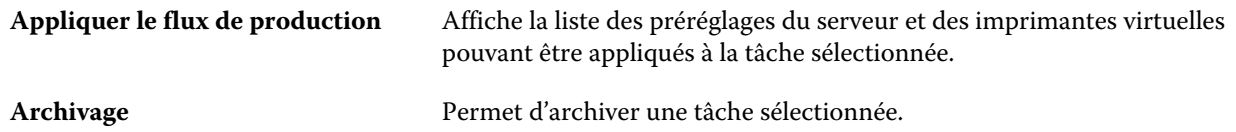

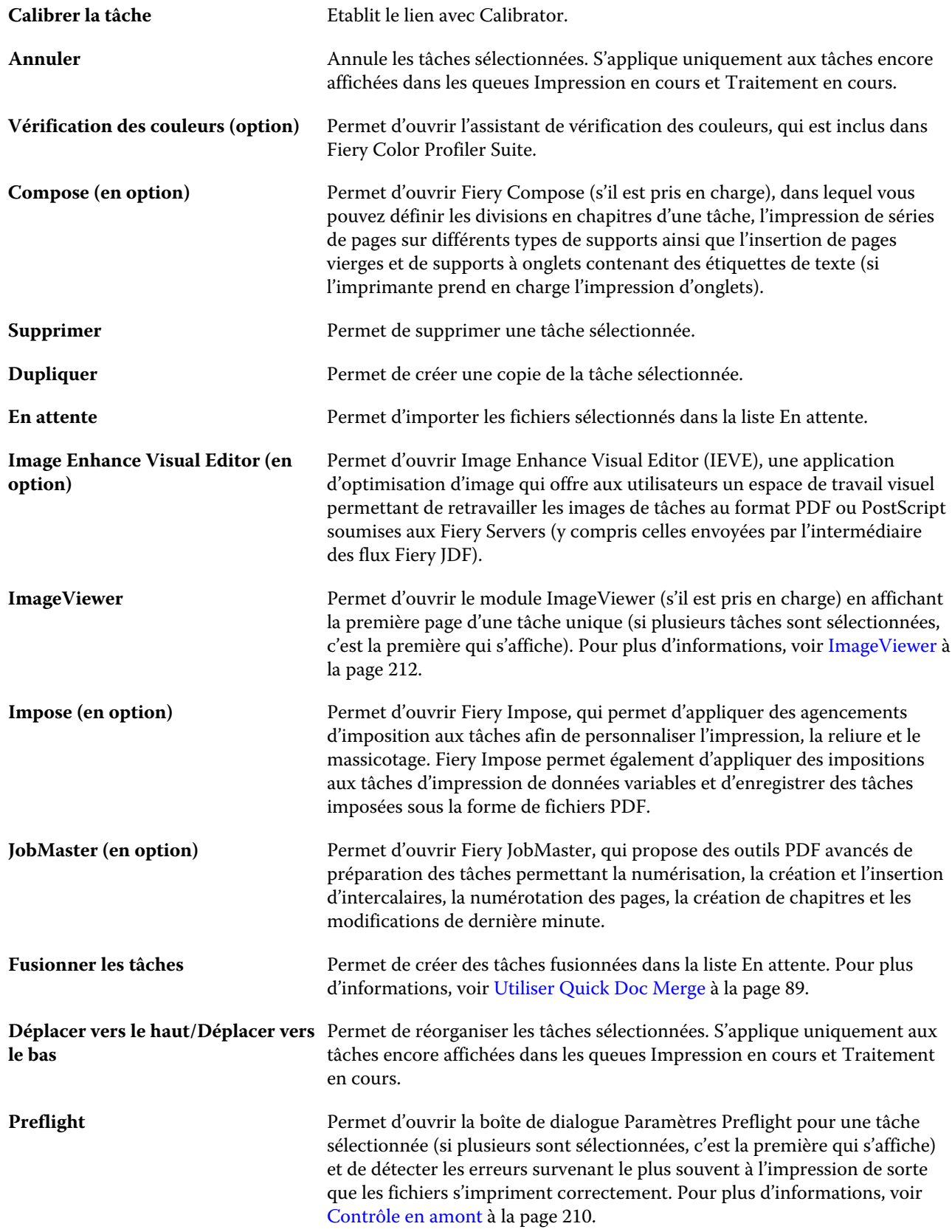

<span id="page-15-0"></span>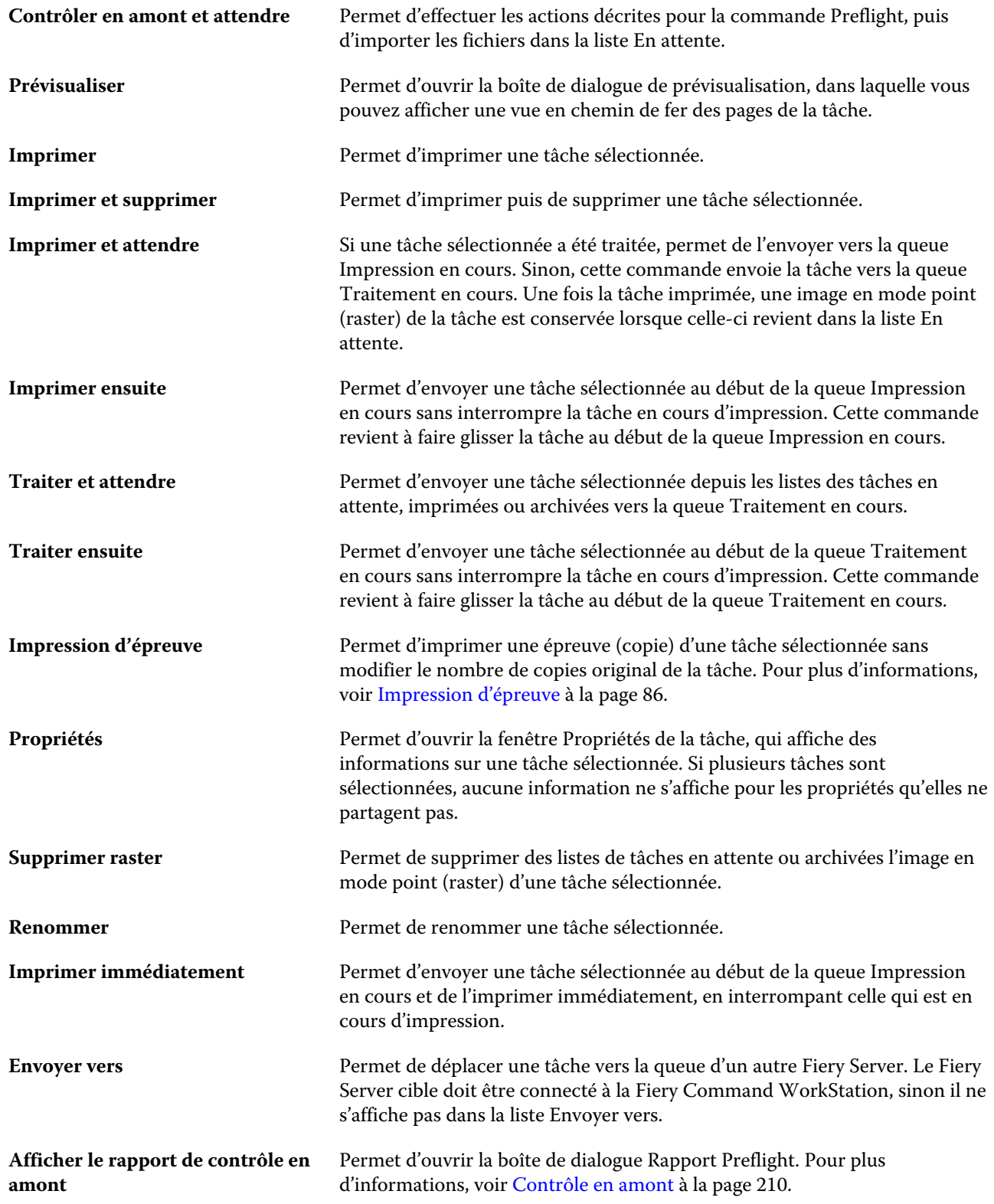

#### **Vue périphérique**

La Fiery Command WorkStation regroupe les informations système dans un seul espace de travail. Vous pouvez utiliser la Vue périphérique pour configurer le Fiery Server connecté et accéder à plusieurs outils de gestion d'impression. Vous pouvez intégrer les fonctions de configuration du serveur, définir des droits d'accès utilisateur et configurer les queues et les journaux des tâches.

Vous pouvez utiliser la Vue périphérique pour effectuer les opérations suivantes :

- **•** afficher des informations sur le Fiery Server connecté, notamment sur les consommables chargés sur l'imprimante associée ;
- **•** afficher et modifier un diagramme du flux couleur ;
- **•** afficher et modifier les paramètres relatifs à Paper Catalog, à l'impression de données variables (VDP), aux profils couleur, aux tons directs et aux polices ;
- **•** afficher les imprimantes virtuelles disponibles et les préréglages du serveur et automatiser la correction d'image à l'aide des paramètres d'amélioration de l'image ;
- **•** afficher et comparer les droits d'accès attribués aux utilisateurs par l'administrateur ;
- **•** afficher un journal détaillé de toutes les tâches traitées et imprimées.

La Vue périphérique comprend les onglets suivants :

- **•** Général permet d'afficher des informations sur le Fiery Server connecté, notamment son adresse IP, sa capacité (quantité d'espace disponible sur son disque dur) et la liste des options et modules installés. L'onglet Général comprend les onglets suivants : Informations générales, Configuration du serveur et Outils.
- **•** Configuration couleur permet d'afficher et de modifier un diagramme du flux couleur. L'onglet Configuration couleur comprend l'onglet Gestion des couleurs et peut inclure les onglets Barre de contrôle, Trapping, Epreuves de séparation et Simulation du tramage, si ces fonctionnalités sont prises en charge par le Fiery Server connecté.
- **•** Ressources permet d'afficher et de modifier les paramètres relatifs à Paper Catalog, à l'impression de données variables (VDP), aux profils couleur, aux tons directs et aux polices. L'onglet Ressources comprend les onglets Ressources pour l'impression variable, Profils et Polices et peut inclure les onglets Paper Catalog et Tons directs, si ces fonctionnalités sont prises en charge par le Fiery Server connecté.
- **•** Flux de production permet d'afficher la liste des imprimantes virtuelles disponibles et les préréglages du serveur, et d'automatiser la correction d'image à l'aide des paramètres d'amélioration de l'image. L'onglet Flux de production comprend les onglets suivants : Préréglages de la tâche, Imprimantes virtuelles et Amélioration de l'image.
- **•** Utilisateurs permet d'afficher et de comparer les droits d'accès attribués aux utilisateurs par l'administrateur. L'onglet Utilisateurs comprend l'onglet Utilisateurs & groupes, l'onglet Comparer les droits d'accès et le bouton Configure. Les droits d'accès des utilisateurs et des groupes peuvent être modifiés à l'aide du bouton Configure.
- **•** Journaux permet d'afficher un journal détaillé de toutes les tâches traitées et imprimées. L'onglet Journaux comprend l'onglet Journal des tâches.

## <span id="page-17-0"></span>Ajout et connexion d'un Fiery Server

### Niveaux d'accès

Vous pouvez vous connecter en tant qu'administrateur, opérateur ou invité. Les administrateurs peuvent définir des mots de passe pour chaque type d'utilisateur.

- **• Administrateur** Cet utilisateur a accès à toutes les fonctions de la Fiery Command WorkStation et du panneau de commande du Fiery Server. Un mot de passe Administrateur est nécessaire.
- **• Opérateur** Cet utilisateur peut accéder à toutes les fonctions de Vue tâches. Dans Vue périphérique, il n'a pas accès aux options Configurer, Sauvegarder et restaurer, et il ne peut ni modifier les mots de passe, ni supprimer le journal des tâches. Il peut afficher les fonctions relatives à Paper Catalog, aux imprimantes virtuelles et à la gestion des couleurs, mais il ne peut pas apporter de modifications. Un mot de passe Opérateur est nécessaire.
- **• Invité** Cet utilisateur peut télécharger et visualiser le statut des tâches, modifier les préférences et les agencements, mais ne peut pas accéder au journal des tâches ni modifier la configuration du Fiery Server. Aucun mot de passe n'est nécessaire.

Pour plus d'informations sur la définition des niveaux d'accès, voir l'*aide de Configure* et *Configuration et installation*, dans le kit de documentation utilisateur.

## Connexion à un Fiery Server

Pour utiliser la Fiery Command WorkStation, vous devez vous connecter à un Fiery Server.

La liste Serveurs de l'espace de travail de la Fiery Command WorkStation contrôle l'accès à chaque Fiery Server disponible. Vous pouvez ajouter un Fiery Server (et vous y connecter), le supprimer et vous en déconnecter.

Vous pouvez rechercher un Fiery Server en saisissant son nom DNS ou son adresse IP dans la boîte de dialogue Se connecter au serveur. Une fois la connexion au serveur établie et authentifiée, l'adresse IP est remplacée par le nom du Fiery Server dans la liste Serveurs. La Fiery Command WorkStation peut être connectée à plus d'un Fiery Server à la fois.

### **Ajouter un Fiery Server et s'y connecter**

Vous pouvez ajouter un Fiery Server, vous y connecter et vous y reconnecter.

Avant d'ajouter un Fiery Server, vous devez connaître son nom DNS ou son adresse IP. Sinon, utilisez la fonction de recherche pour rechercher un Fiery Server disponible sur le réseau.

- <span id="page-18-0"></span>**1** Procédez de l'une des manières suivantes :
	- Pour ajouter un Fiery Server, cliquez sur Serveur > Connecter nouveau ou sur le signe plus vert **dans** la liste des serveurs. Entrez le nom DNS ou l'adresse IP du Fiery Server dans le champ Se connecter à un serveur, puis cliquez sur l'icône représentant le signe plus pour l'ajouter à la liste des serveurs. Cliquez ensuite sur Connecter.

Pour rechercher un Fiery Server disponible, cliquez sur l'icône Rechercher.

**•** Pour vous connecter à un nouveau Fiery Server, cliquez sur Serveur > Connecter nouveau. Dans le champ Se connecter à un serveur, saisissez l'adresse IP ou le nom DNS du Fiery Server, puis cliquez sur Connecter.

Pour rechercher un Fiery Server par son nom ou par son adresse IP, consultez la liste Serveurs déconnectés de la fenêtre Se connecter au serveur. Vous pouvez aussi cliquer sur l'icône Rechercher.

**•** Pour reconnecter un Fiery Server sélectionnez-le et cliquez sur Serveur > Connecter (ou cliquez sur l'icône Connecter).

Vous pouvez également vous reconnecter en double-cliquant sur le Fiery Server.

**2** Dans la liste Utilisateur, sélectionnez Administrateur, Opérateur ou Invité et saisissez le mot de passe approprié.

Vous n'avez pas besoin de mot de passe si vous vous connectez en tant qu'Invité.

**Remarque :** Outre les trois noms d'utilisateur par défaut Administrateur, Opérateur et Invité, les utilisateurs peuvent se connecter à l'aide de leurs propres noms d'utilisateur si l'administrateur réseau les a ajoutés à l'un des groupes dans Configure > Comptes utilisateur.

**3** Cliquez sur Ouvrir une session.

#### **Rechercher un Fiery Server disponible**

Si vous ne connaissez pas le nom DNS ou l'adresse IP d'un Fiery Server, vous pouvez rechercher ce Fiery Server sur votre réseau local. Vous pouvez effectuer la recherche dans le sous-réseau contenant l'ordinateur local, dans un sousréseau spécifique ou encore dans une plage d'adresses IP.

- **1** Cliquez sur Serveur > Connecter nouveau ou sur le signe plus vert **dans la liste des serveurs.**
- **2** Dans la boîte de dialogue Se connecter au serveur, cliquez sur l'icône Rechercher (loupe) pour ouvrir la fenêtre Rechercher.
- **3** Sélectionnez le type de recherche.
	- **•** Pour rechercher automatiquement tous les serveurs Fiery du sous-réseau auquel appartient l'ordinateur local, sélectionnez Recherche auto.
	- **•** Pour rechercher les serveurs Fiery dans une étendue de sous-réseau spécifique, sélectionnez Sous-réseau.
		- **•** Saisissez l'adresse de sous-réseau pour indiquer l'étendue de sous-réseau à inclure. Saisissez 0 dans les octets où n'importe quel nombre est acceptable. Par exemple, 10.100.10.0 renvoie de 10.100.10.1 à 10.100.10.255.
		- **•** Saisissez le masque de sous-réseau pour indiquer les étendues de sous-réseau à exclure. Saisissez 0 dans les octets où rien n'est exclu. Par exemple, 255.255.255.0 exclut tout sauf l'adresse de sous-réseau indiquée dans les trois premiers octets, et accepte toute valeur dans le quatrième octet (notamment 10.100.10.30).
- <span id="page-19-0"></span>**•** Pour rechercher les serveurs Fiery dans une plage d'adresses IP spécifique, sélectionnez Plage IP.
	- **•** Saisissez le début de la plage d'adresses IP dans Adresse IP de début. Pour inclure le début d'un octet, saisissez 0. Par exemple, 10.100.10.0.
	- **•** Saisissez la fin de la plage d'adresses IP dans Adresse IP de fin. Pour inclure jusqu'à la fin d'un octet, saisissez 255. Par exemple, 10.100.10.255.
- **4** Cliquez sur Atteindre.

Tout Fiery Server disponible et correspondant aux critères de recherche s'affiche. Vous pouvez filtrer la liste des résultats de la recherche en entrant un mot clé dans le champ Filtrer par mot clé.

**5** Sélectionnez le Fiery Server dans la liste des résultats et cliquez sur Ajouter pour l'ajouter à la liste Serveurs.

#### **Se déconnecter du Fiery Server**

La déconnexion du Fiery Server met fin à la connexion entre celui-ci et la Fiery Command WorkStation.

- **1** Sélectionnez un Fiery Server dans la liste Serveurs.
- **2** Procédez de l'une des manières suivantes :
	- **•** Cliquez sur l'icône représentant le signe moins pour déconnecter et supprimer le Fiery Server de la liste Serveurs.
	- **•** Cliquez sur l'icône de déconnexion située à droite du signe moins.
	- **•** Cliquez avec le bouton droit de la souris sur le Fiery Server et choisissez Déconnecter ou Supprimer de la liste.

#### **Changer les utilisateurs d'un Fiery Server**

Pour vous connecter sous le nom d'un autre utilisateur, vous utilisez la commande Changer d'utilisateur.

- **1** Cliquez sur Serveur > Changer d'utilisateur pour afficher la fenêtre Ouvrir une session.
- **2** Dans la liste, choisissez Administrateur, Opérateur ou Invité.
- **3** Saisissez le mot de passe de l'utilisateur spécifié.

Vous n'avez pas besoin de mot de passe si vous vous connectez en tant qu'Invité.

**4** Cliquez sur Ouvrir une session.

#### <span id="page-20-0"></span>**Afficher un autre Fiery Server**

Vous pouvez basculer l'affichage d'un Fiery Server connecté à l'autre dans la Fiery Command WorkStation.

- **•** Procédez de l'une des manières suivantes :
	- **•** Cliquez sur Serveur > Passer à, puis choisissez un autre Fiery Server dans le sous-menu.
	- **•** Cliquez sur un autre Fiery Server de la liste Serveurs pour basculer sur un autre Fiery Server connecté.

#### **La liste des serveurs**

La liste des serveurs donne des informations sur les Fiery Servers auxquels vous êtes connecté ou qui figurent dans la liste des favoris.

La liste des serveurs est une « zone de dépose », ce qui signifie que vous pouvez y faire glisser des fichiers. Elle est conçue de sorte que les messages de statut et d'erreur, ainsi que les informations sur les consommables, s'affichent juste sous le nom du Fiery Server concerné. Il est possible de la réduire ou de l'agrandir en cliquant sur la flèche double dans la zone de titre. Si vous quittez la Fiery Command WorkStation, la liste des serveurs est conservée.

#### **Icônes de statut**

Les icônes de statut suivantes s'affichent dans la liste des serveurs :

- Ajout d'un Fiery Server et ouverture de la fenêtre Se connecter au serveur.
- Déconnexion et suppression d'un Fiery Server de la liste des serveurs.
- $\bullet$  Déconnexion d'un Fiery Server, qui reste dans la liste des serveurs.
- Connexion au Fiery Server et ouverture de la fenêtre d'ouverture de session.
- Le Fiery Server est au repos sans erreurs.
- Le Fiery Server est occupé (impression ou traitement en cours).
- Le Fiery Server a rencontré une erreur pendant l'impression ou le traitement.
- Le Fiery Server est connecté à la Fiery Command WorkStation.
- Le Fiery Server n'est pas connecté à la Fiery Command WorkStation.

#### **Consommables**

Les consommables sont des ressources limitées telles que le papier, le toner ou l'encre, et les agrafes, qui sont utilisées (ou « consommées ») par l'imprimante pour imprimer les tâches.

Les informations sur les consommables sont disponibles dans :

- **•** La liste des serveurs, section Consommables, juste sous le nom du Fiery Server. Cliquez sur la flèche pour développer la section, si nécessaire.
- **•** Vue périphérique > Général > Informations générales > Consommables.

La section Consommables de la liste des serveurs et de la fenêtre Vue périphérique comprend des informations sur les bacs disponibles et les niveaux actuels de papier et de toner ou d'encre. Dans Vue périphérique, vous trouverez

aussi des informations sur le toner usagé, l'huile de fixation et les agrafes. Pour afficher les informations concernant un bac, vous pouvez :

- **•** double-cliquer sur le bac ;
- **•** sélectionner le bac et cliquer sur la flèche.

Si les Fiery Servers prennent en charge l'affectation des bacs, vous pouvez attribuer des entrées de Paper Catalog aux bacs de l'imprimante.

#### **Informations sur le serveur**

L'onglet Infos serveur, le deuxième dans le coin inférieur gauche, donne un aperçu des informations relatives au Fiery Server sélectionné.

Il affiche des informations générales, telles que la RAM allouée au logiciel système du Fiery Server et l'utilisation du disque dur pour différents types de tâches.

Pour afficher une liste détaillée et exhaustive des informations relatives au , sélectionnez Vue périphérique > Général > Informations générales.

#### **Messages d'erreur et de statut**

La liste des serveurs comporte des informations concernant le statut du Fiery Server et des messages d'erreur relatifs à l'imprimante.

#### **Messages de statut**

Les messages de statut peuvent concerner le Fiery Server ou l'imprimante. Les messages possibles sont les suivants :

**Au repos** Le Fiery Server ou l'imprimante est au repos.

**Occupé** Le Fiery Server traite une tâche.

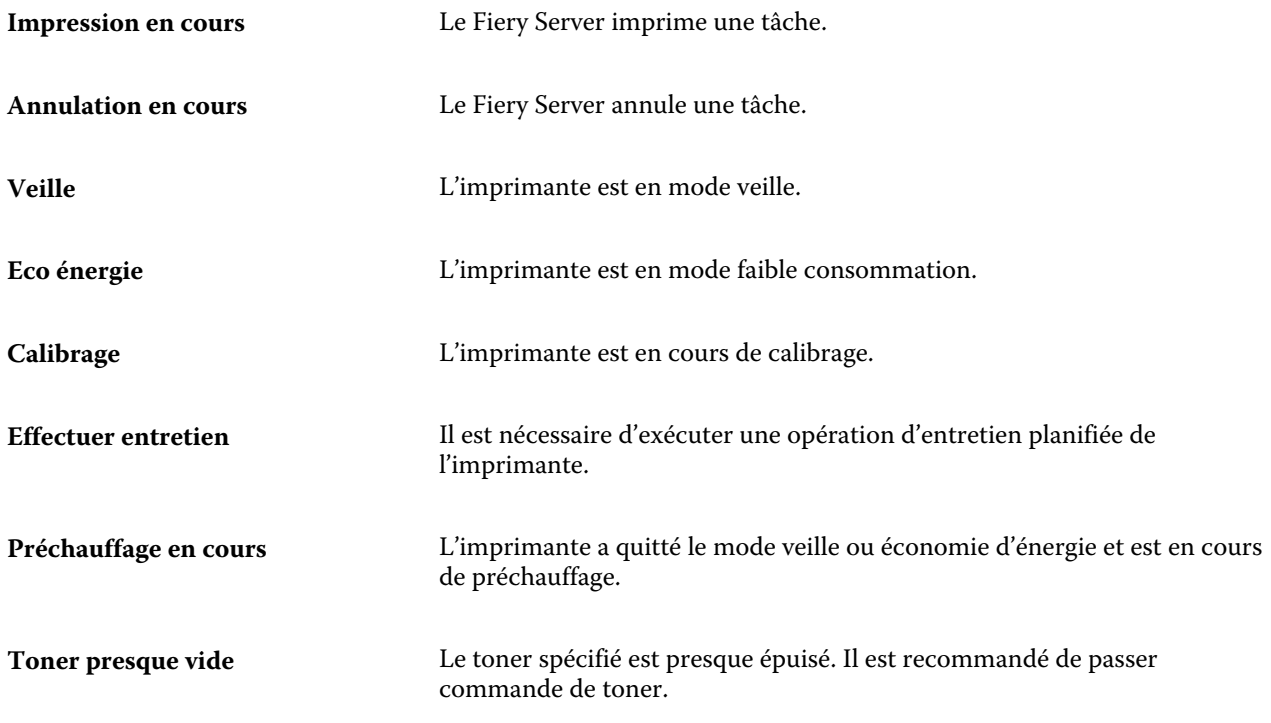

#### **Messages d'erreur**

Les messages d'erreur sont très importants et signalent des problèmes qui concernent à la fois le Fiery Server et l'imprimante et empêchent les tâches de s'imprimer (par exemple, un bourrage papier). Si plusieurs erreurs surviennent simultanément, la plus problématique s'affiche en premier. Une fois la première résolue, la suivante s'affiche.

Voici des exemples des messages d'erreur pouvant être affichés :

- **•** Vérifier alimentation et câble
- **•** Communication série de l'imprimante perdue
- **•** Impression suspendue
- **•** Porte avant de l'imprimante ouverte
- **•** Toner vide
- **•** Bourrage papier

#### **Erreurs relatives à l'incompatibilité entre papiers**

Si, lors de l'envoi d'une tâche à l'impression, il existe une incompatibilité entre les attributs relatifs au papier ou aux bacs papier, une erreur est générée. La tâche reste dans la queue Impression ou est bloquée, annulée ou suspendue, en fonction des paramètres du Fiery Server.

Le Fiery Server propose les modes suivants en cas d'incompatibilité :

- **•** Suspension en cas d'incompatibilité
- **•** Annulation si incompatibilité

Les tâches avec suspension en cas d'incompatibilité restent dans la queue Impression durant le délai défini dans la configuration. Pendant ce temps, un message d'erreur signalant l'incompatibilité et une horloge s'affichent. L'horloge indique de combien de temps vous disposez pour corriger l'erreur avant que la tâche soit supprimée de la queue Impression et annulée. Pour éviter l'annulation automatique de la tâche, vous devez charger le papier approprié dans le bac avant l'expiration de ce délai. Entre-temps, la tâche suivante s'imprime. Si son impression est terminée avant l'expiration du délai, la tâche concernée par la suspension est renvoyée dans la queue Impression.

Pour plus d'informations sur le traitement des tâches dont il manque le support, voir l'*aide de Configure*.

## <span id="page-24-0"></span>Personnalisation de la Fiery Command **WorkStation**

## Définir les préférences de la Fiery Command WorkStation

Vous pouvez définir des préférences globales pour la Fiery Command WorkStation, par exemple pour contrôler les paramètres de cette application, tels que les graphismes animés, ou pour définir les chemins d'accès aux dossiers temporaires.

- **1** Pour ouvrir la boîte de dialogue des préférences, effectuez l'une des opérations suivantes :
	- **•** Sur un ordinateur Windows, cliquez sur Modifier > Préférences.
	- **•** Sur un ordinateur Mac OS, cliquez sur Command WorkStation > Préférences.
- **2** Spécifiez ces préférences en fonction des besoins :
	- **•** Se connecter automatiquement aux serveurs de la session précédente s'applique uniquement aux utilisateurs disposant d'un mot de passe enregistré. Lorsque cette option est sélectionnée, la Fiery Command WorkStation se connecte automatiquement à chaque Fiery Server auquel vous vous êtes connecté précédemment.
	- **•** Rechercher les mises à jour automatiquement ouvre Fiery Software Manager afin de rechercher en ligne la disponibilité d'une version plus récente du logiciel de la Fiery Command WorkStation et des applications Fiery.
	- **•** Activer la rotation du cube active l'affichage de la rotation du cube pendant les transitions.
	- **•** Activer les animations active l'affichage de graphismes animés dans les barres d'impression et de traitement en cours du Fiery Server spécifié.
	- **•** Activer les infobulles active l'affichage des infobulles, qui décrivent les boutons et options de la Fiery Command WorkStation. Si vous sélectionnez cette option, des infobulles s'affichent lorsque vous positionnez le pointeur de la souris au-dessus de ces éléments.
	- **•** Profil de moniteur affiche le paramètre du système d'exploitation concernant le profil de moniteur ou vous permet de sélectionner le profil de votre moniteur principal. Le profil de moniteur est utilisé par Color Editor et Simulation du papier. Le profil choisi lors de l'installation est le profil par défaut. Cliquez sur le bouton Parcourir pour localiser et importer un nouveau profil de moniteur.
	- **•** Chemin temporaire indique le dossier dans lequel la Fiery Command WorkStation stocke temporairement les copies des tâches que vous éditez ou modifiez. Pour modifier le chemin temporaire, cliquez sur Parcourir et indiquez un dossier.
	- **•** Conversion PS en PDF permet de spécifier le paramètre Adobe PDF par défaut utilisé lors de la conversion de fichiers en PDF pour Impose/Compose et Quick Doc Merge. Sélectionnez Utiliser la conversion serveur, si cette option est prise en charge pour permettre au Fiery Server de convertir les fichiers sur le serveur plutôt que sur l'ordinateur de l'utilisateur et pour sélectionner le paramètre PDF que vous souhaitez utiliser. Sélectionnez Utiliser les paramètres du serveur par défaut pour permettre au Fiery Server d'utiliser son propre

<span id="page-25-0"></span>profil par défaut. Sélectionnez Utiliser le fichier des options de tâche sélectionné pour permettre à l'utilisateur de rechercher son propre profil et de le télécharger.

Il est souvent plus rapide de convertir un fichier sur le serveur que de le télécharger sur l'ordinateur client, le convertir, puis le télécharger ensuite à nouveau sur le Fiery Server. Toutefois, cette option n'est pas recommandée dans les cas suivants :

- **•** Des polices sous licence, qui sont nécessaires à la conversion, sont installées uniquement sur l'ordinateur de l'utilisateur.
- **•** Si une nouvelle version d'Acrobat est disponible, la conversion doit être faite avec celle-ci pour que les nouvelles fonctions d'Acrobat soient prises en charge.
- **•** L'utilisateur souhaite que les ressources du Fiery Server soient uniquement affectées au traitement, pas à la conversion des fichiers.
- **•** L'utilisateur est connecté à une version antérieure du Fiery Server, qui ne prend pas en charge la conversion côté serveur.
- **•** Chemin du modèle d'imposition spécifie le dossier dans lequel les modèles d'imposition sont stockés pour la Fiery Command WorkStation. Pour modifier le chemin du modèle d'imposition, cliquez sur Parcourir et indiquez un dossier.
- **•** Echelle spécifie la valeur d'échelle par défaut utilisée pour les tâches imposées. Choisissez Adapter au format ou 100 %.
- **•** Format de finition spécifie le format fini par défaut des tâches imposées, en fonction de la zone de rognage ou de valeurs personnalisées. Le paramètre par défaut, En fonction de la zone de rognage, dépend de la zone de rognage du PDF. Le paramètre Personnalisé permet à Fiery Impose de détecter les paramètres de coupe, si le document en contient, et de les employer par défaut pour le format fini.
- **•** Langue de l'application permet de choisir la langue d'affichage de la Fiery Command WorkStation. Par défaut, la Fiery Command WorkStation utilise la langue du système d'exploitation local, si celle-ci est prise en charge. Dans le cas contraire, la Fiery Command WorkStation utilise l'anglais ou la langue sélectionnée lors de l'installation du logiciel (Windows uniquement).
- **•** Unités spécifie les unités de mesure utilisées pour l'affichage des attributs tels que les formats de page et les formats personnalisés, saisis dans la boîte de dialogue des propriétés de la tâche et dans la fenêtre de la Fiery Command WorkStation. Ce paramétrage n'a aucune incidence sur les valeurs associées aux formats de page prédéfinis.

**Remarque :** Si Impose est installé et activé, le paramètre Unités s'applique également aux valeurs saisies manuellement dans la fenêtre Imposition.

- **•** Préférences du cache sélectionnez Activer la mise en cache afin que la Fiery Command WorkStation puisse stocker localement des informations telles que les chemins de fer, ce qui permet un affichage plus rapide des tâches à l'écran. Spécifiez le dossier dans lequel doivent être stockées les informations mises en cache. Cliquez sur Changer de dossier pour accéder à un autre emplacement. Cliquez sur Supprimer le cache pour supprimer les données stockées du dossier spécifié. Pour l'option Espace disque, utilisez le curseur pour indiquer l'espace disque maximal utilisé pour la mise en cache.
- **3** Effectuez l'une des opérations suivantes :
	- **•** Pour rétablir les valeurs par défaut, cliquez sur Réinitialiser. (Les valeurs par défaut dépendent du Fiery Server.)
	- **•** Cliquez sur OK pour fermer la boîte de dialogue Préférences.

## <span id="page-26-0"></span>Gérer les colonnes de Vue tâches

Vous pouvez personnaliser les en-têtes de colonne des fenêtres des tâches en cours d'impression ou de traitement, en attente, imprimées et archivées. Vous pouvez changer l'ordre dans lequel ces colonnes s'affichent ou en ajouter/ supprimer pour présenter les informations pertinentes pour votre environnement d'impression.

#### **Modifier l'affichage des colonnes**

Vous pouvez spécifier l'affichage des colonnes dans Vue tâches, ajouter des colonnes, ou en supprimer.

- **1** Cliquez avec le bouton droit de la souris sur la colonne de votre choix, sous la barre de titre de la fenêtre.
- **2** Sélectionnez Affichage standard, Affichage VDP ou Jeu JDF.
- **3** Dans le menu, sélectionnez l'élément à ajouter aux colonnes ou à supprimer.

#### **Régler la largeur d'une colonne**

Vous pouvez modifier la largeur d'une colonne de Vue tâches.

**•** Faites glisser une bordure de la colonne vers la gauche ou la droite.

### Redimensionner les volets et les queues

Vous pouvez développer ou réduire les volets Impression en cours, Traitement en cours, Résumé de la tâche et de la liste Serveurs selon les besoins de votre poste de travail.

#### **Redimensionner les queues Impression en cours et Traitement en cours**

Vous pouvez développer ou réduire la queue, ou modifier son emplacement.

- **•** Procédez de l'une des manières suivantes :
	- **•** Dans Vue tâches, double-cliquez sur la barre Impression en cours ou Traitement en cours pour réduire ou développer la fenêtre correspondante.
	- **•** Cliquez sur la poignée de déplacement de la fenêtre ( ) en bas de la queue et, tout en maintenant le bouton de la souris enfoncé, faites-la glisser vers l'emplacement souhaité, vers le haut ou le bas.
	- **•** Cliquez sur Affichage > Développer/Réduire la queue d'impression ou sur Affichage > Développer/Réduire la queue Traitement en cours.

#### <span id="page-27-0"></span>**Redimensionner les volets du résumé de la tâche et de la liste de serveurs**

Vous pouvez développer ou réduire le volet, ou modifier son emplacement.

- **•** Procédez de l'une des manières suivantes :
	- Cliquez sur la flèche (**III**) en haut de la barre de titre de la fenêtre pour déplacer celle-ci vers l'emplacement souhaité, vers la gauche ou la droite.
	- **•** Cliquez sur Affichage > Développer/Réduire les infos sur la tâche ou sur Affichage > Développer/Réduire la liste de serveurs.

## Personnaliser la barre d'outils

Vous pouvez ajouter des icônes à la barre d'outils de Vue tâches. Vous pouvez également restaurer les icônes par défaut, modifier la taille des icônes et les afficher avec ou sans texte.

Certaines sont disponibles uniquement si le Fiery Server les prend en charge.

- **1** Cliquez avec le bouton droit de la souris à un emplacement quelconque de la barre d'outils, puis sélectionnez Personnaliser dans le sous-menu qui s'affiche.
- **2** Ajoutez ou supprimez des icônes de la barre d'outils en les faisant glisser sur ou hors de celle-ci. Vous pouvez ajouter les icônes suivantes :
	- **•** Archivage pour archiver la tâche sélectionnée.
	- **•** Sauvegarder et restaurer pour ouvrir la fenêtre Sauvegarder et restaurer.
	- **•** Compose pour ouvrir la fenêtre Compose de la tâche sélectionnée.
	- **•** Configure pour ouvrir la fenêtre Configure du Fiery Server sélectionné.
	- **•** Aide pour ouvrir la fenêtre d'aide.
	- **•** Impose pour ouvrir la fenêtre Impose de la tâche sélectionnée.
	- **•** JobMaster pour ouvrir la fenêtre JobMaster de la tâche sélectionnée.
	- **•** Traiter pour traiter la tâche sélectionnée.
	- **•** Continuer impression pour reprendre l'impression de toutes les tâches.
	- **•** Séparation pour ajouter une ligne verticale entre chaque icône de la barre d'outils.
	- **•** Suspendre impression pour suspendre l'impression de toutes les tâches.
- **3** Indiquez sous quelle forme les icônes doivent s'afficher en cliquant avec le bouton droit de la souris sur la barre d'outils et en choisissant une option :
	- **•** Icônes pour afficher les boutons de la barre d'outils sous forme d'icônes sans texte.
	- **•** Icônes et textes pour afficher les boutons de la barre d'outils sous forme d'icônes avec texte.
	- **•** Utiliser les petites icônes pour afficher les boutons de la barre d'outils sous forme de petites icônes. Cette option peut être combinée à l'option Icônes et textes.

<span id="page-28-0"></span>**4** Cliquez sur Rétablir le jeu par défaut pour rétablir les icônes par défaut.

## Icônes par défaut de la barre d'outils

La barre d'outils de Vue tâches contient plusieurs icônes par défaut.

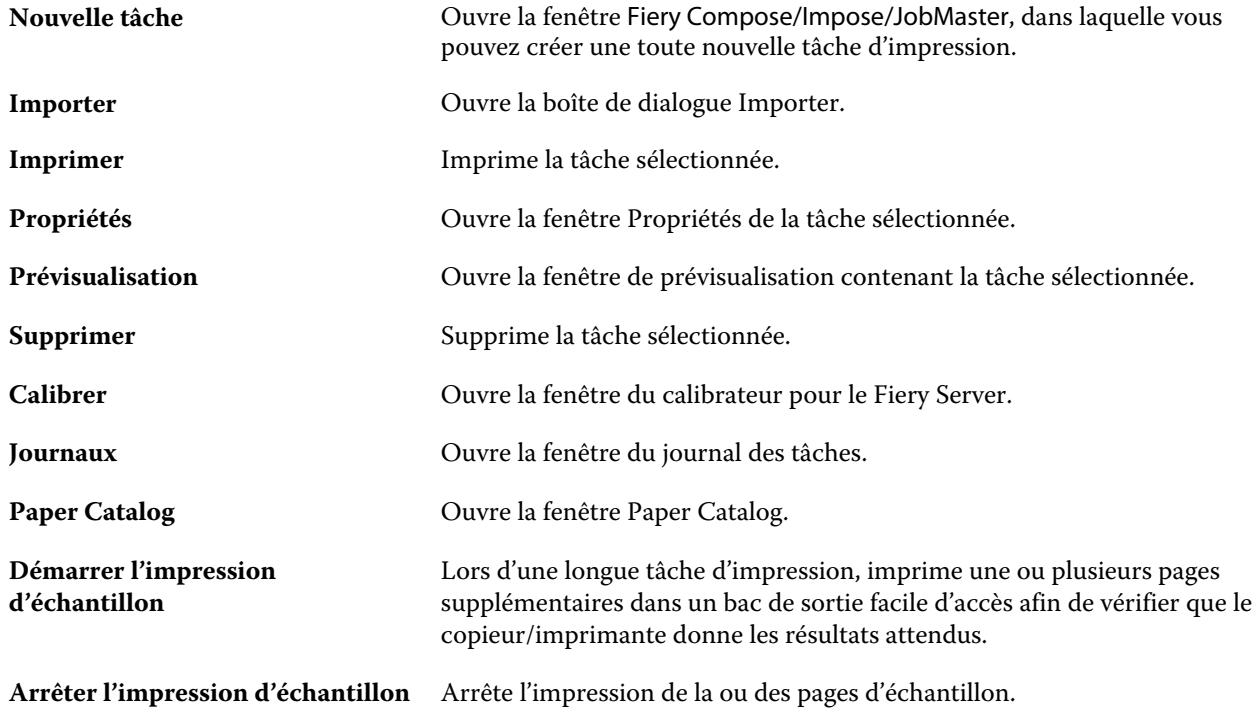

Remarque : Certains outils sont disponibles uniquement si le Fiery Server les prend en charge.

## <span id="page-29-0"></span>Configuration des paramètres du Fiery Server

## A propos de Configure

Utilisez Configure pour configurer le Fiery Server. La configuration est nécessaire lors de la première mise sous tension du Fiery Server ou après l'installation du logiciel système. Vous pouvez également utiliser Configure afin de définir l'environnement réseau et les préférences d'impression des tâches envoyées au Fiery Server par les utilisateurs.

## Quelle est ma version de Configure ?

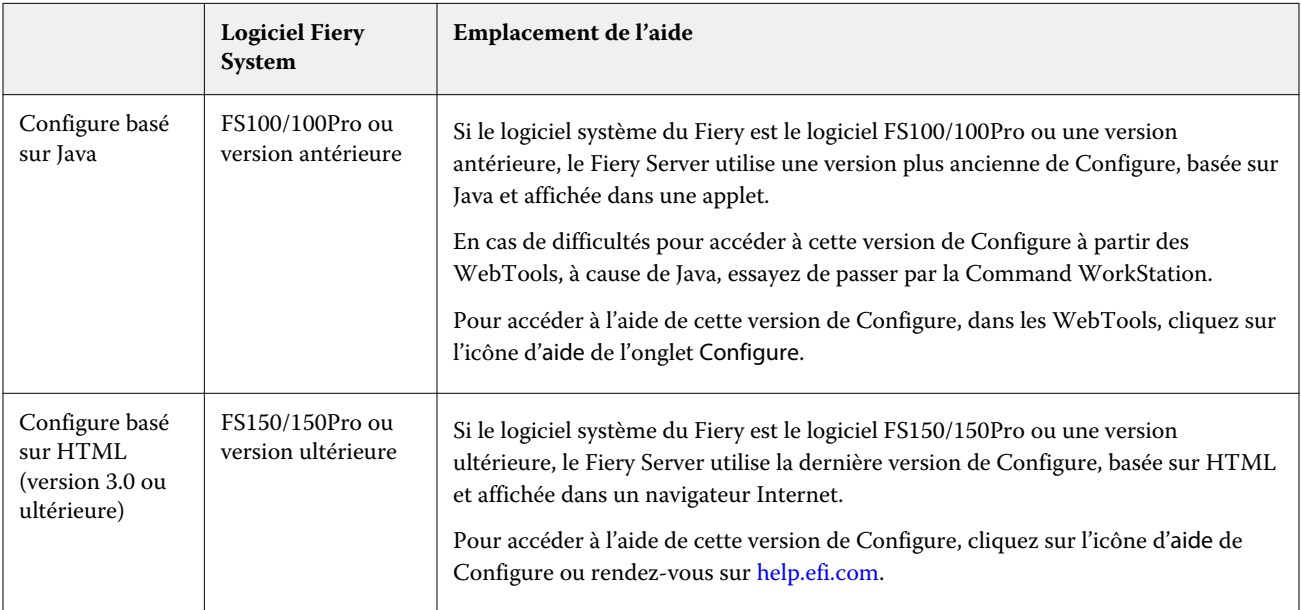

Configure est disponible en deux versions, possédant chacune son propre système d'aide :

Pour connaître la version de Configure du Fiery Server :

- **1** Dans la Fiery Command WorkStation, connectez-vous au Fiery Server.
- **2** Dans Vue périphérique, cliquez sur Général > Informations générales.
- **3** La version du logiciel système est placée en regard de Système Fiery.

<span id="page-30-0"></span>**4** Selon cette version, affichez l'aide de la version appropriée de Configure (voir le tableau ci-dessus). Pour plus d'informations sur l'accès à Configure, voir [Accéder à Configure](#page-32-0) à la page 33.

## Trouver l'aide et les informations sur Configure

Cette rubrique indique comment accéder à l'aide des différentes versions de Configure.

Pour plus d'informations sur les options de Configure qui ne sont pas décrites dans la présente aide, ou dans l'*aide de Configure*, voir *Configuration et installation*, dans le kit de documentation utilisateur.

**Remarque :** Certaines options de Configure peuvent ne pas être prises en charge par votre Fiery Server.

#### **Accéder à l'aide de l'ancienne version Java de Configure**

- **1** Ouvrez un navigateur Internet et saisissez l'adresse IP du Fiery Server.
- **2** Dans les WebTools, onglet Configure, cliquez sur l'icône d'aide à droite de l'écran.

#### **Accéder à l'aide de la nouvelle version HTML de Configure**

- **1** Dans la Fiery Command WorkStation, connectez-vous au Fiery Server souhaité et ouvrez une session en tant qu'administrateur.
- **2** Pour lancer Configure, choisissez l'une des méthodes suivantes :
	- **•** Dans Vue périphérique, onglet Général, cliquez sur le bouton Configure.
	- **•** Dans Vue périphérique, onglet Utilisateurs, cliquez sur le bouton Configure.
	- **•** Dans le menu Serveur, cliquez sur Configure.
- **3** Dans Configure, cliquez sur l'icône d'aide à droite de l'écran.

### Afficher, enregistrer ou imprimer les paramètres du serveur

L'onglet Configuration du serveur de la Command WorkStation répertorie les paramètres actuels du Fiery Server.

#### <span id="page-31-0"></span>**Afficher les paramètres de configuration du serveur**

Dans l'onglet Configuration du serveur, vous pouvez afficher les différentes catégories de paramètres du Fiery Server ou modifier les options de configuration.

- **1** Dans la Command WorkStation, connectez-vous au Fiery Server souhaité et cliquez sur Vue périphérique > Général > Configuration du serveur.
- **2** Effectuez l'une des opérations suivantes :
	- **•** Cliquez sur les raccourcis situés dans la partie gauche de la page pour afficher les paramètres d'une catégorie spécifique.
	- **•** Cliquez sur Configure dans l'angle inférieur droit de la fenêtre pour modifier les options de configuration actuellement définies pour le Fiery Server.

#### **Enregistrer la configuration du serveur dans un fichier**

Vous pouvez enregistrer dans un fichier la configuration de chaque Fiery Server auquel vous êtes connecté. Cette opération est particulièrement utile si vous gérez plusieurs Fiery Servers et que vous voulez conserver la trace des modifications apportées à leur configuration.

- **1** Dans la Command WorkStation, connectez-vous au Fiery Server souhaité et effectuez l'une des opérations suivantes :
	- **•** Cliquez sur Vue périphérique > Général > Configuration du serveur.
	- **•** Choisissez Atteindre > Configuration du serveur.
- **2** Cliquez sur Enregistrer sous.
- **3** Indiquez le nom et l'emplacement du fichier.
- **4** Choisissez le type de fichier d'exportation PDF ou Texte ordinaire.
- **5** Cliquez sur Enregistrer.

#### **Imprimer la page de configuration du serveur**

Quand vous avez terminé la configuration, imprimez son récapitulatif pour vérifier les paramètres et affichez-le à proximité du Fiery Server afin de pouvoir le consulter rapidement. Les utilisateurs doivent connaître les informations contenues sur cette page, par exemple les paramètres par défaut actuels de l'imprimante.

- **1** Dans la Command WorkStation, connectez-vous au Fiery Server souhaité et effectuez l'une des opérations suivantes :
	- **•** Cliquez sur Vue périphérique > Général > Configuration du serveur.
	- **•** Choisissez Atteindre > Configuration du serveur.
- <span id="page-32-0"></span>**2** Effectuez l'une des opérations suivantes :
	- **•** Cliquez sur Imprimer et sélectionnez l'imprimante à laquelle vous voulez envoyer la page de configuration du serveur. Cliquez ensuite sur Définir si vous voulez spécifier des propriétés de tâche d'impression différentes de celles définies par défaut sur le Fiery Server. Cliquez à nouveau sur Imprimer pour imprimer la page.
	- **•** Cliquez sur Fichier > Imprimer > Configuration du serveur. Une page de configuration est envoyée à l'imprimante à laquelle vous êtes connecté. Elle s'imprime avec le format papier et les options par défaut du Fiery Server.

## Accéder à Configure

Après son démarrage initial ou l'installation du logiciel système, vous devez configurer le Fiery Server. Si vous ne procédez pas à l'opération, les paramètres par défaut sont utilisés. Assurez-vous que les options sélectionnées correspondent aux conditions d'impression. En cas de modification de votre environnement réseau ou d'impression, il pourra être nécessaire de redéfinir ces paramètres.

Vous pouvez effectuer la configuration de le Fiery Server à partir d'un ordinateur en réseau, à l'aide de Configure, qui est accessible aux emplacements suivants :

- **•** Fiery Command WorkStation
- **•** WebTools (avec un navigateur Internet compatible)

#### **Accéder à Configure à partir de la Fiery Command WorkStation**

- **1** Dans la Fiery Command WorkStation, connectez-vous au Fiery Server souhaité et ouvrez une session en tant qu'administrateur.
- **2** Pour démarrer Configure, procédez de l'une des manières suivantes :
	- **•** Dans Vue périphérique, onglet Général, cliquez sur le bouton Configure.
	- **•** Dans Vue périphérique, onglet Utilisateurs, cliquez sur le bouton Configure.
	- **•** Dans le menu Serveur, cliquez sur Configure.
- **3** Si la boîte de dialogue Configuration du Fiery s'affiche, cliquez sur Configure.

Si vous n'avez pas terminé la configuration initiale, vous pouvez cliquer sur Assistant de configuration Fiery à la place. Pour plus d'informations sur l'assistant de configuration Fiery, voir *Configuration et installation*.

Si vous utilisez l'assistant de configuration Fiery (accessible à partir de la Command WorkStation ou des WebTools) et cliquez sur Terminer à la fin de son exécution, la boîte de dialogue Configuration du Fiery ne s'affiche plus, quel que soit l'emplacement.

**4** Dans Configure, modifiez les options actuelles de configuration du Fiery Server.

#### <span id="page-33-0"></span>**Accéder à Configure à partir des WebTools**

Configure vous permet de configurer le Fiery Server. La configuration est nécessaire lors de la première mise sous tension du Fiery Server ou après l'installation du logiciel système. Vous pouvez également utiliser Configure afin de définir l'environnement réseau et les préférences d'impression des tâches envoyées au Fiery Server par les utilisateurs.

- **1** Ouvrez votre navigateur Internet et saisissez l'adresse IP du Fiery Server.
- **2** Dans les WebTools, onglet Configurer, cliquez sur Démarrer Configure.

**Remarque :** Si vous utilisez la nouvelle version de Configure avec le Fiery Server et qu'un message signalant des connexions non approuvées s'affiche, ou s'il vous est demandé si vous voulez continuer, vous pouvez ignorer le message et poursuivre la procédure en toute sécurité. Pour plus d'informations sur ces messages, voir *Configuration et installation*.

**3** Ouvrez la session avec les droits d'accès Administrateur.

## Fermer Configure

Certaines modifications ne sont pas prises en compte tant que vous ne relancez pas le Fiery Server. Si un paramètre sélectionné nécessite un redémarrage, une relance ou une autre action, vous en êtes informé par le message en haut de la page. Si vous effectuez plusieurs changements qui nécessitent une relance, vous pouvez attendre d'avoir terminé les modifications pour l'effectuer.

- **•** Effectuez l'une des opérations suivantes :
	- **•** Relancez le Fiery Server afin que les modifications prennent effet.
	- **•** Si vous ne souhaitez pas relancer le Fiery Server pour le moment, quittez ou fermez la session de Configure. Les modifications sont enregistrées. Certaines modifications prennent effet uniquement après la relance du Fiery Server.

### Utilisateurs et groupes

Vous pouvez définir les droits des utilisateurs qui auront accès au Fiery Server en les affectant à des groupes. Plusieurs groupes sont proposés par défaut, mais vous pouvez aussi en créer de nouveaux. Tous les utilisateurs réunis dans un même groupe disposent des mêmes droits.

Vous pouvez afficher des informations détaillées sur les utilisateurs et les groupes à partir de la Command WorkStation > Vue périphérique > Utilisateurs.

Vous pouvez affecter à un groupe des utilisateurs que vous avez créés, et aussi y ajouter des utilisateurs provenant de la liste d'adresses globale de votre société. Pour cela, vous devez activer au préalable les services LDAP sur le Fiery Server.

### <span id="page-34-0"></span>**Créer des utilisateurs**

Vous pouvez créer manuellement des utilisateurs qui ne figurent pas dans la liste générale des adresses ou dans celle des personnes à contacter. Tout nom de cette dernière liste peut devenir un utilisateur que l'on affecte à un groupe.

Les groupes Administrateurs et Opérateurs comportent un utilisateur par défaut appelé respectivement « admin » ou « operator ».

- **1** Dans Configure, sélectionnez Comptes utilisateur.
- **2** Cliquez sur le bouton Liste des personnes à contacter pour le Fiery.
- **3** Dans la boîte de dialogue Liste des personnes à contacter pour le Fiery, cliquez sur le bouton Ajouter un utilisateur.
- **4** Spécifiez les informations nécessaires dans la boîte de dialogue Créer un utilisateur. Cliquez sur Créer.
- **5** Cliquez sur Fermer.

#### **Créer des groupes**

Lorsque vous créez un groupe, vous devez définir ses droits. Vous pouvez ajouter des utilisateurs nouveaux ou existants à un groupe au moment où vous le créez, ou créer le groupe sans y ajouter d'utilisateurs, et ajouter ceux-ci ultérieurement.

Pour ajouter des utilisateurs depuis la liste d'adresses globale de votre société, vous devez activer au préalable les services LDAP sur le Fiery Server, dans Configure.

- **1** Pour limiter l'impression aux utilisateurs autorisés, sélectionnez, dans Configure, sous Sécurité > Droits d'impression, Utilisateurs autorisés pour Autoriser impression pour.
	- **•** Si Tous les utilisateurs est sélectionné, toute personne peut imprimer sur le Fiery Server, que vous ayez défini cette personne comme un utilisateur, ajouté des utilisateurs à un groupe ou attribué des droits aux groupes.
	- **•** Si l'option Utilisateurs autorisés est sélectionnée, la fonction d'impression est réservée aux utilisateurs appartenant aux groupes pour lesquels vous avez activé les droits d'impression. En outre, les utilisateurs du groupe Invités ne peuvent pas imprimer, à moins que vous n'ayez défini des droits d'impression pour ce groupe. Par défaut, ce groupe ne dispose pas de droits d'impression.

**Remarque :** Si votre imprimante propose également une méthode d'authentification utilisateur, vous ne pourrez peut-être pas utiliser en même temps cette méthode et celle du Fiery Server.

**2** Dans Comptes utilisateur, cliquez sur Ajouter un groupe.

La liste actuelle, qui comprend plusieurs groupes par défaut, s'affiche.

- **3** Dans la boîte de dialogue Ajouter un groupe, saisissez le nom du groupe et sa description.
- **4** Spécifiez les droits appropriés pour ce groupe.

<span id="page-35-0"></span>**Remarque :** Ces droits peuvent ne pas être pris en charge par votre Fiery Server.

- **•** Calibrage permet à tous les membres de ce groupe de calibrer le Fiery Server. Parmi les groupes par défaut, seuls les groupes Administrateur et Opérateur possèdent ce droit. Dans les groupes créés par les utilisateurs, les utilisateurs possèdent ce droit.
- **•** Créer des préréglages pour le serveur permet aux membres de ce groupe d'enregistrer un ensemble d'options d'impression que les utilisateurs peuvent sélectionner pour leurs tâches.
- **•** Boîte Fiery permet aux membres de ce groupe de disposer de boîtes aux lettres individuelles pour la numérisation.
- **•** Gérer des flux de production permet aux membres de ce groupe de créer, modifier et supprimer des préréglages de serveur et des imprimantes virtuelles.
- **•** Imprimer en N&B les membres du groupe ne peuvent imprimer qu'en noir et blanc.
- **•** Imprimer en couleur et en N&B permet aux membres d'imprimer en couleur et en niveaux de gris.

**Remarque :** Si Utilisateurs autorisés est sélectionné pour Autoriser impression pour, le Fiery Server permet l'impression des tâches sans autorisation à partir des hot folders.

- **5** Procédez de l'une des manières suivantes :
	- **•** Pour créer un groupe sans y ajouter d'utilisateur, cliquez sur Enregistrer.
	- **•** Pour ajouter des utilisateurs au groupe, cliquez sur Enregistrer et ajouter des utilisateurs.

Si vous choisissez Enregistrer et ajouter des utilisateurs, la boîte de dialogue Attribuer des utilisateurs s'affiche.

- **6** Dans la boîte de dialogue Attribuer des utilisateurs, ajoutez ou supprimez des utilisateurs à partir de la liste des personnes à contacter pour le Fiery ou de la liste générale des adresses.
	- **•** Liste des personnes à contacter pour le Fiery contient les utilisateurs déjà créés.
	- **•** Liste générale des adresses le protocole LDAP doit être configuré et activé. Cette liste contient les noms provenant de la base de données des employés de votre société.

Les groupes créés dans Configure et qui partagent des groupes de domaines obtenus depuis le serveur de la société via LDAP sont mis à jour de façon dynamique. Cette fonctionnalité est utile car le Fiery Server vérifie automatiquement les modifications apportées aux groupes de domaines LDAP (par exemple les membres supplémentaires) et met à jour le groupe du Fiery Server.

#### **Ajouter des utilisateurs à des groupes existants**

Vous pouvez ajouter des utilisateurs existants ou ceux que vous aurez créés aux groupes existants. Vous pouvez ajouter des utilisateurs à autant de groupes que vous le souhaitez.

La création d'un compte d'utilisateur ne confère aucun droit à cet utilisateur tant qu'il n'est pas ajouté à un groupe. Si vous autorisez tous les utilisateurs à imprimer sans authentification (dans Sécurité > Droits d'impression, en sélectionnant Tous les utilisateurs pour Autoriser impression pour), un utilisateur qui ne fait pas partie d'un groupe peut imprimer, mais il ne dispose d'aucun autre droit.

- **1** Dans Configure, sélectionnez Comptes utilisateur.
- **2** Sélectionnez le groupe auquel vous souhaitez ajouter des utilisateurs.
- <span id="page-36-0"></span>**3** Cliquez sur Attribuer des utilisateurs.
- **4** Pour ajouter l'utilisateur à des groupes, procédez de l'une des façons suivantes :
	- **•** Pour créer un utilisateur et l'affecter à un groupe, sélectionnez Créer un nouvel utilisateur et l'attribuer dans la liste déroulante, saisissez les informations nécessaires dans la boîte de dialogue Créer un utilisateur et cliquez sur Enregistrer.
	- **•** Pour affecter un compte d'utilisateur existant à un groupe, sélectionnez Ajouter à partir de la liste des personnes à contacter. Dans la boîte de dialogue Attribuer des utilisateurs, saisissez le nom du compte sous Utilisateurs de la liste des personnes à contacter pour le Fiery et appuyez sur Entrée, ou sélectionnez le compte s'il est répertorié et cliquez sur Ajouter des utilisateurs.
	- **•** Pour affecter un utilisateur à partir de la liste générale des adresses, sélectionnez Ajouter à partir de la liste générale des adresses. Si LDAP est configuré et activé, cette liste contient des noms provenant de la base de données de votre société. Si le bouton Configurer les paramètres LDAP est affiché, cliquez dessus pour configurer ces paramètres afin d'assurer leur fonctionnement avec la Command WorkStation.
- **5** Cliquez sur Fermer lorsque vous avez fini d'ajouter des comptes d'utilisateur aux groupes.

## **Créer des boîtes pour les tâches de numérisation**

Pour créer des boîtes, vous devez ajouter des utilisateurs à un groupe disposant du droit Boîte Fiery.

**1** Ajoutez des utilisateurs à un groupe.

Vous pouvez ajouter des utilisateurs à n'importe quel groupe, et non pas uniquement au groupe par défaut Utilisateurs pour la numérisation.

**2** Affectez le droit Boîte Fiery au groupe.

Les boîtes créées portent le nom des utilisateurs.

## **Supprimer des utilisateurs dans les groupes**

Vous pouvez supprimer un utilisateur d'un groupe. Les tâches déjà transmises au Fiery Server par cet utilisateur seront traitées, et son nom, ainsi que les informations relatives aux tâches, figureront tout de même dans le Journal des tâches.

Même s'il est supprimé d'un groupe, l'utilisateur reste présent dans la Liste des personnes à contacter pour le Fiery.

**Remarque :** Les utilisateurs par défaut appelés « admin » ou « operator » ne peuvent pas être supprimés.

- **1** Dans Configure, sélectionnez Comptes utilisateur.
- **2** Sélectionnez le groupe dans lequel se trouve l'utilisateur.
- **3** Placez le curseur sur le nom de l'utilisateur à supprimer dans le groupe. Les icônes de modification et de suppression s'affichent.
- **4** Cliquez sur l'icône Supprimer. L'utilisateur est supprimé du groupe, mais il reste présent dans la Liste des personnes à contacter pour le Fiery.
- **5** Autre possibilité : après l'étape [2](#page-36-0) à la page 37, cliquez sur le bouton Attribuer des utilisateurs, puis sur Ajouter à partir de la liste des personnes à contacter.
- **6** Dans la boîte de dialogue Attribuer des utilisateurs, sélectionnez les cases correspondant aux utilisateurs à supprimer et cliquez sur Supprimer des utilisateurs.

## **Modifier les attributs utilisateur**

Vous pouvez modifier les attributs d'un utilisateur, tels que son mot de passe et son adresse e-mail. Si l'utilisateur est déjà connecté, les modifications effectuées ne prendront effet que lors de sa prochaine connexion.

Pour modifier les mots de passe Administrateur et Opérateur par défaut, procédez comme suit ou configurez un nouveau mot de passe.

- **1** Dans Configure, sélectionnez Comptes utilisateur.
- **2** Cliquez sur le bouton Liste des personnes à contacter pour le Fiery.
- **3** Positionnez le curseur sur le nom d'un utilisateur. L'icône Modifier s'affiche.
- **4** Cliquez sur l'icône Modifier. Dans la boîte de dialogue Modifier l'utilisateur, sélectionnez ou désélectionnez des attributs, puis cliquez sur Enregistrer.
- **5** Vous pouvez également sélectionner le groupe dans lequel se trouve l'utilisateur. Si vous sélectionnez le groupe Administrateurs, la colonne Groupes est affichée à gauche et la colonne Utilisateur du groupe Administrateurs à droite. Le nom de la colonne de droite varie en fonction du groupe sélectionné.
- **6** Répétez les étapes 3 à la page 38 à 4 à la page 38.

## **Modifier les droits des groupes**

- **1** Dans Configure, sélectionnez Comptes utilisateur.
- **2** Placez le curseur sur le nom d'un groupe. L'icône de modification s'affiche.
- **3** Cliquez sur l'icône de modification. Dans la boîte de dialogue Modifier le groupe, activez ou désactivez les droits et cliquez sur Enregistrer.

**Remarque :** Ces droits peuvent ne pas être pris en charge sur tous les Fiery Servers.

- **•** Calibrage permet à tous les membres de ce groupe de calibrer le Fiery Server. Parmi les groupes par défaut, seuls les groupes Administrateur et Opérateur possèdent ce droit. Dans les groupes créés par les utilisateurs, les utilisateurs possèdent ce droit.
- **•** Créer des préréglages pour le serveur permet aux membres de ce groupe d'enregistrer un ensemble d'options d'impression que les utilisateurs peuvent sélectionner pour leurs tâches.
- **•** Boîte Fiery permet aux membres de ce groupe de disposer de boîtes aux lettres individuelles.
- **•** Gérer des flux de production permet aux membres de ce groupe de créer, modifier et supprimer des préréglages de serveur et des imprimantes virtuelles.
- **•** Imprimer en N&B les membres du groupe ne peuvent imprimer qu'en noir et blanc.
- **•** Imprimer en couleur et en N&B permet aux membres d'imprimer en couleur et en niveaux de gris.

## **Supprimer des utilisateurs ou des groupes**

Vous pouvez supprimer complètement un utilisateur du Fiery Server. Les tâches déjà transmises au Fiery Server par cet utilisateur seront traitées, et son nom, ainsi que les informations relatives aux tâches, figureront tout de même dans le Journal des tâches.

La suppression d'un groupe n'entraîne pas la suppression des utilisateurs de ce groupe sur le système.

**Remarque :** Vous ne pouvez pas supprimer les utilisateurs par défaut Administrateur, Opérateur ou Invité, ni les groupes Administrateurs, Opérateurs ou Invités.

- **1** Dans Configure, sélectionnez Comptes utilisateur.
- **2** Pour supprimer complètement un utilisateur du Fiery Server, effectuez les opérations suivantes :
	- a) Cliquez sur le bouton Liste des personnes à contacter pour le Fiery.
	- b) Dans la boîte de dialogue Liste des personnes à contacter pour le Fiery, placez le curseur sur le nom de l'utilisateur à supprimer. Les icônes de modification et de suppression s'affichent.

**Remarque :** L'icône de suppression n'est visible que si vous êtes autorisé à supprimer l'utilisateur.

- c) Cliquez sur l'icône Supprimer. L'utilisateur est entièrement supprimé du Fiery Server.
- d) Cliquez sur Fermer.
- **3** Pour supprimer un groupe, effectuez les opérations suivantes :
	- a) Dans la colonne Groupes, placez le curseur sur le groupe à supprimer. Les icônes de modification et de suppression s'affichent.

**Remarque :** L'icône de suppression n'est visible que si vous êtes autorisé à supprimer le groupe.

b) Cliquez sur l'icône Supprimer. Cliquez sur Oui lorsque vous êtes invité à confirmer. Le groupe est entièrement supprimé du Fiery Server.

# A propos de la sauvegarde et de la restauration

Les catégories de paramètres suivantes peuvent être sauvegardées et restaurées (sous réserve qu'elles soient prises en charge par le Fiery Server).

- **•** Paramètres du Fiery (y compris ceux sélectionnés dans Configure)
- **•** Paramètres couleur (dont les modifications apportées aux profils à l'aide de Color Editor, les profils ajoutés par les utilisateurs, les tons directs et les couleurs de remplacement)
- **•** Préréglages du contrôle en amont
- **•** Paramètres de numérisation (modèles et paramètres de numérisation actuellement définis, si le Fiery Server prend en charge cette fonction)
- **•** Paramètres de la Command WorkStation (dont les préréglages d'onglets créés par les utilisateurs, les préréglages de tâche locaux, les préférences relatives à la Command WorkStation et les modèles d'imposition)

**Remarque :** L'option concernant les paramètres de la Command WorkStation n'est pas disponible sur tous les Fiery Servers. Lorsqu'elle l'est, elle est accessible uniquement à partir de la Command WorkStation sur le Fiery Server, auquel sont connectés un moniteur, un clavier et une souris.

- **•** Ressources FreeForm/l'impression variable (dont les maquettes FreeForm et toutes les autres ressources VDP telles que les ressources et liens PPML)
- **•** Paper Catalog (paramètres définis dans Paper Catalog, mais qui n'incluent pas toujours les affectations de bac)
- **•** Imprimantes virtuelles (toutes les imprimantes virtuelles créées par les utilisateurs et les paramètres qui leur sont associés)
- **•** Préréglages du serveur
- **•** Polices (installées par l'utilisateur)
- **•** Journal des tâches (liste des tâches traitées)

**Remarque :** Il est recommandé d'enregistrer le fichier de sauvegarde sur un serveur du réseau et non sur le Fiery Server lui-même. Il serait en effet effacé en cas de réinstallation du logiciel système.

Informations importantes à prendre en compte lors des opérations de sauvegarde et de restauration :

- **•** Une fois sauvegardés, les paramètres de sauvegarde et de restauration peuvent être utilisés à partir de Configure et de la Command WorkStation.
- **•** En cas de mise à niveau du logiciel système du Fiery Server, vous pouvez restaurer le fichier de sauvegarde créé avec la version antérieure de ce logiciel. Toutefois, les nouveaux paramètres qui ne figuraient pas dans cette version antérieure sont réglés sur les valeurs système par défaut.
- **•** Les paramètres de sauvegarde et de restauration peuvent être restaurés sur un autre Fiery Server, s'il s'agit exactement du même modèle et de la même version, mais certains, tels que le nom du serveur, son adresse IP et les paramètres réseau, sont alors réinitialisés et reprennent leur valeur système par défaut. Les problèmes liés à la coexistence de deux Fiery Servers sur le même réseau sont ainsi évités.

## **Sauvegarder ou restaurer les paramètres du Fiery Server**

Vous pouvez sauvegarder ou restaurer les paramètres du Fiery Server à partir de Configure ou de la Fiery Command WorkStation.

**Remarque :** Les options Restaurer les paramètres du Fiery et Restaurer les paramètres par défaut du Fiery ne sont pas disponibles avec chaque modèle de Fiery Server.

#### **Sauvegarder les paramètres du Fiery Server à partir de Configure**

Dans Configure, vous pouvez sélectionner les paramètres du Fiery Server que vous voulez sauvegarder.

**1** Dans Configure, sélectionnez Serveur Fiery > Sauvegarder.

**2** Suivez les instructions à l'écran pour sauvegarder les paramètres.

#### **Sauvegarder les paramètres du Fiery Server à partir de la Command WorkStation**

Dans la Fiery Command WorkStation, vous pouvez sélectionner les paramètres du Fiery Server à sauvegarder.

- **1** Connectez-vous au Fiery Server souhaité et effectuez l'une des opérations suivantes :
	- **•** Cliquez sur Vue périphérique > Général > Outils > Sauvegarder et restaurer.
	- **•** Sélectionnez Serveur > Sauvegarder et restaurer.
- **2** Cliquez sur Sauvegarder.
- **3** Sélectionnez les éléments à sauvegarder.
- **4** Dans la boîte de dialogue qui s'affiche, sélectionnez l'emplacement auquel vous souhaitez enregistrer le fichier et indiquez le nom du fichier de sauvegarde.
- **5** (Facultatif) Sélectionnez Ajouter la date au nom de fichier.
- **6** Cliquez sur Suivant, puis sur Terminer.

#### **Restaurer les paramètres du Fiery Server à partir de Configure**

Si vous avez sauvegardé les paramètres du Fiery Server, vous pouvez les restaurer à partir de Configure.

- **1** Dans Configure, sélectionnez Serveur Fiery > Restaurer.
- **2** Suivez les instructions à l'écran pour restaurer les paramètres.

#### **Restaurer les paramètres par défaut du Fiery Server à partir de Configure**

Une fois que vous avez restauré les paramètres par défaut à partir de Configure, le Fiery Server doit se relancer pour rétablir ces paramètres.

**Remarque :** Les informations de cette rubrique s'appliquent uniquement au Serveur Fiery intégré.

- **1** Dans Configure, sélectionnez Serveur Fiery > Restaurer les paramètres par défaut du Fiery.
- **2** Cliquez sur Restaurer les paramètres par défaut du Fiery.

## **Restaurer les paramètres du Fiery Server à partir de la Fiery Command WorkStation**

Si vous avez sauvegardé les paramètres du Fiery Server, vous pouvez les restaurer à partir de la Fiery Command WorkStation.

- **1** Connectez-vous au Fiery Server souhaité et effectuez l'une des opérations suivantes :
	- **•** Cliquez sur Vue périphérique > Général > Outils > Sauvegarder et restaurer.
	- **•** Sélectionnez Serveur > Sauvegarder et restaurer.
- **2** Cliquez sur Restaurer.
- **3** Dans la boîte de dialogue qui s'affiche, accédez à l'emplacement où sont sauvegardés les paramètres de configuration que vous souhaitez restaurer et cliquez sur Ouvrir ou sélectionnez une sauvegarde récente.
- **4** Cliquez sur Suivant et sélectionnez les éléments que vous souhaitez restaurer.
- **5** Cliquez sur Suivant, puis sur Terminer.

# Gestion des flux Fiery Central

# A propos de Fiery Central

Fiery Central est une solution de flux de production modulaire, axée sur le format PDF et sur Paper Catalog, qui permet un équilibrage efficace des charges liées aux impressions réseau dans des environnements où les travaux d'impression sont volumineux.

Fiery Central fournit un flux de production automatisé de l'une des manières suivantes :

- **•** Gère la soumission des tâches, les queues d'imprimante et le spoule.
- **•** Assure un équilibrage efficace de la charge dans les environnements de production en grands volumes.
- **•** Fournit l'infrastructure pour l'automatisation des flux de production.

#### Logiciel Fiery Central

Les fonctions standard de Fiery Central sont les suivantes :

- **•** La Fiery Command WorkStation, qui offre des fonctions évoluées de gestion des tâches
- **•** Pilote Fiery Central pour la soumission de tâches
- **•** Fiery Hot Folders
- **•** Fiery Printer Delete Utility
- **•** Une fonction d'archivage
- **•** Fiery Impose
- **•** Fiery JobMaster
- **•** La prise en charge de jusqu'à 10 groupes d'imprimantes en fonction du nombre d'imprimantes sous licence
- **•** La prise en charge de trois imprimantes pilotées par Fiery, avec la possibilité d'en ajouter d'autres

Fiery Color Profiler Suite est proposé en option.

L'option Fiery Central Balance offre les fonctions suivantes :

- **•** Acheminement automatisé des tâches, répartition des tâches, équilibrage de la charge et restauration après erreur entre groupes d'imprimantes
- **•** Toutes les fonctions standard de Fiery Central

## **Se connecter à un serveur Fiery Central ou s'en déconnecter**

Lorsque vous vous connectez à un Serveur Fiery Central, les informations sur les groupes d'imprimantes et sur leurs imprimantes s'affichent automatiquement dans le volet des serveurs.

Avant d'ajouter un Serveur Fiery Central à contrôler, assurez-vous que vous disposez de son nom DNS ou de son adresse IP.

Si vous saisissez une adresse IP, le volet des serveurs indique ce que vous avez entré. Une fois que la connexion au serveur a été effectuée et authentifiée, l'adresse IP est remplacée par le nom du Serveur Fiery Central dans le volet Serveurs.

#### **Se connecter à un serveur Fiery Central à partir du réseau**

Pour vous connecter à un Serveur Fiery Central à partir du réseau, vous saisissez son adresse IP ou son nom DNS et ouvrez une session.

- **1** Cliquez sur Serveur > Connecter nouveau pour afficher la fenêtre Se connecter au serveur.
- **2** Entrez le nom DNS ou l'adresse IP du Serveur Fiery Central dans le champ Se connecter à un serveur, puis cliquez sur l'icône représentant le signe plus pour ajouter le serveur au volet des serveurs, ou sur Connecter pour ouvrir la fenêtre Ouvrir une session.

Pour rechercher un Serveur Fiery Central par son nom ou par son adresse IP, consultez la liste Serveurs déconnectés de la fenêtre Se connecter au serveur. Vous pouvez aussi cliquer sur l'icône Rechercher.

**3** Sélectionnez Administrateur, Opérateur ou Invité dans la liste, puis saisissez le mot de passe approprié.

Vous n'avez pas besoin de mot de passe si vous vous connectez en tant qu'Invité.

**4** Cliquez sur Ouvrir une session.

## **Se reconnecter à un serveur Fiery Central du volet des serveurs**

Vous pouvez vous reconnecter à un Serveur Fiery Central après vous être déconnecté.

- **1** Procédez de l'une des manières suivantes :
	- **•** Sélectionnez un Serveur Fiery Central et cliquez sur Serveur > Connecter.
	- **•** Sélectionnez un Serveur Fiery Central et cliquez sur l'icône Connecter.
	- **•** Double-cliquez sur le Serveur Fiery Central.
- **2** Sélectionnez Administrateur, Opérateur ou Invité dans la liste, puis saisissez le mot de passe approprié. Vous n'avez pas besoin de mot de passe si vous vous connectez en tant qu'Invité.
- **3** Cliquez sur Ouvrir une session.

## **Se déconnecter du serveur Fiery Central**

Le volet Serveurs vous permet de vous déconnecter d'un Serveur Fiery Central.

- **1** Sélectionnez un Serveur Fiery Central dans le volet Serveurs.
- **2** Procédez de l'une des manières suivantes :
	- **•** Cliquez sur l'icône représentant le signe moins pour déconnecter et supprimer le Serveur Fiery Central.
	- **•** Cliquez sur l'icône de déconnexion située à droite du signe moins.

## **Espace de travail du serveur Fiery Central**

L'espace de travail répertorie les connexions, les consommables ainsi que les erreurs et les alertes du Serveur Fiery Central. Il fournit également l'interface Vue périphérique de Fiery Central et la fonction Paper Catalog Map.

#### **Volet Serveurs de Fiery Central**

Le volet Serveurs affiche les connexions authentifiées au Serveur Fiery Central.

Les serveurs Fiery Central s'affichent dans le volet Serveurs avec les indicateurs suivants :

Serveur Fiery Central

Groupe d'imprimantes sur le Serveur Fiery Central

- Fiery Server sur le Serveur Fiery Central
- Fiery Server déconnecté sur le Serveur Fiery Central
- Imprimante PostScript générique ou imprimante non-Fiery sur le Serveur Fiery Central

#### **Consommables**

La section Consommables du volet Serveurs affiche les informations relatives aux consommables d'un Fiery Server sélectionné dans un groupe d'imprimantes. Pour voir ces consommables, vous devez être connecté au Fiery Server en tant qu'administrateur.

Les informations sur les consommables ne sont pas disponibles pour les Serveurs Fiery Central, les groupes d'imprimantes, les serveurs non-Fiery et les imprimantes PostScript génériques.

#### **Affichage des informations sur le serveur**

Pour afficher une liste détaillée et exhaustive des informations relatives au serveur, cliquez sur Vue périphérique > Général > Informations générales.

#### **Affichage des messages de statut et d'erreur**

Les informations de statut concernant le Serveur Fiery Central, le Fiery Server ou l'imprimante non-Fiery ainsi que les messages d'erreur relatifs au copieur/imprimante auquel est connecté le serveur sont affichés dans le volet Serveurs, juste sous le nom du Fiery Server.

Le groupe d'imprimantes contenant le Fiery Server ou l'imprimante non-Fiery présentant une erreur apparaît avec une icône d'erreur dans le volet Serveurs. Si plusieurs erreurs surviennent simultanément, l'erreur la plus problématique s'affiche en premier. Lorsqu'elle est résolue, la suivante s'affiche, et ainsi de suite jusqu'à ce qu'il n'en reste plus.

## **Afficher les tâches Fiery Central**

Vous pouvez afficher les tâches Fiery Central dans le volet Résumé de la tâche ou dans Vue tâches de Fiery Central. Vue tâches vous donne la possibilité de filtrer les tâches non-Fiery Central.

Lorsque vous sélectionnez un groupe d'imprimantes, seules les tâches affectées à ce groupe sur le Serveur Fiery Central s'affichent dans Vue tâches. De même, lorsque vous sélectionnez un Fiery Server dans un groupe d'imprimantes, Vue tâches affiche les tâches présentes sur celui-ci. Si vous sélectionnez une imprimante non-Fiery ou une imprimante PostScript générique, seules les tâches Fiery Central sont répertoriées dans Vue tâches.

- **•** Procédez de l'une des manières suivantes :
	- **•** Cliquez avec le bouton droit de la souris sur un Fiery Server d'un groupe d'imprimantes de la liste des serveurs, et sélectionnez Afficher les tâches Central uniquement.
	- **•** Sélectionnez un Fiery Server d'un groupe d'imprimantes du volet Serveurs, puis cliquez sur Affichage > Afficher les tâches Central uniquement.
	- **•** Sélectionnez un Fiery Server d'un groupe d'imprimantes de la liste des serveurs, et choisissez Tâches Central dans la liste du volet En attente/Imprimée/Archivée.

## **Personnaliser la Vue tâches de Fiery Central**

Vous pouvez personnaliser les icônes de la barre d'outils et les en-têtes de colonne des volets Traitement en cours et Impression en cours de la fenêtre Vue tâches de Fiery Central.

Pour personnaliser ces éléments, il est nécessaire de sélectionner le Serveur Fiery Central ou le groupe d'imprimantes dans le volet Serveurs.

#### **Personnaliser les icônes de la barre d'outils Fiery Central**

Vous pouvez utiliser la configuration par défaut des icônes de la barre d'outils Fiery Central, placer des icônes sur la barre et les en retirer et décider si elles doivent être accompagnées de texte.

- **1** Cliquez sur n'importe quel point de la barre d'outils avec le bouton droit de la souris et sélectionnez Personnaliser dans le sous-menu qui s'affiche, ou choisissez Jeu Fiery Central pour utiliser les icônes par défaut de la barre d'outils Fiery Central prédéfinie.
- **2** Faites glisser l'icône DSF sur ou en dehors de la barre d'outils.

L'icône DSF vous permet de lancer un site Web Digital StoreFront (DSF) prédéfini.

- **3** Indiquez sous quelle forme les icônes doivent s'afficher en cliquant avec le bouton droit de la souris sur la barre d'outils et en choisissant une option.
- **4** Choisissez Terminé une fois l'opération terminée.

## **Afficher les en-têtes de colonne Fiery Central**

Lorsque le Fiery Server reçoit une tâche Fiery Central et l'affiche dans la queue Attente ou Impression de la Fiery Command WorkStation, les en-têtes de colonne Fiery Central peuvent fournir des informations utiles sur la tâche.

**•** Pour afficher les en-têtes de colonne d'une tâche Fiery Central, cliquez sur la barre d'en-têtes de colonne avec le bouton droit de la souris et sélectionnez Jeu Central.

Le jeu d'en-têtes Fiery Central par défaut est ajouté. Cliquez sur Autres pour afficher d'autres catégories.

## **Afficher ou modifier la licence Fiery Central**

Fiery Central License Manager affiche les termes de votre licence Fiery Central. Vous pouvez accéder à cette fonction uniquement à partir de la Fiery Command WorkStation installée sur le Serveur Fiery Central.

Si vous disposez d'applications ou de fonctionnalités Fiery Central supplémentaires sous licence, vous pouvez mettre à jour les informations de licence sans lancer le programme d'installation. Vous devez saisir ces informations de licence à jour dans Fiery Central License Manager avant de pouvoir utiliser les nouvelles fonctionnalités. Vous pouvez également mettre à jour votre licence pendant l'installation du logiciel Fiery Central.

**Remarque :** Vous pouvez créer un maximum de 10 groupes d'imprimantes pour chaque Serveur Fiery Central.

- **1** Procédez de l'une des manières suivantes :
	- **•** Cliquez sur Vue périphérique > Général > Outils, puis sur Lancer FC License Manager.
	- **•** Cliquez sur Serveur > Outils Central > Gérer la licence Fiery Central.
	- **•** Cliquez sur Démarrer > Tous les programmes > EFI > Fiery Central > Fiery Central License Manager.
- **2** Pour saisir les informations relatives à la licence, entrez le code de la clé d'activation tel qu'il est indiqué sur le formulaire de licence Fiery Central inclus dans le kit du logiciel Fiery Central.

## **Configurer Fiery Central**

Vous configurez Fiery Central à partir de la barre Fiery Central qui apparaît en haut de l'écran après l'installation du logiciel Fiery Central et le redémarrage du serveur.

#### **Configurer le serveur Fiery Central**

Vous pouvez configurer le Serveur Fiery Central à partir des WebTools, de Configure ou de Vue périphérique.

- **•** Procédez de l'une des manières suivantes :
	- **•** Cliquez avec le bouton droit de la souris sur la barre Fiery Central, choisissez WebTools, puis sélectionnez l'onglet Configurer. (Pour plus d'informations sur l'utilisation du WebTool Configure, cliquez sur l'icône de l'aide en ligne dans la fenêtre de ce WebTool.)
	- **•** Dans la Fiery Command WorkStation, cliquez sur Serveur > Configure.
	- **•** Dans la Fiery Command WorkStation, cliquez sur Vue périphérique > Général > Outils, puis sur Configure dans l'angle inférieur droit.

**Remarque :** Cette fonction n'est accessible qu'à partir de la Fiery Command WorkStation installée sur le Serveur Fiery Central.

Vous pouvez lancer les WebTools à partir de la barre Fiery Central à tout moment pour mettre à jour la configuration de votre serveur et refléter les modifications apportées à votre environnement d'impression Fiery Central.

## **Activation de JDF dans Configure**

Basée sur le XML, la technologie JDF (Job Definition Format) constitue une norme ouverte pour les fiches de tâches. Elle facilite l'échange d'informations entre les différents systèmes et applications arts graphiques.

Fiery JDF permet d'envoyer des tâches JDF au Serveur Fiery Central à partir d'applications prenant en charge la création de fiches JDF. Utilisez Configure pour spécifier les paramètres JDF et afficher la version Fiery JDF, l'ID périphérique JDF et l'URL JMF.

- **1** Dans Configure, cliquez sur Serveur > JDF.
- **2** Sélectionnez Activer JDF pour activer la fonctionnalité JDF.
- **3** Spécifiez une action de queue d'impression par défaut sous Action de la tâche.
- **4** Sélectionnez Modifier la tâche JDF avec les paramètres ci-dessus si vous souhaitez modifier les paramètres spécifiés dans la fiche JDF.
- **5** Cliquez sur Appliquer.

# Fiery Central Manager

Fiery Central Manager vous permet de créer des groupes d'imprimantes, d'ajouter des imprimantes, de modifier les paramètres des groupes et de configurer les paramètres d'impression de données variables (VDP) et de connexion à DSF.

## **Accéder à Fiery Central Manager**

La fenêtre Fiery Central Manager, qui s'affiche après l'installation de Fiery Central, vous permet d'effectuer des tâches telles que configurer et modifier les groupes d'imprimantes.

- **•** Procédez de l'une des manières suivantes :
	- **•** Cliquez avec le bouton droit de la souris sur la barre Fiery Central et sélectionnez Fiery Central Manager.
	- Cliquez sur Démarrer > Tous les programmes > EFI > Fiery Central > Fiery Central Manager.
	- **•** Dans la Fiery Command WorkStation, cliquez sur Vue périphérique > Général > Outils, puis sur Lancer Gérer les groupes ou, à partir de Serveur > Outils Central, sélectionnez Gérer les groupes.

**Remarque :** Cette fonction n'est accessible qu'à partir de la Fiery Command WorkStation installée sur le Serveur Fiery Central.

## **Groupes d'imprimantes Fiery Central**

Un groupe d'imprimantes est un ensemble d'imprimantes et d'options d'impression par défaut. Les groupes d'imprimantes permettent au Serveur Fiery Central d'acheminer les tâches vers les imprimantes et de répartir la charge entre plusieurs imprimantes.

Fiery Central peut gérer plusieurs groupes d'imprimantes. Si le module Balance en option est installé, chaque groupe d'imprimantes peut contenir plusieurs imprimantes, et une imprimante peut également appartenir à un ou plusieurs groupes.

Un groupe d'imprimantes apparaît sur le réseau sous forme d'imprimante virtuelle et dispose des queues Impression et Attente. Les tâches imprimées par le biais du pilote d'imprimante Fiery Central, de Hot Folders ou de tout autre utilitaire d'impression associé au groupe d'imprimantes peuvent comporter n'importe quelle option d'impression proposée par les imprimantes du groupe.

## **Créer ou modifier un groupe d'imprimantes**

Pour permettre à Fiery Central d'imprimer des tâches sur les imprimantes, vous devez créer un groupe d'imprimantes.

**Remarque :** Avant de configurer des groupes d'imprimantes, vous devez disposer de l'adresse IP ou du nom du serveur DNS de chaque imprimante à utiliser avec Fiery Central. Notez également toutes les options supplémentaires éventuellement installées sur chaque imprimante.

Lorsque vous créez des groupes d'imprimantes, tenez compte des fonctionnalités de vos imprimantes, du type d'impression que vous souhaitez effectuer et du fait que la vitesse ou les impressions personnalisées peuvent constituer ou non une priorité pour vous.

- **1** Dans la fenêtre Fiery Central Manager, sélectionnez l'onglet Groupes d'imprimantes.
- **2** Pour ajouter un groupe d'imprimantes, cliquez sur Ajouter ; pour modifier un groupe d'imprimantes existant, sélectionnez-le et cliquez sur Modifier.
- **3** Saisissez un nom identifiant le groupe d'imprimantes, ajoutez une description (facultatif), puis cliquez sur Suivant.

Un nom de groupe peut compter 16 caractères au maximum. Il ne peut comporter aucun caractère spécial, trait d'union, espace ou trait de soulignement.

**4** Saisissez l'adresse IP ou le nom de l'imprimante dans le champ IP/Nom du serveur.

Pour les imprimantes qui gèrent plusieurs queues et les traitent comme des périphériques distincts, saisissez le nom de la queue pour rechercher l'imprimante à sélectionner.

**5** Sélectionnez la famille de serveurs et le modèle d'imprimante dans la liste du modèle.

Le champ Numéro de port est rempli par défaut (631).

- **6** Procédez de l'une des manières suivantes :
	- **•** Cliquez sur Rechercher.
	- **•** Cliquez sur Découverte automatique pour rechercher les Fiery Servers disponibles sur le réseau. La découverte automatique effectue la recherche uniquement sur le sous-réseau TCP/IP local du Serveur Fiery Central.

**Remarque :** La découverte automatique ne trouve pas les imprimantes non Fiery ou les imprimantes PostScript génériques du réseau. Vous devez ajouter celles-ci manuellement au groupe d'imprimantes, au moyen de leur adresse IP ou de leur nom.

- **7** Dans la liste Imprimantes disponibles, sélectionnez une imprimante et cliquez sur la flèche pour la déplacer vers la liste Imprimantes sélectionnées.
- **8** Dans la fenêtre de modification/configuration de l'imprimante, vérifiez que le nom de l'imprimante est correct et unique.
- **9** Cliquez sur Paper Catalog Map pour configurer le catalogue papier ou la sélection de bacs pour l'imprimante que vous êtes train de modifier et configurer.

La fonction Paper Catalog Map n'est disponible que si elle est prise en charge par le Fiery Server ou l'imprimante non Fiery.

**10** Vérifiez que le volet Options installables répertorie les options installées sur l'imprimante, puis cliquez sur OK.

Vous pouvez spécifier des options facultatives et spécifiques de certaines imprimantes comme les agrafeuses, les stackers et les modules de finition pour brochures pour chacune des imprimantes d'un groupe. Fiery Central Manager intègre ces fonctionnalités complémentaires dans les fichiers PPD des groupes en vue de l'impression.

**Remarque :** Lorsque vous ajoutez un Fiery Server à un groupe d'imprimantes, les options configurables sont sélectionnées par défaut. Avec les imprimantes non pilotées par Fiery, vous devez installer manuellement les options spécifiques à l'imprimante.

**11** Ajoutez et configurez des imprimantes supplémentaires.

Déplacez les autres imprimantes souhaitées pour le groupe, une par une, vers la liste Imprimantes sélectionnées et configurez-les. Vous pouvez également supprimer des imprimantes du groupe.

**12** Cliquez sur Suivant après avoir ajouté et configuré toutes les imprimantes sélectionnées pour le groupe d'imprimantes.

**13** Définissez les options par défaut du groupe d'imprimantes :

- **•** Sélectionnez l'option Equilibrage de la charge pour répartir les tâches d'impression individuelles parmi les imprimantes du groupe. Si vous sélectionnez Imprimante favorite pour Equilibrage de la charge, sélectionnez également une imprimante du groupe d'imprimantes dans le champ Imprimante favorite.
- **•** Définissez le paramètre par défaut pour Utiliser le type d'imprimante, et indiquez si les imprimantes noir et blanc ou les imprimantes couleur doivent être utilisées de manière exclusive pour les tâches envoyées à ce groupe.
- **•** Définissez l'une des Options Page de couverture / Fusion.
- **•** Définissez le Nombre maximum d'imprimantes.
- **•** Sélectionnez Rediriger en cas d'erreur pour envoyer la partie restante d'une tâche vers le moteur le plus rapide lorsqu'une erreur se produit sur l'imprimante cible. Si vous ne sélectionnez pas cette option, les tâches restent en attente dans la queue d'impression de l'imprimante cible jusqu'à ce que l'erreur soit résolue.

**14** Cliquez sur Suivant, puis lisez les informations récapitulatives du groupe d'imprimantes et cliquez sur Enregistrer.

Si vous avez besoin d'apporter des modifications, cliquez sur Annuler pour annuler le groupe d'imprimantes actuel et en créer un nouveau.

**15** Le groupe d'imprimantes étant sélectionné dans le volet Groupes d'imprimantes de Fiery Central Manager, sélectionnez Rendre les pilotes des imprimantes du groupe accessibles via les WebTools, si vous souhaitez que les utilisateurs puissent télécharger les pilotes d'imprimantes Fiery Central par le biais d'un navigateur Internet.

Si vous utilisez un ordinateur Windows ou Mac OS X, cette option doit être sélectionnée de sorte que les utilisateurs puissent télécharger les fichiers de pilote et les fichiers associés à partir du Web.

- **16** Sélectionnez les queues d'impression à publier.
- **17** Pour enregistrer les modifications et créer le groupe d'imprimantes, cliquez sur OK dans la boîte de dialogue Fiery Central Manager.

#### **Options de groupe d'imprimantes**

Lorsque vous configurez un groupe d'imprimantes, vous pouvez spécifier les options ci-dessous d'équilibrage de la charge, de page de couverture/fusion et de réacheminement en cas d'erreur.

#### **Options d'équilibrage de la charge**

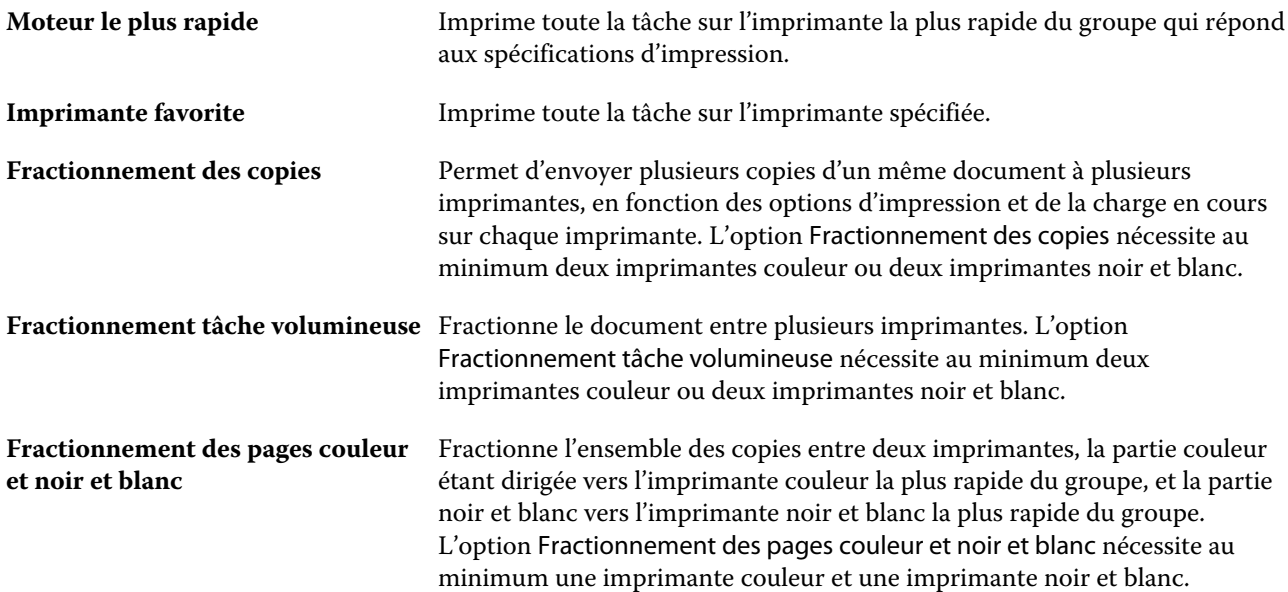

#### **Options Page de couverture / Fusion**

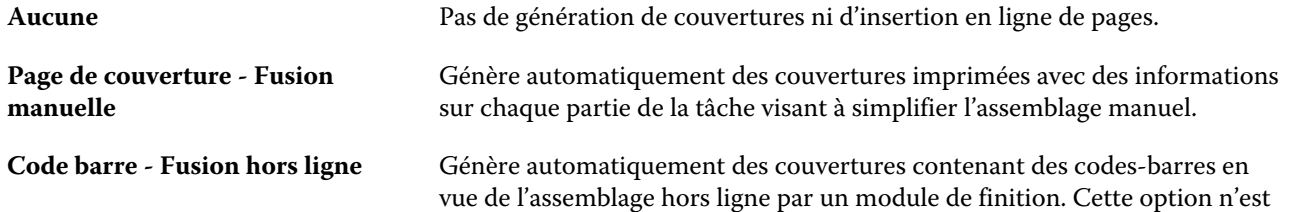

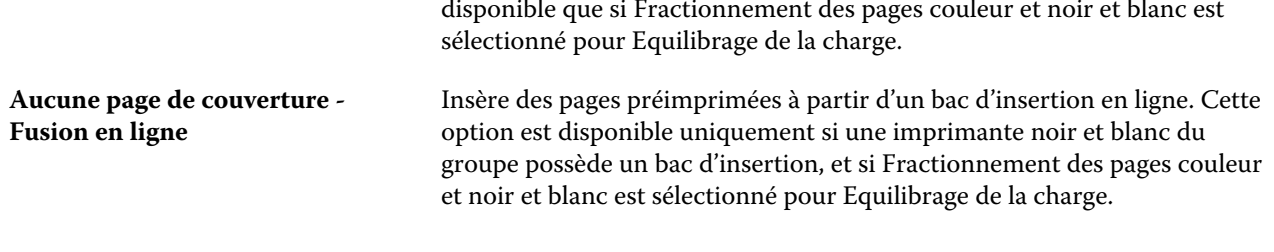

#### **Paramètres Rediriger en cas d'erreur**

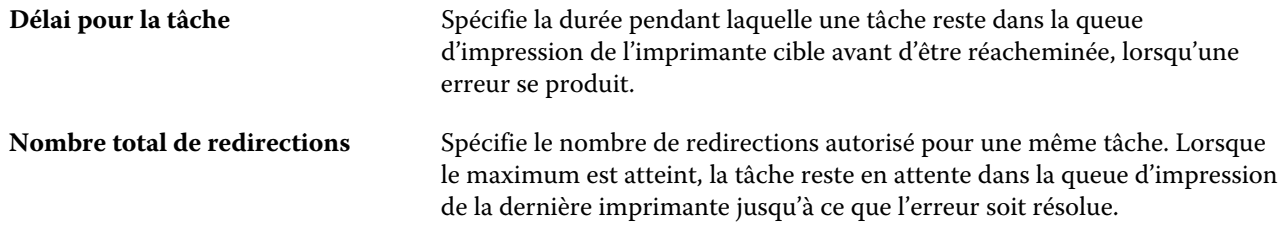

#### **Gérer des groupes d'imprimantes**

Lorsque vous avez configuré un groupe d'imprimantes, vous pouvez le gérer en ajoutant ou supprimant des imprimantes ou en affichant des informations sur ce groupe.

- **1** Dans la fenêtre Fiery Central Manager, sélectionnez l'onglet Groupes d'imprimantes pour les afficher.
- **2** Sélectionnez un groupe d'imprimantes existant, puis effectuez l'une des opérations suivantes :
	- **•** Cliquez sur Modifier pour mettre à jour le groupe ou sur Afficher pour voir les informations correspondantes.
	- **•** Cliquez sur Supprimer pour effacer le groupe sélectionné.
	- **•** Cliquez sur Ajouter pour créer un groupe.
	- **•** Sélectionnez Rendre les pilotes des imprimantes du groupe accessibles via les WebTools si vous souhaitez que les utilisateurs puissent télécharger les pilotes d'imprimante Fiery Central Manager par le biais d'un navigateur Internet.

**Remarque :** Si vous utilisez un client Windows ou Mac OS, cette option doit être sélectionnée de sorte que les utilisateurs puissent télécharger les fichiers de pilote et les fichiers associés à partir du Web.

- **•** Sélectionnez les queues d'imprimante à publier (sélectionnées par défaut).
- **3** Cliquez sur OK pour enregistrer les modifications et créer le groupe d'imprimantes.

## **Sauvegarder ou restaurer Fiery Central**

Fiery Central Manager vous permet de sauvegarder les informations relatives aux groupes d'imprimantes de manière à pouvoir restaurer ces groupes après une défaillance système ou après une mise à niveau.

**Remarque :** Avant la restauration d'une sauvegarde, vous devez supprimer tous les groupes d'imprimantes existants. Il n'est pas possible de fusionner des groupes d'imprimantes sauvegardés avec des groupes d'imprimantes existants.

Les informations suivantes sont sauvegardées :

- **•** Informations relatives au groupe d'imprimantes
- **•** Paper Catalog
- **•** Mappage de Paper Catalog

**Remarque :** La fonction de sauvegarde et de restauration n'est accessible qu'à partir de la Fiery Command WorkStation installée sur le Serveur Fiery Central.

#### **Sauvegarder Fiery Central**

Vous pouvez enregistrer les informations des groupes d'imprimantes, de Paper Catalog et du mappage de Paper Catalog à l'aide d'un assistant.

- **1** Lancez l'outil de sauvegarde en utilisant l'une des méthodes suivantes :
	- **•** Cliquez sur Sauvegarder dans l'onglet Groupes d'imprimantes de Fiery Central Manager.
	- **•** Dans la Fiery Command WorkStation, cliquez sur Vue Périphérique > Général > Outils, sur Lancer Sauvegarder et restaurer, et enfin sur Sauvegarder dans Fiery Central Manager.
	- **•** A partir de Serveur > Outils Central, sélectionnez Manage Backup & Restore (Gérer Sauvegarder et restaurer), puis cliquez sur Sauvegarder dans Fiery Central Manager.
- **2** Suivez les instructions de l'assistant Sauvegarder et restaurer.

#### **Restaurer Fiery Central**

Vous pouvez restaurer les informations des groupes d'imprimantes, de Paper Catalog et du mappage de Paper Catalog à l'aide d'un assistant.

- **1** Lancez l'outil de restauration en appliquant l'une des méthodes suivantes :
	- **•** Cliquez sur Restaurer dans l'onglet Groupes d'imprimantes de Fiery Central Manager.
	- **•** Dans la Fiery Command WorkStation, cliquez sur Vue Périphérique > Général > Outils, sur Lancer Sauvegarder et restaurer, et enfin sur Restaurer dans Fiery Central Manager.
	- **•** A partir de Serveur > Outils Central, sélectionnez Manage Backup & Restore (Gérer Sauvegarder et restaurer), puis cliquez sur Restaurer dans Fiery Central Manager.
- **2** Suivez les instructions de l'assistant Sauvegarder et restaurer.

Durant le processus de restauration, Paper Catalog Map s'ouvre pour restaurer le mappage du catalogue papier. Vous pouvez contrôler le mappage restauré.

**Remarque :** Il n'est pas possible de restaurer un groupe d'imprimantes quand une des imprimantes n'est plus accessible sur le réseau.

## **Utiliser Paper Catalog avec Fiery Central**

Le catalogue papier (Paper Catalog) de Fiery Central fournit une liste normalisée de supports et permet aux utilisateurs de spécifier celui dont ils ont besoin pour une tâche.

Lorsqu'une correspondance est établie entre un support du catalogue papier de Fiery Central et un support du catalogue papier du Fiery Server, les tâches utilisant ce support s'impriment directement sur les imprimantes sur lesquelles il est chargé.

**Remarque :** La fonction Paper Catalog Map n'est disponible que si elle est prise en charge par le Fiery Server ou l'imprimante non Fiery.

## **Créer des entrées de Paper Catalog pour Fiery Central**

Si vous êtes connecté en tant qu'administrateur à un Fiery Server sur le Serveur Fiery Central, vous pouvez créer des entrées de Paper Catalog pour Fiery Central.

**•** Affichez Paper Catalog à partir de la Command WorkStation > Vue périphérique > Ressources > Paper Catalog.

## **Mapper le catalogue papier**

Avant d'imprimer et afin d'obtenir un fonctionnement correct, vous devez configurer le catalogue papier de l'imprimante et associer ses bacs aux supports de ce catalogue. Les imprimantes sont supposées avoir toujours en stock les supports répertoriés dans le catalogue.

**1** Dans la fenêtre Ajouter/Supprimer des imprimantes, sélectionnez une imprimante dans la liste Imprimantes sélectionnées et cliquez sur Modifier/Configurer l'imprimante.

Pour accéder à la fenêtre Ajouter/Supprimer des imprimantes, vous devez ajouter ou modifier un groupe d'imprimantes.

- **2** Procédez de l'une des manières suivantes :
	- **•** Dans la fenêtre Modifier/Configurer l'imprimante, cliquez sur Paper Catalog Map.
	- **•** Dans la Fiery Command WorkStation, sur le Serveur Fiery Central, cliquez sur Vue périphérique > Ressources > Paper Catalog, puis sur Mapper. Cette fonctionnalité n'est pas disponible sur les postes clients.

L'utilitaire Paper Catalog Map s'affiche. Si l'imprimante dispose d'un catalogue papier, vous devez mapper ses entrées avec le catalogue papier Fiery Central approprié.

Vous pouvez importer les entrées du catalogue papier de l'imprimante dans le catalogue papier de Fiery Central en sélectionnant Ajouter comme nouveau dans la colonne Paper Catalog de Fiery Central.

Si l'imprimante ne dispose pas de catalogue papier, vous devez mapper les entrées du catalogue papier de Fiery Central avec les attributs de support appropriés pour cette imprimante.

## **Configurer les chemins de recherche de fichiers VDP**

Fiery Central Manager vous permet d'indiquer des emplacements partagés pour les ressources VDP.

Vous pouvez configurer des chemins de recherche pouvant être utilisés par toutes les tâches pour les types suivants d'éléments d'impression de données variables : ressources communes, objets PPML ou objets VPS.

**Remarque :** Pour définir les chemins de recherche d'une tâche donnée, utilisez l'onglet Impression variable des propriétés de la tâche sur la Fiery Command WorkStation.

- **1** Dans la fenêtre Fiery Central Manager, cliquez sur l'onglet Impression variable.
- **2** Cliquez sur Ajouter pour les types de ressource pour lesquelles vous souhaitez ajouter des emplacements pour : Commun, PPML ou VPS.
	- **•** Les objets PPML utilisent PPML (Personalized Print Markup Language), un langage basé sur le XML et développé par PODi. Il fait figure de référence. Pour imprimer des documents au format PPML, utilisez un logiciel tiers compatible avec ce format.
	- **•** Les objets VPS utilisent Creo VPS, une extension du langage PostScript développée par Creo. Tous les éléments d'une page doivent être regroupés au sein du fichier Creo VPS. Pour réaliser une impression, vous devez disposer d'une application à même d'émettre des flux de données Creo VPS.

**Remarque :** Certaines tâches PPML et Creo VPS ne contiennent pas toutes les ressources de la tâche de données variables au sein d'un seul et même fichier. Dans ce cas, il vous faut indiquer l'emplacement des ressources externes de la tâche de sorte que Fiery Central puisse y accéder. Ces emplacements partagés doivent disposer d'autorisations en lecture depuis Fiery Central et les Fiery Servers.

**3** Accédez à l'emplacement des objets stockés et cliquez sur OK.

## **Configurer les connexions à Digital StoreFront**

Fiery Central permet de placer un raccourci avec le site Web Digital StoreFront (DSF) dans la Fiery Command WorkStation. Avant d'utiliser ce raccourci, vous devez configurer ses paramètres en saisissant l'URL du serveur DSF.

- **1** Dans la fenêtre Fiery Central Manager, cliquez sur l'onglet Paramètres DSF.
- **2** Sélectionnez Activer DSF.
- **3** Saisissez l'adresse du site Web de DSF dans le champ URL de DSF.
- **4** Cliquez sur Tester la connexion pour vérifier la connexion au site Web de DSF.

# Affichage des tâches

Vous pouvez afficher le contenu des tâches de différentes manières.

Le contenu des tâches spoulées non traitées peut être visualisé dans :

- **•** Prévisualisation Fiery. Voir Prévisualisation Fiery dans la Fiery Command WorkStation à la page 56.
- **•** Affichage du mode de lecture, accessible depuis la fenêtre Prévisualisation Fiery. Voir [Ouvrir l'affichage du mode](#page-61-0) [de lecture](#page-61-0) à la page 62.

Le contenu des tâches traitées peut être visualisé dans :

- **•** Le volet Résumé de la tâche de la fenêtre de la Fiery Command WorkStation. Voir [Afficher des informations sur](#page-56-0) [les tâches traitées](#page-56-0) à la page 57.
- **•** La fenêtre Prévisualisation des tâches traitées. Voir [Prévisualiser une image raster](#page-63-0) à la page 64.
- **•** Fiery ImageViewer, s'il est pris en charge par le Fiery Server. Voir [ImageViewer](#page-211-0) à la page 212.

# Prévisualisation Fiery dans la Fiery Command WorkStation

Vous pouvez prévisualiser le contenu des pages et des feuilles d'une tâche dans Prévisualisation Fiery et spécifier les options d'impression. Vous pouvez effectuer des tâches de préparation supplémentaires, notamment d'imposition, en vue de l'impression.

Prévisualisation Fiery fournit un aperçu pré-RIP, qui présente des tâches spoulées, mais non encore traitées. Si vous possédez une licence activée pour Fiery Impose,Fiery Compose ou Fiery JobMaster, vous pouvez intégrer les fonctions de ces différents flux dans la fenêtre Prévisualisation Fiery et observer le résultat de vos actions avant de lancer l'impression.

- **•** Fiery Impose convertit les tâches au format PDF et vous permet de créer des agencements d'imposition.
- **•** Fiery Compose vous permet de définir des chapitres, d'ajouter des pages vierges et de spécifier différents supports pour une tâche.
- **•** Fiery JobMaster permet d'accéder à des tâches complexes de préparation des documents comme l'insertion d'onglets, la numérisation, la division en chapitres, la numérotation des pages et les modifications de dernière minute. Fiery JobMaster intègre différentes options.

**Remarque :** Pour plus d'informations sur Fiery Impose, Fiery Compose ou Fiery JobMaster, voir l'aide de *Fiery JobMaster*.

**Remarque :** Si vous possédez une licence activée pour Fiery Impose, Fiery Compose ouFiery JobMaster, vous pouvez créer une nouvelle tâche d'impression qui s'ouvre dans la fenêtre Prévisualisation Fiery en cliquant sur l'icône Nouvelle tâche dans la barre d'outils de la Fiery Command WorkStation. Créez une nouvelle tâche si vous voulez préparer une tâche à partir d'un document numérisé, imprimer une tâche contenant uniquement des onglets ou associer des tâches existantes en partant d'une tâche vide.

<span id="page-56-0"></span>L'affichage du mode de lecture est accessible à partir de la fenêtre principale de Prévisualisation Fiery. Elle affiche les tâches telles qu'elles seront imprimées.

Si vous choisissez Prévisualisation pour une tâche traitée, celle-ci s'ouvre en mode de prévisualisation raster. Les tâches imprimées et archivées avec données raster peuvent être prévisualisées. Les tâches avec données raster doivent être archivées sur le Fiery Server.

Si vous avez installé le Fiery Graphic Arts Package, Premium Edition, vous pouvez visualiser l'image raster (en mode point) d'une tâche traitée dans Fiery ImageViewer, et vous pouvez régler ses couleurs et effectuer d'autres opérations d'épreuvage à l'écran. Fiery ImageViewer se fait à partir d'un bouton dans la fenêtre de prévisualisation raster.

Pour ouvrir une tâche rastérisée et spécifier ses paramètres dans Fiery Impose, Fiery Compose ou Fiery JobMaster, sélectionnez-la dans Vue tâches de la Fiery Command WorkStation et choisissez Supprimer raster dans le menu Actions.

# Afficher des informations sur les tâches traitées

Le volet Résumé de la tâche répertorie des informations spécifiques à la tâche sélectionnée. Si la tâche a été traitée, un chemin de fer de toutes les pages de la tâche s'affiche.

Si une tâche est traitée, vous pouvez afficher le chemin de fer de son contenu dans le volet Résumé de la tâche de Vue tâches. La fenêtre Prévisualisation d'une tâche traitée n'ouvre pas la fenêtre de Fiery Compose, Fiery JobMaster ou Fiery Impose. Vous pouvez ouvrir une tâche traitée dans Fiery ImageViewer si le Fiery Graphic Arts Package, Premium Edition, ou le Fiery Productivity Package est pris en charge par le Fiery Server.

Lancez la Fiery Command WorkStation et sélectionnez une tâche traitée dans la liste En attente afin de l'afficher dans le volet Résumé de la tâche. Si la tâche est spoulée, mais pas traitée, des informations sur la tâche s'affichent, mais pas le chemin de fer.

Le volet Résumé de la tâche se trouve à droite dans la fenêtre de la Command WorkStation.

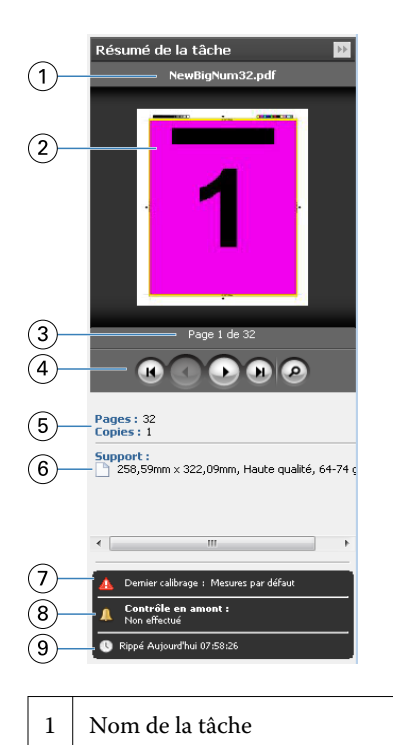

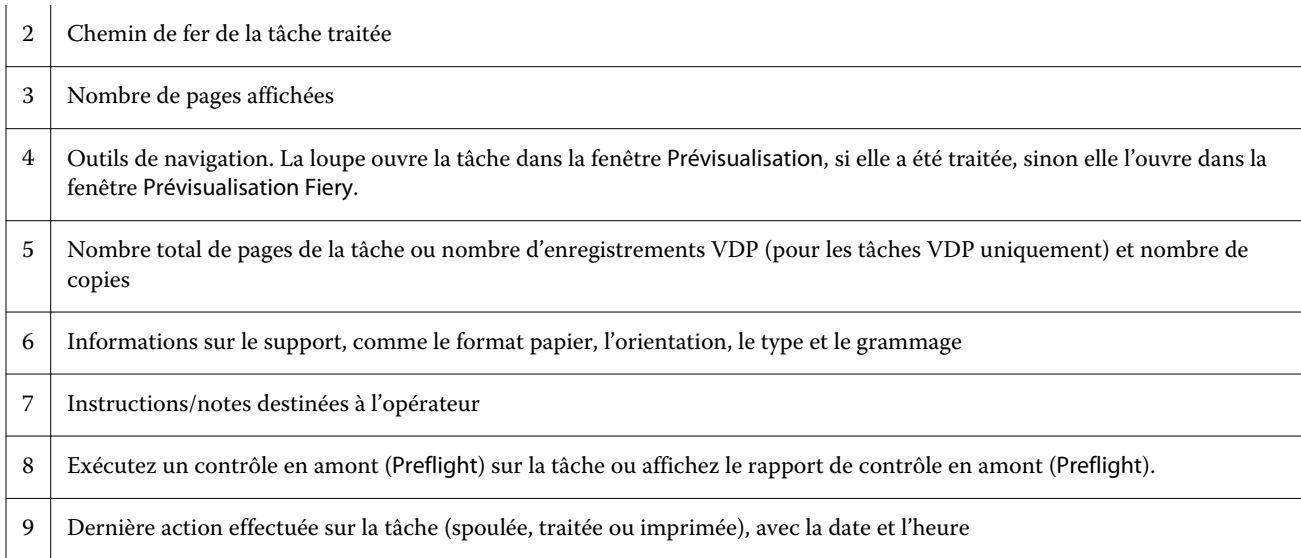

# Prévisualiser les tâches non traitées et spoulées

Vous pouvez afficher les tâches spoulées dans la fenêtre Prévisualisation Fiery.

**1** Dans Vue tâches, sélectionnez une tâche spoulée dans la liste En attente.

**Remarque :** Si la tâche est traitée, elle s'affiche en mode de prévisualisation raster et peu de fonctions sont disponibles.

- **2** Ouvrez la fenêtre Prévisualisation Fiery de l'une des façons suivantes :
	- **•** Cliquez avec le bouton droit de la souris et sélectionnez Prévisualiser.
	- **•** Dans le menu Actions, sélectionnez Prévisualiser.
	- **•** Cliquez sur l'icône Prévisualisation dans la barre d'outils de la Fiery Command WorkStation.
	- **•** Dans le volet Résumé de la tâche, cliquez sur l'icône Lancer la prévisualisation (loupe sous le chemin de fer).
	- **•** Cliquez sur l'icône Nouvelle tâche dans la barre d'outils de la Fiery Command WorkStation.

**Remarque :** Pour utiliser la fonction Nouvelle tâche, vous devez posséder une licence activée pour Fiery Impose, Fiery Compose ou Fiery JobMaster. Lorsque vous sélectionnez l'option Nouvelle tâche, une tâche vierge est créée dans la fenêtre Prévisualisation Fiery. Vous pouvez ensuite appliquer à la tâche les paramètres de Fiery Impose, Fiery Compose ou Fiery JobMaster.

L'illustration suivante montre la fenêtre standard de Prévisualisation Fiery. Si les volets Affichage des pages et Paramètres sont masqués à la première ouverture de la fenêtre, cliquez sur les flèches se trouvant respectivement à gauche et à droite de la barre d'outils.

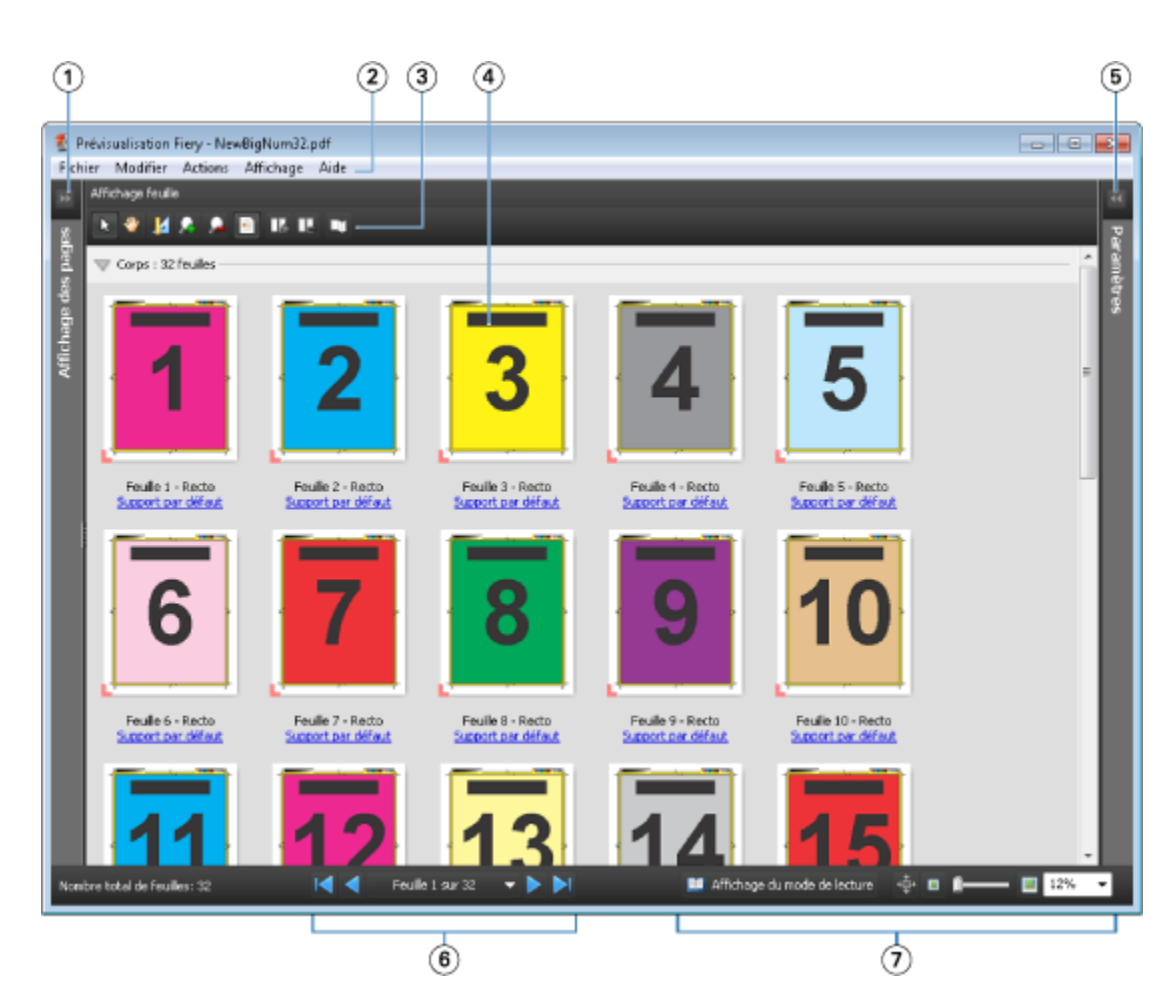

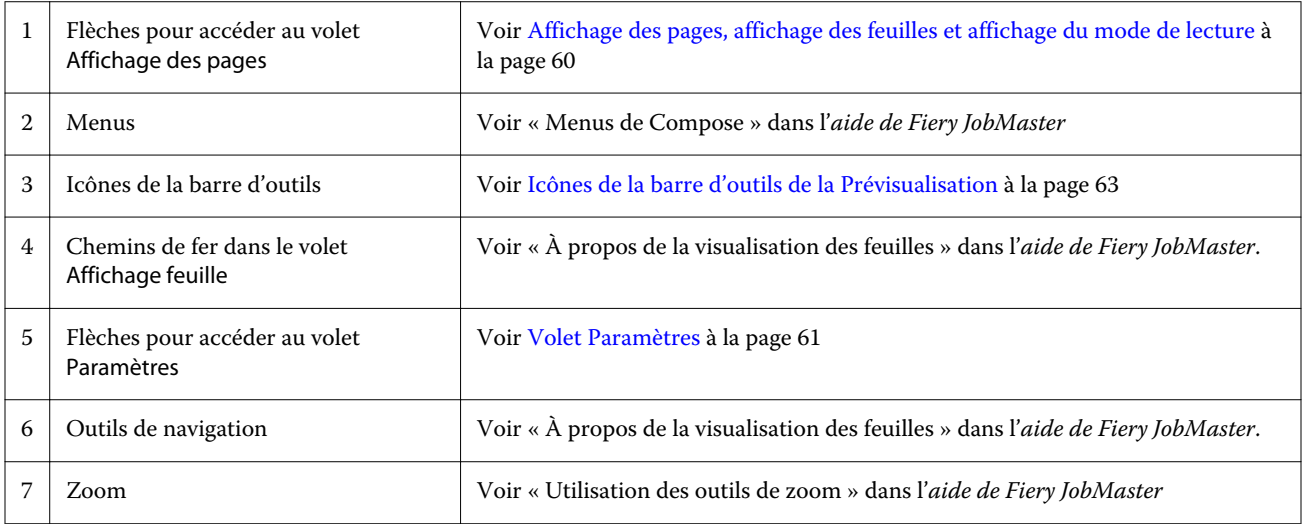

## <span id="page-59-0"></span>**Affichage des pages, affichage des feuilles et affichage du mode de lecture**

La fenêtre Prévisualisation Fiery présente une prévisualisation en chemin de fer du document de travail.

Si vous possédez une licence active pour Fiery Compose ou Fiery JobMaster, l'affichage des pages et l'affichage feuille vous permettent d'effectuer les opérations suivantes :

- **•** Insérer des pages à partir d'autres documents
- **•** Insérer des pages vierges
- **•** Ajouter des onglets
- **•** Insérer d'autres tâches
- **•** Fusionner des tâches
- **•** Supprimer des pages
- **•** Réorganiser les pages
- **•** Remplacer des pages
- **•** Modifier le contenu

Pour plus d'informations, voir l'*aide de Fiery JobMaster*.

L'affichage feuille présente l'imposition de la tâche (mise en page du contenu des feuilles telles qu'elles seront imprimées sur l'imprimante). Il s'agit d'une prévisualisation de la feuille avant traitement RIP.

Le bouton Affichage du mode de lecture ouvre une fenêtre secondaire pour présenter le document tel qu'il apparaîtra au lecteur une fois imprimé, après pliage, massicotage et reliure.

L'illustration suivante montre les chemins de fer affichés dans les volets Affichage des pages et Affichage feuille. Les actions réalisées dans le volet Affichage des pages sont immédiatement répercutées dans le volet Affichage feuille.

<span id="page-60-0"></span>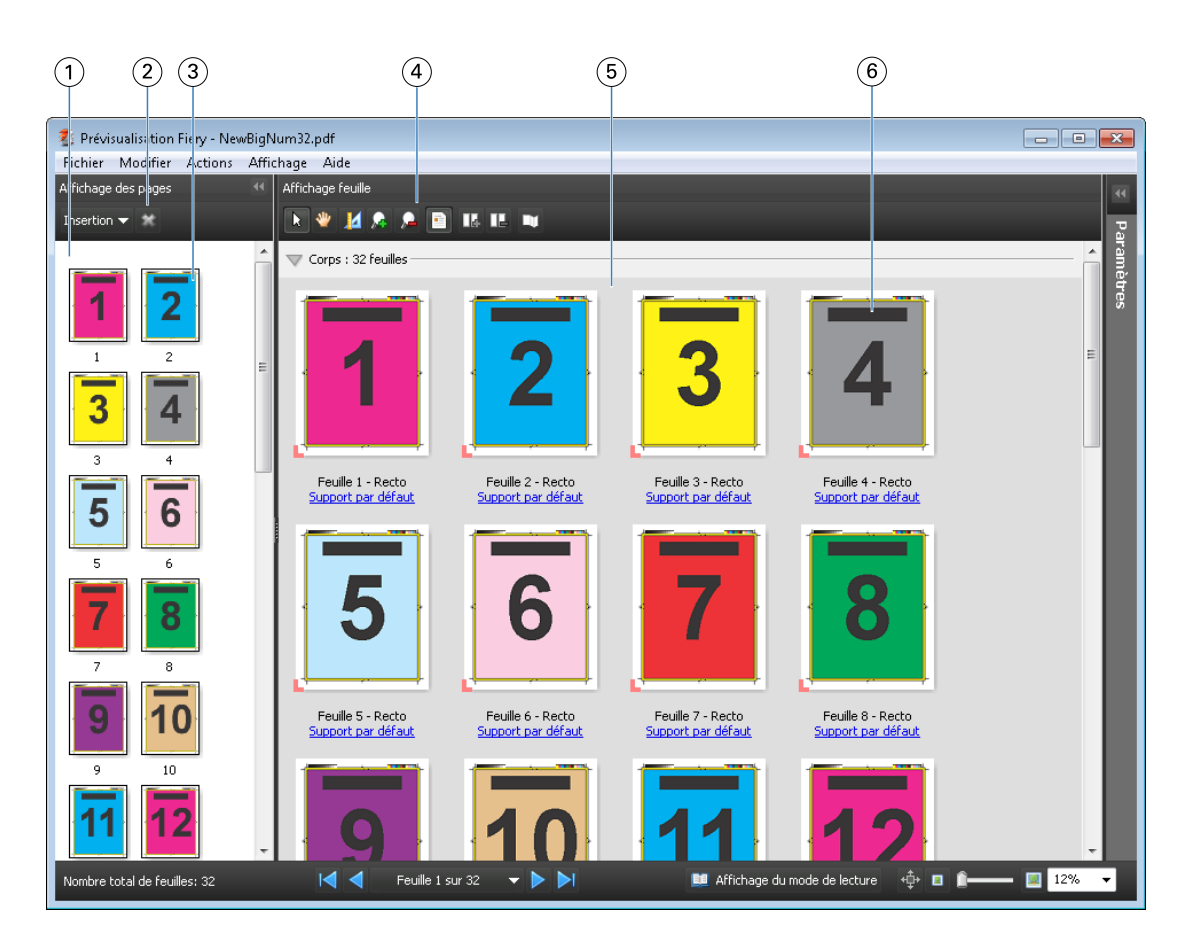

*1 Volet Affichage des pages Voir « Visualisation d'une tâche dans la fenêtre Compose » dans l'aide de Fiery*

- *2 Icônes de la barre d'outils du volet Affichage des pages*
- *3 Chemins de fer dans le volet Affichage des pages*
- *4 Icônes de la barre d'outils du volet Affichage Feuille*
- 

*JobMaster.*

- *Voir « Icônes de la barre d'outils dans Compose » dans l'aide de Fiery JobMaster.*
- *Voir « Affichage de pages sous la forme de chemins de fer » dans l'aide de Fiery JobMaster.*
- *Voir « Icônes de la barre d'outils dans Compose » dans l'aide de Fiery JobMaster.*
- *5 Volet Affichage feuille Voir « Visualisation d'une tâche dans la fenêtre Compose » dans l'aide de Fiery JobMaster.*
- 

*6 Chemins de fer dans le volet Affichage feuille Voir « À propos de la visualisation des feuilles » dans l'aide de Fiery JobMaster.*

## **Volet Paramètres**

Le volet Paramètres de la fenêtre de Prévisualisation Fiery vous permet de définir les paramètres d'imposition. Les modifications que vous apportez se répercutent dans le volet Affichage feuille.

Les paramètres d'imposition sont appliqués avec le logiciel Fiery Impose. Si vous n'avez pas activé de licence Fiery Impose, vous pouvez toutefois imposer une tâche spoulée affichée dans la fenêtre de Prévisualisation Fiery et utiliser Fiery Impose en mode démo. Vous pouvez enregistrer cette tâche au format .dbp sur le Fiery Server, mais pas au format Adobe PDF. Vous pouvez l'imprimer, mais avec un filigrane.

<span id="page-61-0"></span>**Remarque :** Si le volet Paramètres n'est pas affiché dans la fenêtre de Prévisualisation Fiery, cliquez sur les flèches de la barre d'outils de cette fenêtre. Pour spécifier les paramètres d'imposition, choisissez Brochure ou Impression groupée dans le menu situé en haut du volet Paramètres.

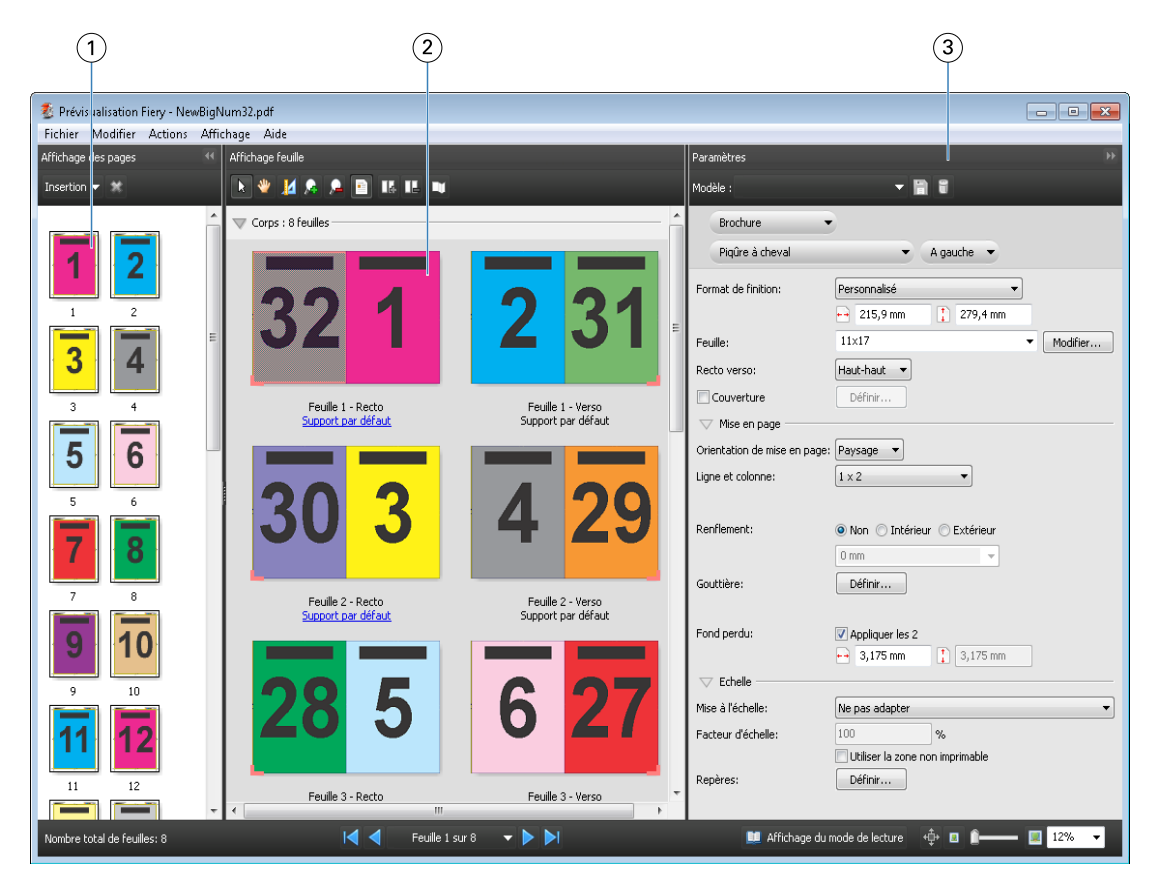

- *1 Chemins de fer dans le volet Affichage des pages*
- 

*Voir « Affichage de tâches sous la forme de chemins de fer » dans l'aide de Fiery JobMaster.*

*2 Chemins de fer du volet Affichage feuille Voir « Affichage de tâches sous la forme de chemins de fer » dans l'aide de Fiery JobMaster.*

*3 Volet Paramètres Voir « Prévisualisation d'une tâche » dans l'aide de Fiery JobMaster.*

## **Ouvrir l'affichage du mode de lecture**

Cet affichage présente les pages ordonnées et agencées telles qu'il est prévu qu'elles soient lues.

**1** Cliquez avec le bouton droit de la souris sur une tâche non traitée de la liste En attente de la Fiery Command WorkStation et sélectionnez Prévisualiser.

Vous pouvez sélectionner Fiery Impose, Fiery Compose ou Fiery JobMaster si la licence de l'une de ces applications est activée.

**2** Appliquez des paramètres à la tâche dans la fenêtre de Prévisualisation Fiery et enregistrez-les.

- <span id="page-62-0"></span>**3** Cliquez sur l'icône de l'affichage du mode de lecture **de Affichage du mode de lecture** dans la barre d'outils inférieure.
	- **•** Utilisez les flèches situées en bas de la fenêtre pour parcourir le document. Les commandes de zoom se trouvent dans la partie droite.
	- L'icône de l'outil Panoramique  $\oplus$  vous permet de déplacer l'image dans la fenêtre.
	- **•** Cliquez sur Informations sur le support pour afficher les informations sur le document.
	- **•** Pour appliquer une rotation au document, maintenez la touche Alt et le bouton gauche de la souris enfoncés. Pour effectuer un zoom sur l'image, actionnez la roulette de la souris.

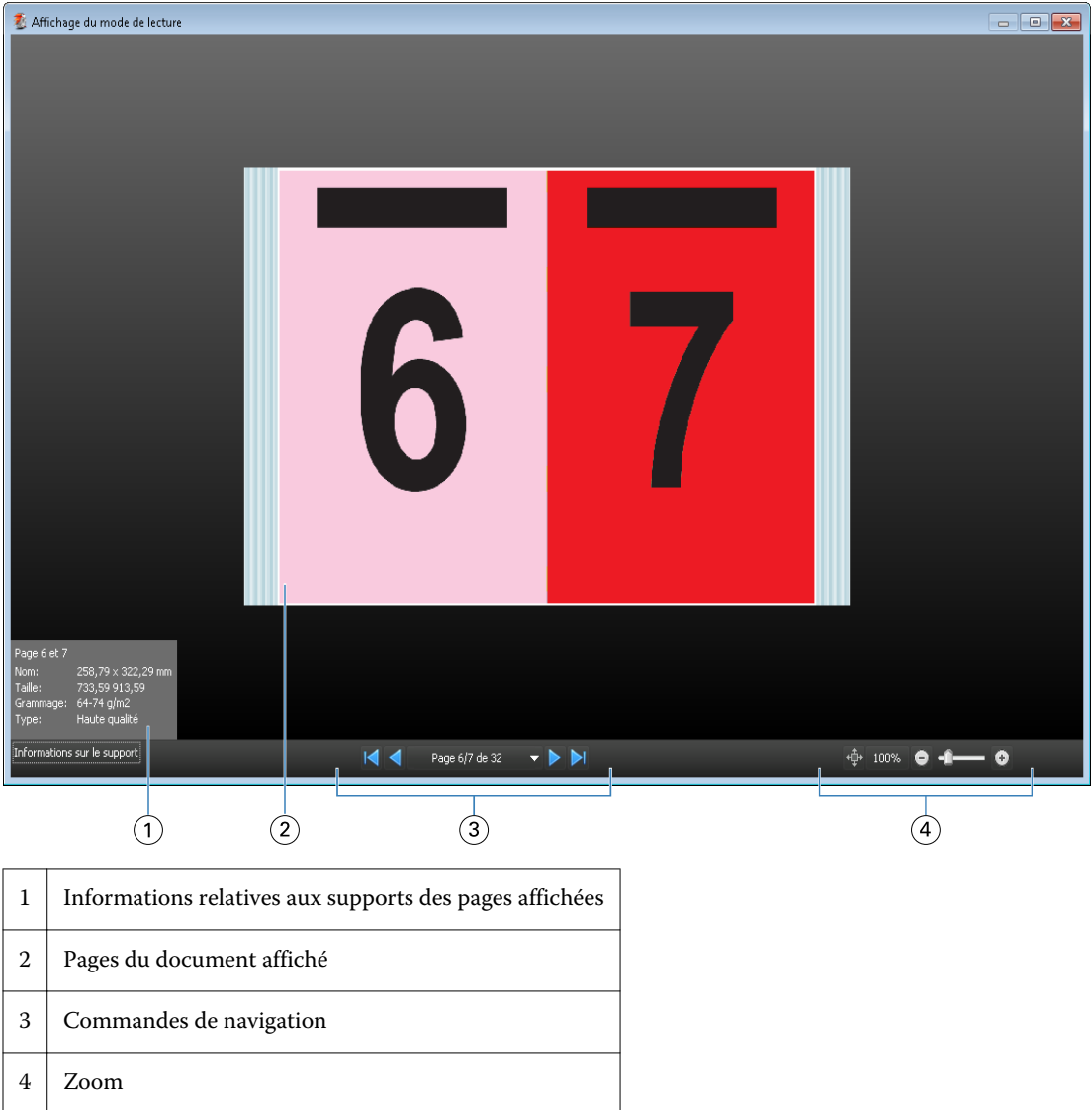

## **Icônes de la barre d'outils de la Prévisualisation**

Les icônes illustrées ci-dessous sont celles de la barre d'outils standard de Prévisualisation. Si Fiery Compose ou Fiery JobMaster est activé, vous avez accès à des outils supplémentaires.

Sélectionner une feuille ou une page dans la fenêtre de prévisualisation.

- <span id="page-63-0"></span><sup>₩</sup> Déplacer la prévisualisation dans la fenêtre.
- 14 Afficher les mesures des éléments de la page.
- **Zoom** avant.
- **Z** Zoom arrière.

**E** Afficher le contenu des feuilles permet de basculer de la prévisualisation en chemin de fer à la prévisualisation en mode agencement et inversement. Le mode agencement affiche la pagination des enregistrements.

# Prévisualiser une image raster

Si une tâche a été traitée, vous pouvez afficher les chemins de fer du contenu dans le volet Résumé de la tâche de Vue tâches. Dans la fenêtre Prévisualisation, vous voyez aussi l'image raster affichée.

La fenêtre Prévisualisation d'une tâche traitée n'ouvre pas Fiery Impose, Fiery Compose, ni Fiery JobMaster. Vous pouvez ouvrir Fiery ImageViewer si le Fiery Graphic Arts Package, Premium Edition, ou le Fiery Productivity Package est pris en charge par le Fiery Server.

Pour ouvrir la prévisualisation raster d'une tâche traitée, sélectionnez la tâche dans la liste En attente et effectuez l'une des opérations suivantes :

- **•** Cliquez sur Prévisualiser dans le menu Actions.
- **•** Cliquez sur le bouton Prévisualisation de la barre d'outils.

Ou

**•** Cliquez sur la tâche sélectionnée dans la liste En attente avec le bouton droit de la souris (Windows) ou utilisez la combinaison Ctrl-clic (Mac OS), puis sélectionnez Prévisualiser.

L'illustration suivante présente la prévisualisation raster d'une tâche.

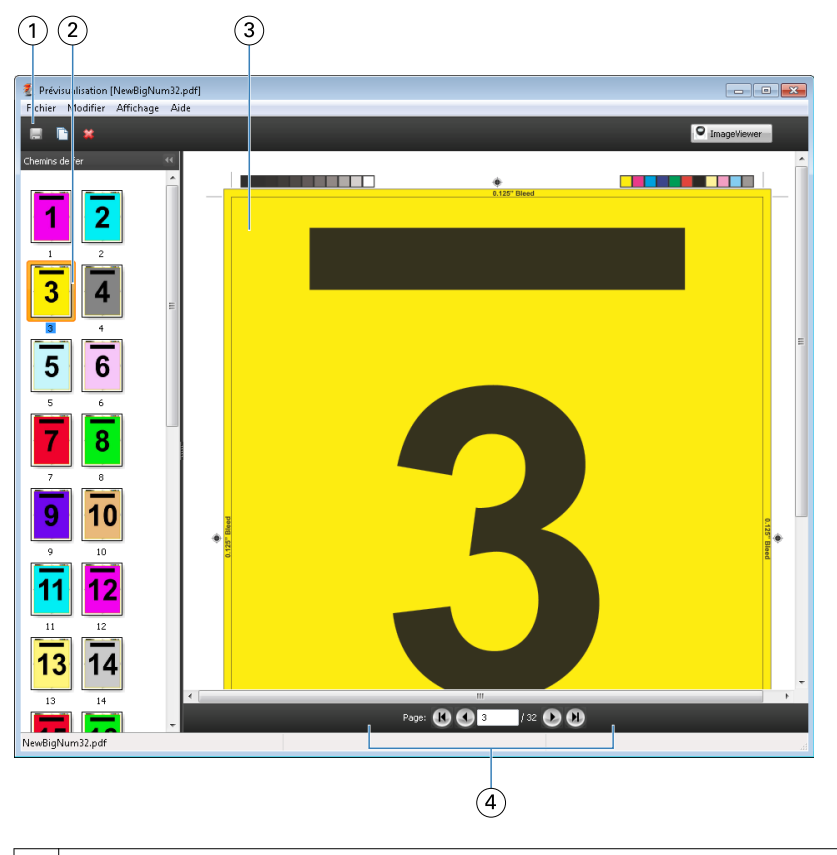

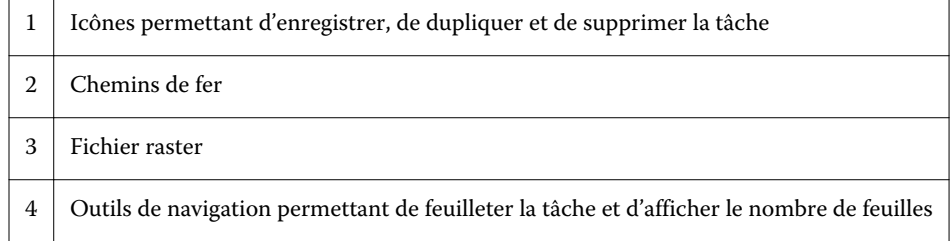

## **Icônes de la barre d'outils de la prévisualisation raster**

Les icônes illustrées ci-dessous sont celles de la barre d'outils standard de Prévisualisation. Si vous disposez d'une licence Fiery Compose activée, vous avez accès à des outils supplémentaires.

Enregistrer le fichier affiché sous un nouveau nom.

Dupliquer la ou les pages sélectionnées.

Supprimer la ou les pages sélectionnées.

**O ImageViewer** Le bouton Lancer Image Viewer ouvre la fenêtre de Fiery ImageViewer si le Fiery Server prend en charge le Fiery Graphic Arts Package, Premium Edition, ou le Fiery Productivity Package.

## **Fusion de pages dans la fenêtre de prévisualisation**

Vous pouvez ouvrir plusieurs fenêtres de prévisualisation, contenant des tâches différentes, mais toutes ces tâches doivent être liées à un même Fiery Server. Vous pouvez modifier séparément les tâches dans chaque fenêtre. Vous pouvez aussi faire glisser des pages d'une fenêtre à l'autre.

Dans ce cas, la fenêtre source (celle dont est issue la page) passe en lecture seule. La fenêtre de destination reste modifiable et vous devez y enregistrer la nouvelle tâche comportant les pages fusionnées pour que la fenêtre source soit de nouveau accessible en modification.

## **Prévisualisation raster des tâches VDP**

Dans la fenêtre Prévisualisation, vous pouvez prévisualiser une tâche d'impression de données variables (Variable Data Printing, VDP) traitée. La prévisualisation inclut les paramètres d'imposition éventuellement appliqués à la tâche. Le contenu de cette dernière s'affiche au format réel, organisé par enregistrements ou jeux finis.

Dans la prévisualisation raster de tâches VDP, vous pouvez effectuer les opérations suivantes :

- **•** Parcourir la tâche au moyen des enregistrements ou jeux finis et des pages ou surfaces. Les paramètres de navigation affichés évoluent de façon dynamique, selon que la tâche a été ou non imposée.
- **•** Modifier la taille des chemins de fer.
- **•** Développer ou réduire les enregistrements ou chemins de fer.
- **•** Ouvrez la tâche dans Fiery ImageViewer, si cette fonction est prise en charge par le Fiery Server.

**Remarque :** Les fonctions Enregistrer, Dupliquer et Supprimer ne sont pas disponibles avec les tâches VDP affichées dans la fenêtre Prévisualisation.

#### **Prévisualisation d'une tâche VDP avant l'imposition**

Lorsqu'une tâche VDP traitée est affichée dans la fenêtre Prévisualisation avant son imposition, vous pouvez parcourir ses enregistrements et ses pages. Vous pouvez aussi l'ouvrir dans la fenêtre Fiery ImageViewer si cette fonction est prise en charge par le Fiery Server.

**Remarque :** Les fonctions Enregistrer, Dupliquer et Supprimer ne sont pas disponibles avec les tâches VDP affichées dans la fenêtre Prévisualisation.

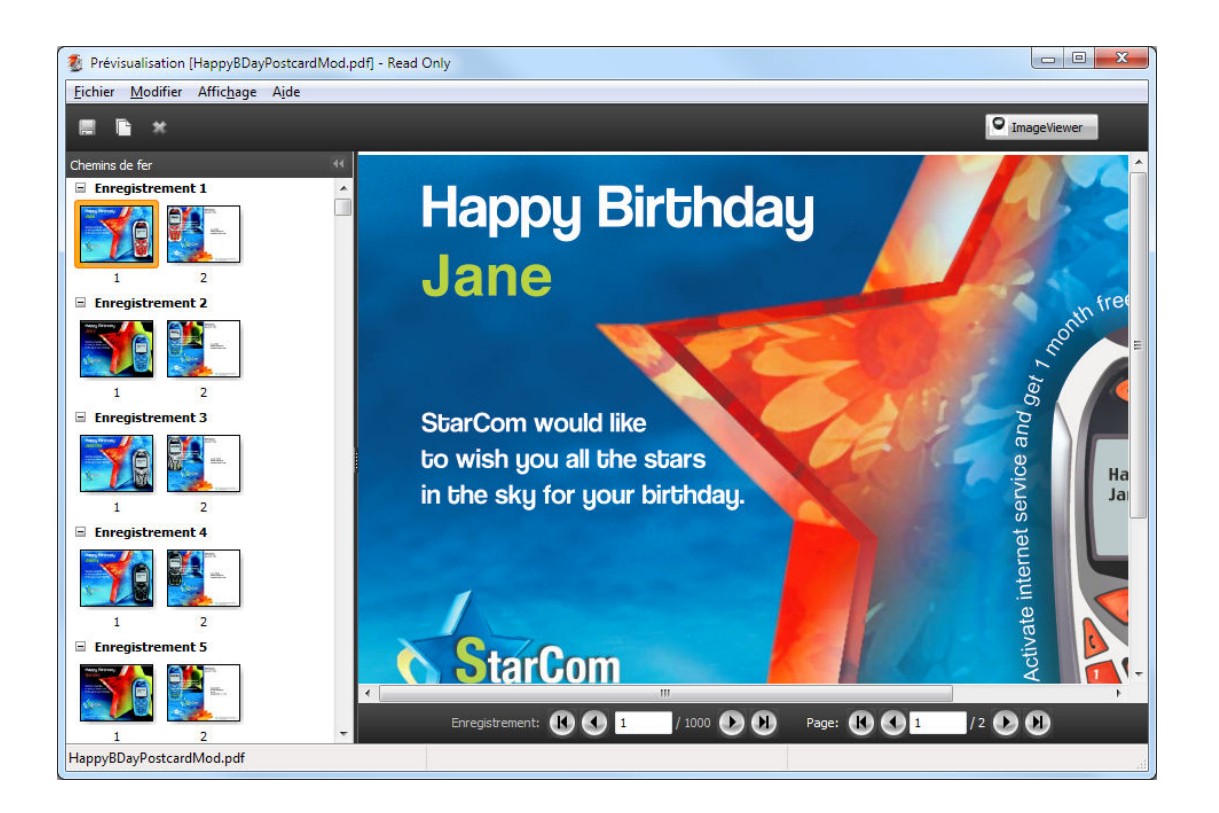

## **Prévisualisation d'une tâche VDP après l'imposition**

Lorsqu'une tâche VDP traitée est affichée dans la fenêtre Prévisualisation après son imposition, vous pouvez parcourir ses jeux finis et ses surfaces.

Si vous souhaitez imposer une tâche de ce type, vous devez supprimer ses données raster, l'imposer, l'enregistrer au format .dbp, la traiter et la rouvrir dans la fenêtre Prévisualisation. Vous pouvez aussi l'ouvrir dans la fenêtre Fiery ImageViewer si cette fonction est prise en charge par le Fiery Server.

**Remarque :** Les fonctions Enregistrer, Dupliquer et Supprimer ne sont pas disponibles avec les tâches VDP affichées dans la fenêtre Prévisualisation.

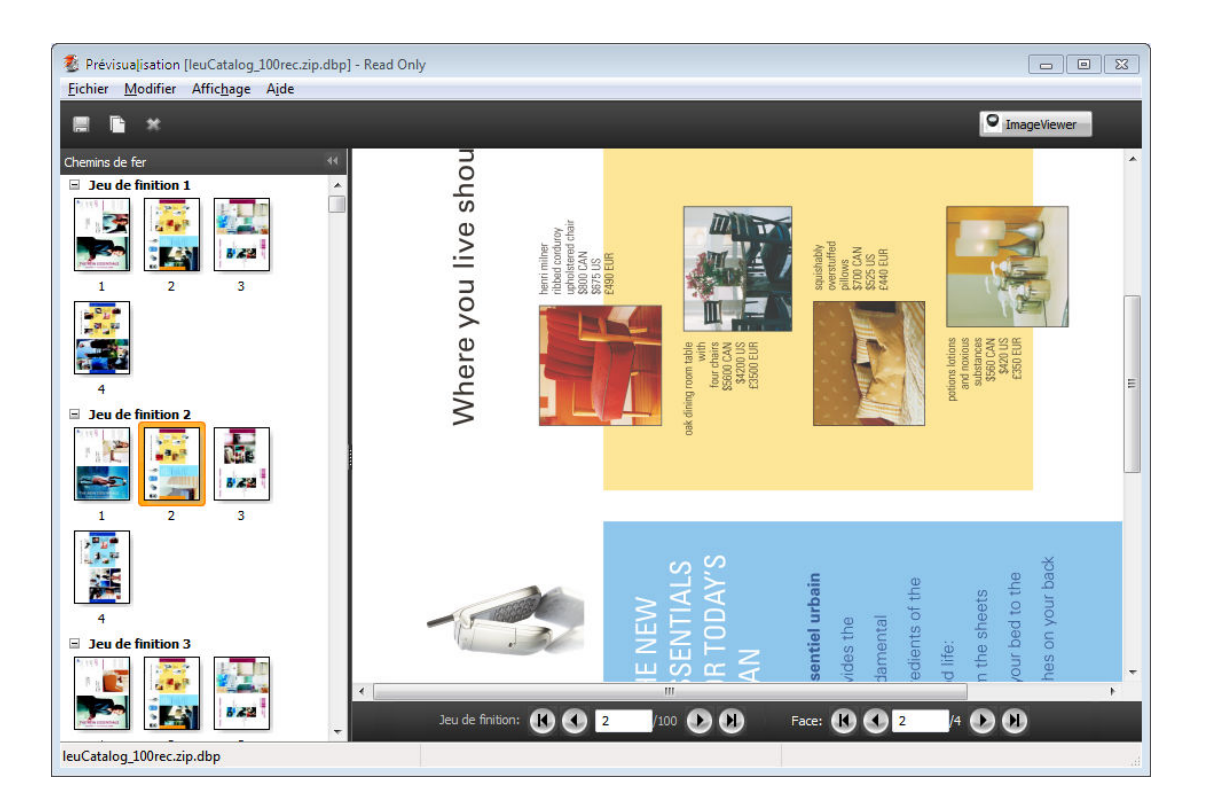

## **Affichage de tâches VDP groupées**

Si une tâche VDP est imposée en Impression groupée (Massicoter et empiler ou Déployer) et que Toutes est sélectionné pour Hauteur de la pile, la tâche se composera d'un seul jeu fini. Dans ce flux, vous ne pouvez parcourir que les surfaces. Si une valeur supérieure à un est sélectionnée pour Hauteur de la pile, vous pouvez parcourir les jeux finis et les surfaces, comme avec n'importe quelle tâche VDP imposée.

# Impression

# Importer des tâches pour l'impression

Vous pouvez imprimer des fichiers en les important directement dans les queues du Fiery Server, ou importer des tâches archivées dans des emplacements externes (autres que le disque dur du Fiery Server).

## **Importer une tâche dans la queue Impression**

Imprimez des fichiers en les important directement sur le Fiery Server. Vous pouvez importer plusieurs tâches en même temps et conserver le format des fichiers.

Pour pouvoir importer des tâches, vous devez être administrateur ou opérateur. Vous pouvez importer plusieurs tâches en même temps, si vous le souhaitez. L'importation des fichiers dans une queue revient à imprimer par le biais d'un pilote d'imprimante ou d'une application, à la différence près que les tâches envoyées à l'aide de la commande Imprimer sont converties au format PostScript tandis que la fonction d'importation conserve le format des fichiers. Vous pouvez importer des fichiers en les faisant glisser sur

- **•** des Fiery Servers connectés de la liste de serveurs ;
- **•** les queues Impression en cours et Traitement en cours ;
- **•** la liste En attente.

Cependant, la boîte de dialogue d'importation permet de mieux contrôler cette opération. Elle vous permet d'appliquer aisément un flux de production aux fichiers (préréglage de serveur ou imprimante virtuelle) au moment de l'importation. Cela est généralement impossible en cas d'importation par déplacement des fichiers (la liste des serveurs constituant la seule exception).

**1** Faites glisser les fichiers ou dossiers depuis l'ordinateur sur les queues Impression en cours ou Traitement en cours ou la liste En attente. La boîte de dialogue d'importation ne s'affiche pas lorsque vous faites glisser les fichiers ou dossiers sur ces

emplacements. C'est l'ensemble du contenu des dossiers qui est importé.

- **2** Pour ouvrir la boîte de dialogue d'importation, effectuez l'une des opérations suivantes :
	- **•** Cliquez sur Fichier > Importer tâche.
	- **•** Dans Vue tâches, cliquez sur l'icône Importer de la barre d'outils.
	- **•** Faites glisser les fichiers ou dossiers sur un Fiery Server connecté de la liste de serveurs.
- **3** Dans la boîte de dialogue d'importation, cliquez sur Ajouter et accédez à l'emplacement où se trouve le fichier à ajouter, puis cliquez sur Ouvrir. Répétez cette procédure pour tous les fichiers à importer.
- **4** Si nécessaire, utilisez Déplacer vers le haut et Déplacer vers le bas pour changer l'ordre d'importation.
- **5** Procédez de l'une des manières suivantes :
	- **•** Sélectionnez Appliquer les paramètres par défaut.
	- **•** Sélectionnez Appliquer le flux de production, puis effectuez une sélection dans la liste des préréglages du serveur et des imprimantes virtuelles actuellement publiées sur le Fiery Server.

Les deux options ci-dessus n'apparaissent que si les imprimantes virtuelles ou les préréglages du serveur ont été configurés sur le Fiery Server.

- **6** Sélectionnez une action pour la tâche. Par exemple :
	- **•** Traiter et attendre (sélection par défaut)
	- **•** Imprimer
	- **•** Imprimer et attendre
	- **•** Imprimer et supprimer

D'autres choix peuvent être proposés en fonction des capacités du Fiery Server. Pour maintenir l'ordre d'impression des tirages constitués de nombreuses tâches, vous pouvez également spécifier l'impression séquentielle, si cette fonction est prise en charge par le Fiery Server.

## **Importer des tâches à partir d'archives externes du Fiery Server**

Importez des tâches archivées dans des emplacements externes (autres que le disque dur du Fiery Server).

- **1** Procédez de l'une des manières suivantes :
	- **•** Sélectionnez le fichier sur votre ordinateur et faites-le glisser vers la queue souhaitée de la Fiery Command WorkStation.
	- **•** Cliquez sur Fichier > Importer tâche archivée.
- **2** Sélectionnez le répertoire contenant la tâche archivée.

Si le répertoire voulu ne figure pas dans la liste, cliquez sur Ajouter pour le rechercher et l'ajouter, puis sur OK.

**3** Cliquez sur OK.

## Définition des options d'impression

Les options d'impression d'une tâche, auxquelles on accède à partir de la fenêtre Propriétés de la tâche, permettent de spécifier, par exemple, si une tâche doit être imprimée en recto ou recto verso ou encore si elle doit être agrafée.

Vous pouvez spécifier les options d'impression à partir du pilote d'imprimante, sur l'ordinateur client d'où provient la tâche. Une fois que celle-ci a atteint le Fiery Server, un opérateur peut utiliser les Propriétés de la tâche, sur la Fiery Command WorkStation, pour afficher ou modifier ces options. Il peut, par exemple, effectuer les opérations suivantes :

- **•** Afficher les paramètres d'impression de la tâche, y compris les instructions destinées à l'opérateur
- **•** Modifier les paramètres
- **•** Imprimer la liste des propriétés actuelles de la tâche sur un périphérique d'impression local

## **Afficher les propriétés des tâches**

Vous pouvez afficher ou modifier les options d'impression d'une tâche sélectionnée dans la liste des tâches en attente, imprimées ou archivées.

Si vous êtes connecté en tant qu'opérateur et que vous n'avez modifié aucun paramètre ni aucune option d'impression de la tâche dans la Fiery Command WorkStation, la fenêtre Propriétés de la tâche reflète les paramètres définis par l'utilisateur dans le pilote d'imprimante PostScript avant l'envoi de la tâche, ou bien les paramètres par défaut de ce pilote.

Les tâches importées dans la Fiery Command WorkStation affichent soit les paramètres inclus dans la tâche (tâches PostScript uniquement), soit les paramètres de tâche par défaut du Fiery Server (fichiers PDF ou tâches importées sans informations sur la tâche).

#### **Afficher ou modifier les propriétés des tâches**

Vous pouvez afficher ou modifier les options d'impression d'une tâche.

- **1** Double-cliquez sur une tâche de la liste des tâches en attente ou imprimées, ou sélectionnez une tâche et procédez de l'une des façons suivantes :
	- **•** Cliquez avec le bouton droit de la souris et sélectionnez Propriétés.
	- **•** Cliquez sur Vue tâches > Propriétés.
	- **•** Cliquez sur Actions > Propriétés.

Pour sélectionner plusieurs tâches sur un même Fiery Server, utilisez les combinaisons Maj-clic ou Ctrl-clic (Windows), ou Cmd-clic (Mac OS X), puis cliquez sur Propriétés. Une fois les tâches ouvertes, la définition d'une valeur dans la fenêtre Propriétés de la tâche s'applique à toutes par défaut. L'onglet Résumé permet de comparer côte à côte les options d'impression de plusieurs tâches.

**2** Cliquez sur chacune des icônes de la barre d'outils pour afficher les options d'impression.

Pour certaines options, la modification de paramètres nécessite que la tâche soit retraitée.

**3** Si vous voulez modifier les options d'impression, effectuez les modifications souhaitées puis cliquez sur OK pour les enregistrer, ou cliquez sur Imprimer pour les enregistrer et imprimer la tâche avec ces paramètres.

Lorsque vous cliquez sur Imprimer, la fenêtre Propriétés de la tâche se ferme et la tâche est imprimée selon les paramètres actuels.

Certains paramètres ne peuvent pas être appliqués immédiatement aux tâches en cours de traitement et en attente, car leur application nécessite de soumettre ces tâches à un nouveau traitement. Dans ce cas, le message « La tâche sera traitée à nouveau avant l'impression » s'affiche dans la fenêtre Propriétés de la tâche.

#### **Afficher le résumé des propriétés d'impression actuelles d'une tâche**

La fenêtre Propriétés de la tâche vous permet d'imprimer un résumé des propriétés actuelles d'une tâche.

- **1** Dans la barre d'outils de la fenêtre Propriétés de la tâche, cliquez sur l'icône Résumé.
- **2** Pour imprimer la liste des propriétés d'impression actuelles de la tâche, cliquez sur Imprimer le résumé.

**Remarque :** Certaines options d'impression disponibles dans le pilote d'imprimante ne sont pas affichées dans la fenêtre Propriétés de la tâche. Pour plus d'informations sur des options et paramètres d'impression spécifiques et sur la manière de les définir, voir la documentation du Fiery Server.

## **Actions concernant les tâches dans la fenêtre des propriétés de la tâche**

Dans la fenêtre Propriétés de la tâche, vous pouvez utiliser des actions courantes concernant les tâches, telles qu'Imprimer ou Traiter et attendre. L'action de tâche par défaut est Imprimer.

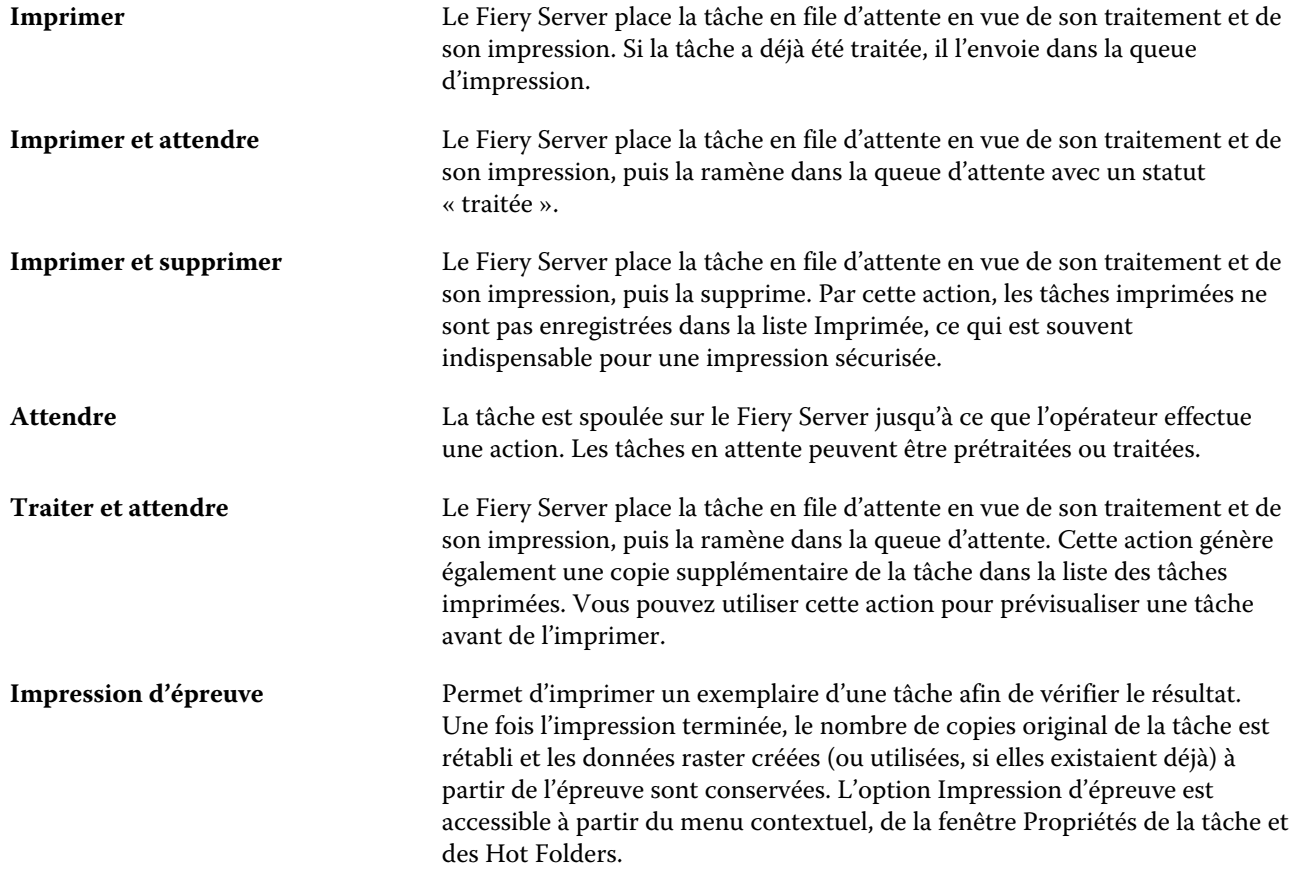
## **Catégories d'options d'impression**

Les options d'impression des propriétés de la tâche sont classées par catégories pour en simplifier l'accès.

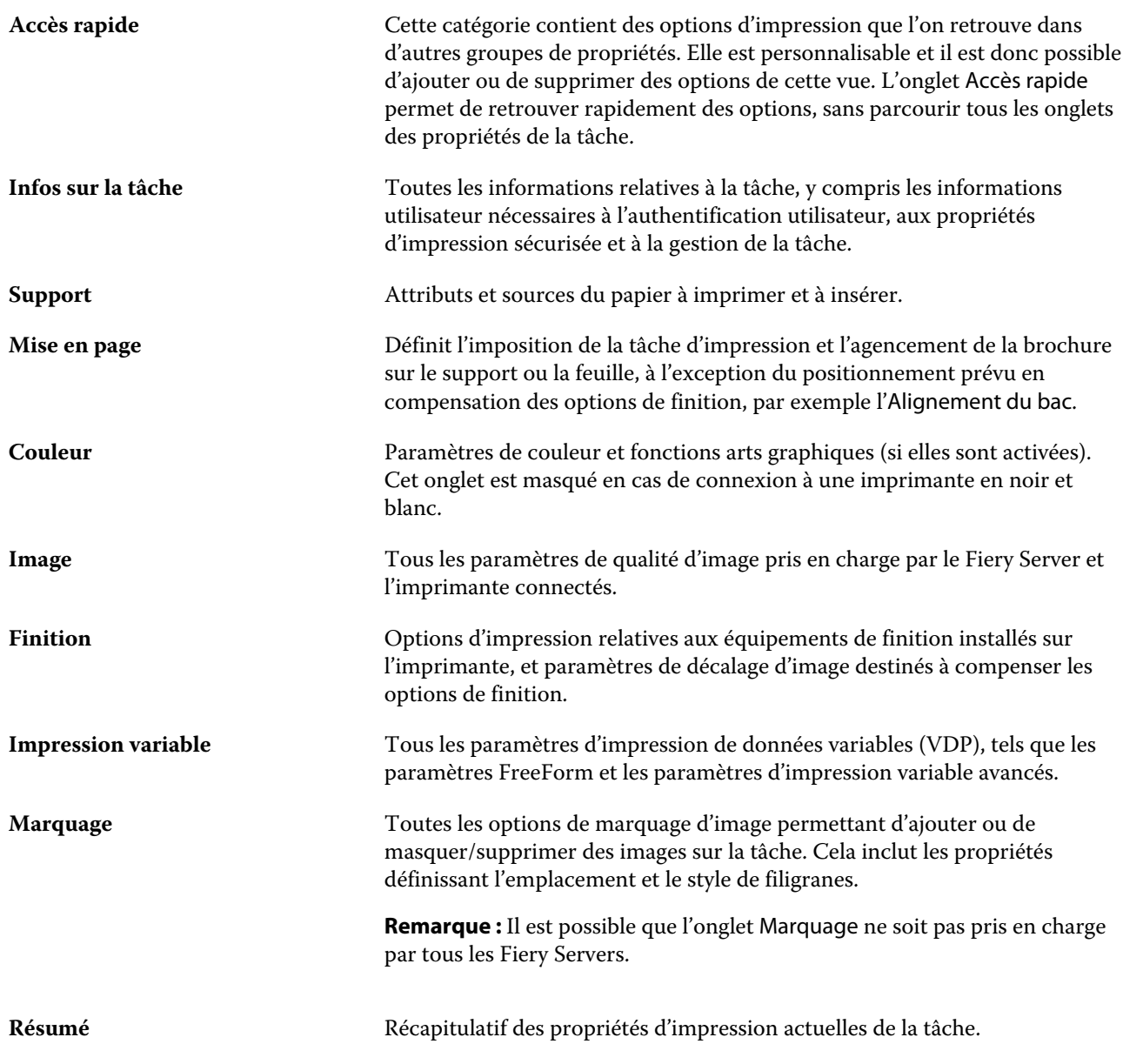

# **Modèles Fiery Impose dans les Propriétés de la tâche**

Fiery Impose propose plusieurs modèles d'imposition prédéfinis, accessibles depuis l'onglet Mise en page de la fenêtre des Propriétés de la tâche. Si vous détenez une licence Fiery Impose, vous pouvez les modifier et les enregistrer sous forme de modèles personnalisés.

La sélection d'un modèle assure la définition de paramètres appropriés, garantit une sortie correcte et évite de spécifier des paramètres d'impression incompatibles. Les modèles d'imposition sont disponibles à partir de Hot Folders et peuvent être ajoutés aux préréglages de serveur et aux imprimantes virtuelles. Les modèles d'imposition par défaut font appel au paramètre En fonction de la zone de rognage. Les modèles d'imposition personnalisés

prennent en charge le flux avec format de finition Personnalisé, qui utilise automatiquement les dimensions de la zone de rognage Acrobat PDF. Pour plus d'informations, voir l'*aide de Fiery JobMaster*.

**Remarque :** Les modèles personnalisés nécessitent les fichiers source PDF. Les fichiers PostScript ne sont pas pris en charge.

## **Accéder à Fiery Impose à partir de la fenêtre Propriétés de la tâche**

Lorsque vous ouvrez une tâche dans la fenêtre Fiery Impose depuis ses propriétés, elle s'affiche en mode agencement dans le volet Affichage feuille. Les paramètres Compose et les commandes de flux produit ne sont pas disponibles dans le volet Paramètres.

- **1** Effectuez l'une des opérations suivantes :
	- **•** Cliquez sur une tâche spoulée/en attente dans la liste En attente.
	- **•** Dans le cas d'un hot folder, cliquez dessus dans le Panneau de commande Fiery Hot Folders.
- **2** Cliquez sur Actions > Propriétés.
- **3** Cliquez sur l'onglet Mise en page, puis sur Impose.
- **4** Cliquez sur Modifier modèle Impose.

#### **Modèles d'imposition**

Fiery Impose propose des modèles prédéfinis, et vous pouvez aussi créer vos propres modèles personnalisés.

Les modèles prédéfinis sont Normal, Brochure et Impression groupée :

- **•** Normal inclut les modèles Modèle par défaut et Fonds perdus 1 pose.
- **•** Brochure inclut les modèles Dos carré collé 2 poses, Piqûre à cheval 2 poses et Tête à tête 4 poses.
- **•** Impression groupée inclut les modèles Brochure 3 volets 3 poses, Encart dépliant 4 poses et Pli en Z 4 poses.

**Remarque :** Les modèles d'imposition par défaut prédéfinis font appel au paramètre En fonction de la zone de rognage.

Vous pouvez créer un modèle personnalisé en modifiant les paramètres d'un modèle prédéfini. Sélectionnez le modèle, modifiez-le et enregistrez-le sous un nouveau nom. (Tous les paramètres ne sont pas nécessairement disponibles pour les modèles personnalisés.) Les nouveaux paramètres s'appliquent immédiatement.

**Remarque :** Les modèles personnalisés créés avec des repères de style japonais peuvent uniquement être utilisés dans Fiery Impose.

Dans la boîte de dialogue Préférences, vous pouvez définir le chemin du dossier ou répertoire où seront stockés les modèles personnalisés.

Il est également possible de modifier les modèles d'imposition depuis Hot Folders si vous détenez une licence Fiery Impose. Les modèles d'imposition personnalisés prennent désormais en charge le flux avec format de finition Personnalisé, qui utilise le format de rognage défini dans la tâche PDF d'origine.

**Remarque :** Le flux du format de finition Personnalisé nécessite les fichiers source PDF. Les fichiers PostScript ne sont pas pris en charge.

Pour plus d'informations sur les modèles d'imposition, voir l'*aide de Fiery JobMaster*.

## **Préréglage des paramètres d'impression**

Un préréglage est un ensemble de paramètres d'impression de la fenêtre Propriétés de la tâche auxquels vous pouvez accéder ultérieurement.

Il est possible d'accéder aux préréglages de serveur à partir de la fenêtre Propriétés de la tâche et des pilotes d'imprimante, et de les appliquer à des flux de production tels que Hot Folders et les imprimantes virtuelles.

Les préréglages de tâche sont répertoriés dans le menu déroulant Préréglages de la fenêtre Propriétés de la tâche. Vous pouvez sélectionner l'un des préréglages de la liste ou en créer un nouveau à partir des options actuellement sélectionnées dans la fenêtre Propriétés de la tâche. Si la tâche n'utilise pas actuellement de préréglage, le champ Préréglages est vide. Toutes les propriétés affichent les paramètres par défaut initiaux. Lorsque vous sélectionnez un préréglage de tâche, tous les paramètres sont mis à jour sur cette base. Si vous changez l'un des paramètres d'impression, la liste Préréglages est de nouveau vide.

Il existe trois types de préréglages de tâche :

**• Préréglages locaux** – enregistrés en local sur l'ordinateur de l'utilisateur.

Les Préréglages locaux sont disponibles dans la liste Préréglages lorsque vous accédez au Fiery Server. Ils sont conservés sur votre disque dur local jusqu'à ce que vous les supprimiez.

**• Préréglages du serveur** – enregistrés sur le Fiery Server ou le Serveur Fiery Central et partagés avec les autres utilisateurs de Fiery Server ou Serveur Fiery Central.

Lorsque vous appliquez un préréglage de serveur à une tâche, ses paramètres sont associés à la tâche et le restent tant que vous ne les modifiez pas.

Si le préréglage du serveur est composé de paramètres d'impression verrouillés, il est possible de les modifier dans la fenêtre Propriétés de la tâche après l'avoir sélectionné pour la tâche. Une fois la modification effectuée, le champ Préréglages devient vide.

**•** Préréglages du serveur par défaut (disponibles uniquement pour la version FS200/200 Pro du logiciel ou ultérieure) – préréglages installés d'usine sur le Fiery Server ou le Serveur Fiery Central et partagés avec les autres utilisateurs de Fiery Server ou Serveur Fiery Central.

### **Application des préréglages**

L'application des préréglages de tâche peut se faire selon l'une des méthodes suivantes :

- **•** Importez une tâche dans la Fiery Command WorkStation à l'aide de la commande Fichier > Importer tâche ou de l'icône Importer de la barre d'outils de Vue tâches. Vous pouvez ensuite sélectionner Appliquer le flux de production, puis choisir un préréglage dans la liste de la fenêtre Fichier(s) à importer.
- **•** Sélectionnez une tâche dans le volet En attente/Imprimées/Archivées de Vue tâches et cliquez sur l'icône Propriétés de la barre d'outils. Sélectionnez un préréglage local ou un préréglage de serveur dans la liste Préréglages.
- **•** Cliquez avec le bouton droit de la souris sur une tâche du volet En attente/Imprimées/Archivées de Vue tâches, sélectionnez Appliquer le flux de production, puis choisissez un préréglage dans la liste.

## **Créer un préréglage local ou un préréglage de serveur**

Si vous possédez le statut d'administrateur, vous pouvez créer, modifier, renommer, publier et supprimer des préréglages de serveur ou en annuler la publication dans Vue périphérique > Flux de production > Préréglages de la tâche. L'enregistrement d'un préréglage local ne peut se faire que dans la fenêtre Propriétés de la tâche.

Vous créez un préréglage local ou un préréglage de serveur en choisissant les paramètres correspondants dans la fenêtre Propriétés de la tâche, puis en les enregistrant dans la liste des Préréglages.

Les administrateurs peuvent enregistrer un préréglage en tant que préréglage local ou préréglage de serveur. Les opérateurs ne peuvent l'enregistrer que sous forme de préréglage local.

#### **Créer un préréglage local**

Les administrateurs et les opérateurs peuvent enregistrer des paramètres dans la fenêtre Propriétés de la tâche comme préréglages locaux.

- **1** Double-cliquez sur une tâche de la liste des tâches En attente ou Imprimées, ou sélectionnez une tâche et procédez de l'une des façons suivantes :
	- **•** Cliquez avec le bouton droit de la souris et sélectionnez Propriétés.
	- **•** Cliquez sur Vue tâches > Propriétés.
	- **•** Cliquez sur Actions > Propriétés.
- **2** Définissez les paramètres d'impression souhaités dans chaque onglet.
- **3** Sous Préréglages, choisissez Enregistrer les préréglages.
- **4** Saisissez un nom explicite pour le préréglage et, pour son type, sélectionnez Local ou **Printer Group Local (Préréglage local du groupe d'imprimantes)**.

Avec Fiery Central, le nom du préréglage est le même sur l'ensemble des groupes d'imprimantes.

**5** Cliquez sur Enregistrer.

Les préréglages locaux sont disponibles dès lors que vous accédez à la fenêtre Propriétés de la tâche. Ils sont conservés sur votre disque dur local jusqu'à ce que vous les supprimiez.

**Remarque :** Les informations d'authentification utilisateur, comme le nom d'utilisateur et son mot de passe, ne sont pas enregistrées dans le préréglage.

#### **Créer un préréglage de serveur**

Les administrateurs peuvent enregistrer des paramètres dans la fenêtre Propriétés de la tâche comme préréglages de serveur. Ces préréglages sont enregistrés sur le Fiery Server et partagés avec ses utilisateurs.

- **1** Cliquez sur Vue périphérique > Flux de production > Préréglages de la tâche.
- **2** Cliquez sur Nouveau.

Avec Fiery Central, le groupe d'imprimantes est automatiquement sélectionné en fonction de la sélection effectuée dans le volet des préréglages.

- **3** Saisissez un nom explicite pour le préréglage. Les noms de préréglages ne peuvent pas comporter d'espace.
- **4** Saisissez la description du préréglage (facultatif).
- **5** Avec Fiery Central, choisissez l'un des groupes d'imprimantes disponibles et spécifiez les paramètres d'impression dans la fenêtre Propriétés de la tâche.
- **6** Cliquez sur Définir pour spécifier les paramètres de la tâche, puis sur OK.

**Remarque :** Les informations d'authentification utilisateur, comme le nom d'utilisateur et son mot de passe, ne sont pas enregistrées dans le préréglage.

Les préréglages de serveur sont disponibles chaque fois que vous sélectionnez Vue périphérique > Flux de production > Préréglages de la tâche ou que vous ouvrez la fenêtre Propriétés de la tâche. Ils restent sur le Fiery Server jusqu'à ce qu'un administrateur les supprime.

Une fois que vous avez créé un préréglage de serveur, le volet Paramètres (situé dans la partie droite) affiche les valeurs modifiées de ses paramètres par défaut et ses paramètres verrouillés. Le préréglage de serveur est automatiquement publié afin de pouvoir être partagé avec d'autres utilisateurs connectés au Fiery Server.

## **Modifier les préréglages pour les tâches d'impression**

Vous pouvez sélectionner un autre préréglage à appliquer à toutes les tâches. Vous pouvez également modifier ou renommer un préréglage, supprimer un préréglage local ou rétablir le préréglage par défaut.

Vous travaillez avec les préréglages dans la fenêtre Propriétés de la tâche. Pour l'afficher, double-cliquez sur une tâche dans la liste En attente ou Imprimées, et cliquez sur Vue tâches > Propriétés.

#### **Choisir un autre préréglage**

Vous pouvez choisir un autre préréglage à la place des options d'impression actuellement sélectionnées pour une tâche.

- **•** Sélectionnez une tâche dans la liste En attente ou Imprimées et procédez de l'une des façons suivantes :
	- **•** Cliquez avec le bouton droit pour sélectionner Appliquer le flux de production, puis choisissez un préréglage.
	- **•** Cliquez avec le bouton droit de la souris et sélectionnez Propriétés. Dans la fenêtre Propriétés de la tâche, sous Préréglages, sélectionnez un préréglage différent.
	- **•** Cliquez sur Actions > Appliquer le flux de production, puis choisissez un préréglage.

Le préréglage est utilisé jusqu'à ce que vous en sélectionniez un autre ou que vous apportiez d'autres modifications à la fenêtre Propriétés de la tâche.

#### **Modifier un préréglage**

Un préréglage inclut la plupart des options d'impression que vous définissez dans la fenêtre Propriétés de la tâche. Vous pouvez modifier un paramètre dans cette fenêtre après avoir choisi un préréglage.

- **1** Dans la fenêtre Propriétés de la tâche, sous Préréglages, sélectionnez Gérer les préréglages locaux.
- **2** Sélectionnez le préréglage que vous souhaitez modifier et changez les paramètres d'impression.

Le champ Préréglages est alors vide.

- **3** Sélectionnez Enregistrer les préréglages dans la liste déroulante Préréglages.
- **4** Saisissez le même nom pour le préréglage, précisez s'il s'agit d'un préréglage local ou d'un préréglage de serveur et cliquez sur OK pour l'enregistrer.
- **5** Cliquez sur OK pour remplacer le préréglage actuel portant le même nom.

#### **Supprimer un préréglage local**

Vous pouvez supprimer un préréglage local avec la fonction Gérer les préréglages locaux de la fenêtre Propriétés de la tâche.

- **1** Dans la fenêtre Propriétés de la tâche, sous Préréglages, sélectionnez Gérer les préréglages locaux.
- **2** Sélectionnez le préréglage et cliquez sur Supprimer.

#### **Renommer un préréglage**

Vous pouvez renommer un préréglage local avec la fonction Gérer les préréglages locaux de la fenêtre Propriétés de la tâche.

- **1** Dans la fenêtre Propriétés de la tâche, sous Préréglages, sélectionnez Gérer les préréglages locaux.
- **2** Sélectionnez un préréglage et cliquez sur Renommer.
- **3** Entrez un nom parlant pour le préréglage et cliquez sur Enregistrer.

#### **Rétablir le préréglage par défaut**

Vous pouvez appliquer le préréglage par défaut à une tâche afin de rétablir la valeur par défaut des options d'impression.

**•** Dans la fenêtre Propriétés de la tâche, sous Préréglages, sélectionnez Imprimante par défaut.

## **Préréglages du serveur**

Les préréglages de serveur sont un ensemble cohérent d'options d'impression à la disposition de tous les utilisateurs. N'importe quel utilisateur peut enregistrer des préréglages locaux sur son ordinateur, mais seul un administrateur peut enregistrer, modifier, publier et supprimer des préréglages de serveur.

Les préréglages de serveur sont accessibles à partir :

- **•** De la Fiery Command WorkStation (Vue périphérique > Flux de production > Préréglages de la tâche ou Vue tâches > Propriétés)
- **•** Hot Folders (voir l'aide de Hot Folders)
- **•** Des imprimantes virtuelles (voir [Imprimantes virtuelles](#page-163-0) à la page 164)
- **•** Des pilotes d'imprimante Windows et Mac OS X

Un administrateur peut créer des Hot Folders et des imprimantes virtuelles à partir d'un préréglage de serveur. La modification d'un préréglage de serveur entraîne également la modification des paramètres pour ces Hot Folders et imprimantes virtuelles.

## **Archiver des tâches avec des préréglages de serveur**

Les tâches archivées conservent les informations sur la tâche et le nom du préréglage. Lorsqu'une tâche archivée est restaurée sur le Fiery Server ou Serveur Fiery Central sur lequel elle a été créée, le préréglage du serveur s'affiche dans la colonne Préréglages de chaque fenêtre Vue tâches, par exemple les fenêtres Traitement en cours et Impression en cours.

### **Suivi des préréglages modifiés**

Si un préréglage de serveur a été modifié après avoir été appliqué à une tâche en attente, imprimée ou archivée, son nom est signalé par un astérisque (\*). Autrement dit, un administrateur l'a modifié alors que la tâche avait déjà été soumise. Pour utiliser les paramètres les plus récents, vous devez le réappliquer à la tâche.

Si l'en-tête de colonne Préréglages a été ajouté à l'une des fenêtres de Vue tâches (Impression en cours, Traitement en cours, En attente, Imprimée, ou Archivée), l'astérisque et le nom de la tâche s'affichent dans cette colonne.

## **Préréglages du serveur par défaut (disponibles uniquement pour la version FS200/200 Pro du logiciel et ultérieure)**

Pour aider les utilisateurs à faire leurs premiers pas avec les flux de production du Fiery Server, cinq préréglages de serveur par défaut représentant les paramètres couramment utilisés sont inclus. Ces préréglages sont installés d'usine. Au démarrage du Fiery Server, les préréglages par défaut appropriés s'affichent en fonction des paramètres de format du papier et de langue par défaut du Fiery Server.

Les préréglages du serveur par défaut sont :

- **•** Petite\_brochure
- **•** Grande\_brochure
- **•** Niveaux\_de\_gris\_recto\_verso
- **•** Agrafage\_recto\_verso
- **•** Paysage\_2\_poses

## **Modifier ou supprimer des préréglages de serveur ou en annuler la publication**

Vous pouvez modifier ou supprimer un préréglage de serveur ou en annuler la publication dans Vue périphérique > Flux de production > Préréglages de la tâche.

Pour effectuer ces opérations, vous devez être connecté au Fiery Server ou au Serveur Fiery Central en tant qu'administrateur.

Si vous modifiez ou supprimez un préréglage de serveur en cours d'utilisation, les modifications n'affectent que les tâches ultérieures. Les paramètres de tâche modifiés s'appliquent instantanément à l'ensemble des Hot Folders ou imprimantes virtuelles qui utilisent le préréglage de serveur spécifié.

Vous pouvez remplacer un préréglage de serveur de la même manière que vous remplaceriez des fichiers sur un ordinateur. Cette opération se fait à partir de la fenêtre Propriétés de la tâche.

Les modifications apportées au préréglage ne sont pas automatiquement prises en compte dans les tâches qui se trouvent déjà dans la liste des tâches en attente ou imprimées du Fiery Server. Si vous voulez mettre à jour des tâches figurant dans les queues du Fiery Server en leur appliquant un préréglage modifié, vous devez leur appliquer à nouveau ce préréglage via la fenêtre Propriétés de la tâche.

#### **Modifier les préréglages de serveur**

Les administrateurs peuvent modifier les préréglages de serveur. Vous pouvez modifier les préréglages de serveur à partir de la Command WorkStation > Vue périphérique > Flux de production ou depuis les Propriétés de la tâche.

- **1** Pour modifier un préréglage à partir de Vue périphérique, sélectionnez-le et cliquez sur Modifier dans la barre d'outils de Vue périphérique > Flux de production > Préréglages de la tâche.
	- a) Modifiez la description (facultatif).
	- b) Cliquez sur Définir pour modifier les paramètres d'impression.
	- c) Cliquez sur OK.
- **2** Pour modifier un préréglage à partir des Propriétés de la tâche, cliquez avec le bouton droit de la souris sur une tâche de la liste En attente ou Imprimées et sélectionnez Propriétés de la tâche.
	- a) Sélectionnez un préréglage de serveur dans la liste Préréglages.
	- b) Dans Propriétés de la tâche, effectuez les modifications à appliquer au préréglage.
	- c) Dans la liste Préréglages, sélectionnez Enregistrement du préréglage, Préréglages du serveur et saisissez le nom du préréglage.
	- d) Cliquez sur Enregistrer, puis sur OK pour remplacer le préréglage existant.

### **Supprimer les préréglages de serveur**

Les administrateurs peuvent supprimer les préréglages de serveur.

**1** Sélectionnez un préréglage (publié ou non) dans la liste et cliquez sur Supprimer dans la barre d'outils.

**2** Cliquez sur Oui.

Les Hot Folders et imprimantes virtuelles liés au préréglage supprimé sont déconnectés. Toutefois, ils conservent les paramètres du préréglage supprimé.

#### **Annuler la publication des préréglages de serveur**

Un préréglage dont la publication a été annulée ne peut pas être sélectionné à partir du pilote d'imprimante ou de la fenêtre Propriétés de la tâche. Un préréglage annulé peut de nouveau être publié.

- **1** Sélectionnez un préréglage de serveur assorti d'une icône de publication dans la liste.
- **2** Cliquez sur Annuler la publication dans la barre d'outils.

Le préréglage s'affiche avec l'icône de non-publication.

**3** Cliquez sur Oui.

Les Hot Folders et imprimantes virtuelles liés au préréglage dont la publication a été annulée sont déconnectés. Toutefois, ils conservent les paramètres de ce préréglage.

## **A propos des préréglages de serveur verrouillés**

Vous pouvez verrouiller ou déverrouiller les paramètres d'impression d'un préréglage de serveur dans Vue périphérique > Flux de production > Préréglages de la tâche.

Vous devez être connecté au Fiery Server en tant qu'administrateur pour effectuer ces opérations.

Lorsqu'un paramètre est verrouillé dans un préréglage de serveur :

- **•** Il est appliqué à tous les fichiers importés dans la Fiery Command WorkStation à l'aide du préréglage.
- **•** Il peut être remplacé dans la fenêtre Propriétés de la tâche du pilote d'imprimante après avoir été sélectionné, mais lorsqu'il est remplacé, la liste des préréglages est vide.
- **•** Il s'applique également aux tâches imprimées par le biais de Hot Folders (si toutefois le Hot Folder utilise le préréglage de serveur).
- **•** Il s'affiche à l'état verrouillé dans les imprimantes virtuelles. Les pilotes d'imprimante clients connectés à une imprimante virtuelle ne permettent pas de modifier ce paramètre.

Le verrouillage ne s'applique que lors de la soumission des tâches. Une fois que les tâches sont sur le Fiery Server, les paramètres verrouillés peuvent être modifiés dans la fenêtre Propriétés de la tâche de la Fiery Command WorkStation.

#### **Verrouiller ou déverrouiller des paramètres dans les préréglages de serveur**

Vous devez être connecté au Fiery Server en tant qu'administrateur pour verrouiller ou déverrouiller les paramètres d'impression dans Vue périphérique > Flux de production > Préréglages de la tâche.

- **1** Sélectionnez le préréglage que vous souhaitez modifier, puis cliquez sur Modifier dans la barre d'outils.
- **2** Modifiez la description (facultatif).
- **3** Cliquez sur Définir pour modifier les paramètres d'impression.
- **4** Procédez de l'une des manières suivantes :
	- **•** Cliquez sur Tout verrouiller pour verrouiller tous les paramètres d'impression.
	- **•** Cliquez sur l'icône de verrouillage pour verrouiller tel ou tel paramètre d'impression.
	- **•** Cliquez sur Tout déverrouiller pour déverrouiller tous les paramètres d'impression.
	- **•** Cliquez sur l'icône de verrouillage associée à tel ou tel paramètre d'impression pour qu'elle se transforme en icône de déverrouillage.
- **5** Cliquez sur OK.

#### **Exporter et importer des préréglages de serveur**

Vous pouvez exporter des préréglages de serveur dans un fichier (Exported Presets.fjp) à partir d'un Fiery Server ou d'un Serveur Fiery Central, puis importer ce fichier sur un Fiery Server ou un Serveur Fiery Central similaire dans Vue périphérique > Flux de production > Préréglages de la tâche.

Vous pouvez également exporter des préréglages de serveur par précaution, en utilisant l'outil Sauvegarder et restaurer (Vue périphérique > Général > Outils). Les fichiers de sauvegarde des préréglages ne peuvent pas être restaurés sur un autre Fiery Server ou Serveur Fiery Central.

Lors de l'importation d'un fichier de préréglage, les nouveaux préréglages peuvent être fusionnés avec les préréglages existants ou les remplacer.

Vous ne pouvez exporter et importer des préréglages de serveur que si vous êtes connecté au Fiery Server en tant qu'administrateur.

#### **Exporter les préréglages de serveur**

Les administrateurs peuvent exporter les préréglages de serveur pour les utiliser sur un autre Fiery Server ou Serveur Fiery Central.

- **1** Cliquez sur Exporter dans la barre d'outils.
- **2** Accédez à l'emplacement où vous souhaitez enregistrer le fichier Exported Presets.fjp.
- **3** Cliquez sur Enregistrer.

#### **Importer les préréglages de serveur**

Après avoir exporté les préréglages de serveur depuis un Fiery Server ou un Serveur Fiery Central, les administrateurs peuvent les importer en vue d'une utilisation avec un Fiery Server ou un Serveur Fiery Central similaire.

**1** Cliquez sur Importer dans la barre d'outils.

**2** Choisissez Fusionner avec l'existant ou Remplacer l'existant.

Si les préréglages de serveur sont fusionnés, ceux contenus dans le fichier importé viennent s'ajouter aux préréglages existants sur le Fiery Server ou le Serveur Fiery Central. Si des noms existent en double, un nombre est ajouté en suffixe au nom des préréglages importés (par exemple, PremierTest-1).

Si les préréglages de serveur remplacent les préréglages existants, ces derniers sont supprimés et remplacés par ceux contenus dans le fichier de préréglages de tâche Fiery qui vient d'être importé.

- **3** Accédez à l'emplacement où se trouve le fichier Exported Presets.fjp.
- **4** Cliquez sur Ouvrir.

# Supprimer les données raster d'une tâche

Il est possible si nécessaire de supprimer les données raster d'une tâche (par exemple, pour modifier une propriété nécessitant un nouveau traitement).

Les données raster sont générées et associées à une tâche traitée ou traitée et en attente.

**E** Cette icône signale une tâche traitée comportant des données raster.

 $\Box$  Cette icône signale une tâche spoulée ne comportant pas de données raster.

- **1** Sélectionnez la tâche traitée ou en attente dans la liste des tâches en attente.
- **2** Cliquez sur Actions > Supprimer raster.

# Méthodes d'impression

Vous pouvez décaler le contenu des pages à l'aide de la fonction Alignement du bac, vérifier, lorsque la tâche est longue, que le copieur/imprimante fonctionne correctement à l'aide de la fonction Echantillon d'impression et contrôler l'impression à l'aide de la fonction Impression d'épreuve.

## **Utiliser l'alignement du bac**

La fonction d'alignement du bac permet de décaler et de faire pivoter le contenu de la page afin de corriger les problèmes de mauvais alignement dus aux imperfections du bac papier.

Cette fonction de correction garantit des marges égales, ce qui est idéal pour le repérage lors d'une impression recto verso.

**Remarque :** Pour utiliser la fonction d'alignement du bac, vous devez être administrateur.

**1** Sélectionnez le Fiery Server connecté dans la fenêtre principale.

- **2** Procédez de l'une des manières suivantes :
	- **•** Sélectionnez Serveur > Aligner le bac.
	- **•** Dans Vue périphérique, sélectionnez Général > Outils > Alignement du bac.
- **3** Dans la liste déroulante Bac de la fenêtre Alignement du bac, sélectionnez le bac que vous souhaitez aligner.
- **4** Dans la liste déroulante Format papier, choisissez le format qui est chargé dans le bac spécifié.

**Remarque :** Le format que vous sélectionnez doit effectivement correspondre au format papier. Par exemple, si vous spécifiez le format Lettre US mais que vous chargez du papier au format Légal US dans le bac, l'opération d'alignement échoue. Vous devez spécifier un nouvel alignement de bac pour chaque combinaison de bac et de format papier.

- **5** Sélectionnez Aligner pour recto verso pour imprimer une page recto verso ou désactivez cette case pour imprimer une page en recto seul.
- **6** Cliquez sur Continuer pour imprimer la page de contrôle de l'alignement du bac.
- **7** Une fois la page d'alignement imprimée, suivez les instructions qui s'y trouvent.
- **8** Dans la zone Paramètres d'ajustement, saisissez la valeur à laquelle le pli coupe chacune des trois échelles A, B, C pour le recto. Pour aligner le bac en vue de l'impression recto verso, vous devez également saisir les valeurs des trois échelles pour le verso de la page. Cliquez sur Appliquer.
- **9** Une fois que vous avez saisi toutes les valeurs d'alignement, cliquez sur Imprimer la page de contrôle pour vérifier le nouvel alignement.

**10** Cliquez sur Fermer.

## **Échantillon d'impression**

La fonction Echantillon d'impression permet d'imprimer des pages supplémentaires dans un bac de sortie facile d'accès lors d'une longue tâche d'impression dans le but de vérifier que l'imprimante donne les résultats attendus.

Par exemple, lorsqu'une tâche est en cours d'impression dans un élévateur fermé (admettons 1 000 pages dans un bac de sortie ne pouvant être ouvert avant la fin de l'impression), vous pouvez utiliser la fonction Echantillon d'impression pour imprimer une page individuelle ou un jeu fini dans un bac ouvert pour vérifier le résultat. En cas de problème, vous pouvez réagir et le corriger.

La fonction Echantillon d'impression ne doit être utilisée qu'avec des imprimantes équipées de plusieurs bacs de sortie et présente un intérêt si l'un d'entre eux est fermé et difficile d'accès pendant l'impression.

Vous pouvez imprimer une page ou un jeu supplémentaire de l'une des façons suivantes :

- **•** A la demande, durant l'impression d'une tâche
- **•** Toutes les n feuilles au cours de l'impression de la tâche en cours
- **•** Toutes les n feuilles jusqu'à annulation (possibilité d'étalement sur plusieurs tâches)

Vous pouvez configurer les paramètres par défaut de l'échantillon d'impression pour le Fiery Server spécifié à l'aide de Configure (Serveur > Configure). (Voir [Configuration des paramètres du Fiery Server](#page-29-0) à la page 30.)

## **Lancer ou arrêter l'impression d'un échantillon**

En cours d'impression, vous pouvez lancer l'impression d'un échantillon. Les valeurs de configuration par défaut sont appliquées, remplaçant toute commande d'impression d'un échantillon en cours.

**1** Pour lancer l'impression d'un échantillon, sélectionnez Serveur > Démarrer l'impression d'échantillon pendant l'impression d'une tâche.

Le Fiery Server imprime l'échantillon en fonction des options spécifiées dans Configure.

Si l'option Démarrer l'impression d'échantillon apparaît grisée ou n'est pas disponible, cela signifie que le Fiery Server est déjà en train d'imprimer un échantillon ou que cette option n'est pas disponible sur celui-ci.

**2** Pour annuler l'impression d'un échantillon, sélectionnez Serveur > Arrêter l'impression d'échantillon.

## **Définir les options d'échantillon d'impression dans Configure**

Vous pouvez configurer le Fiery Server pour qu'il imprime des échantillons à un intervalle prédéfini qui peut couvrir plusieurs tâches.

Cela vous permet d'imprimer des échantillons à intervalle régulier pour réaliser des contrôles aléatoires ou, en vous conformant à une procédure plus méthodique, pour archiver des échantillons attestant de la qualité d'impression sur la durée.

Dans Configure, un administrateur peut spécifier le contenu à imprimer, l'intervalle d'impression et le bac de sortie à utiliser pour l'échantillon.

**1** Selon la version de Configure, vous pouvez procéder comme suit :

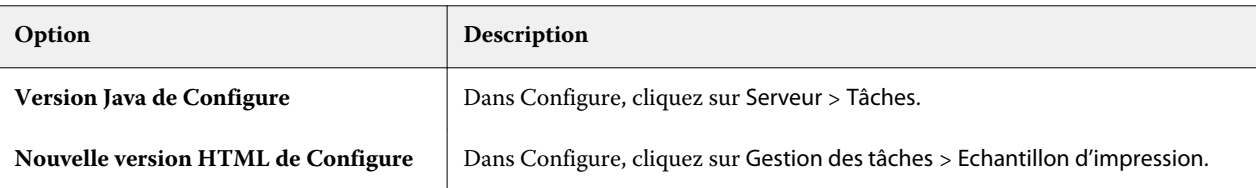

- **2** Définissez les options d'impression d'échantillon souhaitées.
	- **•** Fréquence spécifiez Toutes les ou A la demande. Si vous sélectionnez Toutes les, le Fiery Server sort un échantillon de façon récurrente toutes les n feuilles. Un échantillon peut être imprimé pour toutes les tâches jusqu'à ce que le Fiery Server soit redémarré ou le mode d'impression d'échantillon supprimé, ou pour la tâche en cours uniquement jusqu'à ce qu'elle soit terminée ou annulée. Si vous sélectionnez A la demande, un seul échantillon est imprimé.

**Remarque :** Les feuilles imprimées incluent toutes les pages tirées par le Fiery Server, y compris les pages système.

- **•** Contenu spécifiez Feuille (pour tout type de tâche) ou Feuille (pour les tâches non assemblées)/Jeu (pour les tâches assemblées). Si vous sélectionnez Feuille (pour tout type de tâche), une seule feuille est imprimée en guise d'échantillon. Si la tâche est assemblée, c'est un jeu complet qui s'imprime sous forme d'échantillon. Dans le cas contraire, seule une feuille est imprimée. Si le contenu de l'échantillon forme un jeu, l'intervalle d'impression des feuilles déclenche l'impression d'un échantillon par le Fiery Server au début du jeu suivant.
- **•** Bac de sortie spécifiez le bac de sortie des échantillons d'impression. Tous les bacs installés ne nécessitant aucune option de finition sont répertoriés.

**Remarque :** Les options de finition de la tâche ne sont pas appliquées à l'échantillon, hormis les options Recto verso.

- **3** Enregistrez les modifications.
- **4** Redémarrez le Fiery Server.

## **Impression d'épreuve**

Utilisez la fonction Impression d'épreuve pour imprimer une épreuve (copie) et contrôler la sortie imprimée de la tâche sans modifier le nombre de copies de la tâche originale.

Lorsque vous utilisez la fonction Impression d'épreuve, la tâche sélectionnée est envoyée dans la queue Impression avec un nombre de copies réglé sur 1. Le nombre de copies et les propriétés de la tâche originale sont conservés et celle-ci utilise les données raster créées à partir de l'épreuve pour imprimer les tâches suivantes.

Si vous utilisez la fonction Impression d'épreuve avec une tâche traitée (contenant des données raster), celle-ci est directement envoyée dans la queue Impression en cours et n'est plus traitée tant qu'elle n'est pas modifiée.

Les tâches d'épreuvage apparaissent dans le journal des tâches avec un nombre de copies égal à 1.

Par ailleurs, vous pouvez utiliser la fonction Echantillon d'impression pour imprimer des pages supplémentaires dans un bac de sortie lors d'une longue tâche d'impression dans le but de vérifier que le copieur/imprimante donne les résultats attendus.

## **Imprimer une épreuve**

Vous pouvez utiliser la fonction Impression d'épreuve en cliquant avec le bouton droit de la souris sur une tâche de la liste En attente ou Imprimées, ou encore en accédant à cette commande à partir du menu Actions ou par l'intermédiaire des actions de la fenêtre Propriétés de la tâche et de Hot Folders.

- **•** Procédez de l'une des manières suivantes :
	- **•** Dans Vue tâches, cliquez avec le bouton droit de la souris sur une tâche de la liste En attente ou Imprimées et sélectionnez Impression d'épreuve.
	- **•** Cliquez sur Actions > Impression d'épreuve.

Si vous sélectionnez Impression d'épreuve pour une tâche d'impression de données variables (VDP), l'épreuve imprimée correspond à une copie du premier enregistrement. Si vous sélectionnez Impression d'épreuve pour une tâche VDP imposée, l'épreuve imprimée correspond à un jeu associé au premier enregistrement (toutes les feuilles contenant le premier enregistrement).

# Impression séquentielle

La fonction d'impression séquentielle permet au Fiery Server de maintenir l'ordre de certaines tâches envoyées à partir du réseau. Dans ce flux de production les tâches s'impriment dans leur ordre d'arrivée.

Cette fonctionnalité est en particulier utilisée dans les environnements d'impression de production et les services de reprographie, car les tâches sont soumises dans l'ordre d'arrivée des enregistrements ou des rapports. Généralement, chaque enregistrement est envoyé comme une tâche distincte pouvant contenir quelques pages.

Le Fiery Server doit savoir quelles tâches sont soumises à la queue Impression séquentielle et faire en sorte que les autres tâches éventuellement soumises pendant un tirage séquentiel n'interrompent pas celui-ci ou ne viennent se mélanger à ses impressions.

L'impression séquentielle peut être configurée sur le Fiery Server. Lorsque la queue Impression séquentielle est activée, elle est disponible via les protocoles d'impression pris en charge suivants :

- **•** Commande Importer de la Command WorkStation
- **•** WebTool Mes docs
- **•** Hot Folders
- **•** Imprimantes virtuelles
- **•** Impression SMB
- **•** LPR ou LPD
- **•** Port 9100 (lorsqu'il est dirigé vers la queue Impression séquentielle dans Configure)

La fonction d'impression séquentielle n'est pas disponible avec les Fiery Servers intégrés.

#### **Processus d'impression séquentielle**

Le tirage séquentiel commence lorsque le premier fichier est spoulé dans la queue Impression séquentielle. Il est désigné par un ID de groupe unique.

L'intervalle de temporisation correspond à la durée d'attente du Fiery Server entre deux tâches soumises au même ID de groupe. Une fois le tirage séquentiel lancé, chaque tâche spoulée avant l'expiration du délai réinitialise les

paramètres initiaux de la temporisation. Après l'expiration du délai, le Fiery Server considère que le tirage séquentiel est terminé.

En spécifiant l'intervalle de temporisation, tenez compte des points suivants :

- **•** Trafic réseau
- **•** Taille des tâches dans le tirage séquentiel
- **•** Durée de spoule, c'est-à-dire durée consacrée à préparer chacune des tâches de sorte que le délai de temporisation n'expire pas avant que le tirage soit soumis en entier

Si le délai défini est long, le Fiery Server peut empêcher le système de traiter d'autres fichiers après le spoule du dernier fichier du tirage séquentiel.

Les tâches soumises dans un tirage séquentiel arrivent dans la queue Traitement en cours et attendent que toutes les autres tâches aient été reçues, puis elles sont envoyées dans la queue Impression en cours dans leur ordre d'arrivée.

#### **Interruption de tirages séquentiels**

Le Fiery Server préserve l'ordre d'impression tant que vous ne l'interrompez pas. L'ordre des tâches peut être perturbé par l'exécution des actions suivantes :

- **•** Impression immédiate
- **•** Impression consécutive
- **•** Traitement consécutif
- **•** Réorganisation des tâches en cours de traitement et d'impression dans la queue
- **•** Suspension en cas d'incompatibilité
- **•** Prévisualisation
- **•** Attente
- **•** Echantillon d'impression
- **•** Annulation d'une tâche dans un groupe d'impression séquentielle

## **Configurer l'impression séquentielle**

Vous pouvez configurer l'impression séquentielle pour un nouveau Hot Folder ou une nouvelle imprimante virtuelle.

**•** Lors de la création d'un Hot Folder ou d'une imprimante virtuelle, sélectionnez Impression séquentielle dans la liste Action de la tâche.

Vous pouvez envoyer des tâches séquentielles au Fiery Server, qui réalise le tirage séquentiel en fonction des options spécifiées dans Configure.

## **Définir les options d'impression séquentielle dans Configure**

Vous pouvez configurer le Fiery Server de sorte qu'il maintienne l'ordre de certaines tâches envoyées à partir du réseau.

Ainsi, les tâches s'exécutent dans le cadre d'un tirage séquentiel, selon un intervalle de temporisation. La queue Impression séquentielle peut également être publiée sur le réseau afin que d'autres utilisateurs puissent y accéder.

Dans Configure, un administrateur peut activer l'impression séquentielle, spécifier la durée entre deux tâches d'un tirage de ce type et publier la queue Impression séquentielle sur le réseau.

**1** Selon la version de Configure, vous pouvez procéder comme suit :

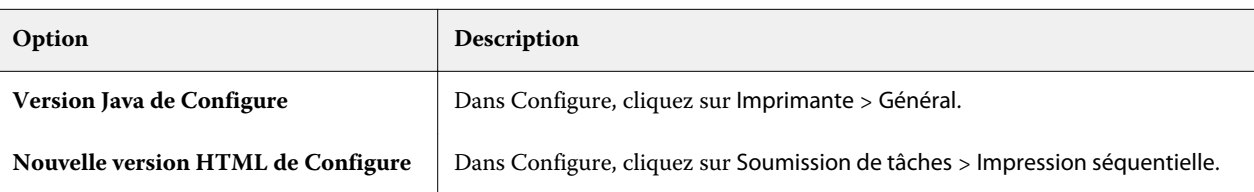

- **2** Cochez la case Activer Impression séquentielle.
- **3** Indiquez l'intervalle de temporisation souhaité.

L'intervalle de temporisation détermine la durée pendant laquelle le Fiery Server doit attendre la tâche suivante du tirage séquentiel avant de considérer que celui-ci est terminé.

Si le délai défini est long, le Fiery Server peut empêcher le système de traiter d'autres fichiers après le spoule du dernier fichier du tirage séquentiel.

- **4** Cochez la case Publier la queue Impression séquentielle si vous souhaitez que tous les utilisateurs du réseau puissent accéder à cette queue.
- **5** Enregistrez les modifications.
- **6** Redémarrez le Fiery Server.

# Utiliser Quick Doc Merge

La fonction Quick Doc Merge permet de fusionner des fichiers ou des tâches afin qu'ils soient imprimés sur le Fiery Server comme une seule tâche.

Les documents à fusionner doivent être au format PostScript ou PDF. Lorsqu'ils sont fusionnés sous forme d'une seule tâche sur le Fiery Server, celle-ci est au format VDP.

Une tâche Quick Doc Merge remplace tous les paramètres des propriétés de la tâche des différents documents qui la constituent par les paramètres par défaut du Fiery Server. Par conséquent, les propriétés de tâche doivent être paramétrées après la fusion des documents en une tâche Quick Doc Merge.

- **1** Procédez de l'une des manières suivantes :
	- **•** Dans Vue tâches, cliquez avec le bouton droit de la souris sur une tâche de la liste En attente et sélectionnez Fusionner les tâches.
	- **•** Cliquez sur Actions > Fusionner les tâches.

**Remarque :** Seules des tâches déjà traitées peuvent être fusionnées.

- **2** Cliquez sur Ajouter à partir du réseau pour afficher et sélectionner les fichiers PostScript ou PDF à importer.
- **3** Cliquez sur Ajouter à partir du Fiery pour afficher la liste de tous les fichiers PostScript et PDF placés dans la queue Attente du Fiery Server.
- **4** Lorsque les tâches sélectionnées figurent dans la liste, cliquez sur Déplacer vers le haut ou Déplacer vers le bas pour modifier l'ordre dans lequel elles seront imprimées. Cliquez sur Supprimer pour supprimer une tâche.
- **5** Le cas échéant, sélectionnez Définir chaque document comme un chapitre de finition séparé.

Cette option permet d'appliquer les options de finition de la tâche à chaque chapitre. Par exemple, si elle est sélectionnée et que la tâche fusionnée contient l'agrafage comme propriété, chacune des tâches fusionnées est agrafée séparément. Si elle n'est pas sélectionnée, c'est toute tâche fusionnée qui est agrafée d'un bloc.

- **6** Dans le champ Enregistrer la tâche QDM sous, saisissez un nom pour le document fusionné.
- **7** Cliquez sur Enregistrer.

La tâche est créée et répertoriée dans la liste des tâches en attente.

**8** Spécifiez des propriétés de la nouvelle tâche Quick Doc Merge.

**Remarque :** Les paramètres FreeForm des Propriétés de la tâche ne peuvent s'appliquer à une tâche Quick Doc Merge.

# Gestion des tâches

# Rechercher des tâches

Vous pouvez rechercher et localiser des tâches sur un Fiery Server connecté en utilisant des critères tels que le nom du fichier, sa taille ou sa date.

Vous pouvez rechercher des tâches sur un seul Fiery Server ou sur l'ensemble des Fiery Servers connectés. Recherchez des tâches dans la liste En attente, Imprimée ou Archivée.

- **1** Cliquez sur Modifier > Rechercher ou saisissez un nom de fichier dans le champ de recherche générale situé à droite de la barre d'outils de Vue tâches.
- **2** Spécifiez une date pour lancer la recherche de la tâche.
- **3** Spécifiez la taille du fichier de la tâche.
- **4** Sélectionnez un Fiery Server ou l'ensemble des Fiery Servers de la liste des serveurs.
- **5** Cliquez sur l'icône Rechercher (loupe) pour rechercher les tâches correspondant aux critères spécifiés.
- **6** Sélectionnez une tâche parmi les résultats pour afficher les détails s'y rapportant.
- **7** Cliquez sur Trouver la tâche pour rechercher la tâche sélectionnée dans les résultats.
- **8** Procédez de l'une des manières suivantes :
	- **•** Triez les résultats par tâche, date, serveur ou statut (en attente, imprimée, ou archivée).
	- **•** Indiquez si toutes les tâches ou bien seules les tâches en attente, terminées ou archivées s'affichent dans les résultats de la recherche.
	- **•** Cliquez sur une tâche trouvée et sélectionnez Trouver la tâche pour passer, dans la Fiery Command WorkStation, sur le Fiery Server sur lequel se trouve la tâche sélectionnée.
	- **•** Double-cliquez sur la tâche trouvée pour ouvrir la fenêtre Propriétés de la tâche, où vous pouvez modifier les options d'impression. Vous pouvez ensuite cliquer sur Imprimer pour imprimer la tâche sur le Fiery Server sur lequel elle se trouvait.

# Rechercher des tâches à l'aide des onglets de filtrage

Vous pouvez créer un onglet de filtrage (une liste de critères) pour rechercher des tâches sur le Fiery Server.

Cette fonction peut, par exemple, vous permettre de rechercher les documents A4 de la liste Imprimées du Fiery Server.

Limitations :

- **•** Les onglets avec filtrage sont spécifiques au client. Ils ne peuvent pas être utilisés ou partagés avec d'autres ordinateurs clients du réseau.
- **•** La Fiery Command WorkStation peut comporter jusqu'à 13 onglets. Vous avez ainsi trois onglets par défaut (listes En attente, Imprimées et Archivées) et pouvez en créer dix de plus.
- **•** Les anciens Fiery Servers sont pris en charge (systèmes 8R2 et ultérieurs).
- **1** Dans la Fiery Command WorkStation, Vue tâches, cliquez sur le signe plus (+) à côté des listes En attente, Imprimées et Archivées. La boîte de dialogue Ajouter un onglet s'affiche.
- **2** Dans cette boîte de dialogue, procédez comme suit :
	- a) Saisissez le nom de l'onglet (32 caractères maximum).
	- b) Sélectionnez les listes dans lesquelles la recherche doit s'effectuer (En attente, Imprimées et Archivées).
	- c) Cliquez sur OK.

**Remarque :** Lorsque vous aurez cliqué sur OK, vous ne pourrez plus changer le nom de l'onglet ou les sélections effectuées.

Votre nouvel onglet s'affiche à côté des listes En attente, Imprimées et Archivées.

- **3** Dans le nouvel onglet, vous pouvez affiner la recherche grâce aux filtres situés en haut de chacune des colonnes de la liste (voir Filtrer une liste des tâches à la page 92).
- **4** Si nécessaire, cliquez sur le (X) en regard du nom d'un onglet à supprimer.

# Filtrer une liste des tâches

Vous pouvez filtrer l'affichage d'une liste des tâches afin de faire apparaître uniquement les tâches présentant des attributs spécifiques.

Dans les listes En attente, Imprimées et Archivées, et dans le journal des tâches, chaque colonne affiche un attribut de la tâche. Vous pouvez filtrer la liste des tâches de manière à restreindre l'affichage aux tâches dont un ou plusieurs attributs correspondent aux valeurs spécifiées.

Vous pouvez définir des filtres pour différentes listes de tâches et différents serveurs. Les paramètres de filtrage sont conservés jusqu'à ce que vous les changiez ou que vous quittiez la Fiery Command WorkStation.

**1** Dans un champ situé en dessous d'un en-tête de colonne d'une liste des tâches, saisissez la valeur à rechercher.

Si une flèche s'affiche en regard du champ, vous pouvez également cliquer sur celle-ci et sélectionner une valeur dans la liste.

La liste des tâches est filtrée sur les tâches qui présentent la valeur recherchée.

**2** Si vous le souhaitez, vous pouvez saisir une valeur dans un ou plusieurs autres champs pour restreindre encore plus la liste.

Seules les tâches présentant toutes les valeurs recherchées sont affichées.

**3** Pour supprimer l'ensemble des filtres et afficher toutes les tâches dans la liste, cliquez sur Effacer le filtre.

# Exporter une liste des tâches

Vous pouvez exporter la liste des tâches des listes En attente, Imprimée ou Archivée.

- **1** Cliquez sur la liste En attente, Imprimée ou Archivée.
- **2** Sélectionnez Fichier > Exporter.
- **3** Accédez à l'emplacement où exporter le fichier et cliquez sur Enregistrer.

# Transférer de tâches dans une autre queue

Vous pouvez transférer des tâches vers les queues Traitement en cours ou Impression en cours à partir des listes En attente, Imprimée ou Archivée. En outre, vous pouvez demander qu'une tâche soit imprimée puis supprimée de la queue.

- **•** Sélectionnez une tâche de la liste En attente, Imprimée ou Archivée, cliquez sur Actions et sélectionnez l'une des commandes suivantes :
	- **•** Imprimer permet d'envoyer une tâche vers la queue Impression en cours.
	- **•** Imprimer et attendre permet d'envoyer la tâche sélectionnée dans les listes En attente, Imprimée ou Archivée vers la queue Traitement en cours si elle n'est pas traitée, ou vers la queue Impression en cours si elle l'est. Une fois l'impression terminée, une image en mode point (raster) de la tâche est conservée lorsque celle-ci revient dans la liste En attente.
	- **•** Imprimer et supprimer permet d'envoyer la tâche sélectionnée dans les listes En attente, Imprimée ou Archivée vers la queue Traitement en cours si elle n'est pas traitée, ou vers la queue Impression en cours si elle l'est. Une fois l'impression terminée, la tâche est supprimée. Utilisez cette option si vous voulez imprimer une tâche en toute sécurité, sans qu'elle soit archivée sur le Fiery Server.
	- **•** Attendre permet d'envoyer une tâche vers la liste En attente.
	- **•** Imprimer ensuite permet d'envoyer une tâche sélectionnée au début de la queue Impression en cours sans interrompre la tâche en cours d'impression.
	- **•** Imprimer immédiatement permet d'envoyer une tâche sélectionnée au début de la queue Impression en cours et de l'imprimer immédiatement, en interrompant celle qui est en cours d'impression.
	- **•** Impression d'épreuve permet d'imprimer un exemplaire unique d'une tâche afin de contrôler le résultat. Cette option n'est pas disponible avec les tâches archivées.
	- **•** Traiter et attendre permet de traiter une tâche, sans l'imprimer.
	- **•** Archivage permet de placer la tâche dans la liste Archivée.

Vous pouvez également sélectionner une tâche dans l'une des queues et la faire glisser sur une autre queue.

# Modifier l'ordre des tâches

Vous pouvez réorganiser les tâches dans la queue Impression en cours ou Traitement en cours.

- **•** Procédez de l'une des manières suivantes :
	- **•** Dans Vue tâches, sélectionnez une tâche de la queue Impression en cours ou Traitement en cours et faites-la glisser vers le haut ou vers le bas de la liste des tâches.
	- **•** Sélectionnez une tâche de la queue Traitement en cours ou Impression en cours, puis Actions > Déplacer vers le haut ou Actions > Déplacer vers le bas.
	- **•** Si cette fonction est prise en charge par le Fiery Server, sélectionnez une tâche de la queue Traitement en cours ou Impression en cours, puis Actions > Imprimer ensuite pour permettre au Fiery Server de traiter cette tâche dès que le traitement de la tâche en cours sera terminé.
	- **•** Si cette fonction est prise en charge par le Fiery Server, sélectionnez une tâche de la queue Traitement en cours ou Impression en cours, puis Actions > Imprimer immédiatement pour permettre au Fiery Server d'interrompre la tâche en cours d'impression afin d'imprimer la tâche prioritaire. Le Fiery Server attend que l'impression de la section de finition en cours soit terminée et imprime ensuite la tâche sélectionnée pour l'impression immédiate. Une fois celle-ci terminée, il reprend l'impression de la tâche interrompue.

# Envoyer des tâches à un autre Fiery Server

Grâce à la commande Envoyer vers, vous pouvez transférer des tâches vers un autre Fiery Server connecté.

Lorsque vous transférez une tâche vers un Fiery Server identique, les données raster sont transférées (si elles sont disponibles). Lorsque vous transférez une tâche à un Fiery Server différent, seul le fichier source, et non les données raster, est transmis. La tâche doit de nouveau être traitée sur le Fiery Server de destination avant d'être imprimée. Lors d'un transfert, n'oubliez pas de vérifier et de changer, si nécessaire, les propriétés de la tâche car des Fiery Servers différents peuvent avoir un comportement différent.

- **1** Procédez de l'une des manières suivantes :
	- **•** Sélectionnez une tâche en attente dans Vue tâches et faites-la glisser vers un autre Fiery Server de la liste des serveurs.
	- **•** Sélectionnez une tâche en attente dans Vue tâches et cliquez sur Actions > Envoyer vers.
	- **•** Cliquez avec le bouton droit de la souris sur une tâche en attente dans Vue tâches et sélectionnez Envoyer vers.
- **2** Sélectionnez un Fiery Server.
- **3** Cliquez sur Oui pour confirmer le transfert de la tâche.

# Archiver des tâches

Vous pouvez archiver des tâches en interne sur le disque dur du Fiery Server, ou en externe sur des supports amovibles ou des lecteurs en réseau.

Les tâches archivées s'affichent dans l'onglet Archivée de Vue tâches.

- **1** Procédez de l'une des manières suivantes :
	- **•** Sélectionnez une tâche dans les listes des tâches imprimées ou en attente et faites-la glisser sur les listes d'archivage.

**Remarque :** Vous ne pouvez pas faire glisser une tâche dans la liste d'archivage depuis un ordinateur. Vous pouvez uniquement y faire glisser des tâches qui se trouvent déjà sur le Fiery Server.

- **•** Sélectionnez une tâche en attente dans Vue tâches et cliquez sur Actions > Archiver.
- **•** Cliquez avec le bouton droit de la souris sur une tâche en attente dans Vue tâches, puis cliquez sur Archivage.
- **2** Procédez de l'une des manières suivantes :
	- **•** Sélectionnez Interne au serveur dans la liste des répertoires et cliquez sur OK.
	- **•** Vous pouvez décider de conserver les chemins de fer et les prévisualisations s'ils sont disponibles.

**Remarque :** La taille des fichiers archivés s'en trouve alors accrue.

- **•** Pour spécifier un autre emplacement, cliquez sur Gérer, puis sur Ajouter. Accédez au dossier dans lequel vous voulez archiver la tâche et cliquez sur OK.
- **3** Si vous ne voulez pas modifier les options d'archivage pour les prochaines tâches, sélectionnez Ne plus afficher ce message, puis cliquez sur OK.

# Gestion des fichiers par glisser-déplacer

Déplacez les fichiers avec la fonctionnalité « glisser-déposer ».

Vous pouvez faire glisser les fichiers sur un certain nombre d'emplacements ou « zones de dépose ». Grâce à cette fonctionnalité, vous avez la possibilité de déplacer les fichiers d'un ordinateur vers la Fiery Command WorkStation, puis, ultérieurement, d'une zone de dépose à l'autre. La gestion des fichiers et le flux des tâches s'en trouvent ainsi facilités. Les zones de dépose suivantes sont disponibles :

- **•** Fiery Server connecté de la liste de serveurs
- **•** Queue Impression en cours
- **•** Queue Traitement en cours
- **•** Liste En attente
- **•** Liste Archivées

# Tâches Fiery JDF

# A propos de Fiery JDF et de JMF

Fiery JDF assure la prise en charge de plusieurs éléments JDF de type paramètre ou processus. La Fiery Command WorkStation permet à l'utilisateur d'afficher les paramètres JDF et de résoudre les erreurs, notamment liées à une incompatibilité des supports, pendant le traitement de la tâche.

JDF (Job Definition Format) est un format de fichier XML basé sur une norme ouverte, qui vous permet d'automatiser le processus de production d'imprimés en transférant les données entre différentes applications. En simplifiant les échanges de données, cette technologie accélère la production numérique et renforce son efficacité tout en facilitant la transmission des informations sur les tâches. Une fiche de tâche JDF indique la manière dont une tâche doit être traitée et produite, du concept provenant du client à la production finale.

Le fichier JDF peut être considéré comme la version électronique des spécifications d'un client pour une tâche donnée. Ainsi, une fiche de tâche présentant la demande d'un client sous la forme « 100 exemplaires d'un document de 10 pages sur papier blanc A4, recto verso, noir et blanc » serait présentée dans un format XML standardisé, lisible par les périphériques compatibles JDF, en d'autres termes, la fiche JDF.

JMF (Job Messaging Format) est le protocole de communication d'un flux JDF. Les messages JMF contiennent des informations sur les événements (début, arrêt, erreur), le statut (disponible, hors ligne, etc.) et les résultats (quantité, gâche, etc.). Fiery JDF permet la communication intégrée et bidirectionnelle de fiches de tâches de paramètres JDF ou de processus JDF entre des applications de soumission via JDF et un Fiery Server utilisant le format JMF.

Grâce à la prise en charge du format JMF, le Fiery Server peut renvoyer des informations sur le statut de la tâche JDF ainsi que des données de production (telles que les délais de livraison/impression et les consommables utilisés) à l'application de soumission via JDF.

# Configuration de Fiery JDF

Pour que des tâches JDF puissent être soumises au Fiery Server, vous devez activer JDF dans Configure. Vous pouvez spécifier les paramètres JDF lors de la configuration du Fiery Server.

- **• Default virtual printer (Imprimante virtuelle par défaut)** sélectionnez une imprimante virtuelle, le cas échéant.
- **• Default job action (Action de la tâche par défaut)** choisissez Attendre, Traiter et attendre, Imprimer ou Imprimer et attendre.
- **• Override JDF job (Remplacer la tâche JDF)** les paramètres JDF sont remplacés par les paramètres d'impression par défaut.
- **• Fermeture de la tâche** indiquez si la fermeture de la tâche doit être automatique ou manuelle.
- <span id="page-96-0"></span>**• Eléments requis pour la fermeture** - spécifiez les informations requises pour la fermeture.
- **• Chemins généraux communs** ajoutez, modifiez ou supprimez des chemins de recherche de fichiers via SMB.

Pour plus d'informations sur la spécification des paramètres JDF dans Configure, voir l'*aide de Configure*.

## **Activation des applications de soumission via JDF**

Fiery JDF contient un mécanisme d'activation qui teste et certifie les applications de soumission via JDF. L'activation de ces applications pour Fiery JDF s'effectue dans le Fiery Server ou par l'envoi d'un message JMF (Job Messaging Format) à partir de l'application concernée.

Si une application de soumission via JDF n'a pas été activée, les indicateurs suivants mettent en garde les utilisateurs contre les tâches provenant d'applications non encore testées et certifiées :

- **•** Une icône d'avertissement relative à la tâche s'affiche dans la liste des tâches de la Fiery Command WorkStation.
- **•** Un message d'avertissement s'affiche dans la fenêtre JDF Details (Détails JDF).
- **•** Un commentaire JMF est envoyé à l'application de soumission via JDF, donnant des informations sur la manière de la certifier.

# Flux de production Fiery JDF

Durant le traitement des tâches, le Fiery Server utilise le format JMF (Job Messaging Format, composant de messagerie du JDF) pour renvoyer des informations de statut et d'audit à l'application de soumission de tâches via JDF.

Lors de la soumission d'une tâche JDF au Fiery Server, une vérification est effectuée pour déterminer l'existence d'éventuels conflits ou erreurs. S'il n'en existe pas, l'opérateur peut sélectionner d'autres opérations d'impression dans le menu Actions de la Fiery Command WorkStation ou décider d'imprimer directement la tâche.

S'il existe une erreur, la tâche est signalée par une icône d'erreur dans la liste En attente.

Dans la fenêtre Erreurs des tâches, vous pouvez décider de corriger ou d'ignorer les conflits des fiches de tâche JDF. Si vous ignorez un conflit, la tâche s'imprimera peut-être, mais pas avec toutes les informations JDF.

Après l'impression d'une tâche JDF, un message signalant qu'elle est terminée est automatiquement envoyé à l'application de soumission via JDF si le Fiery Server a été configuré en vue d'une fermeture automatique de la tâche. En cas de fermeture manuelle, l'opérateur doit effectuer cette opération par l'intermédiaire de la fenêtre de la Fiery Command WorkStation lorsqu'il est satisfait du résultat obtenu.

## **Soumettre une tâche JDF**

Vous pouvez soumettre une fiche JDF par l'intermédiaire d'un filtre Hot Folder ou d'une application de soumission via JDF traditionnelle, à l'aide de l'URL JMF du Fiery Server.

**1** Envoyez une tâche au Fiery Server à partir d'une application de soumission via JDF.

**Remarque :** Vous ne pouvez pas importer ni envoyer une tâche JDF à partir du pilote d'imprimante.

- **2** L'envoi de la tâche se fait au format JMF (Job Messaging Format). L'application de soumission envoie la tâche à l'URL JMF du Fiery Server.
- **3** Saisissez l'URL JMF du Fiery Server en respectant le format suivant :

**http://<hôte>:<port>** (par exemple, http://192.168.1.159:8010)

## **Afficher les en-têtes de colonne JDF dans la Command WorkStation**

Lorsque le Fiery Server reçoit une tâche JDF et l'affiche dans la liste des tâches en attente ou imprimées de la Fiery Command WorkStation, vous pouvez sélectionner un jeu d'en-têtes de colonne JDF pour afficher des informations utiles sur cette tâche.

**•** Pour afficher des en-têtes de colonne pour une tâche JDF, cliquez sur la barre d'en-têtes de colonne avec le bouton droit de la souris et sélectionnez Jeu JDF.

Le jeu d'en-têtes JDF par défaut est ajouté. Cliquez sur Autres pour afficher d'autres catégories JDF.

## **Tâches Fiery JDF et imprimantes virtuelles**

Des imprimantes virtuelles peuvent être définies sur le Fiery Server et apparaître dans une fiche JDF en tant que NamedFeature.

Dans la configuration de Fiery JDF, vous pouvez indiquer une imprimante virtuelle pour la soumission d'une tâche. Cette dernière utilise alors les paramètres de tâche de l'imprimante, si ce point a été configuré dans le Fiery Server (section JDF de Configure). Les paramètres de la fiche JDF prennent le pas sur les paramètres « déverrouillés » de l'imprimante virtuelle.

Pour plus d'informations sur les imprimantes virtuelles, voir [Imprimantes virtuelles](#page-163-0) à la page 164.

## **Spécifier les paramètres JDF d'une tâche**

Lorsque vous sélectionnez une tâche JDF dans la liste des tâches en attente ou imprimées, vous pouvez définir ses options dans la fenêtre Paramètres JDF.

**•** Pour ouvrir la fenêtre Paramètres JDF, cliquez avec le bouton droit de la souris et sélectionnez Paramètres JDF ou cliquez sur le bouton Paramètres JDF du volet Résumé de la tâche.

Les onglets suivants sont disponibles dans la fenêtre Paramètres JDF :

- **•** Support affiche les attributs de support de la tâche JDF en regard de l'entrée de Paper Catalog correspondante. Cet onglet permet de mapper manuellement les supports utilisés pour la tâche JDF avec une entrée de Paper Catalog. Voir [Activation des applications de soumission via JDF](#page-96-0) à la page 97.
- **•** Infos sur la tâche affiche les informations figurant dans la fiche JDF. Ce paramètre vous permet de spécifier des détails supplémentaires sur le MIS et d'ajouter des commentaires.
- **•** Liste d'exécution affiche la liste des fichiers fournis par le client et utilisés pour générer le contenu de la tâche JDF. Ce paramètre vous permet de modifier et de réorganiser les fichiers dans la fenêtre et d'en ajouter.
- **•** Fermer la tâche permet à l'opérateur de fermer manuellement la tâche.

Les actions suivantes sont disponibles dans tous les onglets :

- **•** Fermer la tâche permet de fermer la tâche en fonction des paramètres définis dans Configure.
- **•** Afficher la fiche papier cette option est activée si l'application de soumission via JDF a fourni une copie lisible par l'opérateur de la fiche de tâche d'origine.
- **•** OK permet d'enregistrer les paramètres et de fermer la fenêtre.
- **•** Annuler permet de fermer la fenêtre sans enregistrer les modifications apportées aux paramètres.

## **Onglet Infos sur la tâche**

L'onglet Infos sur la tâche contient des informations JDF sur la tâche en cours de soumission.

Les champs Nom de la tâche, ID de la tâche et Source sont automatiquement remplis.

Les volets suivants sont automatiquement remplis et ils sont accessibles en lecture seule :

- **•** En-tête de la tâche
- **•** Programmation
- **•** Informations client

#### **Détails MIS**

Dans le volet Détails MIS, sélectionnez un paramètre dans le menu déroulant correspondant à chacune des catégories suivantes :

- **•** Imputable permet d'indiquer si la tâche doit être facturée.
- **•** Type de travail permet d'indiquer si la tâche doit être modifiée et comment elle doit l'être.
- **•** Détails du type de travail permet d'indiquer la raison de la modification. Certains paramètres de Détails du type de travail sont uniquement valides avec certains types de travail. Par exemple, si le Type de travail est Original, l'option Détails du type de travail est ignorée.
- **•** Mode de fonctionnement permet de spécifier le mode de fonctionnement.

#### **Commentaires**

La zone Commentaires contient les commentaires JDF qui sont accessibles en lecture seule, mais vous pouvez en ajouter d'autres en les saisissant dans le champ vierge après avoir cliqué sur le bouton Ajouter.

Les commentaires apparaissent dans le champ Notes de tâche, dans l'onglet Infos sur la tâche de la fenêtre Propriétés de la tâche.

## **Onglet Liste d'exécution**

L'onglet Liste d'exécution affiche l'emplacement des fichiers PDL utilisés pour générer les illustrations des pages d'une tâche JDF. Les chemins d'accès aux fichiers sont présentés dans l'ordre dans lequel ils sont appelés dans le processus d'impression de la tâche. Chaque chemin prend en charge un type de fichier par tâche. Plusieurs protocoles sont pris en charge.

- **•** Protocoles pris en charge : HTTP, FTP, SMB, MIME, fichiers locaux
- **•** Types de fichiers pris en charge : PDF, Postscript, PPML, ZIP

**Remarque :** L'utilisation de plusieurs types de fichiers pour une même tâche n'est pas prise en charge. Si la première entrée que vous définissez renvoie à un fichier PDF, tous les fichiers de la tâche doivent être des fichiers PDF.

Vous pouvez ajouter ou supprimer des chemins et modifier leur nom.

**Remarque :** Vous ne pouvez pas supprimer les chemins validés qui sont requis pour la tâche à partir de la liste d'exécution. Une entrée valide au minimum est requise pour chaque tâche.

Si la fiche JDF contient des noms de fichiers, mais que ces fichiers sont introuvables dans le chemin défini dans Configure, une icône d'alerte s'affiche. Vous pouvez alors sélectionner Modifier et insérer le chemin correct.

Vous pouvez double-cliquer sur l'entrée pour ouvrir la boîte de dialogue Ajouter/Modifier.

## **Onglet Fermer la tâche**

Si la fermeture manuelle des tâches est sélectionnée, l'opérateur doit les fermer pour que l'application de soumission reçoive les informations de production sur ces tâches, et ce, même si elles ont été annulées.

Les autres utilisateurs peuvent fermer les tâches pour enregistrer et renvoyer le statut d'achèvement réel des tâches à l'expéditeur. Les utilisateurs des solutions MIS destinées à l'impression reçoivent du Fiery Server le statut de production lors de l'exécution et le détail de l'audit des coûts lors de la fermeture de la tâche.

Vous pouvez fermer manuellement une tâche à tout stade du flux de production Fiery JDF du moment que toutes les informations requises ont été fournies.

Dans la configuration de Fiery JDF, vous pouvez indiquer si la fermeture des tâches doit être automatique ou manuelle et quelles sont les informations requises pour fermer une tâche, le cas échéant.

L'onglet Fermer la tâche affiche les zones suivantes, qui sont automatiquement remplies :

- **•** Catalogue papier affiche le support spécifié dans la fiche JDF. Vous pouvez modifier cette information si un support différent a été utilisé.
- **•** ID d'employé correspond à l'ID de connexion qui a permis à l'utilisateur d'ouvrir une session sur la Fiery Command WorkStation.
- **•** ID du produit de support renvoie à l'ID du produit dans Paper Catalog.
- **•** Pages planifiées cette information provient de la fiche JDF.
- **•** Pages en cours d'impression cette information provient du journal des tâches du Fiery Server.

Vous pouvez modifier les informations figurant dans ces champs, le cas échéant, à l'exception des champs ID du produit de support et Pages planifiées.

# Ajouter un support de tâche JDF à Paper Catalog

Lorsqu'une fiche de tâche JDF est soumise au Fiery Server, celui-ci essaie de mapper automatiquement le support spécifié pour cette tâche avec une entrée correspondante de Paper Catalog (le catalogue papier) sur le Fiery Server.

En cas d'échec du mappage automatique, vous pouvez voir le support de la tâche dans la fiche JDF et sélectionner manuellement une entrée de Paper Catalog.

**1** Si vous souhaitez ajouter le support utilisé dans la tâche JDF, sélectionnez-le sur la fiche JDF et ajoutez-le à Paper Catalog, dans l'onglet Support.

**2** Sélectionnez Ajouter/mapper vers le catalogue papier dans le menu Mapper vers le catalogue papier.

Pour plus d'informations sur l'ajout d'un nouveau support au catalogue papier, voir [Créer une entrée de Paper](#page-171-0) [Catalog](#page-171-0) à la page 172.

## **Résoudre les conflits de support des tâches JDF**

Si la fiche JDF spécifie un support qui ne peut pas être mappé automatiquement avec Paper Catalog, la Fiery Command WorkStation affiche une erreur pour la tâche. Pour résoudre ce problème, vous pouvez ajouter le support de la tâche JDF au catalogue papier, en le faisant correspondre à une entrée de support existante ou en l'ajoutant comme nouvelle entrée.

- **1** Cliquez sur la tâche JDF sélectionnée avec le bouton droit de la souris et sélectionnez Paramètres JDF, ou sélectionnez la tâche JDF et cliquez sur le bouton Paramètres JDF dans le volet Résumé de la tâche.
- **2** Sélectionnez Résoudre les conflits de fiche JDF.
- **3** Dans l'onglet Support de la fenêtre Paramètres JDF, sélectionnez une entrée de support correspondante dans le menu déroulant Mapper vers le catalogue papier ou sélectionnez Ajouter/mapper vers le catalogue papier et cliquez sur OK.

Les paramètres du support spécifié pour la tâche JDF s'affichent avec ceux correspondant à l'entrée de Paper Catalog sélectionnée. Vous pouvez maintenant imprimer la tâche.

# Fiery Dashboard

Fiery Dashboard est un service cloud permettant de superviser la production de votre imprimerie. Il fournit des données d'analyse sur l'utilisation des imprimantes, la disponibilité du système, les mesures des couleurs, l'utilisation des supports, le statut des tâches, etc. Il vous aide à suivre la productivité et à mieux contrôler vos activités.

Fiery Dashboard comprend deux composants principaux :

- **•** le service cloud ;
- **•** le collecteur de données Fiery, qui recueille les données de journal des tâches des Fiery Servers et les télécharge dans le cloud.

Cette rubrique est consacrée à la manière dont Fiery Dashboard est autorisé à collecter des données avec la Fiery Command WorkStation. Pour plus d'informations sur le service cloud et l'interface utilisateur, voir [http://](http://www.efi.com/fierydashboard) [www.efi.com/fierydashboard](http://www.efi.com/fierydashboard).

Avant de commencer :

- **•** Une connexion Internet est requise pour l'ordinateur client exécutant la Fiery Command WorkStation.
- **•** Un navigateur Internet standard tel qu'Internet Explorer 10, Chrome 32, Firefox 28 et Safari 5 ou versions ultérieures est requis sur l'ordinateur client.
- **•** Il est nécessaire de créer un compte EFI Passport.

# Créer un compte EFI Passport (gratuit)

Fiery Command WorkStation utilise le compte EFI Passport pour autoriser le collecteur de données Fiery à télécharger des données à partir des Fiery Servers connectés.

- **1** Dans la Fiery Command WorkStation, cliquez sur Modifier > Autoriser cet ordinateur.
- **2** Dans la boîte de dialogue Autoriser, cliquez sur En savoir plus sur Fiery Dashboard ou sur Lancer Dashboard.

Vous pouvez ignorer ces étapes et vous rendre sur <http://passport.efi.com> et suivre les instructions pour créer un compte utilisateur.

Une page s'ouvre (dans le navigateur par défaut de l'ordinateur client) contenant des instructions simples indiquant comment créer un compte EFI Passport.

# Se connecter à Fiery Dashboard

Vous pouvez vous connecter à Fiery Dashboard via la boîte de dialogue Autoriser de la Fiery Command WorkStation.

- **1** Dans la Fiery Command WorkStation, cliquez sur Modifier > Autoriser cet ordinateur.
- **2** Dans la boîte de dialogue Autoriser, cliquez sur Lancer Dashboard. Fiery Dashboard s'ouvre dans le navigateur par défaut de l'ordinateur client.
- **3** Cliquez sur Connexion.

Vous pouvez vous rendre sur<http://fierydashboard.efi.com> et signer avec votre compte EFI Passport.

Pour plus d'informations sur Fiery Dashboard, voir [http://www.efi.com/fierydashboard.](http://www.efi.com/fierydashboard)

# Collecte des données de Fiery Dashboard

La collecte des données est assurée par le collecteur de données Fiery qui s'exécute en arrière-plan sur l'ordinateur client.

Les données sont recueillies et téléchargées dans le cloud, même lorsque la Fiery Command WorkStation n'est pas en cours d'exécution.

Une fois la collecte des données autorisée, les données de journal des tâches sont téléchargées sur le compte autorisé. Le fait d'autoriser Fiery Dashboard permettra la récupération des informations auprès des Fiery Servers connectés à cette instance de la Fiery Command WorkStation. Si la Fiery Command WorkStation est connectée à d'autres Fiery Servers par la suite, les données sont également collectées à partir de ces Fiery Servers, à condition que la collecte des données soit toujours autorisée.

Les données collectées sont accessibles aux utilisateurs autorisés uniquement. Les données collectées fournissent des mesures spécifiques, telles que le nombre de pages imprimées en couleur ou encore le nombre de pages imprimées par utilisateur ou par imprimante.

# **Autoriser la collecte de données**

Vous pouvez autoriser la collecte de données via la boîte de dialogue Autoriser de la Fiery Command WorkStation.

- **1** Dans la Fiery Command WorkStation, cliquez sur Modifier > Autoriser cet ordinateur.
- **2** Dans la boîte de dialogue Autoriser, entrez le nom d'utilisateur et le mot de passe EFI Passport complets. Fiery Dashboard est désormais autorisé à collecter des données avec la Fiery Command WorkStation.

## **Annuler l'autorisation de collecte de données**

Vous pouvez annuler la collecte de données via la boîte de dialogue Autoriser de la Fiery Command WorkStation.

**1** Dans la Fiery Command WorkStation, cliquez sur Modifier > Retirer autorisation.

**2** Dans la boîte de dialogue Autoriser, entrez votre mot de passe EFI Passport afin de confirmer le retrait de l'autorisation.

Fiery Dashboard cesse de collecter des données à partir de la Fiery Command WorkStation.

# Gestion des couleurs

# Options d'impression couleur

Les options d'impression couleur contrôlent la gestion des couleurs appliquée à une tâche d'impression.

Les options d'impression couleur de la fenêtre Gestion des couleurs de la Fiery Command WorkStation affichent les paramètres d'impression couleur par défaut du Fiery Server. Un paramètre par défaut est appliqué si le paramètre d'impression couleur n'a pas été spécifié pour la tâche. Un utilisateur peut modifier les paramètres par défaut d'une tâche dans le pilote d'imprimante ou les Propriétés de la tâche.

Les options d'impression couleur de la fenêtre Gestion des couleurs de la Fiery Command WorkStation sont affichées graphiquement au sein d'un flux représentant le traitement des couleurs effectué sur le Fiery Server. Certaines options de traitement avancées ne sont pas visibles. Elles sont regroupées dans la fenêtre Modification avancée.

Les paramètres d'impression couleur par défaut sont repris dans d'autres endroits affichant les options d'impression couleur. Par exemple, le paramètre Imprimante par défaut du pilote d'imprimante renvoie au paramètre par défaut.

Le calibrage est déterminé par le profil de sortie et non pas par une option d'impression. Le paramètre de calibrage affiché est celui qui est associé au profil de sortie sélectionné.

Pour plus d'informations sur l'impression à l'aide des options couleur, voir *Impression couleur*, dans le kit de documentation utilisateur.

## **Afficher ou modifier les paramètres couleur par défaut**

Vous pouvez afficher ou modifier les paramètres par défaut de la plupart des options d'impression couleur de la fenêtre Gestion des couleurs. Certaines options plus avancées ne s'affichent pas dans cette fenêtre et doivent être définies dans la fenêtre Modification avancée.

- **1** Dans Vue périphérique, cliquez sur l'onglet Configuration couleur, sur Gestion des couleurs, puis sélectionnez les options de base par défaut.
- **2** Pour accéder aux options avancées, cliquez sur Paramètres professionnels.
- **3** Dans la fenêtre Modification avancée, cliquez sur l'onglet contenant l'option d'impression, choisissez un paramètre, puis cliquez sur OK.

## **Source CMJN/Niveaux de gris et Source RVB/Lab**

Les options d'impression Source CMJN/Niveaux de gris et Source RVB vous permettent de définir respectivement les espaces couleur des données CMJN et RVB de votre document, de sorte que la conversion des couleurs soit correctement effectuée sur le Fiery Server.

Les espaces couleur courants sont disponibles sur le Fiery Server. Pour les autres, vous pouvez importer des profils personnalisés sur le Fiery Server.

#### **Source CMJN/Niveaux de gris**

Pour gérer correctement les couleurs d'une image imprimée qui a été séparée à l'aide d'un profil ICC, il est nécessaire de spécifier le même profil pour l'impression de cette image.

La sélection à effectuer pour le profil Source CMJN/Niveaux de gris dépend du profil CMJN ou de la norme d'impression pour laquelle les données CMJN ont été séparées. Cette option concerne uniquement les données CMJN.

- **•** Pour les images ayant fait l'objet d'une séparation personnalisée (telle qu'une séparation réalisée avec un profil ICC), sélectionnez le profil employé pour les conversions de RVB vers CMJN dans le flux prépresse sur le Fiery Server avec le paramètre Source CMJN/Niveaux de gris.
- **•** Pour les images séparées pour une norme d'impression, sélectionnez celle-ci comme paramètre Source CMJN/ Niveaux de gris.

Si la tâche contient un profil CMJN incorporé, sélectionnez Utiliser le profil incorporé le cas échéant (CMJN). Le profil incorporé est appliqué aux données CMJN.

Si l'option Utiliser le profil incorporé le cas échéant (CMJN) n'est pas disponible, sélectionnez Aucun pour la source CMJN/Niveaux de gris.

Remarque : Avec certains anciens modèles de Fiery Server, le profil incorporé est appliqué aux données CMJN, quel que soit le paramètre choisi pour l'option Source CMJN/Niveaux de gris. Avec tous les modèles de Fiery Server le fait de sélectionner le paramètre Non ou l'option Utiliser le profil incorporé le cas échéant (CMJN) entraîne l'utilisation du profil incorporé.

L'option Source CMJN/Niveaux de gris peut être réglée sur n'importe quel profil source CMJN présent sur le Fiery Server.

Si vous ne souhaitez pas que les données CMJN d'une tâche soient converties vers l'espace colorimétrique de sortie, vous pouvez sélectionner l'un des paramètres suivants :

- **•** Ignorer la conversion : ce paramètre envoie les données CMJN d'origine de la tâche à l'imprimante sans conversion, mais en mode calibré.
- **•** Aucun : ce paramètre envoie les données CMJN d'origine de la tâche à l'imprimante sans conversion, mais en mode calibré.
- **•** ColorWise NON : ce paramètre envoie les données CMJN d'origine de la tâche à l'imprimante sans calibrage et sans conversion des données CMJN. Toutefois, la limite de quantité de toner totale s'applique toujours aux données CMJN.

Le paramètre ColorWise NON est disponible pour une tâche spécifique, mais il ne peut pas être le paramètre par défaut du Fiery Server. Vous le choisissez pour une tâche spécifique.

**Remarque :** Lorsque vous imprimez avec le paramètre ColorWise NON, assurez-vous que les options choisies dans votre application n'entraînent pas de modifications des données CMJN. Vous devez désactiver la gestion des couleurs dans l'application lorsque vous imprimez avec le paramètre ColorWise NON.

#### **Source RVB/Lab**

Lorsque vous spécifiez un profil pour l'option Source RVB, le Fiery Server ignore les définitions d'espace couleur source ou les profils ayant pu être spécifiés par d'autres systèmes de gestion des couleurs. Par exemple, si votre document contient un profil RVB intégré, le paramètre Source RVB le remplace.

Lorsque vous spécifiez un profil source RVB, la sortie du Fiery Server est régulière sur toutes les plates-formes. Les options Source RVB sont les suivantes :

- **•** EFIRGB : sélectionne un espace couleur EFI (Electronics For Imaging) recommandé pour les utilisateurs ne disposant pas d'informations détaillées sur leurs données RVB.
- **•** sRGB (PC) : espace couleur recommandé par Microsoft et Hewlett-Packard et conçu pour les applications domestiques et bureautiques classiques.
- **•** Norme Apple : sélectionne l'espace couleur d'un ancien moniteur d'ordinateur Mac OS.
- **•** Adobe RGB (1998) : espace couleur Adobe, utilisé dans certains flux prépresse en tant qu'espace de travail par défaut pour Adobe Photoshop.
- **•** eciRGB v2 : espace couleur de travail RVB et format d'échange des données couleur, recommandé par l'ECI (European Color Initiative) pour les agences publicitaires, les éditeurs et les ateliers de reproduction et d'impression.
- **•** Fiery RGB v5 : espace couleur EFI recommandé pour les utilisateurs d'applications bureautiques. Cet espace couleur est similaire à EFIRGB, mais en plus large, et peut produire des sorties bleues de meilleure qualité.

Si vous ne voulez pas qu'un autre espace couleur source spécifié soit remplacé par le paramètre Source RVB, sélectionnez l'option Utiliser le profil incorporé le cas échéant (RVB).

Si l'option Utiliser le profil incorporé le cas échéant (RVB) n'est pas disponible, sélectionnez Non pour la source RVB.

Si l'option Utiliser le profil incorporé le cas échéant (RVB) est activée, le Fiery Server ignore la Source de la section RVB et utilise, comme profil source RVB, le profil RVB éventuellement intégré à la tâche.

### **Profil de liaison CMJN/Niveaux de gris et profil de liaison RVB/Lab**

Les options Profil de liaison CMJN/Niveaux de gris et Profil de liaison RVB/Lab, ainsi que l'option Profil de sortie vous permettent de sélectionner un profil de liaison CMJN vers CMJN ou RVB vers CMJN (respectivement).

Afin de pouvoir être sélectionné pour une tâche d'impression, un profil de liaison doit se trouver sur le Fiery Server et être associé à un profil source spécifique (Profil de liaison (section CMJN/Niveaux de gris) pour un profil de liaison CMJN vers CMJN ou Profil de liaison (section RVB/Lab) pour un profil de liaison RVB vers CMJN) et à un profil de sortie (paramètre Profil de sortie).

Lorsque vous sélectionnez le profil source et le profil de sortie associés à un profil de liaison, le Fiery Server ignore la gestion des couleurs normale et applique la conversion du profil de liaison aux données couleur de la tâche. Le profil source et le profil de sortie ne sont pas utilisés.

Les profils qui ne résident pas sur le Fiery Server ne figurent pas dans les paramètres. Un profil de liaison qui n'est pas associé à un paramètre de profil source et à un paramètre de profil de sortie ne peut pas être sélectionné pour une tâche. Par conséquent, même si les profils source et de sortie associés à un profil de liaison ne sont pas utilisés pour calculer les conversions de couleurs, ils doivent se trouver sur le Fiery Server.

## **Utiliser le profil incorporé le cas échéant (CMJN et RVB)**

Vous pouvez indiquer si le Fiery Server doit utiliser le profil source (CMJN ou RVB) qui est incorporé dans la tâche d'impression au lieu du profil source spécifié dans les paramètres d'impression.

#### **CMJN**

Si vous activez l'option Utiliser le profil incorporé le cas échéant (CMJN), le Fiery Server ignore l'option Source CMJN/ Niveaux de gris et utilise le profil CMJN éventuellement intégré à la tâche d'impression comme profil source CMJN. Si vous désactivez cette option, le Fiery Server utilise le profil spécifié pour l'option Source CMJN/Niveaux de gris.

Lorsqu'un profil CMJN est intégré à une tâche pour laquelle l'option Utiliser le profil incorporé le cas échéant (CMJN) est activée, ou lorsqu'une tâche s'accompagne d'une gestion des couleurs PostScript, cette tâche contient des données CMJN (ou CIEBasedDEFG) calibrées. Les options de traitement CMJN ne sont pas utilisées avec les tâches contenant des données CMJN calibrées. C'est l'option Intention de rendu RVB/Lab, qui ne concerne normalement que les données RVB ou Lab, qui est alors prise en compte pour le traitement des données CMJN calibrées. Le paramètre Source RVB ne s'applique pas à ces données.

#### **RVB**

Si vous activez l'option Utiliser le profil incorporé le cas échéant (RVB), le Fiery Server ignore l'option Source RVB et utilise le profil RVB éventuellement intégré à la tâche d'impression comme profil source RVB. Si vous désactivez cette option, le Fiery Server utilise le profil spécifié pour l'option Source RVB.

### **Méthode de traitement CMJN/Niveaux de gris**

L'option Méthode de traitement CMJN vous permet de définir la méthode de conversion CMJN vers CMJN des données CMJN d'une tâche d'impression.

**•** Primaires pures : si votre Fiery Server prend en charge ce paramètre, il imprime les couleurs primaires d'une tâche (C uniquement, M uniquement ou J uniquement) à l'aide d'un seul colorant. Vous obtenez ainsi des couleurs primaires pures, avec un minimum de bandes visibles sur les dégradés.

Le paramètre Primaires pures altère la précision globale des couleurs. Ne l'utilisez pas si cette précision est essentielle.

- **•** Rapide : si votre Fiery Server prend en charge ce paramètre, il applique des courbes de transfert à une dimension pour régler les densités de sortie dans les canaux cyan, magenta, jaune et noir. Cette méthode présente une sortie couleur agréable à l'œil, les couleurs primaires pures n'étant pas polluées par d'autres colorants. N'utilisez pas le paramètre Rapide pour des documents finaux servant d'épreuves de presse. D'autres méthodes offrent une meilleure précision des couleurs.
- **•** Complète (GCR source) fait appel à la génération du noir spécifiée dans le profil source CMJN. La précision des couleurs s'en trouve réduite. Vous pouvez utiliser cette méthode pour préserver le noir 100 % sans le convertir en CMJN. Toutefois, l'option Gris (CMJN) est une méthode plus habituelle pour cela. On se rapproche du niveau de génération du noir spécifié dans le document original (source).
- **•** Complète (GCR sortie) méthode recommandée lorsque la précision des couleurs est essentielle. Cette méthode garantit une simulation complète et précise, basée sur des transformations colorimétriques. Toutes les données CMJN sont reproduites à l'aide de la génération du noir spécifiée dans le profil de sortie.

**Remarque :** Lorsque Texte et graphiques en noir est réglé sur Noir 100 % activé, et Méthode de traitement CMJN sur Complète (GCR sortie) ou Complète (GCR source), les textes et graphiques noirs sont imprimés uniquement avec du noir 100 %.
# **Compensation du point noir**

L'option Compensation du point noir vous permet de contrôler la qualité des ombres pour les couleurs source CMJN.

Utilisez Compensation du point noir pour améliorer les détails des ombres lorsque l'espace source CMJN est plus vaste que la gamme de couleurs de l'imprimante. N'employez pas cette option dans les applications d'épreuvage, lorsque l'espace source CMJN est moins vaste que la gamme de l'imprimante.

**Remarque :** Avec les couleurs source RVB, la compensation du point noir s'applique en toutes circonstances.

L'option de compensation du point noir adapte les couleurs source de sorte que le point le plus foncé du profil source corresponde au point le plus foncé du profil de sortie.

### **Intention de rendu RVB/Lab**

L'option Intention de rendu RVB/Lab permet de spécifier un style de rendu pour la conversion des couleurs RVB/Lab vers CMJN. Cette conversion peut être optimisée pour le type d'image couleur imprimée.

Vous pouvez la modifier pour contrôler l'aspect des images, telles que les impressions réalisées à partir d'applications bureautiques ou les photographies RVB imprimées depuis Adobe Photoshop. Le Fiery Server vous permet de sélectionner l'une des quatre intentions de rendu suivantes, actuellement utilisées dans les profils ICC.

**Remarque :** En cas de problème de reproduction de tons, utilisez le paramètre Photographique.

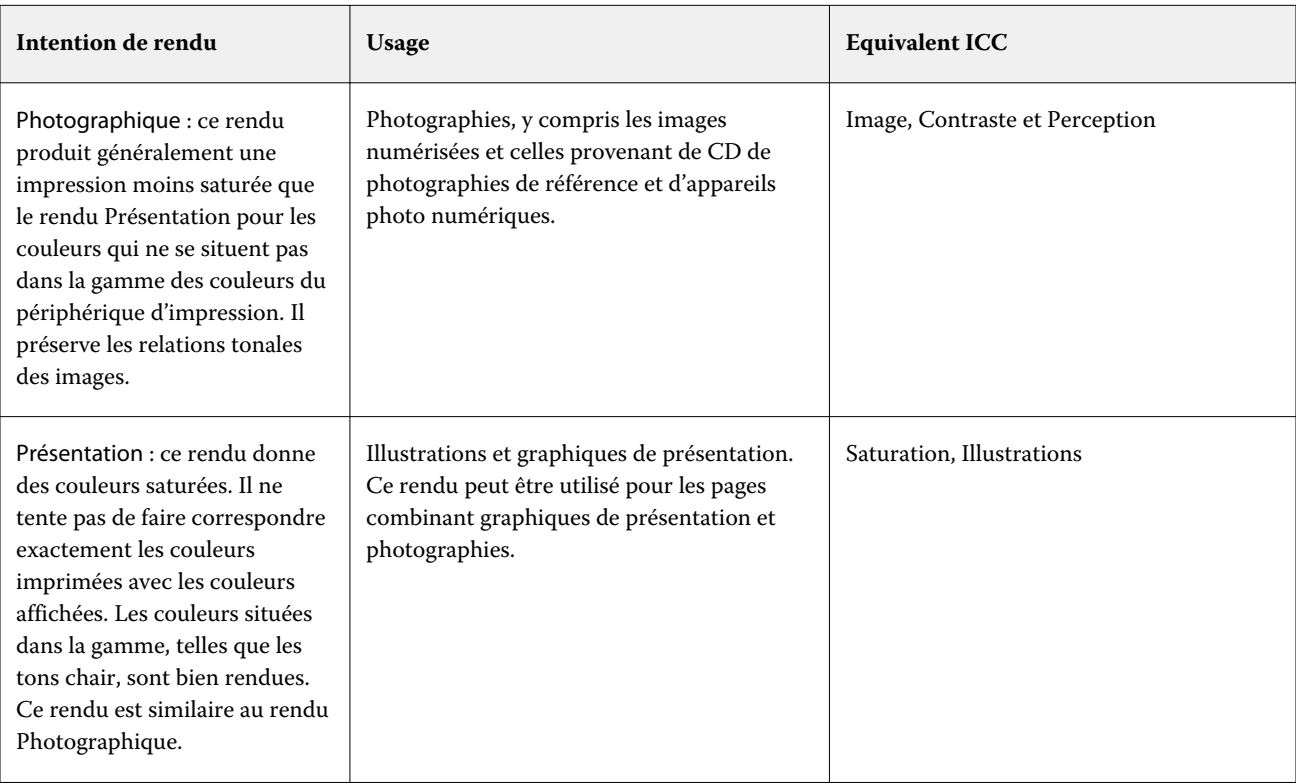

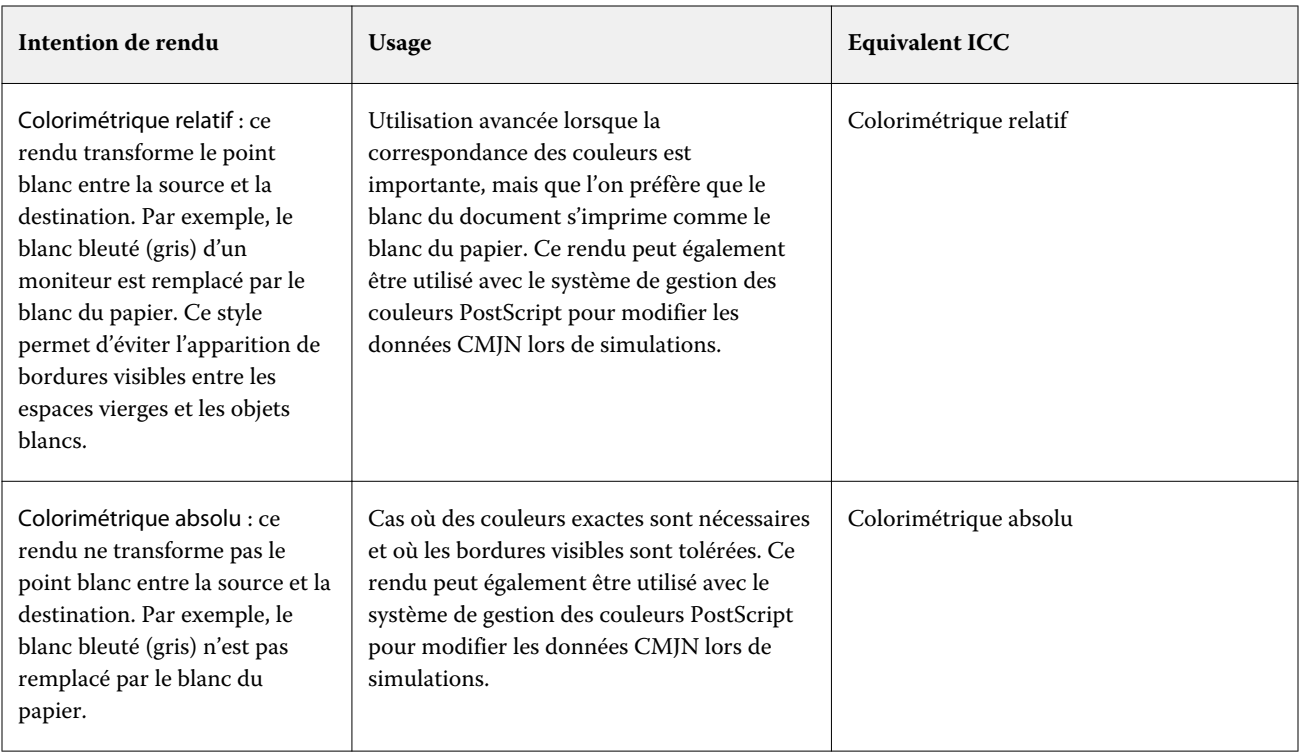

# **Séparer RVB/Lab selon source CMJN**

L'option Séparer RVB/Lab selon source CMJN détermine la façon dont les couleurs RVB (et les couleurs Lab et XYZ) sont converties en CMJN. Elle définit les espaces couleur qui sont utilisés par le Fiery Server pour séparer les données RVB en valeurs CMJN.

**•** Lorsque l'option Séparer RVB/Lab selon source CMJN est activée, toutes les couleurs RVB sont d'abord converties dans l'espace couleur CMJN spécifié par l'option Source CMJN/Niveaux de gris avant d'être converties dans l'espace couleur CMJN de l'imprimante (défini par l'option d'impression Profil de sortie). Le résultat est une simulation des couleurs RVB qui seraient produites par une imprimante possédant les caractéristiques définies par le profil Source CMJN/Niveaux de gris.

Avec l'option Séparer RVB/Lab selon source CMJN, par exemple, si un profil ICC haute qualité est disponible pour une autre imprimante, votre imprimante peut simuler le comportement de cet autre périphérique.

**•** Lorsque l'option Séparer RVB/Lab selon source CMJN est désactivée, toutes les couleurs RVB sont converties directement dans l'espace CMJN de l'imprimante (défini par l'option d'impression Profil de sortie).

# **Correspondance tons directs**

L'option Correspondance tons directs établit automatiquement une correspondance entre les tons directs d'une tâche et leurs équivalents CMJN les plus proches.

**•** Lorsque la fonction Correspondance tons directs est activée, le Fiery Server utilise une table de consultation intégrée pour générer les correspondances CMJN les plus proches des tons directs pouvant être produites sur le copieur/imprimante. (De nouvelles tables sont générées automatiquement lorsque vous ajoutez de nouveaux profils de sortie au Fiery Server.)

Avec Fiery Spot-On, le Fiery Server utilise les correspondances CMJN déterminées par la fonction Tons directs de la Fiery Command WorkStation.

**•** Lorsque la fonction Correspondance tons directs est désactivée, le Fiery Server traite les tons directs comme des données CMJN et utilise les équivalents CMJN définis par les fabricants de tons directs comme PANTONE. Ces valeurs CMJN sont identiques à celles définies dans les applications comportant des bibliothèques de tons directs.

**Remarque :** Un ton direct qui ne figure pas dans la table de consultation intégrée est simulé à l'aide de l'autre couleur fournie dans le document.

Pour les tâches comportant des tons directs, activez l'option Correspondance tons directs, sauf si vous imprimez des épreuves de simulations de presse en couleurs quadri. Dans ce cas, désactivez-la et sélectionnez le paramètre Source CMJN/Niveaux de gris approprié.

### **Gris et Noir (CMJN et RVB)**

Lorsque l'option Gris (RVB) est activée, toutes les couleurs pour lesquelles  $R = V = B$  sont imprimées en noir seul et non en noir CMJN. De même, lorsque l'option Gris (CMJN) est activée, toutes les couleurs CMJN pour lesquelles C =  $M = J = 0$  et  $N =$  une valeur quelconque sont imprimées en noir seul et non en noir CMJN.

Vous pouvez activer l'option Gris (RVB) ou Gris (CMJN) pour Texte/Graphiques ou Texte/Graphiques/Images. Le terme « graphiques » désigne les images vectorielles. Le terme « images » désigne les images bitmap.

Il est nécessaire de prendre en considération les limitations suivantes :

- **•** Les options Gris (RVB) et Gris (CMJN) n'ont aucun effet sur les tâches envoyées sous forme de séparations.
- **•** L'option Gris (CMJN) n'a aucun effet sur la sortie si l'option Méthode de traitement CMJN est paramétrée sur Primaires pures.
- **•** L'option Gris (CMJN) n'a aucun effet sur la sortie si l'option Méthode de traitement CMJN est paramétrée sur Rapide.
- **•** Si l'option Séparer RVB/Lab selon source CMJN est activée, l'option Gris (RVB) est désactivée. De la même façon, si l'option Gris (RVB) est activée, vous ne pouvez pas activer l'option Séparer RVB/Lab selon source CMJN.
- **•** L'option Texte et graphiques en noir paramétrée sur Noir 100 % activé ou sur Noir quadri activé est prioritaire sur l'option Gris (RVB) ou Gris (CMJN) pour les textes et graphiques en noir.
- **•** Les options Gris (RVB) et Gris (CMJN) sont sans effet sur un gris défini comme ton direct.

# **Texte et graphiques en noir**

L'option Texte et graphiques en noir concerne le texte et les images vectorielles noirs. Lorsque Noir 100 % activé est sélectionné, les couleurs noires générées par les applications (par exemple,  $RVB = 0, 0, 0$  ou CMJN = 0 %, 0 %, 0 %, 100 %) sont imprimées en utilisant uniquement du toner noir.

Lorsque l'option Texte et graphiques en noir est réglée sur Noir 100 % activé, le texte et les dessins au trait noirs ne présentent pas d'erreurs de repérage, car un seul colorant est utilisé. De plus, ce paramètre élimine tout risque de débordement, un effet indésirable qui se produit lorsqu'un excès de toner, combiné avec certains types de papier, provoque l'étalement des objets au-delà de leurs limites définies.

Pour certaines tâches, il est préférable de sélectionner Normal pour l'option Texte et graphiques en noir. Par exemple, si une tâche imprimée utilise des dégradés comportant du noir, le paramètre Normal donne de meilleurs résultats.

Si vous sélectionnez Texte ou Texte/graphiques pour Surimpression du noir, Noir 100 % activé doit être sélectionné pour Texte et graphiques en noir.

**Remarque :** Vous pouvez utiliser l'option Texte et graphiques en noir pour imprimer les composites, mais pas les séparations.

Le tableau ci-dessous décrit le comportement de l'option Texte et graphiques en noir avec des données de noir définies dans différents espaces couleur.

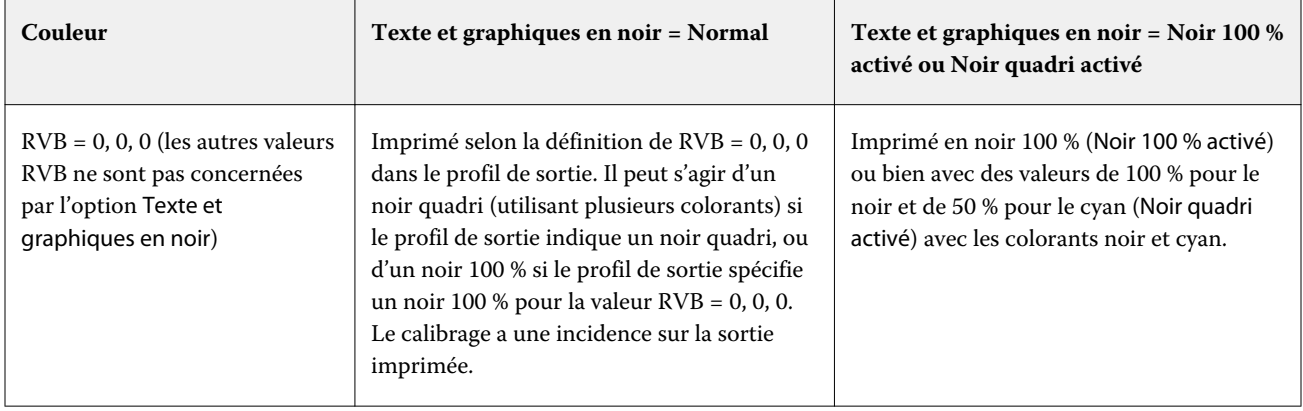

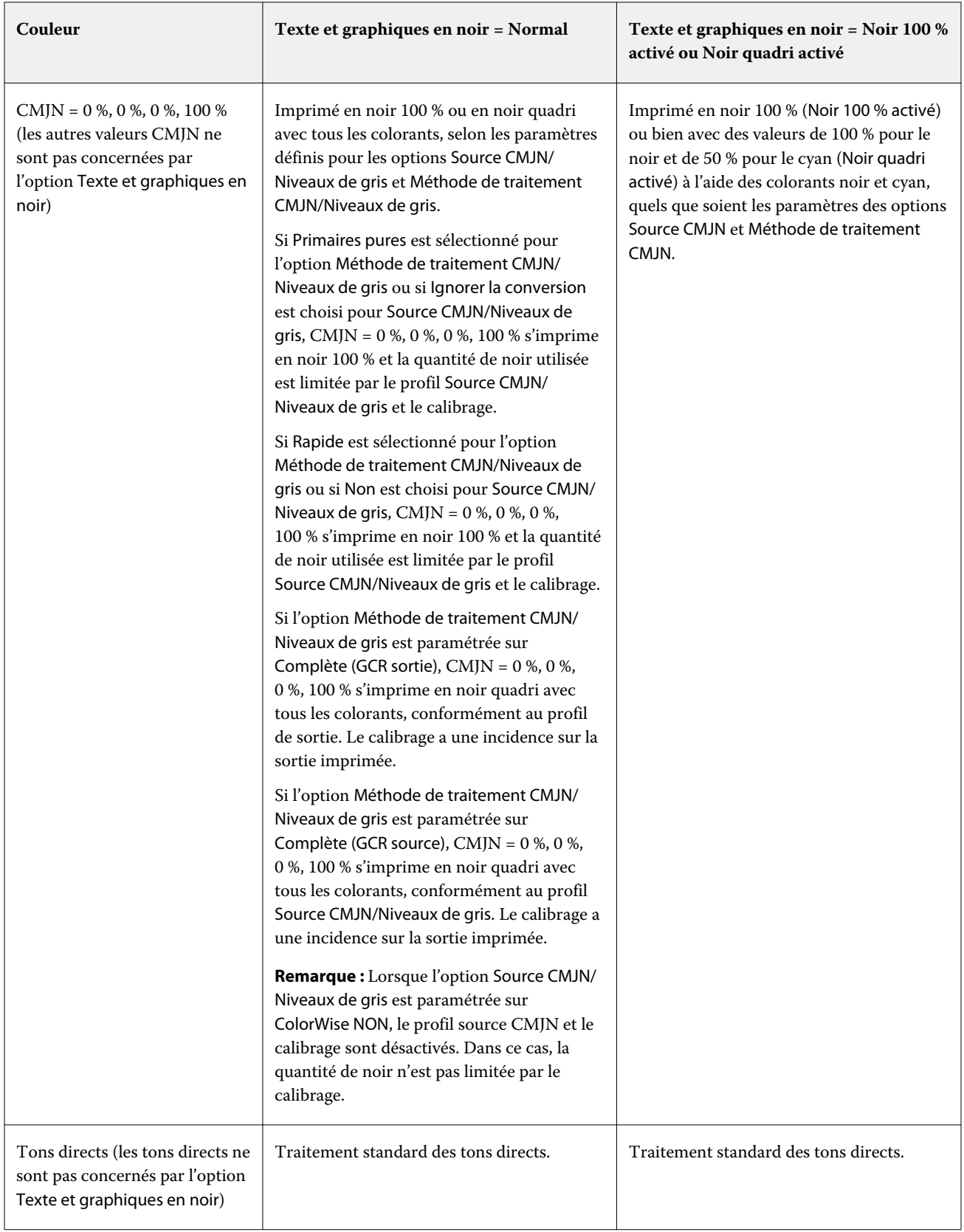

**Remarque :** Les applications PostScript peuvent convertir les éléments définis comme RVB = 0, 0, 0 en noir CMJN avant d'envoyer la tâche à l'Fiery Server. Ces éléments ne sont alors pas concernés par l'option Texte et graphiques en noir.

### **Surimpression du noir**

L'option Surimpression du noir vous permet de spécifier si le texte en noir ou le texte et les images vectorielles en noir (le noir étant défini par RVB = 0, 0, 0 ou par CMJN = 0 %, 0 %, 0 %, 100 %) doivent venir en surimpression sur les fonds de couleur. Si vous désactivez cette option, le texte ou le texte et les graphiques en noir sont imprimés à la place de l'arrière-plan de couleur. Vous risquez alors d'obtenir un bord blanc autour des objets, appelé « halo », qui est dû au mauvais alignement des plaques de couleurs.

**Remarque :** Le paramètre Surimpression du noir peut être sélectionné uniquement si l'option Texte et graphiques en noir est réglée sur Noir 100 % activé.

L'option Surimpression du noir comporte les paramètres suivants :

- **•** Texte le texte en noir est surimprimé sur les fonds de couleur, ce qui évite les risques de halo dus aux erreurs de repérage des couleurs.
- **•** Texte/Graphiques le texte et les graphiques en noir sont surimprimés sur les fonds de couleur, ce qui évite les risques de halo dus aux erreurs de repérage des couleurs.
- **•** Non le texte et les graphiques en noir éliminent les fonds de couleur (défonce).

**Remarque :** Certaines applications PostScript effectuent leurs propres conversions pour la surimpression du noir avant l'impression.

Cette option peut par exemple être utile dans le cas d'une page comportant du texte noir sur un fond bleu clair. Le fond bleu est CMJN = 40 %, 30 %, 0 %, 0 %. Le texte noir est CMJN = 0 %, 0 %, 0 %, 100 %.

- **•** Si l'option Surimpression du noir est paramétrée sur Texte ou Texte et graphiques, le texte et les graphiques de la page sont surimprimés, c'est-à-dire combinés avec les couleurs du fond. Les couleurs noires générées par les applications (par exemple,  $RVB = 0$ , 0, 0 ou  $CMIN = 0$  %, 0 %, 0 %, 100 %) sont imprimées en utilisant uniquement du noir. Par conséquent, le texte et les dessins au trait noirs ne présentent pas de dégradations indésirables dues au tramage (avec un calibrage correct de l'imprimante). Il n'y a aucune interruption du cyan et du magenta, et la qualité de l'impression est meilleure car aucune dégradation indésirable n'apparaît à la limite du texte.
- **•** Si l'option Surimpression du noir est paramétrée sur Non, les zones de texte ou de graphiques et les zones de couleur (ici, cyan et magenta) sont juxtaposées : on a soit du cyan et du magenta uniquement (en dehors de l'objet), soit du noir uniquement (à l'intérieur de l'objet). Des dégradations visibles peuvent se produire à la limite de ces deux zones, du fait des limitations techniques de l'imprimante.

**Remarque :** La reproduction des éléments CMJN est affectée par le paramétrage de l'option Source CMJN/Niveaux de gris et par le calibrage lorsque la valeur CMJN diffère de 0 %, 0 %, 0 %, 100 %.

# **Output profile (Profil de sortie)**

L'option d'impression Profil de sortie spécifie le profil de sortie utilisé pour traiter une tâche. Les données couleur de la tâche sont converties dans l'espace couleur de l'imprimante, qui est décrit par le profil de sortie.

En outre, le calibrage associé au profil de sortie est appliqué à la tâche avant l'impression.

Le Fiery Server inclut un ou plusieurs profils de sortie par défaut, chacun créé pour un type de support donné. Vous pouvez également importer vos propres profils de sortie sur le Fiery Server.

### **Utiliser les paramètres définis pour la tâche/Utiliser profil défini du support**

Plutôt que de sélectionner un profil de sortie spécifique pour votre tâche, vous pouvez laisser le Fiery Server déterminer le profil de sortie automatiquement. Le mode couleur et le type de support utilisés pour la tâche d'impression déterminent le profil, mais si la tâche utilise des supports du Paper Catalog, c'est le profil de sortie spécifié dans le Paper Catalog qui est utilisé.

Pour un Fiery Server doté de la version FS150/150 Pro du logiciel ou antérieure : Définissez le profil de sortie sur Utiliser profil défini du support.

Pour un Fiery Server doté de la version FS200/200 Pro du logiciel ou ultérieure : Définissez le profil de sortie sur Utiliser les paramètres définis pour la tâche.

#### **Profils de liaison**

Lorsque vous sélectionnez un profil de sortie particulier avec le paramètre de Profil de liaison CMJN/Niveaux de gris ou de Profil de liaison RVB, cette combinaison fait appel à un profil de liaison CMJN vers CMJN ou RVB vers CMJN.

Le paramètre de Profil de liaison CMJN/Niveaux de gris ou de Profil de liaison RVB et le paramètre Profil de sortie sont utilisés conjointement pour activer un profil de liaison. Le profil de liaison doit au préalable être associé à des paramètres spécifiques des options Profil de sortie, Profil de liaison CMJN/Niveaux de gris et Profil de liaison RVB. Dans ce cas, le profil de sortie sélectionné n'est pas utilisé pour la gestion des couleurs ; c'est le profil de liaison qui est employé.

# Profils

Profile Manager, sur la Fiery Command WorkStation, vous permet de gérer les profils ICC résidant sur le Fiery Server. Color Editor (dans Profile Manager) vous permet de créer un profil personnalisé à partir d'un profil CMJN existant et d'utiliser la fonction AutoGray pour ajuster la balance des gris des profils de sortie.

Profile Manager permet également d'accéder à la fonction personnalisée de simulation du papier pour les profils source CMJN si votre Fiery Server la prend en charge.

Le Fiery Server utilise les types de profils suivants pour la gestion des couleurs :

- **•** Un profil source RVB définit l'espace couleur source des couleurs RVB (et Lab) d'une tâche d'impression. Les moniteurs, les scanners et les appareils photo numériques utilisent des profils RVB. Un profil source RVB permet au Fiery Server de convertir avec précision les couleurs RVB d'une tâche d'impression dans l'espace RVB de l'imprimante.
- **•** Un profil source CMJN définit l'espace couleur source des couleurs CMJN d'une tâche d'impression. Les profils CMJN sont, par exemple, utilisés par les presses d'imprimerie et les imprimantes numériques. Un profil source CMJN permet au Fiery Server de convertir avec précision les couleurs CMJN d'une tâche d'impression dans l'espace CMJN de l'imprimante.
- **•** Un profil de sortie décrit les caractéristiques de couleur de l'imprimante lorsque vous imprimez sur un type de support donné. Un profil de sortie est associé à un calibrage qui décrit les densités couleur de sortie attendues de l'imprimante. Le profil de sortie et le calibrage associé sont appliqués à toutes les données couleur d'une tâche d'impression.
- **•** Un profil de liaison décrit la conversion d'un espace couleur source spécifique vers un espace couleur de sortie. Il définit la totalité de la conversion du périphérique source vers le périphérique de destination et le Fiery Server n'a pas à effectuer ce calcul.

Le Fiery Server prend en charge deux sortes de profils de liaison : Source RVB vers cible CMJN et Source CMJN vers cible CMJN.

Un profil de liaison doit être associé à un paramètre de profil source (Profil de liaison CMJN/Niveaux de gris pour un profil de liaison CMJN vers CMJN ou Profil de liaison RVB/Lab pour un profil de liaison RVB vers CMJN) et à un paramètre de Profil de sortie, sinon il ne peut pas être sélectionné pour une tâche.

# **Afficher les propriétés des profils**

Profile Manager, sur la Fiery Command WorkStation, affiche des informations (notamment sur le périphérique ou le type de papier) concernant les profils qui se trouvent sur le Fiery Server.

Une coche verte à gauche du nom d'un profil indique qu'il s'agit du profil par défaut. Par exemple, une coche verte en regard du profil sRGB (PC) à la rubrique des profils source RVB signifie que sRGB(PC) est le paramètre par défaut de l'option Source RVB/Lab. Vous pouvez modifier le profil par défaut dans la fenêtre Gestion des couleurs.

Une icône de verrouillage à gauche du nom du profil indique que ce profil a été installé en usine et ne peut pas être supprimé ni modifié.

- **1** Dans Vue périphérique, cliquez sur l'onglet Ressources, puis sur Profils.
- **2** Dans Profile Manager, cliquez sur le profil pour le sélectionner. Les propriétés du profil s'affichent du côté droit de la fenêtre.

# **Comparer les gammes de couleurs des profils**

Si Fiery Color Profiler Suite est installé sur l'ordinateur, vous pouvez utiliser Fiery Profile Inspector pour comparer les gammes de couleurs de deux profils. Profile Inspector affiche les gammes sous forme de modèles tridimensionnels, vous permettant de voir les couleurs qui se chevauchent, ou pas, pas entre les deux gammes. Par exemple, un profil peut offrir une palette plus large dans les teintes bleues.

- **1** Dans Vue périphérique, cliquez sur l'onglet Ressources, sur Profils, et sélectionnez un profil.
- **2** Tout en maintenant enfoncée la touche Ctrl, sélectionnez le second profil (les deux profils sont sélectionnés).
- **3** Cliquez avec le bouton droit de la souris sur l'un des profils et sélectionnez Comparer les profils.

Profile Inspector s'ouvre dans une fenêtre séparée. Pour plus d'informations, cliquez sur l'icône d'aide de Profile Inspector.

# **Importer ou exporter des profils**

Sur la Fiery Command WorkStation, Profile Manager vous permet d'importer des profils sur le Fiery Server afin de les rendre disponibles pour l'impression des tâches. Utilisez la fonction d'exportation pour sauvegarder vos profils personnalisés, notamment en cas de mise à jour du logiciel du Fiery Server.

Vous pouvez aussi exporter un profil sur votre ordinateur en vue de l'utiliser dans une application compatible ICC, telle qu'Adobe Photoshop.

### **Importer des profils**

Vous pouvez importer un profil source (RVB ou CMJN), un profil de sortie ou un profil de liaison sur le Fiery Server.

**Remarque :** Sur les ordinateurs Windows, les profils doivent avoir une extension .icc ou .icm pour apparaître dans la liste d'importation. Sur les ordinateurs Mac OS, ils doivent avoir un type de fichier « profil ».

- **1** Dans Vue périphérique, cliquez sur l'onglet Ressources, sur Profils, puis sur Importer.
- **2** Sélectionnez un dossier dans la liste Emplacement.
	- **•** Gérer les emplacements personnalisés permet d'ajouter ou de supprimer des dossiers faisant office d'emplacements personnalisés. Les emplacements personnalisés apparaissent dans la liste Emplacement.
	- **•** Tous permet de sélectionner tous les dossiers de la liste Emplacement.
	- **•** Les dossiers installés par le système d'exploitation sont définis comme suit.

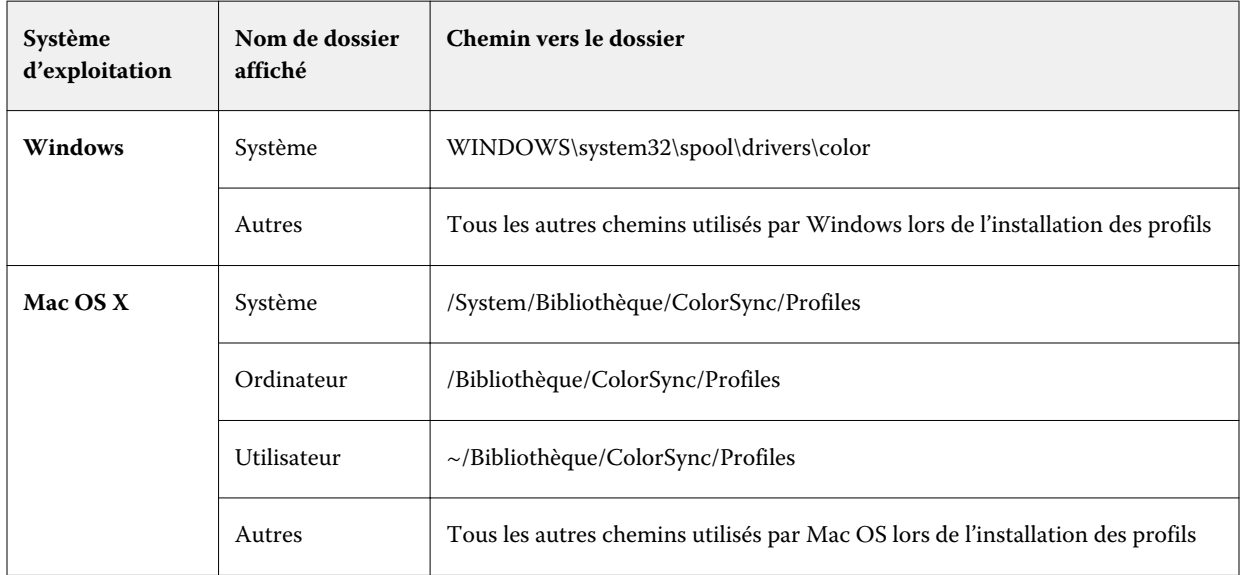

Les profils du dossier sélectionné sont affichés et peuvent être sélectionnés. Lorsque vous sélectionnez un dossier installé par le système d'exploitation, les sous-dossiers qu'il contient sont pris en compte. Les sous-dossiers ne sont pas pris en compte lorsque vous sélectionnez un emplacement personnalisé.

**3** Sélectionnez un profil.

- **4** Dans le cas d'un profil CMJN, sélectionnez un paramètre pour l'option Importer le profil sous forme de.
	- **•** Source et Simulation CMJN pour utiliser le profil comme profil source CMJN. Sélectionnez cette option si vous voulez que le Fiery Server simule une imprimante ou une norme différente.
	- **•** Sortie pour utiliser le profil comme profil de sortie. Sélectionnez cette option pour utiliser un profil personnalisé de votre copieur/imprimante.
- **5** Cliquez sur Importer.
- **6** Si la boîte de dialogue Paramètres du profil s'affiche, sélectionnez les paramètres de ce profil et cliquez sur OK. Vous définissez les paramètres du profil lorsque le profil importé est nouveau (et ne remplace pas un profil déjà présent sur le Fiery Server).

### **Exporter des profils**

Vous pouvez exporter un profil depuis le Fiery Server comme mesure de sauvegarde ou pour l'utiliser dans une application compatible ICC telle qu'Adobe Photoshop.

- **1** Dans Vue périphérique, cliquez sur l'onglet Ressources, puis sur Profils.
- **2** Sélectionnez le profil et cliquez sur Exporter.
- **3** Naviguez jusqu'à l'emplacement souhaité sur votre ordinateur et cliquez sur Sélectionner un dossier pour enregistrer le profil.

# **Créer ou supprimer des profils**

Profile Manager, sur la Fiery Command WorkStation, vous permet de créer des profils de sortie et des profils de liaison et de supprimer ceux qui ne sont plus nécessaires. Pour que vous puissiez créer de nouveaux profils, Fiery Color Profiler Suite doit être installé sur votre ordinateur.

### **Créer des profils de sortie**

Si Fiery Color Profiler Suite est installé sur l'ordinateur, vous pouvez utiliser Fiery Printer Profiler pour créer un profil de sortie.

**Remarque :** Vous pouvez également créer un profil de sortie en modifiant un profil de sortie existant dans Color Editor et en l'enregistrant en tant que nouveau profil.

Vous pouvez démarrer Fiery Printer Profiler à partir de Profile Manager, dans la Fiery Command WorkStation.

- **1** Dans Vue périphérique, cliquez sur l'onglet Ressources, puis sur Profils.
- **2** Cliquez sur Nouveau et sélectionnez Profil de sortie.

Printer Profiler s'ouvre dans une fenêtre séparée. Pour plus d'informations sur l'utilisation de Printer Profiler afin de créer un profil de sortie, voir l'aide en ligne de cette fonction.

**Remarque :** Vous pouvez également démarrer Fiery Printer Profiler à partir du calibrateur, dans la Command WorkStation, après avoir créé un nouveau paramètre de calibrage.

### **Créer des profils de liaison**

Si Fiery Color Profiler Suite est installé sur l'ordinateur, vous pouvez utiliser Fiery Device Linker pour créer un profil de liaison.

Vous pouvez démarrer Fiery Device Linker à partir de Profile Manager, dans la Fiery Command WorkStation.

- **1** Dans Vue périphérique, cliquez sur l'onglet Ressources, puis sur Profils.
- **2** Cliquez sur Nouveau et sélectionnez Profil de liaison.

Device Linker s'ouvre dans une fenêtre séparée. Pour plus d'informations sur l'utilisation de Device Linker pour créer un profil de liaison, voir l'aide en ligne de cette fonction.

### **Supprimer des profils**

Vous pouvez supprimer les profils qui ne sont plus nécessaires. La suppression des profils permet également de libérer de l'espace disque sur le Fiery Server. Vous ne pouvez pas supprimer les profils verrouillés.

- **1** Dans Vue périphérique, cliquez sur l'onglet Ressources, sur Profils, et sélectionnez le profil.
- **2** Cliquez sur Paramètres, réglez l'option Nom dans le pilote sur Non affecté, puis cliquez sur OK.

**Remarque :** L'option Nom dans le pilote n'est pas disponible sur tous les modèles de Fiery Server. Si elle ne s'affiche pas, ignorez cette étape.

**3** Cliquez sur Supprimer, puis sur OK pour confirmer.

# **Modifier les paramètres d'un profil**

Les paramètres de profil sont des attributs qui déterminent la manière dont le Fiery Server utilise le profil. Par exemple, vous pouvez affecter une description ou un type de support à un profil. Les paramètres du profil n'affectent pas son contenu.

- **1** Dans Vue périphérique, cliquez sur l'onglet Ressources, puis sur Profils.
- **2** Sélectionnez un profil et cliquez sur Paramètres.
- **3** Dans la fenêtre Paramètres du profil, définissez les options souhaitées et cliquez sur OK. Les options disponibles dépendent du type de profil et du modèle de Fiery Server.
	- **•** Description du profil description identifiant le profil. Vous ne pouvez pas la modifier si le profil est verrouillé.
	- **•** Nom dans le pilote nom prédéfini auquel le profil est associé. Si la communication bidirectionnelle n'est pas activée dans le pilote d'imprimante, vous pouvez quand même sélectionner ce profil à l'aide du nom prédéfini. Le nom d'un profil source RVB ou CMJN ne peut pas être modifié si le profil est verrouillé.

**•** Type de support - un ou plusieurs paramètres de support auxquels le profil de sortie est associé. Ces paramètres sont utilisés lorsque le profil de sortie d'une tâche est déterminé par ses paramètres de support (au lieu d'un profil de sortie particulier).

Si Type de support n'est pas affiché, utilisez Paper Catalog pour configurer les profils correspondant aux supports.

- **•** Calibrage le calibrage à associer à un profil de sortie.
- **•** Profil source CMJN ou Profil source RVB le paramètre de profil source associé à un profil de liaison. La sélection d'un profil de liaison pour une tâche repose sur l'association d'un profil source et d'un profil de sortie. Un profil de liaison CMJN vers CMJN possède un paramètre Profil source CMJN. Un profil de liaison RVB vers CMJN possède un paramètre Profil source RVB.

**Remarque :** Les modifications apportées à un profil source CMJN ne s'appliquent pas lorsqu'un profil de liaison associé à ce profil source CMJN est utilisé.

**•** Profil de sortie - le paramètre de profil de sortie associé à un profil de liaison.

# **Modifier le contenu d'un profil**

Dans la Fiery Command WorkStation, Color Editor permet de modifier les profils CMJN. Dans Fiery Color Profiler Suite, Fiery Profile Editor, accessible à partir de la Fiery Command WorkStation, permet de modifier les profils de sortie.

Dans Color Editor, vous pouvez modifier un profil CMJN (profil source ou de sortie). Color Editor permet d'ajuster avec précision les courbes de densité d'un profil.

Dans Fiery Profile Editor (qui fait partie de Fiery Color Profiler Suite), vous pouvez modifier les données couleur qui définissent la gamme d'un profil de sortie.

# **Modifier des profils dans Color Editor**

Avec Color Editor, vous pouvez ajuster des caractéristiques telles que la luminosité, les courbes de densité CMJN, les valeurs de densité cible et la balance des gris (pour les profils de sortie), et la simulation papier (pour les profils source CMJN).

Les modifications apportées avec Color Editor concernent exclusivement l'impression avec le Fiery Server. Elles n'ont pas de répercussions sur le profil si celui-ci est utilisé dans un autre contexte.

- **1** Dans Vue périphérique, cliquez sur l'onglet Ressources, puis sur Profils.
- **2** Sélectionnez un profil et cliquez sur Modifier.
- **3** Sélectionnez Color Editor.

**Remarque :** Si Fiery Color Profiler Suite n'est pas installé sur l'ordinateur, vous pouvez ignorer cette étape. Color Editor s'ouvre automatiquement.

**4** Dans Color Editor, ajustez les courbes de densité. Pour des ajustements précis, ne travaillez qu'avec une ou deux couleurs à la fois.

Les courbes du graphique mettent en correspondance le pourcentage d'entrée et le pourcentage de sortie pour chacun des quatre canaux de couleur (C, M, J et N). Ces pourcentages font référence à la taille des points de trame CMJN.

- **•** Pour afficher ou masquer les courbes C, M, J ou N, cliquez sur l'icône de l'œil de la couleur.
- **•** Pour mettre une courbe au premier plan, cliquez sur la barre de couleurs en regard de l'icône de l'œil.
- **•** Pour régler la luminosité des courbes affichées, utilisez les boutons Plus et Moins.
- **•** Pour ajuster une courbe, faites glisser un point de cette courbe, cliquez sur un point et saisissez de nouvelles valeurs numériques dans les champs Entrée et Sortie, ou cliquez sur un point et utilisez les touches fléchées pour le déplacer.

**Remarque :** Ajustez les courbes après avoir défini la luminosité.

**5** Pour les profils de sortie : Si votre Fiery Server place la cible de calibrage dans le profil de sortie, vous pouvez, si vous le souhaitez, modifier les valeurs D-Max de densité maximale de la cible pour chaque couleur (C, M, J et N).

Si les valeurs D-Max ne sont pas affichées, cela veut dire que votre Fiery Server sépare la cible de calibrage du profil de sortie. Dans ce cas, vous pouvez afficher et ajuster les valeurs D-Max dans le calibrateur.

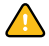

**Avertissement :** Même si vous pouvez modifier les valeurs de densité maximale, nous vous recommandons de seulement les visualiser. La cible de calibrage représente les valeurs idéales de calibrage, lesquelles sont intégrées au profil de sortie. La cible de calibrage ne doit pas être modifiée sans raison.

- **6** Pour les profils de sortie : vous pouvez, si vous le souhaitez, régler la balance des gris du profil de sortie en cliquant sur AutoGray.
- **7** Pour les profils source CMJN : vous pouvez, si vous le souhaitez et si votre Fiery Server prend en charge la simulation du papier, configurer les paramètres de simulation du point blanc en cliquant sur Simulation du papier.
- **8** Vous pouvez imprimer une page de test si vous le souhaitez.
- **9** Lorsque vous avez terminé, cliquez sur Enregistrer et saisissez une description pour le nouveau profil.

**Important :** Si vous ne saisissez pas de nouvelle description, le profil modifié remplace l'original. Si vous modifiez et enregistrez un profil verrouillé, vous pouvez uniquement l'enregistrer sous forme de copie. Les profils verrouillés ne peuvent pas être remplacés.

### **Modifier des profils dans Fiery Profile Editor**

Si Fiery Color Profiler Suite est installé sur l'ordinateur, vous pouvez utiliser Fiery Profile Editor pour modifier un profil de sortie. Avec Profile Editor, vous pouvez modifier des caractéristiques couleur globales telles que le rendu des couleurs et les courbes de densité CMJN, et régler des teintes ou des couleurs spécifiques, ou encore un point de données précis de la gamme de couleurs du profil.

- **1** Dans Vue périphérique, cliquez sur l'onglet Ressources, puis sur Profils.
- **2** Sélectionnez un profil de sortie, cliquez sur Modifier, puis choisissez Fiery Profile Editor.

Pour plus d'informations sur l'utilisation de Fiery Profile Editor afin de modifier un profil, cliquez sur l'icône d'aide de cette fonction.

# **Imprimer une page de test**

Après avoir modifié un profil dans Color Editor, vous pouvez imprimer une page de test qui présente les images avec et sans modifications.

Pour cette page de test, vous pouvez fournir votre propre exemple d'image out utiliser la page de comparaison proposée par le Fiery Server.

### **Imprimer la page de comparaison**

Vous pouvez imprimer la page de comparaison fournie par le Fiery Server. Cette page présente des images et des échantillons de couleur imprimés avec et sans les modifications apportées aux profils.

- **1** Dans Vue périphérique, cliquez sur l'onglet Ressources, puis sur Profils.
- **2** Sélectionnez un profil et cliquez sur Modifier. Si Fiery Color Profiler Suite est installé sur l'ordinateur, sélectionnez Color Editor.
- **3** Dans Color Editor, cliquez sur Test d'impression.
- **4** Sélectionnez Page de comparaison, les paramètres souhaités pour Format papier et Bac d'entrée, et cliquez sur Imprimer.

### **Imprimer un exemple d'image**

Vous pouvez créer un exemple d'image à imprimer comme page de test. Cette page est un fichier CALIB.PS défini par l'utilisateur, situé dans la queue Attente.

- **1** Dans une application graphique, créez un fichier à utiliser comme exemple d'image.
- **2** Enregistrez-le au format PostScript ou PostScript Encapsulé (EPS) sous le nom CALIB.PS.
- **3** Dans la Fiery Command WorkStation, importez le fichier dans la queue Attente du Fiery Server.
- **4** Dans Vue tâches, double-cliquez sur la tâche CALIB.PS et définissez ses propriétés pour imprimer la page.
- **5** Dans Vue périphérique, cliquez sur l'onglet Ressources, puis sur Profils.
- **6** Sélectionnez un profil et cliquez sur Modifier. Si Fiery Color Profiler Suite est installé sur l'ordinateur, sélectionnez Color Editor.
- **7** Dans Color Editor, cliquez sur Test d'impression.
- **8** Sélectionnez Page d'exemples d'images et cliquez sur Imprimer.

# **Régler la balance des gris d'un profil**

La fonction AutoGray vous permet de régler la balance des gris des profils de sortie. La balance des gris fait référence à la qualité des tons gris neutre dans un profil. Dans de nombreux cas, ces tons peuvent avoir une dominante de couleur bleutée ou rougeâtre. La fonction AutoGray vous permet de rétablir des gris neutres.

Si la balance des gris du copieur/imprimante est satisfaisante, vous n'avez pas besoin d'utiliser la fonction AutoGray.

Pour utiliser AutoGray, vous devez disposer d'une bande de niveaux de gris. Si vous n'en avez pas, adressez-vous au fabricant de votre copieur/imprimante ou à la société Tiffen, en vous rendant sur le site [www.tiffen.com](http://www.tiffen.com).

**Remarque :** La fonction AutoGray n'est pas disponible si le copieur/imprimante n'a pas de scanner intégré.

- **1** Dans Vue périphérique, cliquez sur l'onglet Ressources, puis sur Profils.
- **2** Choisissez un profil de sortie, puis cliquez sur Modifier. Si Fiery Color Profiler Suite est installé sur l'ordinateur, sélectionnez Color Editor.
- **3** Dans Color Editor, cliquez sur AutoGray.
- **4** Sélectionnez le bac d'entrée à utiliser pour imprimer la page d'échantillons, puis cliquez sur Imprimer. Le format papier est automatiquement défini sur A4/Lettre US.
- **5** Récupérez la page d'échantillons sur l'imprimante.
- **6** Suivez les instructions à l'écran pour placer la bande de niveaux de gris et la page de mesure AutoGray sur la vitre et cliquez sur Continuer.
- **7** Lorsque le réglage est terminé, cliquez sur OK.

Color Editor affiche la courbe du profil de sortie après réglage. AutoGray insère de nouveaux points de modification pour modifier la balance des gris, tel qu'un utilisateur chevronné aurait pu le faire manuellement.

- **8** Pour accepter le réglage AutoGray et enregistrer les résultats, cliquez sur Enregistrer.
- **9** Cliquez sur Fermer pour fermer Color Editor.

# Calibrage (versions antérieures à System 10)

Le calibrage du Fiery Server permet d'obtenir des sorties couleur uniformes et fiables. Cette opération consiste à rectifier les variations de la sortie couleur de l'imprimante, qui change au fil du temps et selon les particularités d'impression.

#### **Versions du calibrateur**

La Fiery Command WorkStation offre deux versions du calibrateur, pour les différentes versions du logiciel du Fiery Server. Vous pouvez trouver la version du Système Fiery dans la Fiery Command WorkStation, dans Vue périphérique, onglet Informations générales sous l'onglet Général.

- **•** Système 8 ou 9 (et toutes variantes) : cette version du calibrateur est décrite dans cette aide.
- **•** Toutes les autres versions du système Fiery : vous pouvez accéder à l'aide en cliquant sur le bouton Aide de la fenêtre du calibrateur.

### **Flux du calibrateur**

Vous pouvez calibrer le Fiery Server à l'aide du calibrateur de la Fiery Command WorkStation. Le calibrage nécessite de sélectionner une méthode de mesure et un jeu de calibrage, d'imprimer une page d'échantillons, de la mesurer, et d'appliquer les données sur le Fiery Server.

Vous pouvez calibrer le Fiery Server en utilisant différentes méthodes de mesure. Pour plus d'informations sur les méthodes disponibles pour votre Fiery Server, voir *Impression couleur*, dans le kit de documentation utilisateur.

Si le Fiery Server prend en charge plusieurs calibrages, vous pouvez exécuter la procédure de calibrage pour chacun d'entre eux, à l'aide du papier adéquat. Dans ce cas, le Fiery Server stocke différentes données de mesure pour

chaque calibrage. Toutefois, vous pouvez choisir de calibrer en une fois pour plusieurs types de papier si ces supports sont très similaires. Dans ce cas, à la fin de la procédure de calibrage, vous pouvez appliquer les mêmes données de mesure aux calibrages sélectionnés ou à tous les calibrages.

Dans la mesure où la modification d'un calibrage affecte toutes les tâches de tous les utilisateurs, vous devez envisager de limiter le nombre de personnes autorisées à effectuer un calibrage. Par défaut, seuls les utilisateurs disposant de droits d'accès Administrateur ont accès au calibrage.

Le calibrateur ne peut être utilisé que par une personne à la fois. Si vous tentez d'effectuer un calibrage alors qu'une autre personne l'utilise, vous obtenez un message d'erreur.

#### **Comment le calibrage est utilisé**

La sortie couleur dépend du type de papier, le calibrage et les profils de sortie sont donc en général spécifiques à un type de papier. Chaque profil de sortie du Fiery Server doit être associé à un paramètre de calibrage. Le calibrage s'applique à une tâche lorsque celle-ci est imprimée à l'aide du profil de sortie associé à ce calibrage.

**Remarque :** Pour voir les données de calibrage associées à un profil de sortie, consultez les paramètres de ce profil. Pour avoir un effet, le calibrage doit être associé à un ou plusieurs profils de sortie.

# **Modes du calibrateur**

Le calibrateur peut être utilisé en mode Standard ou Expert. Le mode Standard vous permet d'effectuer les principales tâches de calibrage. Le mode Expert offre des options supplémentaires pour imprimer une page de test et visualiser les données de mesure.

- **•** Imprimer les pages permet de voir l'effet du nouveau calibrage sur la sortie imprimée. Avec l'option Imprimer les pages, vous pouvez imprimer des pages de comparaison montrant les résultats obtenus pour les nouvelles mesures avec l'un des profils associés aux données de calibrage actuelles. Vous pouvez créer une page de comparaison personnalisée et l'enregistrer dans un fichier PostScript ou PostScript Encapsulé (EPS) intitulé CALIB.PS. Envoyez ensuite le fichier dans la queue Attente du contrôleur d'impression Fiery. Vous pouvez aussi créer un fichier CALIB.PS en renommant toute tâche présente dans la queue Attente.
- **•** Voir les mesures permet d'examiner les données de mesure. Avec l'option Voir les mesures, vous pouvez visualiser les mesures actuelles sous forme de tableau ou de graphique représentant à la fois les mesures et les courbes cible.

Lorsque plusieurs profils utilisent la même cible, un menu supplémentaire nommé Aligner sur s'affiche dans l'angle supérieur droit de la boîte de dialogue. Il répertorie tous les profils de sortie utilisant les mêmes données de calibrage. La sélection d'un profil de sortie dans ce menu affiche les courbes cible associées. Si chaque profil de sortie contient une cible de calibrage unique, les courbes affichées changent également lorsque vous changez de profil.

# **Calibrer avec ColorCal**

ColorCal vous permet de calibrer le Fiery Server sans utiliser d'instrument de mesure. Cet outil utilise le scanner du Fiery Server pour mesurer les valeurs de densité.

Avec ColorCal, vous pouvez préparer le scanner à son utilisation avant de calibrer le Fiery Server, grâce aux bandes d'échantillons de contrôle couleur et de niveaux de gris fournies dans le kit médias du Fiery Server. Vous avez également besoin de la bande de niveaux de gris pour calibrer le Fiery Server.

**Remarque :** Les instruments de mesure permettent d'effectuer des calibrages plus précis que ColorCal. Si vous le pouvez, utilisez un instrument tel que le spectrophotomètre ES-1000.

Certains modèles de Fiery Server peuvent préparer le scanner sans bande de niveaux de gris. Dans ce cas, ils utilisent les mesures du précédent calibrage ou, s'ils n'ont jamais été calibrés, des mesures par défaut. Toutefois, pour obtenir des résultats optimaux, nous vous recommandons d'utiliser la bande de niveaux de gris.

La préparation du scanner est facultative. Il est conseillé de préparer le scanner à la suite d'une intervention ou d'un réglage, ou chaque fois que la sortie du copieur/imprimante change.

Avec certains modèles de Fiery Server, vous devez effectuer des opérations supplémentaires au niveau du copieur/ imprimante. Dans ce cas, vous pouvez imprimer dans le calibrateur une page d'instructions qui décrit ces étapes supplémentaires.

### **Imprimer la page d'échantillons et préparer le scanner**

Lorsque vous imprimez la page d'échantillons ColorCal, vous pouvez choisir de préparer également le scanner. Sa mesure est réalisée à l'aide de la bande de niveaux de gris, de la bande d'échantillons de contrôle couleur et de la page de calibrage du scanner ColorCal.

Ces instructions s'appliquent à la version 1.3 du calibrateur. Si vous disposez de la version 2.0 du calibrateur, consultez l'aide fournie avec l'application.

- **1** Dans Vue périphérique, cliquez sur Général, Outils, puis sur Calibrer.
- **2** Dans le calibrateur, sous Sélectionner une méthode de mesure, sélectionnez ColorCal.
- **3** Sous Vérifier les paramètres d'impression, sélectionnez des données de calibrage en indiquant le nom du jeu correspondant ou en spécifiant les paramètres d'impression associés à ces données.

**Remarque :** Si plusieurs jeux de données de calibrage s'affichent sous Vérifier les paramètres d'impression, sélectionnez les données associées au profil de sortie que vous utilisez le plus souvent.

- **4** Sous Générer la page d'échantillons, cliquez sur Imprimer.
- **5** Sélectionnez les paramètres appropriés pour l'impression de la page d'échantillons.
	- **•** Page ColorCal imprime l'un des 256 motifs ColorCal choisi de façon aléatoire ou un motif conçu spécialement pour votre copieur/imprimante.
	- **•** Motif unique imprime le motif que vous spécifiez. Saisissez le numéro du motif dans le champ N° des carrés. Cette option est utile si vous voulez réimprimer un motif que vous avez déjà imprimé.

Les échantillons triés sont imprimés sur la page par niveaux de teinte et de saturation. Les échantillons aléatoires sont imprimés dans un ordre aléatoire. Les échantillons aléatoires peuvent aider à compenser les irrégularités de densité observées sur les différentes parties de la page.

- **6** Si vous voulez effectuer la préparation du scanner, sélectionnez Imprimer la page de calibrage du scanner. Si vous voulez ignorer cette étape, désactivez Imprimer la page de calibrage du scanner.
- **7** Cliquez sur Imprimer. Récupérez la page d'échantillons ColorCal et, si vous l'avez imprimée, la page de calibrage du scanner ColorCal. Si vous ne l'avez pas imprimée, ignorez le reste de cette procédure et procédez au calibrage du Fiery Server.
- **8** Dans le calibrateur, sous Afficher les mesures, cliquez sur Mesure.

**9** Placez la bande de niveaux de gris, la bande d'échantillons de contrôle couleur et la page de calibrage du scanner ColorCal dans la position correcte sur la vitre, en suivant les instructions figurant sur la page ColorCal.

Placez la bande de niveaux de gris face vers le bas sur la vitre en la centrant par rapport au bord supérieur de la page de calibrage du scanner ColorCal. Placez de même la bande de couleurs sur la vitre en la centrant sous la bande de niveaux de gris. Les deux bandes doivent être distantes d'environ 0,65 à 1,25 cm. Enfin, placez la page de calibrage du scanner ColorCal face vers le bas, sur les bandes.

- **10** Cliquez sur Continuer pour commencer à scanner la page d'échantillons.
- **11** Cliquez sur Continuer pour terminer la préparation du scanner.

L'étape suivante consiste à calibrer le Fiery Server.

# **Calibrer le Fiery Server**

Vous effectuez le calibrage ColorCal à l'aide de la bande de niveaux de gris et de la page d'échantillons ColorCal.

Pour cette procédure, vous devez avoir imprimé juste avant la page d'échantillons ColorCal dans le calibrateur et, éventuellement, avoir préparé le scanner.

- **1** Dans le calibrateur, sous Afficher les mesures, cliquez sur Mesure.
- **2** Placez la bande de niveaux de gris face vers le bas contre la bordure supérieure de la vitre, de sorte qu'elle soit centrée par rapport au bord supérieur de la page d'échantillons.
- **3** Placez la page d'échantillons ColorCal face vers le bas sur la bande de niveaux de gris, comme indiqué sur la page. Assurez-vous que ses échantillons gris ne chevauchent pas les échantillons couleur. Refermez le cache de la vitre en veillant à ne pas déplacer la bande et la page.
- **4** Cliquez sur Continuer pour commencer la mesure ColorCal.
- **5** Cliquez sur OK pour terminer le calibrage.
- **6** Pour appliquer les données de mesure sur le Fiery Server, cliquez sur Appliquer.
- **7** Pour fermer le calibrateur, cliquez sur Terminé.

# **Calibrer avec l'ES-1000**

En utilisant le spectrophotomètre ES-1000, vous pouvez mesurer des échantillons de couleur imprimés et télécharger automatiquement vos mesures sur le Fiery Server.

- **1** Dans Vue périphérique, cliquez sur Général, Outils, puis sur Calibrer.
- **2** Dans le calibrateur, sous Sélectionner une méthode de mesure, sélectionnez l'ES-1000.
- **3** Sous Vérifier les paramètres d'impression, sélectionnez des données de calibrage en indiquant le nom du jeu correspondant ou en spécifiant les paramètres d'impression associés à ces données.

**Remarque :** Si plusieurs jeux de données de calibrage s'affichent sous Vérifier les paramètres d'impression, sélectionnez les données associées au profil de sortie que vous utilisez le plus souvent.

**4** Sous Générer la page d'échantillons, cliquez sur Imprimer.

**5** Sélectionnez les options adaptées à votre instrument de mesure et cliquez sur Imprimer pour imprimer la page d'échantillons.

Les échantillons triés sont imprimés sur la page par niveaux de teinte et de saturation. Les échantillons aléatoires sont imprimés dans un ordre aléatoire. Les échantillons aléatoires peuvent aider à compenser les irrégularités de densité observées sur les différentes parties de la page.

- **6** Sous Afficher les mesures, cliquez sur Mesure et sélectionnez les options en fonction de la page d'échantillons imprimée.
- **7** Cliquez sur Mesure.
- **8** Positionnez l'ES-1000 sur le support de calibrage.

Le calibrage du point blanc permet de calibrer le spectrophotomètre et de compenser les variations graduelles de l'instrument. Assurez-vous que l'ouverture est en contact direct avec le carreau blanc du support de calibrage. Si elle n'est pas bien placée sur le support, les mesures effectuées par le spectrophotomètre ne seront pas précises.

**Remarque :** Le calibrage de l'ES-1000 ne sera précis que si les numéros de série de l'ES-1000 et du support de calibrage correspondent.

- **9** Cliquez sur OK et suivez les instructions de mesure des bandes (dans le champ Statut de la boîte de dialogue Mesures).
- **10** Pour obtenir des mesures plus précises, placez plusieurs feuilles de papier ordinaire blanc sous la page d'échantillons ou utilisez un bloc support, si vous en avez un. Les feuilles empêchent la lecture des couleurs sousjacentes par l'instrument.
- **11** Orientez la page de mesure de façon que les bandes soient horizontales et que la numérisation se fasse de gauche à droite (le sens est indiqué par les flèches au début de chaque bande).
- **12** Placez l'ES-1000 de façon que sa longueur soit perpendiculaire au sens de la numérisation et positionnez l'extrémité du capteur sur l'espace vierge devant la couleur spécifiée.
- **13** Maintenez le bouton de l'ES-1000 enfoncé jusqu'à ce qu'un signal sonore se fasse entendre, ou attendez que la couleur de fond de la boîte de dialogue passe de vert à blanc.

**Remarque :** Pour pouvoir entendre le signal sonore sur un ordinateur compatible Windows, vous devez avoir installé une carte son et des enceintes. Vous aurez peut-être à augmenter le volume sur votre ordinateur pour entendre le signal.

- **14** Après ce signal sonore ou changement de couleur, faites glisser l'ES-1000 lentement, mais régulièrement le long de la bande. (Il faut environ cinq secondes pour le faire glisser sur toute la longueur de la bande.)
- **15** Relâchez le bouton une fois que tous les échantillons de la bande ont été mesurés et que vous avez atteint l'espace vierge situé à la fin de la bande.

Lorsqu'une bande est mesurée correctement, le fond de la boîte de dialogue devient vert et le pointeur en croix se déplace sur la couleur suivante. En cas d'échec de mesure de la bande, le fond de la boîte de dialogue devient rouge et un message vous invite à réessayer.

- **16** Répétez cette opération pour toutes les bandes dans l'ordre indiqué à l'écran.
- **17** Lorsque tous les échantillons ont été lus correctement, cliquez sur Accepter.
- **18** Pour appliquer les données de mesure sur le Fiery Server, cliquez sur Appliquer.
- **19** Cliquez sur OK pour terminer le processus de calibrage.

# **Calibrer avec l'Eye-One**

En utilisant le spectrophotomètre Eye-One, vous pouvez mesurer des échantillons de couleur imprimés et télécharger automatiquement vos mesures sur le Fiery Server.

- **1** Dans Vue périphérique, cliquez sur Général, Outils, puis sur Calibrer.
- **2** Dans le calibrateur, sous Sélectionner une méthode de mesure, sélectionnez l'Eye-One.
- **3** Sous Vérifier les paramètres d'impression, sélectionnez des données de calibrage en indiquant le nom du jeu correspondant ou en spécifiant les paramètres d'impression associés à ces données.

**Remarque :** Si plusieurs jeux de données de calibrage s'affichent sous Vérifier les paramètres d'impression, sélectionnez les données associées au profil de sortie que vous utilisez le plus souvent.

- **4** Sous Générer la page d'échantillons, cliquez sur Imprimer.
- **5** Sélectionnez les options adaptées à votre instrument de mesure et cliquez sur Imprimer pour imprimer la page d'échantillons.

Les échantillons triés sont imprimés sur la page par niveaux de teinte et de saturation. Les échantillons aléatoires sont imprimés dans un ordre aléatoire. Les échantillons aléatoires peuvent aider à compenser les irrégularités de densité observées sur les différentes parties de la page.

- **6** Sous Afficher les mesures, cliquez sur Mesure et sélectionnez les options en fonction de la page d'échantillons imprimée.
- **7** Cliquez sur Mesure.
- **8** Positionnez l'Eye-One sur le support de calibrage.

Le calibrage du point blanc permet de calibrer le spectrophotomètre et de compenser les variations graduelles de l'instrument. Assurez-vous que l'ouverture est en contact direct avec le carreau blanc du support de calibrage. Si elle n'est pas bien placée sur le support, les mesures effectuées par le spectrophotomètre ne seront pas précises.

- **9** Cliquez sur OK et suivez les instructions de mesure des bandes (dans le champ Statut de la boîte de dialogue Mesures).
- **10** Pour obtenir des mesures plus précises, placez plusieurs feuilles de papier ordinaire blanc sous la page d'échantillons ou utilisez un bloc support, si vous en avez un. Les feuilles empêchent la lecture des couleurs sousjacentes par l'instrument.
- **11** Orientez la page de mesure de façon que les bandes soient horizontales et que la numérisation se fasse de gauche à droite (le sens est indiqué par les flèches au début de chaque bande).
- **12** Placez l'Eye-One de façon que sa longueur soit perpendiculaire au sens de la numérisation et positionnez l'extrémité du capteur sur l'espace vierge devant la couleur spécifiée.
- **13** Maintenez le bouton de l'Eye-One enfoncé jusqu'à ce qu'un signal sonore se fasse entendre, ou attendez que la couleur de fond de la boîte de dialogue passe de vert à blanc.

**Remarque :** Pour pouvoir entendre le signal sonore sur un ordinateur compatible Windows, vous devez avoir installé une carte son et des enceintes. Vous aurez peut-être à augmenter le volume sur votre ordinateur pour entendre le signal.

**14** Après ce signal sonore ou changement de couleur, faites glisser l'Eye-One lentement, mais régulièrement, le long de la bande. (Il faut environ cinq secondes pour le faire glisser sur toute la longueur de la bande.)

**15** Relâchez le bouton une fois que tous les échantillons de la bande ont été mesurés et que vous avez atteint l'espace vierge situé à la fin de la bande.

Lorsqu'une bande est mesurée correctement, le fond de la boîte de dialogue devient vert et le pointeur en croix se déplace sur la couleur suivante. En cas d'échec de mesure de la bande, le fond de la boîte de dialogue devient rouge et un message vous invite à réessayer.

- **16** Répétez cette opération pour toutes les bandes dans l'ordre indiqué à l'écran.
- **17** Lorsque tous les échantillons ont été lus correctement, cliquez sur Accepter.
- **18** Pour appliquer les données de mesure sur le Fiery Server, cliquez sur Appliquer.
- **19** Cliquez sur OK pour terminer le processus de calibrage.

# **Appliquer des mesures à plusieurs jeux de calibrage**

Si votre Fiery Server prend en charge l'option Appliquer à tous les jeux de calibrage, vous pouvez copier les mesures du calibrage que vous êtes en train d'effectuer dans tous les jeux de calibrage du Fiery Server ou dans certains de ces jeux seulement.

- **1** Dans Vue périphérique, cliquez sur Général, Outils, puis sur Calibrer.
- **2** Dans le calibrateur, sélectionnez ou désactivez l'option Appliquer à tous les jeux de calibrage.
	- **•** La sélection de cette option affecte les données de tous les jeux de calibrage et, par conséquent, la sortie de tous les profils de sortie. Assurez-vous que cette option convient à tous les profils de sortie. Vous obtiendrez de meilleurs résultats si chaque type de support a ses propres données de calibrage.
	- **•** La désactivation de cette option vous permet d'appliquer le calibrage actuel à un sous-ensemble de jeux de calibrage du Fiery Server. Pour sélectionner les jeux de calibrage, cliquez sur Personnaliser, en regard de l'option Appliquer à tous les jeux de calibrage.

**Remarque :** Si l'un des jeux de calibrage sélectionnés n'est associé à aucun profil de sortie, vous en êtes averti, mais vous pouvez toutefois appliquer les mesures de calibrage à ce jeu.

**3** Calibrez le Fiery Server.

### **Créer ou supprimer des jeux de calibrage personnalisés**

Si votre Fiery Server prend en charge les jeux de calibrage personnalisés, vous pouvez créer un jeu de calibrage pour un type de papier spécifique ou pour certaines conditions d'impression en modifiant une copie d'un jeu existant.

Pour savoir à quel moment créer un jeu de calibrage personnalisé, voir *Impression couleur*, dans le kit de documentation utilisateur.

#### **Créer des jeux de calibrage personnalisés**

Pour créer un jeu de calibrage personnalisé, vous copiez un jeu de calibrage existant et le modifiez.

**1** Dans le calibrateur, sous Jeu de calibrage, cliquez sur la liste et sélectionnez Gérer.

**2** Sélectionnez un jeu de calibrage dans la liste.

Sélectionnez les données de calibrage du papier le plus proche de votre support. Par exemple, vous pouvez choisir des données correspondant à la même marque de papier, mais à un grammage différent.

**3** Sous Page de calibrage, saisissez une description dans le champ Papier recommandé, sélectionnez le ou les paramètres associés à ce papier et cliquez sur Enregistrer.

La description et les paramètres du papier recommandé s'affichent lorsque vous imprimez la page d'échantillons en vue du calibrage, afin de vous rappeler que vous devez charger le papier adapté.

**Remarque :** Les paramètres du nouveau jeu de calibrage étant copiés à partir du jeu original, il ne vous reste qu'à modifier les paramètres qui diffèrent.

**4** Saisissez un nouveau nom pour le jeu de calibrage et sélectionnez un profil de sortie auquel l'associer.

Choisissez un nom qui décrive le nom du papier, son grammage et son type, et saisissez également toute autre particularité d'impression (par exemple, des paramètres de trame ou de brillance). Ce nom peut être composé de 70 caractères au maximum.

Une copie du profil de sortie sélectionné est créée et associée au nouveau jeu de calibrage. Le nom du jeu de calibrage est ajouté à la fin de son nom.

**5** Cliquez sur OK. Le nouveau jeu de calibrage est ajouté.

### **Supprimer des jeux de calibrage personnalisés**

Lorsque vous supprimez un jeu de calibrage personnalisé, le profil de sortie associé n'est pas effacé. Il est automatiquement associé à un autre jeu de calibrage.

- **1** Dans le calibrateur, sous Jeu de calibrage, cliquez sur la liste et sélectionnez Gérer.
- **2** Sélectionnez le jeu de calibrage, cliquez sur Supprimer, puis sur OK.

Un message s'affiche, indiquant que le profil de sortie associé au jeu de calibrage supprimé sera associé à un autre jeu après la suppression.

Si vous n'avez plus besoin du profil de sortie après la suppression du jeu de calibrage (par exemple, parce que ce profil n'est qu'une copie d'un autre profil de sortie créée lors de la création du jeu de calibrage), vous pouvez le supprimer.

**3** Pour fermer la fenêtre, cliquez sur Annuler.

**Important :** L'activation du bouton Annuler n'annule pas la suppression. Le jeu de calibrage est supprimé lorsque vous cliquez sur OK.

# **Rétablir les mesures par défaut**

Vous pouvez rétablir les mesures d'usine pour tous les jeux de calibrage ou certains seulement.

- **1** Procédez de l'une des manières suivantes :
	- **•** Si vous souhaitez rétablir les mesures par défaut pour tous les jeux de calibrage, sélectionnez Appliquer à tous les jeux de calibrage.
	- **•** Si vous souhaitez rétablir les mesures par défaut pour certains jeux de calibrage, désactivez Appliquer à tous les jeux de calibrage, cliquez sur Personnaliser, puis choisissez les jeux souhaités.
- **2** Cliquez sur Restaurer le périphérique.
- **3** Cliquez sur OK pour confirmer.

# Calibrage (System 10 et versions ultérieures)

Les résultats obtenus avec une imprimante varient au fil du temps et selon les particularités d'impression. Le calibrage permet d'obtenir des sorties couleur uniformes et fiables.

Le calibrage mesure les densités de sortie actuelles et adapte les tâches d'impression afin d'obtenir les densités souhaitées (la cible de calibrage). Le calibrage appliqué à une tâche est associé au profil de sortie utilisé pour cette tâche.

Dans la mesure où la modification du calibrage est susceptible d'affecter toutes les tâches de tous les utilisateurs, essayez de limiter le nombre de personnes autorisées à effectuer un calibrage.

Le calibrateur ne peut être utilisé que par une personne à la fois. Si vous tentez d'effectuer un calibrage alors qu'une autre personne utilise le calibrateur, vous obtenez un message d'erreur.

La Fiery Command WorkStation offre deux versions du calibrateur, destinées aux différentes versions du logiciel du Fiery Server. Vous pouvez trouver la version du Système Fiery dans la fenêtre Vue périphérique de la Fiery Command WorkStation, onglet Informations générales (sous l'onglet Général). Pour le logiciel System 10 et versions ultérieures, vous pouvez accéder à cette aide en cliquant sur le bouton Aide de la fenêtre du calibrateur.

# **Calibrage pour l'impression noir et blanc**

Certaines fonctions de calibrage, liées à la couleur, ne sont pas disponibles en impression noir et blanc. L'utilisation d'un seul colorant simplifie le calibrage.

En impression noir et blanc :

- **•** Les profils de sortie et les paramètres de calibrage ne peuvent pas être sélectionnés.
- **•** Vous ne pouvez pas afficher les mesures de calibrage (courbes) ou imprimer une page de test.
- **•** Vous ne pouvez pas exporter ou importer des données de mesure. Vous ne pouvez pas importer la cible de calibrage.
- **•** Seul le spectrophotomètre EFI est accepté comme méthode de mesure et ce, avec un seul agencement d'échantillons. ColorCal n'est pas pris en charge.

# **Flux de calibrage**

Lors du calibrage d'un Fiery Server, vous êtes amené à effectuer les opérations suivantes.

**•** Imprimer une page de calibrage contenant des échantillons de plusieurs couleurs (ou des nuances de gris pour les imprimantes noir et blanc) agencés de façon précise. Cette page vous sert à mesurer la sortie actuelle de l'imprimante.

La sortie de l'imprimante change au fil du temps et de l'utilisation. Pour obtenir des données à jour, mesurez toujours une page de calibrage qui vient d'être imprimée.

**•** Mesurer les valeurs chromatiques des échantillons de la page de calibrage à l'aide d'un spectrophotomètre ou de ColorCal.

**Remarque :** ColorCal n'est pas proposé comme méthode de mesure pour les imprimantes noir et blanc.

**•** Appliquer les mesures.

Les mesures sont enregistrées avec le paramètre de calibrage donné. Lors de l'impression d'une tâche avec ce paramètre, les données de mesure servent à calculer les ajustements de calibrage nécessaires pour obtenir la sortie couleur souhaitée (la cible de calibrage).

# **Démarrer le calibrateur**

La manière de démarrer le calibrateur dépend du but recherché.

- **1** Pour calibrer en fonction d'un paramètre de calibrage du Fiery Server, effectuez l'une des opérations suivantes :
	- **•** Dans Vue tâches, cliquez sur l'icône Calibrer de la barre d'outils.
	- **•** Dans Vue périphérique, cliquez sur l'onglet Général, sur Outils puis sur Calibrer.
- **2** Pour calibrer en fonction du paramètre de calibrage employé dans une tâche précise, sélectionnez celle-ci dans Vue tâches, puis choisissez Actions > Calibrer.

Avec cette méthode, le calibrateur ne met à jour que le paramètre de calibrage utilisé pour imprimer cette tâche.

# **Imprimer une page de calibrage**

Lors de l'impression d'une page de calibrage, vous devez commencer par spécifier le paramètre de calibrage (sur les imprimantes couleur), la source papier et la méthode de mesure.

**•** Avec les imprimantes couleur, si vous ne parvenez pas à sélectionner le paramètre de calibrage souhaité, c'est probablement parce que vous avez lancé le calibrage pour une tâche précise. Dans ce cas en effet, seul le paramètre de calibrage utilisé pour la tâche est affiché.

Le papier recommandé ainsi que la date et l'heure des dernières mesures de calibrage associées au paramètre de calibrage sélectionné s'affichent. Si aucune date ni aucune heure ne sont précisées, cela signifie que le Fiery Server n'a pas été calibré (avec ce paramètre de calibrage).

**•** Assurez-vous que la source du papier contient un papier adapté au paramètre de calibrage. Si un avertissement s'affiche sous la zone Source du papier, il se peut que la source ne corresponde pas au paramètre de calibrage. Vous pouvez sélectionner un autre paramètre de calibrage ou une autre source de papier.

- **1** Spécifiez les options suivantes :
	- **•** Avec les imprimantes couleur, sélectionnez un paramètre de calibrage dans la liste Calibrer pour.
	- **•** Cliquez sur la source papier souhaitée dans la liste Source du papier.
	- **•** Cliquez sur une méthode dans la liste Méthode de mesure.
- **2** Cliquez sur Continuer pour imprimer la page de calibrage et procéder à la mesure.

### **Utilisation du spectrophotomètre pour mesurer les échantillons**

Le spectrophotomètre permet de mesurer manuellement les échantillons.

L'utilisation du spectrophotomètre implique les opérations suivantes :

- **•** Calibrer le spectrophotomètre.
- **•** Mesurer la page de calibrage à l'aide du spectrophotomètre.
- **•** Afficher et enregistrer les mesures.

Le calibrateur est compatible avec plusieurs types de spectrophotomètres :

- **•** EFI ES-1000
- **•** EFI ES-2000
- **•** X-Rite i1Pro
- **•** X-Rite i1Pro2

D'autres types d'instruments de mesure sont susceptibles d'être pris en charge par l'imprimante connectée au Fiery Server.

Lorsque l'EFI ES-2000 ou le X-Rite i1Pro2 est utilisé en mode de compatibilité ES-1000, ses voyants risquent de ne pas fonctionner. Des messages affichés à l'écran indiquent l'état du spectrophotomètre.

### **Calibrer le spectrophotomètre**

Calibrez le spectrophotomètre pour préparer la mesure de la page de calibrage.

Assurez-vous que le carreau blanc du support et l'ouverture de l'instrument sont propres. Si le carreau blanc est protégé par un cache, vérifiez que celui-ci est ouvert.

Le calibrage du point blanc permet de compenser les variations graduelles du spectrophotomètre. Le spectrophotomètre doit être placé sur son support et l'ouverture doit être en contact direct avec le carreau blanc du support. Si elle n'est pas bien placée sur le support, les mesures effectuées ne seront pas précises.

Le calibrage ne sera précis que si les numéros de série du spectrophotomètre et du support de calibrage correspondent.

- **1** Après avoir imprimé la page de calibrage, placez le spectrophotomètre sur son support.
- **2** Cliquez sur Continuer ou appuyez sur le bouton situé sur le spectrophotomètre.

Si le calibrage s'est déroulé correctement, vous pouvez procéder à la mesure de la page de calibrage.

# **Mesurer la page de calibrage**

Le spectrophotomètre analyse successivement des bandes d'échantillons de couleur et vous permet ainsi de mesurer ces échantillons.

Lorsqu'une bande est lue correctement, l'indicateur visuel devient vert et la flèche à l'écran se place sur la bande suivante. En cas d'échec de lecture de la bande, l'indicateur visuel devient rouge et un message vous invite à réessayer.

- **1** Pour obtenir des mesures plus précises, placez plusieurs feuilles de papier ordinaire blanc sous la page de calibrage ou utilisez un bloc support, si vous en avez un.
- **2** Orientez la page de calibrage de sorte que les bandes soient horizontales et que la lecture se fasse de gauche à droite (le sens est indiqué par les flèches au début de chaque bande sur l'écran du calibrateur ou sur la page de calibrage).
- **3** Placez le spectrophotomètre de sorte que sa longueur soit perpendiculaire au sens de la lecture et positionnez l'ouverture sur l'espace vierge au début de la bande spécifiée.
- **4** Maintenez enfoncé le bouton situé sur le spectrophotomètre et attendez le signal (visuel à l'écran ou sonore).
- **5** Après le signal, faites glisser le spectrophotomètre à une vitesse lente et constante le long de la bande.
- **6** Il faut environ cinq secondes pour lire la bande sur toute sa longueur.
- **7** Relâchez le bouton une fois que tous les échantillons de la bande sont lus et que vous avez atteint l'espace vierge en fin de bande.
- **8** Répétez cette opération pour toutes les bandes dans l'ordre indiqué à l'écran. Pour les imprimantes noir et blanc, le page ne comporte qu'une seule bande.
- **9** Lorsque toutes les bandes ont été lues correctement, cliquez sur Continuer pour afficher les résultats des mesures.

# **Utilisation de ColorCal pour mesurer les échantillons**

ColorCal vous permet de calibrer le Fiery Server sans utiliser d'instrument de mesure. Cet outil utilise le scanner de l'imprimante pour mesurer les valeurs de densité.

ColorCal n'est pas proposé comme méthode de mesure pour les imprimantes noir et blanc.

**Remarque :** Les instruments de mesure permettent d'effectuer des calibrages plus précis que ColorCal. Si vous le pouvez, utilisez un instrument, tel un spectrophotomètre.

La réalisation de mesures avec ColorCal implique les opérations suivantes :

- **•** Préparer le scanner pour ColorCal.
- **•** Mesurer la page de calibrage à l'aide du scanner.
- **•** Afficher et enregistrer les mesures.

### **Préparer le scanner**

Lors de la préparation du scanner pour ColorCal, vous utilisez ce scanner pour mesurer les échantillons d'une bande de contrôle couleur, d'une bande de niveaux de gris et de la page de calibrage du scanner ColorCal que vous avez imprimée. Les bandes font partie du kit médias client fourni avec votre Fiery Server.

La préparation du scanner est facultative, mais il est conseillé de l'effectuer à la suite d'une intervention ou d'un réglage, ou chaque fois que la sortie de l'imprimante change.

- **•** Par défaut, la préparation du scanner est activée pour le calibrage ColorCal. Vous pouvez la désactiver en désélectionnant la case Préparer le scanner pour le calibrage ColorCal dans Préférences.
- **•** Lors du calibrage via ColorCal, vous pouvez ignorer l'étape de préparation du scanner et passer directement aux mesures en cliquant sur Ignorer.

Remarque : Certains types de Fiery Server peuvent préparer le scanner en l'absence de la bande de niveaux de gris. Dans ce cas, le Fiery Server utilise les mesures effectuées lors de la préparation précédente ou, s'il s'agit du premier calibrage ColorCal, des mesures par défaut. Toutefois, pour de meilleurs résultats, préparez le scanner avec une bande de niveaux de gris.

- **1** Placez la bande de niveaux de gris, la bande d'échantillons de contrôle couleur et la page de calibrage du scanner ColorCal dans la position correcte sur la vitre, en suivant les instructions affichées à l'écran.
	- a) Placez la bande de niveaux de gris face vers le bas sur la vitre, afin qu'elle soit ensuite centrée par rapport au bord supérieur de la page de calibrage du scanner ColorCal.
	- b) Placez la bande d'échantillons de contrôle couleur sur la vitre en la centrant sous la bande de niveaux de gris. Les deux bandes doivent être distantes de 0,635 cm à 1,27 cm (0,25 à 0,5 pouce).
	- c) Enfin, placez la page de calibrage du scanner ColorCal face vers le bas, sur les bandes.
- **2** Cliquez sur Continuer pour lancer la préparation du scanner.
- **3** Cliquez sur OK pour procéder à la mesure de la page de calibrage.

### **Mesurer la page de calibrage ColorCal**

Lors de la mesure des échantillons couleur dans ColorCal, utilisez la bande de niveaux de gris avec la page de calibrage du scanner ColorCal que vous avez imprimée. La bande de niveaux de gris fait partie du kit médias client fourni avec votre Fiery Server.

Mesurez la page de calibrage ColorCal après avoir préparé le scanner, à moins que vous n'ayez ignoré cette étape.

- **1** Si vous venez de préparer le scanner, retirez la page de calibrage du scanner ColorCal et la bande d'échantillons de contrôle couleur.
- **2** Placez la bande de niveaux de gris face vers le bas sur la vitre. Placez-la le long du bord supérieur de la vitre de sorte qu'elle soit ensuite centrée par rapport au bord supérieur de la page de calibrage.
- **3** Placez la page de calibrage ColorCal face vers le bas, sur la bande de niveaux de gris.

Assurez-vous que les échantillons gris ne soient pas superposés aux échantillons couleur de la page de calibrage ColorCal.

- **4** Refermez le cache de la vitre en veillant à ne pas déplacer la bande ni la page.
- **5** Cliquez sur Continuer pour commencer la mesure ColorCal.

**6** Une fois la mesure terminée, cliquez sur OK pour afficher les résultats.

### **Importer des mesures en provenance d'un autre instrument de mesure**

Avec les imprimantes couleur, vous pouvez utiliser vos données de mesure personnelles provenant d'un autre instrument de mesure, après les avoir enregistrées dans un fichier texte et les avoir importées dans le calibrateur. Ces données doivent être au format de fichier Simple ASCII (SAIFF).

Le nom du fichier doit porter l'extension .cm0 ou .cm1.

- **1** Dans la fenêtre principale du calibrateur, sélectionnez Charger les mesures à partir du fichier dans la liste Méthode de mesure.
- **2** Accédez à l'emplacement du fichier et cliquez sur Ouvrir.

#### **Format de fichier pour l'importation de mesures**

Un format de fichier particulier permet de spécifier les mesures de densité Status T d'une page d'échantillons afin d'importer les données CMJN dans le calibrateur. Il est régi par un certain nombre d'impératifs.

- **•** Le fichier doit être au format ASCII.
- **•** La première ligne doit être **#!EFI 3**.
- **•** La ligne **type: 1DST** doit apparaître entre la première ligne et les données.
- **•** En ce qui concerne les données, les lignes doivent comporter cinq valeurs, séparées par un ou plusieurs espaces et apparaissant dans cet ordre : pourcentage de toner/encre, mesure du cyan, mesure du magenta, mesure du jaune, mesure du noir.
- **•** Le pourcentage est exprimé sous forme d'un nombre décimal (0.5 ou 0,5 pour 50 %, par exemple).
- **•** Une mesure doit être supérieure ou égale à -0,1 inférieure ou égale à 3,0.
- **•** La première ligne de données doit contenir les mesures de l'échantillon à 0 %, la dernière celles de l'échantillon à 100 %. Les pourcentages des lignes intermédiaires sont donnés dans un ordre croissant.
- **•** Il ne doit pas y avoir plus de 256 lignes.
- **•** Ils doivent être précédés du symbole dièse (#) suivi d'un espace. Les commentaires doivent figurer sur une ligne distincte.

Les données de mesure sont traitées comme des valeurs absolues et ajustées pour tenir compte du papier en soustrayant les valeurs de densité de la première ligne des autres échantillons.

Exemple :

**#!EFI 3**

**# EFI ColorWise 2.0 Data**

**type: 1DST**

**# percent Cyan Magenta Yellow Black**

**0.000 0.0300 0.0400 0.0200 0.0400**

**0.003 0.0600 0.0700 0.0800 0.0700**

**0.011 0.1000 0.1000 0.1000 0.1000**

(…suite des données…)

**0.980 1.6700 1.3400 0.8900 1.6700**

**1.000 1.7200 1.4300 0.9300 1.7500**

# **Afficher les résultats des mesures**

Une fois la page de calibrage mesurée ou les mesures importées, les résultats des mesures sont prêts à être appliqués. L'application (l'enregistrement) des données de mesure remplace les données existantes. Vous pouvez afficher les données couleur sous forme de graphique afin de les vérifier au préalable.

Les résultats des mesures s'affichent sous forme d'un ensemble de courbes de densité pour les couleurs C, M, J et N. Pour permettre la comparaison, les données de la cible de calibrage sont également présentées sur le même graphique, sous forme de courbes plus épaisses. Les valeurs de densité maximales sont comparées numériquement.

- **1** Une fois la page de calibrage mesurée ou les mesures importées depuis un fichier, cliquez sur Afficher mesures.
- **2** Pour afficher ou masquer des courbes, cliquez sur l'icône  $\leq$  en regard de l'intitulé approprié :
	- **•** Valeur mesurée masque ou affiche les courbes de densité mesurée.
	- **•** Valeur cible masque ou affiche les courbes de densité cible.
	- **•** Cyan, Magenta, Jaune ou Noir masque ou affiche les courbes de densité mesurée et cible pour le colorant correspondant.

### **Différence visuelle**

Dans le cadre des mesures de couleurs, le pourcentage de différence visuelle est un moyen pratique d'évaluer la précision du calibrage.

Les mesures s'affichent en unités de densité relative au papier (Status T). Le Fiery Server calcule le pourcentage de différence visuelle à l'aide de la formule de Murray-Davies, qui tient compte de la nature exponentielle des mesures de densité.

Si la densité maximale mesurée est inférieure à la densité maximale cible, les performances de l'imprimante sont inférieures à celles attendues avec ce paramètre de calibrage. La sortie imprimée à 100 % de ce colorant ne produit pas la densité maximale que ce type d'imprimante est susceptible de donner. Cette situation est acceptable pour la plupart des épreuvages, car les espaces couleur CMJN simulés ne nécessitent généralement pas la densité maximale que peut produire l'imprimante.

Si la densité maximale mesurée est supérieure à la densité maximale cible, les performances de l'imprimante sont supérieures à celles attendues avec ce paramètre de calibrage. Pour respecter la cible de calibrage, il n'est pas nécessaire que le Fiery Server spécifie 100 % du colorant. Cependant, la gamme complète de l'imprimante n'est pas utilisée.

Une application comme Adobe Photoshop utilise des pourcentages allant de 0 % (blanc papier) à 100 % (densité maximale). Si l'on suppose que le profil de sortie utilisé par Adobe Photoshop correspond à l'état calibré du Fiery Server, une différence visuelle de -5 % du cyan signifie que l'imprimante ne peut pas produire les valeurs de la couleur cyan spécifiées dans Adobe Photoshop entre 95 % et 100 %. Une différence visuelle de +5 % du cyan signifie que l'imprimante peut produire toutes les valeurs de la couleur cyan spécifiées dans Adobe Photoshop, et pourrait même produire une densité de cyan jusqu'à 5 % supérieure.

#### **Imprimer une page de test**

Avec les imprimantes couleur, vous pouvez imprimer une page de test qui présente, en parallèle, une même image imprimée avec un paramètre de calibrage spécifique et avec le paramètre de calibrage par défaut.

- **1** Dans la fenêtre Vue périphérique de la Command WorkStation, cliquez sur l'onglet Général, sur Outils puis sur Gérer sous Calibrer.
- **2** Sélectionnez le paramètre de calibrage et cliquez sur Afficher mesures.
- **3** Cliquez sur Test d'impression.

### **Page de test**

Avec les imprimantes couleur, la page de test vous permet de comparer les données de calibrage actuelles avec celles par défaut du Fiery Server. Les données par défaut sont soit celles sorties d'usine (pour les paramètres de calibrage d'usine) ou les mesures initiales (pour les paramètres de calibrage personnalisés).

La page de test comporte des barres et images couleur imprimées selon les données de calibrage que vous évaluez. Chaque image est imprimée en double. La version du haut utilise les données de calibrage par défaut et la version du bas, les données de calibrage que vous évaluez.

Les barres de couleur donnent le dégradé des ombres aux hautes lumières pour chaque colorant. Les dégradés doivent être réguliers, sans changement brusque de la densité, à l'exception de l'échantillon noir 100 % qui peut sembler plus sombre à la suite du traitement appliqué au noir en gestion des couleurs.

Si la page de test n'est pas satisfaisante, il se peut que le profil de sortie associé au paramètre de calibrage ne soit pas adapté au papier et aux paramètres d'impression.

### **Exporter les données de mesure**

Avec les imprimantes couleur, vous pouvez exporter les données de mesure correspondant à un paramètre de calibrage particulier sous forme d'un fichier .cm0.

- **1** Dans la fenêtre Vue périphérique de la Fiery Command WorkStation, cliquez sur l'onglet Général, sur Outils puis sur Gérer sous Calibrer.
- **2** Sélectionnez le paramètre de calibrage et cliquez sur Afficher mesures.
- **3** Cliquez sur Exporter les mesures.
- **4** Accédez à l'emplacement du fichier, modifiez le nom du fichier si vous le souhaitez et cliquez sur Enregistrer.

# **Réinitialiser les données de mesure**

Vous pouvez réinitialiser les données de mesure correspondant à un paramètre de calibrage spécifique afin de rétablir les données par défaut (les mesures d'usine ou, dans le cas d'une personnalisation des paramètres, les mesures initiales). Cette option n'est pas disponible si les mesures actuelles sont déjà les données par défaut.

### **Réinitialiser les données de mesure des imprimantes couleur**

Il peut y avoir plusieurs paramètres de calibrage pour une imprimante couleur.

- **1** Dans la fenêtre Vue périphérique de la Command WorkStation, cliquez sur l'onglet Général, sur Outils puis sur Gérer sous Calibrer.
- **2** Sélectionnez le paramètre de calibrage et cliquez sur Afficher mesures.
- **3** Cliquez sur Restaurer les mesures par défaut.
- **4** Cliquez sur Oui pour confirmer.

### **Réinitialiser les données de mesure des imprimantes noir et blanc**

Il n'y a qu'un seul paramètre de calibrage pour les imprimantes noir et blanc.

- **1** Dans la fenêtre Vue périphérique de la Command WorkStation, cliquez sur l'onglet Général, sur Outils puis sur Calibrer.
- **2** Cliquez sur Restaurer les mesures par défaut.
- **3** Cliquez sur Oui pour confirmer.

# **Préférences du calibrateur**

Les paramètres de la fenêtre Préférences affectent différents aspects de la procédure de calibrage. Vous pouvez définir la méthode et l'agencement des échantillons par défaut pour le calibrage, la date d'expiration du calibrage ainsi que la méthode et l'agencement d'échantillons par défaut pour le profilage.

**Remarque :** Pour modifier les préférences, vous devez disposer des droits d'accès Administrateur.

### **Méthode de calibrage et agencement des échantillons**

Avec les imprimantes couleur, vous pouvez définir la méthode de mesure et l'agencement d'échantillons par défaut. Les agencements disponibles pour l'impression de la page de calibrage se distinguent par l'ordre des échantillons et leur nombre.

Plus le nombre d'échantillons est élevé, plus les données de mesure sont nombreuses, ce qui peut donner de meilleurs résultats. Cependant, plus le nombre d'échantillons est élevé, plus la mesure prend de temps.

- **•** Les échantillons triés sont imprimés sur la page par niveaux de teinte et de saturation.
- **•** Les échantillons aléatoires ou non triés sont imprimés sur la page sans ordre spécifique, afin de compenser les irrégularités de densité observées sur les différentes parties de la page.
- **•** Si l'agencement avec Motif fixe est disponible dans ColorCal sur votre Fiery Server, les échantillons couleur sont imprimés dans un ordre aléatoire que vous pouvez spécifier à l'aide d'un numéro. Cet agencement est utile si vous voulez réimprimer un motif que vous avez déjà imprimé.

# **Préparation du scanner pour ColorCal**

Si vous sélectionnez ColorCal comme méthode de calibrage par défaut, vous pouvez demander que la préparation du scanner soit effectuée par défaut avant le calibrage du Fiery Server.

Il est conseillé de préparer le scanner à la suite d'une intervention ou d'un réglage, ou chaque fois que la sortie de l'imprimante change. Si l'option Préparer le scanner pour le calibrage ColorCal n'est pas sélectionnée dans les préférences, l'étape de préparation du scanner n'a pas lieu.

**Remarque :** La préparation du scanner ne concerne que ColorCal. Cette option ne prépare pas l'imprimante pour les autres types de numérisation.

### **Statut du calibrage (expiration)**

Si vous définissez une limite de validité pour un calibrage, l'utilisation d'un calibrage ayant expiré entraîne l'affichage de messages de statut dans la Fiery Command WorkStation et peut provoquer la suspension d'une tâche.

La Fiery Command WorkStation affiche un avertissement (jaune) pour la tâche dans Vue tâches si la limite de validité du calibrage est sur le point d'être dépassée dans les 30 minutes, et une erreur (rouge) lorsqu'elle est dépassée.

Si le calibrage d'une tâche a dépassé sa limite de validité, le Fiery Server peut suspendre la tâche lorsque vous tentez de l'imprimer. La tâche n'est alors pas imprimée mais elle reste dans la queue d'impression où elle est signalée comme suspendue.

Le statut du calibrage est vérifié juste avant l'envoi de la tâche à l'impression. Si un calibrage dépasse la limite de validité au cours de l'impression de la tâche, celle-ci n'est pas suspendue. Il est conseillé d'effectuer un calibrage avant l'impression d'une tâche volumineuse pour réduire le risque que le calibrage dépasse la limite de validité au cours de l'impression.

Si vous double-cliquez sur la tâche suspendue, vous pouvez effectuer l'une des opérations suivantes :

- **•** Calibrer le Fiery Server en fonction du ou des paramètres de calibrage de la tâche. Après avoir mis à jour les mesures de calibrage, sélectionnez la tâche suspendue pour l'imprimer.
- **•** Poursuivre l'impression de la tâche en utilisant les mesures non valides. Optez pour cette solution si la régularité de l'impression n'a pas d'importance pour la tâche.

#### **Types de tâches affectés par la limite de validité du calibrage**

Le Fiery Server peut déterminer si le calibrage a dépassé la limite de validité pour la plupart des tâches, notamment :

- **•** Les tâches soumises à partir d'une application à l'aide du pilote d'imprimante Fiery PostScript ou de Fiery VUE.
- **•** Les tâches PDF et TIFF importées.
- Les tâches traitées (y compris les tâches VPS et VIPP traitées).

Le Fiery Server ne peut pas déterminer si le calibrage a dépassé la limite de validité pour les types de tâches suivants et, par conséquent, ne les suspend pas :

- **•** Les tâches PCL et PJL.
- **•** Les tâches soumises à partir d'une application sans le pilote d'imprimante Fiery PostScript ou Fiery VUE. Cela inclut les tâches VPS et VIPP non traitées.
- **•** Les tâches soumises par le biais de la connexion Direct. Ces types de tâches ne peuvent être suspendus en aucun cas.

De plus, le Fiery Server ne vérifie pas le calibrage des tâches imprimées à l'aide de la commande Forcer l'impression. Cette commande peut être utilisée pour les tâches suspendues pour cause d'incompatibilité (le papier ou la finition demandés pour la tâche ne sont pas disponibles). Du fait que l'impression est forcée, le calibrage de ces types de tâches n'est pas vérifié.

# **Définir la limite de validité du calibrage et activer la suspension des tâches**

Vous pouvez définir une limite de validité pour le calibrage et indiquer si la Command WorkStation doit suspendre la tâche en cas d'expiration.

- **•** Dans la boîte de dialogue des préférences de calibrage, effectuez l'une des opérations suivantes :
	- **•** Pour définir une limite de validité, sélectionnez Définir la limite de durée et afficher le statut dans Vue tâches et spécifiez un intervalle de temps (entre 1 et 23 heures et 1 et 200 jours).
	- **•** Pour activer la suspension des tâches, sélectionnez Suspendre l'impression lorsque le calibrage n'est plus valide.

### **Méthode de mesure et agencement des échantillons dans Printer Profiler**

Si le Fiery Server prend en charge l'impression couleur et si Fiery Color Profiler Suite est installé sur votre ordinateur, vous avez la possibilité de créer un profil de sortie personnalisé après avoir créé un paramètre de calibrage personnalisé. Vous pouvez définir la méthode de mesure et l'agencement d'échantillons par défaut pour Printer Profiler.

La liste des méthodes de mesure et celle des agencements d'échantillons disponibles sont fournies par Fiery Color Profiler Suite.

ColorCal n'est pas proposé comme méthode de mesure pour le profilage. Sa précision est insuffisante.

# **Paramètres de calibrage**

Si votre Fiery Server prend en charge l'impression couleur, vous avez accès à un ou plusieurs paramètres de calibrage. En général, les paramètres de calibrage et les profils de sortie sont adaptés aux paramètres papier et aux conditions d'impression. Un même paramètre de calibrage peut être associé à plusieurs profils de sortie.

Pour savoir quel paramètre de calibrage est associé à un profil de sortie donné, consultez les paramètres de profil dans la Command WorkStation.

### **Afficher les propriétés de tâche d'un paramètre de calibrage**

Vous pouvez afficher les propriétés de tâche associées à un paramètre de calibrage. Ce paramètre convient à l'impression de tâches ayant des propriétés identiques. Les propriétés de tâche sont utilisées pour imprimer la page de calibrage.

La fenêtre Propriétés de la tâche affiche tous les paramètres d'impression associés au paramètre de calibrage, qu'ils concernent le calibrage ou non. Ces paramètres sont spécifiés une fois le paramètre de calibrage créé. Vous ne pouvez pas modifier les paramètres d'un paramètre de calibrage existant.

De nombreux paramètres d'impression sont sans effet sur le calibrage. Toutefois, ceux qui ont un impact sur la qualité d'image (comme la trame et la résolution) affectent le calibrage.

Les paramètres de l'onglet Couleur de la fenêtre Propriétés de la tâche ne sont pas pris en compte lors de l'impression de la page de calibrage.

- **1** Dans la fenêtre Vue périphérique de la Command WorkStation, cliquez sur l'onglet Général, sur Outils puis sur Gérer sous Calibrer.
- **2** Cliquez sur un paramètre de calibrage pour le sélectionner.
- **3** Cliquez sur Afficher propriétés pour afficher les propriétés de tâche correspondant au paramètre de calibrage.

### **Afficher les données de mesure d'un paramètre de calibrage**

Les données de mesure sont enregistrées lorsque vous calibrez en fonction d'un paramètre de calibrage spécifique. Elles peuvent être affichées sous forme d'un graphique avec les données de la cible de calibrage, afin de montrer le degré de correspondance entre la sortie actuelle mesurée de l'imprimante et la cible.

- **1** Dans la fenêtre Vue périphérique de la Command WorkStation, cliquez sur l'onglet Général, sur Outils puis sur Gérer sous Calibrer.
- **2** Cliquez sur un paramètre de calibrage pour le sélectionner.
- **3** Cliquez sur Afficher mesures.

### **Créer un paramètre de calibrage personnalisé**

Lorsque vous créez un paramètre de calibrage personnalisé, le spectrophotomètre est automatiquement sélectionné comme méthode de mesure. ColorCal n'est pas proposé car il n'utilise pas d'instrument colorimétrique.

Pour créer un paramètre de calibrage personnalisé, vous devez disposer des droits d'accès Administrateur.

Après avoir créé un jeu de calibrage personnalisé, vous l'associez à un profil de sortie. En fonction du papier utilisé, un nouveau paramètre de calibrage peut donner des résultats non satisfaisants avec un profil de sortie existant. Si tel est le cas, il est recommandé de créer un profil de sortie personnalisé pour le papier utilisé.

- **•** Si vous optez pour un profil existant, sélectionnez le profil du papier le plus proche du vôtre. Une copie de ce profil, portant le même nom que le paramètre de calibrage, est créée et la cible de calibrage existante du profil est remplacée par une nouvelle cible, calculée à partir des mesures de calibrage. Le nouveau paramètre de calibrage est associé à ce profil.
- **•** Si vous créez un profil de sortie personnalisé, une page de mesure de profilage s'imprime. Vous mesurez ensuite cette page à l'aide de Printer Profiler dans Fiery Color Profiler Suite, et le profil obtenu est importé sur le Fiery Server et associé à votre nouveau paramètre de calibrage.
- **1** Dans la fenêtre Vue périphérique de la Fiery Command WorkStation, cliquez sur l'onglet Général, sur Outils, puis sur Gérer (sous Calibrer).
- **2** Cliquez sur Créer nouveau.
- **3** Sélectionnez le paramètre de calibrage correspondant le mieux au papier ou choisissez Valeur par défaut du serveur et cliquez sur OK.
- **4** Saisissez un nouveau nom pour le paramètre de calibrage.
- **5** (Facultatif) Pour Papier recommandé, saisissez le nom de votre papier.

**6** (Facultatif) Pour Référence papier, saisissez la référence de votre papier.

Cette information figure généralement sur l'emballage. Pour en savoir plus sur un papier recommandé, recherchez sa référence papier sur Internet.

- **7** (Facultatif) Saisissez des informations dans le champ Commentaire.
- **8** Vérifiez la liste des propriétés (paramètres d'impression) liées au calibrage.
- **9** Pour modifier un ou plusieurs paramètres d'impression, cliquez sur Propriétés, apportez les modifications souhaitées et cliquez sur OK.

Ne sélectionnez aucun paramètre (comme les options de finition) qui rendra impossible la mesure de la page de calibrage.

- **10** Cliquez sur Continuer.
- **11** Sélectionnez la Source du papier pour l'impression de la page de calibrage et cliquez sur Continuer.
- **12** Suivez les instructions à l'écran pour mesurer la page de calibrage.
- **13** Pour imprimer une page de test, cliquez sur Afficher mesures, puis sur Test d'impression.

Vous pouvez imprimer une page de test pour déterminer si vous pouvez associer le paramètre de calibrage à un profil de sortie existant ou si vous devez créer un nouveau profil.

**14** Pour associer le nouveau paramètre de calibrage à un profil de sortie, effectuez l'une des opérations suivantes :

- **•** Sélectionnez un profil de sortie dans la liste des profils résidant sur le Fiery Server.
- **•** Si Fiery Color Profiler Suite est installé sur l'ordinateur, cliquez sur Créer nouveau profil pour créer un profil de sortie personnalisé à l'aide de cette application.

### **Modifier la cible de calibrage**

Les densités maximales (valeurs D-Max) de la cible de calibrage associée à un paramètre de calibrage spécifique peuvent être modifiées lors de la création du paramètre. Pour chaque colorant (C, M, J et N), vous pouvez entrer une valeur différente ou bien importer une cible de calibrage depuis un fichier.

Les données de la cible modifiée remplacent celles actuellement associées au paramètre de calibrage lors de l'application des mesures actuelles.

Si vous disposez d'un profil et d'une cible de calibrage pour un autre Fiery Server, à utiliser sur ce Fiery Server, importez les données de cible depuis un fichier. Toutefois, pour obtenir de meilleurs résultats, il est conseillé d'utiliser des profils et données de calibrage créés spécifiquement pour ce Fiery Server et cette imprimante.

Même si vous pouvez modifier les valeurs de densité maximale, la plus grande prudence est recommandée. Une cible de calibrage représente les valeurs de calibrage idéales et ne doit être modifiée qu'en cas de nécessité.

- **1** Une fois la page de calibrage correctement mesurée avec le nouveau paramètre de calibrage, cliquez sur Afficher mesures.
- **2** Effectuez l'une des opérations suivantes :
	- **•** Saisissez les nouvelles valeurs D-Max sous Valeur cible.
	- **•** Cliquez sur Importer cible, accédez à l'emplacement du fichier, sélectionnez-le, puis cliquez sur Ouvrir.

**3** Poursuivez la création du paramètre de calibrage.

### **Modifier un paramètre de calibrage**

Vous pouvez modifier les informations de base d'un paramètre de calibrage personnalisé, mais pas celle d'un paramètre de calibrage défini en usine.

Il est impossible de modifier les propriétés de la tâche (paramètres d'impression) puisque les données de mesure enregistrées avec le paramètre de calibrage deviendraient de ce fait invalides. Pour modifier les propriétés de tâche d'un paramètre de calibrage, créez-en un nouveau à partir du paramètre existant.

Pour modifier un paramètre de calibrage personnalisé, vous devez disposer des droits d'accès Administrateur.

- **1** Dans la fenêtre Vue périphérique de la Fiery Command WorkStation, cliquez sur l'onglet Général, sur Outils puis sur Gérer sous Calibrer.
- **2** Sélectionnez un paramètre de calibrage dans la liste et cliquez sur Modifier.
- **3** Spécifiez les paramètres suivants :
	- **•** Nom saisissez un nom précisant le nom du papier, son grammage et son type, ainsi que toute autre particularité d'impression (par exemple des paramètres de trame ou de brillance). Ce nom peut être composé de 70 caractères au maximum.
	- **•** Papier recommandé saisissez le nom de votre papier.
	- **•** Référence papier saisissez la référence de votre papier. Cette information figure généralement sur l'emballage.
	- **•** Commentaires (facultatif) saisissez des renseignements supplémentaires. Ces éléments s'affichent dans la liste des paramètres de calibrage disponibles sur le Fiery Server.

### **Supprimer un paramètre de calibrage personnalisé**

Vous pouvez supprimer un paramètre de calibrage personnalisé s'il n'est pas associé au profil de sortie par défaut, mais vous ne pouvez supprimer pas un paramètre de calibrage défini en usine.

Pour supprimer un paramètre de calibrage personnalisé, vous devez disposer des droits d'accès Administrateur.

- **1** Dans la fenêtre Vue périphérique de la Command WorkStation, cliquez sur l'onglet Général, sur Outils puis sur Gérer sous Calibrer.
- **2** Sélectionnez un paramètre de calibrage dans la liste et cliquez sur Supprimer.
# Amélioration de l'image

Le Fiery Server prend en charge deux méthodes d'amélioration de l'image pour régler la tonalité, les couleurs et la netteté, et corriger les yeux rouges dans les images.

- **•** Utilisez l'option d'impression Appliquer amélioration de l'image pour effectuer des réglages simples et rapides ne nécessitant pas de contrôle visuel avant l'impression.
- **•** Utilisez Image Enhance Visual Editor (IEVE) pour effectuer des réglages spécifiques nécessitant des ajustements précis et un contrôle visuel avant l'impression.

Bien que les fonctions IEVE et Appliquer amélioration de l'image soient indépendantes, il est conseillé de ne pas utiliser les fonctions IEVE et Appliquer amélioration de l'image pour régler simultanément les images d'une même tâche. En effet, leurs réglages sont alors appliqués ensemble, ce qui peut avoir des résultats inattendus concernant l'aspect et la qualité des images.

# **Personnaliser les paramètres d'amélioration de l'image**

Les paramètres par défaut de l'option d'impression Appliquer amélioration de l'image optimisent automatiquement l'exposition, la couleur, les ombres, les hautes lumières et la netteté de chacune des images spécifiées dans une tâche. S'ils ne sont pas satisfaisants, vous pouvez personnaliser les paramètres d'amélioration de l'image pour des propriétés telles que la luminosité, le contraste et l'effet yeux rouges.

Lorsqu'elle est sélectionnée pour une tâche, l'option d'impression Appliquer amélioration de l'image permet d'appliquer un fini photo aux images couleur sur certaines pages ou feuilles d'une tâche. Elle ne concerne que les photographies et non les images graphiques de type logo ou diagramme.

L'option d'impression Appliquer amélioration de l'image se trouve dans l'onglet Image des pilotes d'imprimante et des propriétés de la tâche. Pour plus d'informations sur cette option, voir *Impression*, dans le kit de documentation utilisateur.

**1** Dans Vue périphérique, cliquez sur l'onglet Flux de production, puis sur Amélioration de l'image.

**2** Cliquez sur Modifier.

- **3** Cliquez sur Paramètres personnalisés, modifiez les paramètres, puis cliquez sur OK.
	- **•** Exposition active les réglages Correction dynamique, Contraste et Luminosité.

Si Correction dynamique est sélectionné, le Fiery Server analyse chaque image et applique automatiquement le contraste et la luminosité adaptés, en utilisant des valeurs séparées pour ces deux réglages. La correction dynamique s'applique normalement à la totalité de la plage allant de foncé à clair.

Vous pouvez également spécifier manuellement les paramètres de contraste et de luminosité. Si Correction dynamique est sélectionné, tous les réglages manuels de Contraste et de Luminosité sont appliqués en sus des réglages automatiques. Si Correction dynamique n'est pas sélectionné, les paramètres manuels de Contraste et de Luminosité sont appliqués à l'image d'origine.

**•** Couleur - active les réglages Correction de dominante, Ton et Saturation.

Si Correction de dominante est sélectionné, le Fiery Server analyse chaque image et corrige automatiquement la balance des couleurs.

Vous pouvez également spécifier manuellement les paramètres de ton et de saturation. Si Correction de dominante est sélectionné, les réglages manuels sont appliqués en sus du réglage automatique de correction de dominante. Les réglages de balance des couleurs sont appliqués, suivis des réglages éventuels de Ton et de Saturation. Si Correction de dominante n'est pas sélectionné, les réglages manuels de Ton et de Saturation sont appliqués à l'image d'origine.

**•** Ombres et hautes lumières - active les réglages Correction auto, Ombres et Hautes lumières.

Si Correction auto est sélectionné, le Fiery Server analyse chaque image et essaie de corriger les ombres trop foncées et les hautes lumières trop claires. Vous pouvez spécifier manuellement les paramètres d'Ombres et de Hautes lumières si vous supprimez d'abord l'option Correction auto.

**•** Netteté - active les réglages Netteté du grain de peau : oui et Netteté du grain de peau : non.

Le paramètre Netteté du grain de peau : oui concerne les tons chair de l'image. Le paramètre Netteté du grain de peau : non concerne les autres couleurs. La plage de réglage de chaque paramètre est comprise entre -100 (doux) et 100 (accentué).

**•** Correction de l'effet yeux rouges - l'effet yeux rouges se produit lorsqu'une source de lumière, généralement le flash intégré d'un appareil photo, se reflète dans la rétine du sujet dont la pupille paraît alors rouge.

Si Correction de l'effet yeux rouges est sélectionné, le Fiery Server analyse l'image et essaie d'identifier et de corriger cet effet. Vous pouvez régler la taille de la zone de correction grâce au paramètre Zone, pour lequel 100 correspond à la surface de la pupille rouge.

## **Image Enhance Visual Editor**

Image Enhance Visual Editor (IEVE) est une application d'optimisation d'image qui offre aux utilisateurs un espace de travail visuel permettant de retravailler les images de tâches au format PDF ou PostScript soumises au Fiery Server (y compris celles envoyées par l'intermédiaire des flux Fiery JDF).

Les réglages effectués dans IEVE s'appliquent à la tâche se trouvant sur le Fiery Server et non au document source d'origine.

<span id="page-146-0"></span>Avec IEVE, vous pouvez effectuer les opérations suivantes :

- **•** Appliquer des améliorations à une ou plusieurs images d'une page ou de plusieurs pages.
- **•** Voir les effets des réglages appliqués aux images et les ajuster avec précision avant l'impression.
- **•** Enregistrer des jeux de paramètres sous forme de préréglages qui pourront être appliqués à d'autres tâches par la suite.

#### **Limitations**

- **•** Avec IEVE, une tâche ne doit être modifiée que sur un seul ordinateur client à la fois. Sa modification sur plusieurs ordinateurs clients risque de donner des résultats inattendus.
- **•** Si vous modifiez et enregistrez une tâche dans IEVE, puis l'ouvrez dans une version antérieure de cette application, il est possible que certaines modifications ne s'affichent pas ou soient supprimées.
- **•** IEVE ne peut pas ouvrir des fichiers de plus de 100 pages.
- **•** IEVE ne peut pas extraire plus de 50 images d'une même page.
- **•** Si les bords d'une image ne sont pas à angle droit les uns par rapport aux autres (comme dans le cas d'un carré ou d'un rectangle) et par rapport aux bords de la page, il n'est pas possible de la sélectionner en vue de la modifier. Cela peut notamment être le cas lorsqu'une image a fait l'objet d'une rotation qui n'est pas à angle droit par rapport au bas de la page ou qu'elle n'est pas de forme carrée ou rectangulaire.

#### **Lancer Image Enhance Visual Editor**

Vous ouvrez Image Enhance Visual Editor (IEVE) à partir des tâches qui se trouvent dans la Fiery Command WorkStation.

**•** Dans la queue Attente, cliquez avec le bouton droit de la souris sur la tâche, puis sélectionnez Image Enhance Visual Editor.

#### **Ouvrir une tâche volumineuse**

Il peut arriver qu'une tâche volumineuse ne s'ouvre pas ou qu'elle s'affiche de façon incorrecte si Image Enhance Visual Editor (IEVE) est installé sur un Fiery Server également doté d'un kit FACI. L'augmentation de l'espace disponible sur le disque dur du Fiery Server peut permettre de corriger ce problème.

- **1** Fermez IEVE ainsi que la Fiery Command WorkStation.
- **2** Créez un dossier destiné aux fichiers temporaires sur le lecteur E:. Nommez ce dossier **Temp**.
- **3** Dans le menu Démarrer de Windows, cliquez sur Panneau de configuration.
- **4** Dans le Panneau de configuration, double-cliquez sur Système.
- **5** Dans la boîte de dialogue Propriétés système, cliquez sur l'onglet Avancé. Cliquez sur Variables d'environnement.
- **6** Dans le haut de la boîte de dialogue Variables d'environnement, sélectionnez la variable TEMP. Cliquez sur Modifier.
- **7** Dans la boîte de dialogue Modifier la variable utilisateur, saisissez le chemin d'accès au dossier Temp que vous avez créé à l'étape 2 à la page 147. Cliquez sur OK.

**8** Recommencez les étapes [6](#page-146-0) et [7](#page-146-0) à la page 147 pour la variable TMP. Utilisez le même chemin d'accès qu'à l'étape [7](#page-146-0) à la page 147.

**Remarque :** La prochaine fois que vous ouvrirez une tâche volumineuse, IEVE utilisera ce dossier temporaire et la tâche sera en principe correctement restituée.

## **Retouche d'une image**

Vous pouvez retoucher les images à l'aide des fonctions des onglets Prévisualisation ou Division en deux du volet Réglages.

Vous pouvez au choix :

- **•** Appliquer un préréglage à l'image.
- **•** Modifier les paramètres Ton, Couleur, Netteté et Correction de l'effet yeux rouges selon les besoins.

**Remarque :** Certaines propriétés de la tâche n'ayant pas d'incidence sur l'aspect des images, telles que les options de finition, peuvent ne pas s'appliquer à l'impression d'épreuve.

#### **Régler le ton**

Les réglages de Ton ont un effet sur les niveaux des tons (contraste et luminosité) ainsi que sur les hautes lumières et les ombres. Si les détails qui se situent dans les zones de hautes lumières ou d'ombres sont difficiles à voir en raison de problèmes d'exposition ou d'éclairage, vous pouvez utiliser les réglages Ombres et hautes lumières pour améliorer leur visibilité.

#### **Régler automatiquement le ton**

Vous pouvez régler automatiquement le ton en appliquant le préréglage Automatique.

**•** Cliquez sur Automatique dans le menu Préréglages.

#### **Régler manuellement le ton**

Vous pouvez régler séparément les différentes caractéristiques définissant le ton. Pour les paramètres Ombres et hautes lumières, vous pouvez saisir une valeur comprise entre **0** et **100** ; pour tous les autres paramètres, une valeur comprise entre **-100** et **100**.

- **•** Les paramètres suivants peuvent être configurés dans la section Ton du volet Réglages :
	- **•** Niveaux (Auto) analyse l'image et définit automatiquement les niveaux de tons permettant d'obtenir le meilleur résultat visuel. Ce réglage corrige les problèmes de sous-exposition et de surexposition.

Si l'image est déjà optimisée ou presque, vous ne verrez peut-être pas de différence. Après avoir activé l'option Auto, vous pouvez encore ajuster les paramètres Ombres et Hautes lumières si vous le souhaitez.

- **•** Luminosité augmente ou diminue la luminosité d'une image.
- **•** Contraste augmente ou diminue le contraste d'une image.
- **•** Définition augmente ou diminue la définition (niveau de détail) d'une image sans altérer son contraste.
- **•** Auto (Ombres et hautes lumières) calcule les niveaux d'ombres et de hautes lumières optimaux, les applique automatiquement à l'image et met à jour les paramètres correspondants.

Si l'image est déjà optimisée ou presque, vous ne verrez peut-être pas de différence. Après avoir activé l'option Auto, vous pouvez encore ajuster les paramètres Ombres et Hautes lumières si vous le souhaitez.

- **•** Hautes lumières optimise les détails dans les zones de hautes lumières de l'image, afin d'améliorer leur visibilité.
- **•** Ombres optimise les détails dans les zones sombres de l'image, afin d'améliorer leur visibilité.

#### **Régler les couleurs**

Si vous avez optimisé la reproduction des tons, le seul problème restant, en général, est une dominante de couleur, autrement dit un déséquilibre des couleurs de l'image. Les réglages Couleur ont un effet sur la balance des couleurs et la saturation chromatique globales.

#### **Régler automatiquement les couleurs**

Vous pouvez régler automatiquement les couleurs en appliquant le préréglage Automatique.

**•** Cliquez sur Automatique dans le menu Préréglages.

#### **Régler manuellement les couleurs**

Vous pouvez régler manuellement les couleurs, sans avoir recours à un préréglage.

- **•** Les paramètres suivants peuvent être configurés dans la section Couleur du volet Réglages :
	- **•** Température règle la balance des couleurs bleu-jaune (qui correspond au canal b dans l'espace couleur Lab).
	- **•** Teinte règle la balance des couleurs rouge-vert (qui correspond au canal a dans l'espace couleur Lab).
	- **•** Saturation augmente ou diminue la saturation de toutes les couleurs d'une image.
	- **•** Saturation couleur chair augmente ou diminue la saturation des tons chair d'une image et non sa saturation globale.
	- **•** Verrouillage (Saturation) lorsque cette option est sélectionnée, si vous augmentez ou diminuez un paramètre de Saturation, l'autre suit dans la même proportion. Par exemple, si Saturation est réglé sur **10** et Saturation couleur chair sur **20**, l'activation du verrouillage signifie qu'un passage à **15** de Saturation entraînera un passage à **25** de Saturation couleur chair.
	- **•** Balance des couleurs (Auto) corrige automatiquement la balance des couleurs (température et teinte) afin d'obtenir le meilleur résultat visuel.

Si l'image est déjà optimisée ou presque, vous ne verrez peut-être pas de différence. Après avoir activé l'option Auto, vous pouvez encore ajuster les paramètres de Balance des couleurs si vous le souhaitez.

#### **Régler la netteté**

Vous pouvez améliorer une image floue en augmentant sa netteté ou adoucir une image trop dure en la diminuant. Il est parfois souhaitable d'adoucir une image pour obtenir des effets spéciaux ou dans le cas de la réalisation de portraits.

#### **Régler automatiquement la netteté**

Vous pouvez régler automatiquement la netteté en appliquant le préréglage Automatique.

**•** Cliquez sur Automatique dans le menu Préréglages.

#### **Régler manuellement la netteté**

Vous pouvez régler manuellement la netteté, sans avoir recours à un préréglage.

- **•** Les paramètres suivants peuvent être configurés dans la section Netteté du volet Réglages :
	- **•** Netteté s'applique aux couleurs autres que les couleurs chair d'une image.
	- **•** Netteté couleur chair s'applique aux couleurs chair d'une image.

**Remarque :** Sélectionner la même valeur pour Netteté et Netteté couleur chair peut ne pas donner les résultats escomptés. En effet, le niveau de netteté qui permet de faire ressortir les objets peut donner à la peau des personnes figurant sur l'image un aspect grêlé ou une texture grossière. Dans la plupart des cas, les meilleurs résultats sont obtenus lorsque la valeur de Netteté est supérieure à celle de Netteté couleur chair.

**•** Verrouillage (Netteté) - lorsque cette option est sélectionnée, si vous augmentez ou diminuez un paramètre de Netteté, l'autre suit dans la même proportion. Par exemple, si Netteté est réglé sur **15** et Netteté couleur chair sur **0**, l'activation du verrouillage signifie qu'un passage à **30** de Netteté entraînera un passage à **15** de Netteté couleur chair.

#### **Corriger l'effet yeux rouges**

Correction de l'effet yeux rouges analyse l'image et essaie de repérer et de corriger cet effet. Il est possible de définir la zone à corriger et de la régler en augmentant ou en réduisant sa tolérance.

Le paramètre Tolérance s'applique à toutes les zones de Correction de l'effet yeux rouges de l'image.

- **1** Sélectionnez l'image à régler.
- **2** Sous Correction de l'effet yeux rouges, cliquez sur Oui. L'application analyse l'image et trace une zone de sélection rectangulaire autour des zones dans lesquelles des yeux rouges ont été détectés.
- **3** Procédez de l'une des manières suivantes :
	- **•** Pour supprimer une zone Correction de l'effet yeux rouges, cliquez sur le X rouge dans l'angle de cette zone.
	- **•** Pour créer manuellement une zone Correction de l'effet yeux rouges, assurez-vous que Correction de l'effet yeux rouges est activé, puis cliquez sur l'image et faites glisser le curseur pour tracer une zone de sélection.
	- **•** Pour redimensionner une zone Correction de l'effet yeux rouges, faites glisser sa poignée.
- **4** Si vous souhaitez modifier le degré de Correction de l'effet yeux rouges, augmentez ou réduisez la valeur de Tolérance pour l'amener à une valeur qui permet tout juste d'éliminer cet effet :
	- **•** Plus vous augmentez la Tolérance, plus l'effet yeux rouges est corrigé.
	- **•** Plus vous diminuez la Tolérance, moins l'effet yeux rouges est corrigé.
- **5** Si vous souhaitez masquer les zones de sélection après avoir terminé la Correction de l'effet yeux rouges, sélectionnez Masquer les zones de sélection.

**Remarque :** La Correction de l'effet yeux rouges continue à s'appliquer une fois les zones de sélection masquées.

## **Enregistrement des modifications apportées à une tâche**

L'enregistrement des modifications donne des résultats différents avec les tâches PDF et PostScript.

- **•** Si vous modifiez et enregistrez une tâche PDF, vos retouches sont préservées dans la tâche enregistrée. Si vous fermez IEVE et rouvrez ensuite la même tâche PDF, les réglages sont restitués tels que vous les avez enregistrés. Vous pouvez régler manuellement les paramètres ou annuler les modifications qui n'ont pas eu l'effet souhaité.
- **•** Si vous modifiez et enregistrez une tâche PostScript, les modifications sont intégrées dans la tâche et ne peuvent plus être annulées. Si vous fermez IEVE et rouvrez ensuite la même tâche dans ce programme, les images apparaissent avec leurs modifications mais les réglages ont tous leur valeur par défaut.

## **Préréglages**

Vous pouvez appliquer des préréglages à une ou plusieurs pages, ou à une ou plusieurs images sur plusieurs pages.

Les préréglages prédéfinis disponibles sont les suivants :

- **•** Automatique active l'option Auto pour les paramètres Niveaux, Ombres et hautes lumières et Balance des couleurs, et sélectionne les valeurs optimales pour Définition, Saturation, Saturation couleur chair, Netteté et Netteté couleur chair.
- **•** Sans correction réinitialise tous les réglages en rétablissant leurs paramètres d'origine, avant modification, et restaure l'état d'origine des images. Dans les fichiers PDF, toutes les retouches apportées aux images sélectionnées sont supprimées. Dans les fichiers PostScript, toutes les retouches apportées aux images sélectionnées depuis le dernier enregistrement sont supprimées.

Vous pouvez également créer des préréglages personnalisés en enregistrant un ensemble de paramètres sous forme de préréglage.

Les préréglages personnalisés peuvent être supprimés, contrairement aux préréglages Automatique et Sans correction. En cas de suppression d'un préréglage personnalisé pour une tâche ouverte, IEVE applique le préréglage Sans correction. La suppression d'un préréglage n'a pas d'incidence sur les paramètres des images auxquelles vous l'avez déjà appliqué.

#### **Utiliser les préréglages**

Vous pouvez créer et appliquer des préréglages. Vous pouvez aussi supprimer les préréglages personnalisés, mais pas les préréglages Automatique et Sans correction. La suppression d'un préréglage n'a pas d'incidence sur les paramètres des images auxquelles vous l'avez déjà appliqué.

#### **Créer un préréglage**

Vous pouvez créer un préréglage à l'aide de paramètres existants ou encore créer vos propres paramètres.

- **1** Sélectionnez une image déjà associée aux paramètres que vous voulez enregistrer ou effectuez les retouches souhaitées sur l'image sélectionnée.
- **2** Dans la liste Préréglage, choisissez Enregistrer sous.
- **3** Saisissez un nom pour le préréglage et cliquez sur OK.

#### **Supprimer un préréglage**

Le préréglage est supprimé de la liste Préréglage et le préréglage Sans correction est appliqué à l'image en cours.

- **1** Dans la liste Préréglage, choisissez celui que vous voulez supprimer.
- **2** Cliquez sur Supprimer, puis sur Oui pour confirmer.

**Remarque :** Le préréglage est supprimé et le préréglage Sans correction est appliqué à l'image en cours.

#### **Appliquer un préréglage à une image**

Vous pouvez appliquer un préréglage à une ou plusieurs images.

- **1** Sélectionnez l'image.
- **2** Choisissez un préréglage dans la liste Préréglage.

#### **Appliquer un préréglage à une ou plusieurs pages**

Vous pouvez appliquer un préréglage à une ou plusieurs pages.

- **1** Cliquez sur le préréglage dans la liste Préréglage.
- **2** Cliquez sur Appliquer à en regard de la liste Préréglage.
- **3** Sélectionnez Pages et saisissez une plage de pages ou Toutes les pages.

#### **Réinitialiser une image**

L'application du préréglage Sans correction permet de rétablir l'état d'origine des images. Dans les fichiers PDF, toutes les retouches apportées aux images sélectionnées sont supprimées. Dans les fichiers PostScript, toutes les retouches apportées aux images sélectionnées depuis le dernier enregistrement sont supprimées.

- **1** Sélectionnez l'image.
- **2** Procédez de l'une des manières suivantes :
	- **•** Sous Réglages, cliquez sur Réinitialiser.
	- **•** Dans la liste Préréglages, choisissez Sans correction.

# Tons directs

Tons directs est un gestionnaire de tons directs (couleurs nommées) de la Fiery Command WorkStation qui vous permet de modifier les définitions de tons directs sur le Fiery Server et de créer des définitions personnalisées. Il fait partie de la fonction Spot-On. Si cette fonction est disponible avec votre Fiery Server et qu'elle est activée, vous pouvez ajuster et gérer les listes de tons directs et de leurs équivalents CMJN.

Tons directs est fourni avec des bibliothèques de couleurs nommées préchargées, telles que celles de PANTONE, HKS, TOYO et DIC. Les bibliothèques de tons directs stockent les couleurs d'origine avec leurs définitions, qui sont indépendantes du périphérique (valeurs Lab). Pour chaque profil de sortie du Fiery Server, Tons directs calcule la meilleure reproduction CMJN disponible pour chaque ton direct. Chaque fois qu'un profil est généré ou mis à jour, Tons directs recalcule automatiquement les meilleurs équivalents CMJN.

Vous pouvez créer une liste de couleurs de remplacement. Ces couleurs, lorsqu'elles sont appelées dans un document par leurs valeurs RVB ou CMJN, sont remplacées par une couleur différente, présentant les valeurs CMJN issues de la définition de couleur de Tons directs. Cette fonction permet un contrôle précis des couleurs et prend le pas sur les couleurs RVB et CMJN individuelles.

Si la fonction Mise en correspondance pour l'impression bichromie est disponible avec votre Fiery Server et qu'elle est activée, Tons directs vous permet également d'affecter des tons directs et des couleurs quadri aux couleurs génériques utilisées dans une tâche. Cette fonction a été conçue pour les opérateurs d'atelier d'impression chargés de simuler une presse deux couleurs. Vous pouvez imprimer une tâche bichrome sur un périphérique deux couleurs en faisant correspondre les couleurs de la tâche avec celles déjà créées sur le périphérique.

## **Groupes de tons directs et définitions**

Avec la fonction Tons directs de la Fiery Command WorkStation, vous pouvez modifier les définitions de tons directs sur le Fiery Server et créer des définitions personnalisées. Un seul utilisateur à la fois peut utiliser Tons directs.

La fenêtre Tons directs est composée de trois parties :

- **•** Le volet gauche affiche une liste de groupes de couleurs.
- **•** Le volet central affiche une liste de tons directs inclus dans le groupe de couleurs actuellement sélectionné.
- **•** Le volet droit affiche la définition du ton direct actuellement sélectionné, ainsi que des échantillons affichant la valeur Lab d'origine et la valeur CMJN après conversion par le profil de sortie.

Une icône de point d'exclamation dans la définition du ton direct indique que le seuil maximal d'un ou plusieurs colorants a été atteint.

Par défaut, le Fiery Server comporte plusieurs groupes de couleurs PANTONE, notamment PANTONE Goe, et un groupe de couleurs System. Les groupes de couleurs DIC, HKS et TOYO peuvent également être disponibles. Ces groupes standard sont verrouillés. Vous ne pouvez pas supprimer, renommer ou exporter un groupe verrouillé, et vous ne pouvez pas ajouter, renommer ou supprimer les tons directs d'un groupe verrouillé ni en changer l'ordre de priorité.

## **Sélectionner le profil de sortie pour les modifications de tons directs**

Le Fiery Server gère un dictionnaire de tons directs pour chaque profil de sortie. Lorsque vous modifiez des tons directs, les modifications sont appliquées à ceux des tâches imprimées avec le profil de sortie spécifié.

Selon votre Fiery Server, soit vous sélectionnez un profil de sortie spécifique, soit vous définissez les paramètres d'impression (propriétés) de la tâche qui utilisera les tons directs que vous modifiez. Le Fiery Server détermine le profil de sortie à utiliser sur la base des paramètres d'impression.

- **1** Dans Vue périphérique, cliquez sur l'onglet Ressources, puis sur Tons directs.
- **2** Si Profil de sortie s'affiche en haut de la fenêtre Tons directs, sélectionnez le profil dans la liste.
- **3** Si Propriétés s'affiche en haut de la fenêtre Tons directs, cliquez sur Propriétés, sélectionnez les paramètres d'impression de la tâche qui utilisera les tons directs modifiés, puis cliquez sur OK.

Les paramètres d'impression de la fenêtre Propriétés sont les paramètres par défaut actuels du Fiery Server.

**Remarque :** Les paramètres d'impression qui ne concernent pas la gestion des couleurs sont ignorés. Dans le cas d'une tâche avec supports mixtes, ce sont les paramètres de la première page qui sont utilisés.

La fenêtre Tons directs est mise à jour pour tenir compte des paramètres Source du papier et Profil de sortie.

## **Modifier l'ordre des tons directs ou des groupes**

Pour trouver la définition d'un ton direct, le Fiery Server recherche les couleurs des groupes dans leur ordre d'affichage dans Tons directs. Lorsque plusieurs tons directs portent le même nom, la priorité est donnée au ton trouvé en premier par le Fiery Server lors de la recherche à partir du haut de la liste. Vous pouvez trouver nécessaire de modifier l'ordre des groupes de couleurs ou des tons directs au sein d'un groupe pour rendre prioritaire la définition d'un ton direct particulier.

**Remarque :** Vous ne pouvez pas modifier l'ordre des couleurs dans un groupe verrouillé.

- **1** Dans Vue périphérique, cliquez sur l'onglet Ressources, puis sur Tons directs.
- **2** Sélectionnez le groupe de couleurs ou la couleur.
- **3** Faites glisser vers un nouvel emplacement.

## **Rechercher un ton direct**

Vous pouvez rechercher un ton direct à partir de son nom. Le Fiery Server recherche les couleurs dans les groupes selon leur ordre d'affichage dans Tons directs. Lorsque plusieurs tons directs portent le même nom, la priorité est donnée au premier trouvé.

- **1** Dans Vue périphérique, cliquez sur l'onglet Ressources, puis sur Tons directs.
- **2** Cliquez sur Rechercher.
- **3** Saisissez tout ou partie du nom du ton direct et cliquez sur Suivant.

**Remarque :** La recherche tient compte des minuscules et des majuscules.

Pour effectuer une recherche en amont, cliquez sur Précédent.

## **Modifier un ton direct**

Vous pouvez spécifier les valeurs CMJN d'un ton direct en saisissant les valeurs numériques, en choisissant une correspondance visuelle à partir d'un ensemble d'échantillons de couleur ou en mesurant la couleur d'un objet physique à l'aide d'un instrument de mesure.

L'option d'impression Correspondance tons directs fournit des correspondances automatiques des tons directs avec leurs meilleurs équivalents CMJN, ce qui permet de simuler ces couleurs avec les colorants CMJN. Toutefois, vous souhaiterez peut-être affiner vous-même les équivalents CMJN par défaut pour faire correspondre au mieux les couleurs avec vos conditions d'impression. Vous pouvez modifier les définitions des tons directs à l'aide de Tons directs.

- **1** Dans Vue périphérique, cliquez sur l'onglet Ressources, puis sur Tons directs.
- **2** Double-cliquez sur le ton direct souhaité.
- **3** Effectuez une ou plusieurs des actions suivantes :
	- **•** Pour modifier directement les valeurs de pourcentage CMJN, cliquez dans le champ C, M, J ou N, et saisissez une nouvelle valeur. Pour passer d'un champ à l'autre, utilisez la touche de tabulation. La nouvelle couleur apparaît en regard de Sélection actuelle.
	- **•** Pour sélectionner visuellement une nouvelle couleur, cliquez sur un échantillon de couleur dans la partie inférieure de la boîte de dialogue.

La couleur devient la nouvelle Sélection actuelle et s'affiche dans l'échantillon central de la mosaïque centrale. Les échantillons voisins affichent les variations actualisées à partir de l'échantillon central, dans les directions indiquées par les flèches colorées. Les mosaïques gauche et droite présentent des variations au niveau de la saturation ou de la luminosité (selon la sélection de Mode de réglage) à partir de la mosaïque centrale. Pour contrôler le degré de variation dans les échantillons voisins, déplacez le curseur vers Plus fin (pour une petite variation) ou Moins fin (pour une variation élevée). Pour afficher la valeur CMJN d'un échantillon affiché dans Utilisation du toner, déplacez le curseur sur l'échantillon.

**Remarque :** Lorsque vous sélectionnez certaines couleurs, il arrive qu'une icône de point d'exclamation apparaisse dans le coin supérieur droit de la boîte de dialogue. Cette icône signale qu'un ou plusieurs colorants ont atteint leur valeur maximale.

- **•** Pour choisir une nouvelle couleur à l'aide d'un instrument de mesure, voir [Mesurer et importer des valeurs de](#page-159-0) [tons directs](#page-159-0) à la page 160.
- **4** Pour imprimer une page de test, cliquez sur Imprimer.

La correspondance exacte des tons directs est très difficile à obtenir sur un moniteur. Imprimez toujours une page de test afin d'obtenir une correspondance précise.

**5** Cliquez sur OK pour enregistrer les modifications.

## **Optimiser les tons directs**

Si Fiery Color Profiler Suite est installé sur l'ordinateur, vous pouvez utiliser la fonction d'optimisation des tons directs de Fiery Device Linker afin d'optimiser la définition de ces tons. Cette fonctionnalité vous permet de mesurer des échantillons imprimés de tons directs et d'ajuster les définitions à partir des données obtenues.

Pour plus d'informations sur l'utilisation de Device Linker pour optimiser les tons directs, cliquez sur l'icône d'aide de cette fonction.

- **1** Dans Vue périphérique, cliquez sur l'onglet Ressources, puis sur Tons directs.
- **2** Procédez de l'une des manières suivantes :
	- **•** Sélectionnez un ou plusieurs tons directs (appuyez sur la touche Ctrl pour chaque couleur supplémentaire), cliquez avec le bouton droit de la souris sur une couleur sélectionnée, et choisissez Optimiseur de tons directs.
	- **•** Cliquez sur Modifier et sélectionnez Optimiseur de tons directs. Sélectionnez ensuite les tons directs dans Device Linker.
- **3** Une fois l'optimisation dans Device Linker terminée, cliquez sur Terminé pour revenir à la fenêtre Tons directs.

## **Créer, renommer ou supprimer un ton direct ou un groupe de couleurs**

Vous pouvez créer, renommer ou supprimer des tons directs ou des groupes de couleurs. Vous ne pouvez pas modifier un ton direct ou un groupe de couleurs qui est verrouillé.

## **Créer un ton direct ou un groupe de couleurs**

Vous pouvez créer un ton direct appartenant à un groupe existant ou bien un nouveau groupe de couleurs.

- **1** Dans Vue périphérique, cliquez sur l'onglet Ressources, puis sur Tons directs.
- **2** Dans la liste des tons directs ou des groupes de couleurs, sélectionnez l'emplacement souhaité pour insérer votre ajout et cliquez sur Nouveau.
- **3** Sélectionnez Ton direct ou Groupe et saisissez le nom du ton direct ou du groupe de couleurs.
- **4** Pour un ton direct, spécifiez la définition.

Vous pouvez spécifier les valeurs CMJN d'un ton direct en saisissant les valeurs numériques, en choisissant une correspondance visuelle à partir d'un ensemble d'échantillons de couleur ou en mesurant la couleur d'un objet physique à l'aide d'un instrument de mesure. En outre, vous pouvez définir le ton direct par ses valeurs Lab.

- **5** Pour enregistrer et ajouter un autre ton direct ou groupe, cliquez sur Ajouter.
- **6** Pour enregistrer le ou les nouveaux tons directs ou groupes, cliquez sur OK.

## **Renommer un ton direct ou un groupe de couleurs**

Vous pouvez changer le nom d'un ton direct ou d'un groupe de couleurs existant s'il n'est pas verrouillé. Si vous indiquez le nom d'un ton direct utilisé dans une tâche spécifique, assurez-vous de bien faire correspondre le nom, en respectant scrupuleusement les majuscules, les minuscules et les espaces.

- **1** Dans Vue périphérique, cliquez sur l'onglet Ressources, puis sur Tons directs.
- **2** Cliquez avec le bouton droit de la souris sur le ton direct ou le groupe et sélectionnez Renommer.
- **3** Saisissez un nouveau nom et appuyez sur la touche Entrée ou la touche Retour.

#### **Supprimer un ton direct ou un groupe de couleurs**

Vous pouvez supprimer un ton direct ou un groupe de couleurs (et les tons directs de ce groupe) s'ils ne sont pas verrouillés.

- **1** Dans Vue périphérique, cliquez sur l'onglet Ressources, puis sur Tons directs.
- **2** Cliquez avec le bouton droit de la souris sur le ton direct ou le groupe et sélectionnez Supprimer.
- **3** Cliquez sur Oui pour confirmer.

## **Importer et exporter des groupes de couleurs personnalisées**

Vous pouvez exporter des groupes de couleurs personnalisées depuis le Fiery Server sur votre ordinateur, sous forme de fichiers ICC. Vous pouvez importer des groupes de couleurs personnalisées depuis votre ordinateur sur le Fiery Server.

Les groupes de couleurs importées s'ajoutent à la liste des groupes de tons directs et peuvent immédiatement être utilisés sur le Fiery Server.

#### **Importer un groupe de couleurs personnalisées**

Pour prendre en charge des définitions des tons directs en plus de celles fournies sur le Fiery Server, vous pouvez importer un profil de couleur nommée à partir de votre ordinateur en tant que groupe de couleurs personnalisées.

- **1** Dans Vue périphérique, cliquez sur l'onglet Ressources, puis sur Tons directs.
- **2** Dans la liste de couleurs, sélectionnez l'emplacement où doit venir s'insérer le groupe importé.
- **3** Cliquez sur Importer.
- **4** Localisez et sélectionnez le groupe de couleurs souhaité. Même si de nombreux profils ICC s'affichent, vous ne pouvez importer qu'un seul profil ICC de couleur nommée.
- **5** Cliquez sur Ouvrir.

Le groupe importé vient s'ajouter à la liste des groupes de couleurs. Placé au-dessus du groupe précédemment sélectionné, il est prioritaire sur les groupes de dessous. S'il porte le même nom qu'un autre groupe de la liste, vous êtes invité à le renommer.

#### **Exporter un groupe de couleurs personnalisées**

Pour partager un groupe de couleurs personnalisées avec un autre Fiery Server, vous pouvez exporter ce groupe sous forme d'une copie locale qui peut ensuite être importée sur l'autre Fiery Server. Vous ne pouvez pas exporter un groupe de couleurs personnalisées.

- **1** Dans Vue périphérique, cliquez sur l'onglet Ressources, puis sur Tons directs.
- **2** Sélectionnez le groupe de couleurs à exporter.
- **3** Cliquez sur Exporter.
- **4** Saisissez un nom pour le fichier puis choisissez un type de fichier.
- **5** Sélectionnez l'emplacement où vous voulez enregistrer le fichier puis cliquez sur Enregistrer.

## **Afficher la gamme d'un groupe de couleurs**

Si Fiery Color Profiler Suite est installé sur l'ordinateur, vous pouvez utiliser Fiery Profile Inspector pour afficher un modèle comparant les tons directs d'un groupe et la gamme du profil de sortie sélectionné.

**1** Dans Vue périphérique, cliquez sur l'onglet Ressources, puis sur Tons directs.

**2** Sélectionnez le groupe de couleurs à afficher et cliquez sur Examiner.

Profile Inspector s'ouvre dans une fenêtre séparée. Pour plus d'informations sur la comparaison de tons directs avec le profil de sortie à l'aide de Profile Inspector, cliquez sur l'icône d'aide de cette fonction.

## **Pages d'échantillons couleur et nuanciers**

Vous pouvez imprimer, pour un ton direct individuel, une page d'échantillons contenant tous les tons directs voisins. Vous pouvez aussi imprimer, pour un groupe de couleurs, un nuancier d'échantillons contenant tous les tons directs du groupe ou certains d'entre eux seulement.

#### **Correspondance tons directs**

Lorsque vous imprimez une page d'échantillons ou un nuancier, Tons directs imprime la tâche avec les propriétés suivantes :

- **•** Si le Fiery Server vous permet de sélectionner un profil de sortie dans la fenêtre principale de Tons directs, Tons directs imprime le nuancier ou la page à l'aide du profil de sortie spécifié et des propriétés de tâche par défaut du Fiery Server.
- **•** Si le Fiery Server vous permet de sélectionner les propriétés de la tâche dans la fenêtre principale de Tons directs, Tons directs imprime le nuancier ou la page à l'aide des propriétés de tâche que vous sélectionnez. Si vous ne sélectionnez pas de propriétés de tâche, Tons directs utilise les propriétés de tâche par défaut du Fiery Server.

Dans ce cas, si l'option Correspondance tons directs est désactivée dans les propriétés de la tâche, un message vous en informe. Etant donné qu'il faut que cette option soit activée pour pouvoir utiliser les définitions de tons directs dans Tons directs, Tons directs imprime toujours les nuanciers et les pages d'échantillons en activant Correspondance tons directs, quelles que soient les propriétés de la tâche définies dans Tons directs ou sur le Fiery Server.

#### **Calibrage**

Le calibrage du Fiery Server permet d'obtenir des sorties couleur uniformes et fiables. Cette opération consiste à rectifier les variations de la sortie couleur de l'imprimante, qui change au fil du temps et selon les particularités d'impression.

Si, lorsque vous imprimez une page d'échantillons ou un nuancier, un message vous avertit que le calibrage dépasse les limites définies, cela signifie que le Fiery Server est configuré en vue de détecter qu'une tâche va être imprimée avec un calibrage périmé. (Tous les types de Fiery Server ne prennent pas en charge cette fonction.) Vous pouvez choisir d'ignorer cet avertissement et de poursuivre l'impression, mais, pour des couleurs régulières, il est conseillé de n'imprimer depuis Tons directs qu'avec un calibrage à jour.

## **Imprimer une page d'échantillons couleur ou un nuancier**

Vous imprimez une page d'échantillons pour un seul ton direct. Vous imprimez un nuancier pour un groupe de tons directs.

#### <span id="page-159-0"></span>**Imprimer une page d'échantillons de tons directs**

Lorsque vous imprimez une page d'échantillons, vous sélectionnez un ton direct et un motif.

- **1** Dans Vue périphérique, cliquez sur l'onglet Ressources, puis sur Tons directs.
- **2** Double-cliquez sur le ton direct et cliquez sur Imprimer.
- **3** Sélectionnez une mise en page.
	- **•** Motif de recherche de couleur imprime des échantillons ayant un motif identique à celui que présente la boîte de dialogue Modifier le ton direct ou Nouveau ton direct.
	- **•** Motif couleur proche imprime les échantillons de la boîte de dialogue Modifier le ton direct ou Nouveau ton direct sur trois colonnes de huit lignes.
- **4** Si vous n'avez pas encore spécifié la source papier dans les paramètres d'impression (Propriétés), sélectionnez un format et une source papier pour l'impression.
- **5** Cliquez sur Imprimer ou sur OK (selon le bouton proposé par le Fiery Server) pour imprimer la page d'échantillons.

#### **Imprimer un nuancier**

Lorsque vous imprimez un nuancier, vous sélectionnez un groupe de tons directs et une mise en page.

- **1** Dans la fenêtre Tons directs, sélectionnez un groupe de couleurs et effectuez l'une des opérations suivantes :
	- **•** Pour imprimer un nuancier de tous les tons directs d'un groupe de couleurs, sélectionnez ce groupe et cliquez sur Imprimer.
	- **•** Pour imprimer un nuancier de certaines couleurs d'un groupe, sélectionnez ce groupe dans la fenêtre Tons directs, utilisez la combinaison Contrôle-clic sur les tons directs souhaités et cliquez sur Imprimer.
- **2** Si le Fiery Server exécute le logiciel FS150/150Pro ou une version antérieure, vous pouvez sélectionner une mise en page.
	- **•** Echantillons couleur 8X4 imprime des échantillons sur quatre colonnes de huit lignes.
	- **•** Echantillons couleur 8X8 imprime des échantillons sur huit colonnes de huit lignes.

Sur un Fiery Server exécutant le logiciel FS200/200 Pro ou une version ultérieure, c'est la mise en page Echantillons couleur 8X8 qui est imprimée.

- **3** Si vous n'avez pas encore spécifié la source papier dans les paramètres d'impression (Propriétés), sélectionnez un format et une source papier pour l'impression.
- **4** Cliquez sur Imprimer ou sur OK (selon le bouton proposé par le Fiery Server) pour imprimer le nuancier.

## **Mesurer et importer des valeurs de tons directs**

Si vous disposez d'un instrument de mesure (tel que le spectrophotomètre EFI ES-2000) qui peut mesurer un seul échantillon de couleur, vous pouvez importer une valeur chromatique mesurée directement dans une définition de ton direct. Cette fonction vous permet de reproduire les couleurs d'objets physiques, comme le rouge d'un logo ou le jaune d'une enveloppe, par exemple.

**Remarque :** Dans le cas d'un X-Rite i1Pro ou i1Pro 2, celui-ci doit avoir été obtenu auprès d'EFI. Un instrument obtenu d'une autre source ne fonctionnera pas avec Tons directs.

**1** Installez et configurez le spectrophotomètre pour l'utiliser avec votre ordinateur.

Pour plus d'informations sur l'installation et la configuration, voir la documentation fournie avec l'instrument.

- **2** Dans Vue périphérique, cliquez sur l'onglet Ressources, puis sur Tons directs.
- **3** Assurez-vous que l'instrument est connecté et cliquez sur Instrument.
- **4** Placez le spectrophotomètre sur son support et cliquez sur Calibrer. Le calibrage améliore la précision des mesures.
- **5** Sélectionnez le groupe de couleurs souhaité et cliquez sur Nouveau > Ton direct, ou bien double-cliquez sur le ton direct à modifier.
- **6** Placez le spectrophotomètre sur la couleur cible, en veillant à centrer l'ouverture par rapport à l'échantillon.
- **7** Appuyez sur le bouton du spectrophotomètre pour prendre la mesure. Les valeurs CMJN mesurées sont importées dans Tons directs de la façon suivante :
	- **•** Si une couleur individuelle est sélectionnée dans la liste des couleurs, sa définition est mise à jour en fonction de la couleur mesurée.
	- **•** Si la fenêtre Modifier le ton direct ou Nouveau ton direct est ouverte, la valeur Sélection actuelle est mise à jour en fonction de la couleur mesurée.
	- **•** Si un groupe est sélectionné dans la liste des groupes de couleurs, une nouvelle couleur correspondant aux mesures prises est créée dans ce groupe.

## **Remplacer les couleurs**

La fonction Remplacer les couleurs est utilisée pour établir une correspondance entre une couleur de la tâche et une couleur différente de la sortie imprimée.

Les remplacements de couleurs concernent uniquement le texte, les images vectorielles et les dessins au trait. Ils sont sans effet sur les images en mode point (raster).

Lorsqu'une couleur est définie comme couleur de remplacement, les paramètres de couleur RVB (tels que Source RVB) ou de couleur CMJN (tels que Source CMJN/Niveaux de gris) sont sans effet. La couleur est convertie selon le même procédé que pour un ton direct.

**Important :** Les fonctions Remplacer les couleurs et Postflight ne peuvent pas être utilisées simultanément. Elles ne sont pas compatibles.

L'utilisation de la fonction Remplacer les couleurs implique de procéder comme suit :

- **•** Configurer les valeurs des couleurs de remplacement dans la Fiery Command WorkStation.
- **•** Imprimer un document en activant l'option Remplacer les couleurs.

## **Configurer les couleurs de remplacement**

Une couleur de remplacement se trouve dans un type particulier de groupe de tons directs appelé groupe de remplacement. Pour une couleur de remplacement, vous devez spécifier la valeur CMJN de la couleur d'origine et la valeur CMJN de la couleur qui la remplace.

- **1** Dans Vue périphérique, cliquez sur l'onglet Ressources, puis sur Tons directs.
- **2** Si un groupe de remplacement existe déjà, choisissez-le et passez à l'5 à la page 162. Sinon, pour en créer un, sélectionnez l'emplacement souhaité pour le nouveau groupe de remplacement dans la liste des groupes de couleurs.
- **3** Cliquez sur Nouveau et sélectionnez Groupe de remplacement.
- **4** Saisissez un nom pour le groupe puis cliquez sur OK.
- **5** Dans la liste des couleurs, sélectionnez l'emplacement souhaité pour la nouvelle couleur de remplacement.
- **6** Cliquez sur Nouveau et sélectionnez Couleur de remplacement.
- **7** Sélectionnez un mode couleur pour spécifier la valeur de la couleur d'origine.
- **8** Sélectionnez un niveau de tolérance pour la couleur d'origine.

La tolérance détermine la marge que doit avoir une couleur donnée par rapport à sa couleur d'origine pour qu'elle puisse convenir. Petit et Grand sont définis de la façon suivante :

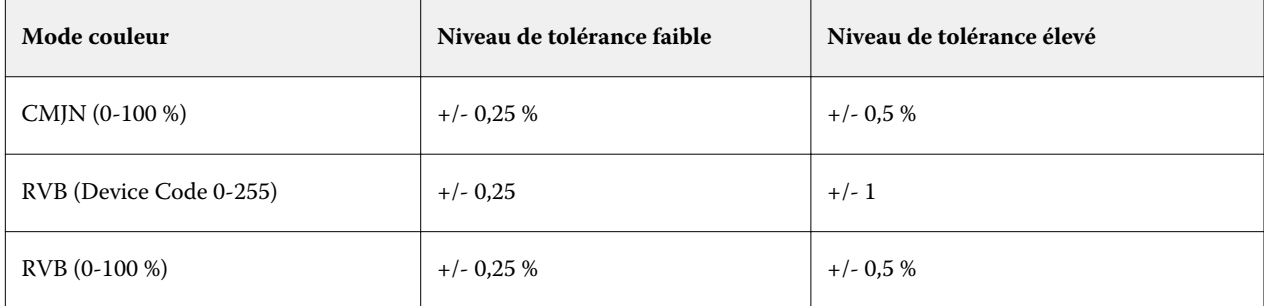

**Remarque :** La tolérance n'a pas d'incidence sur la couleur remplacée.

- **9** Saisissez les valeurs de la couleur d'origine. Pour passer d'un champ à l'autre, utilisez la touche de tabulation.
- **10** Sous Converti, cliquez sur Modifier.
- **11** Saisissez les valeurs de la couleur convertie et cliquez sur OK.

## **Mise en correspondance pour l'impression bichromie**

Avec la mise en correspondance pour l'impression bichromie, vous pouvez faire correspondre les couleurs quadri d'une tâche avec les couleurs quadri d'une imprimante deux couleurs (cyan, magenta, jaune, noir, ou un ton direct). Cette fonction a été conçue pour les opérateurs d'atelier d'impression chargés d'effectuer l'épreuvage d'une imprimante deux couleurs.

Vous pouvez imprimer une tâche bichrome sur une imprimante deux couleurs en faisant correspondre les couleurs de la tâche avec celles existant sur l'imprimante.

**Remarque :** La mise en correspondance pour l'impression bichromie est différente de la fonction Remplacer les couleurs. Elle convertit les couleurs quadri utilisées dans une tâche, tandis que la fonction Remplacer les couleurs convertit une couleur de la tâche en une couleur différente.

L'utilisation de la mise en correspondance pour l'impression bichromie implique de procéder comme suit :

- **•** Configurer les valeurs de Mise en correspondance pour l'impression bichromie dans la Fiery Command WorkStation.
- **•** Imprimer un document en activant l'option d'impression Mise en correspondance pour l'impression bichromie.

Les limitations suivantes s'appliquent lorsque vous utilisez cette fonction :

- **•** La mise en correspondance pour l'impression bichromie est ignorée lorsque les options Surimpression composite et Activer surimpression sont activées.
- **•** Le contrôle Postflight ne donne pas d'indications sur la mise en correspondance pour l'impression bichromie, car il génère des informations sur l'état initial du document, avant conversion des couleurs.
- **•** Vous ne pouvez pas sélectionner simultanément les options de mise en correspondance pour l'impression bichromie et de remplacement des couleurs. Vous ne pouvez pas non plus sélectionner une couleur de remplacement lorsque vous configurez la fonction Mise en correspondance pour l'impression bichromie.

## **Configurer la mise en correspondance pour l'impression bichromie**

Pour configurer la fonction Mise en correspondance pour l'impression bichromie, vous devez spécifier une couleur de sortie pour chaque couleur d'origine d'une tâche.

- **1** Dans Vue périphérique, cliquez sur l'onglet Ressources, puis sur Tons directs.
- **2** Cliquez sur Mise en correspondance pour l'impression bichromie.
- **3** Pour chacune des deux couleurs de traitement, sélectionnez la couleur d'origine utilisée dans la tâche.

Dans un premier temps, le noir et le magenta apparaissent comme les couleurs de traitement d'origine. Lorsque vous changez une couleur, la couleur sélectionnée dans Imprimer en tant que change en conséquence. Il s'agit d'éviter une mise en correspondance erronée d'une couleur avec une couleur quadri différente.

- **4** Sous Imprimer en tant que, sélectionnez une couleur quadri ou un ton direct avec lequel mettre en correspondance la couleur quadri. Pour sélectionner un ton direct, choisissez un groupe de couleurs et un nom de couleur dans les listes.
- **5** Cliquez sur OK. Le groupe de mise en correspondance pour l'impression bichromie est enregistré et est ajouté dans les groupes listés dans la fenêtre Tons directs.

# Gestion des ressources du serveur

# Imprimantes virtuelles

Les imprimantes virtuelles permettent d'imprimer sur le Fiery Server en utilisant des paramètres de tâche prédéfinis. Elles sont publiées sur le réseau afin que les utilisateurs puissent les sélectionner comme imprimante sur leur ordinateur.

Par défaut, trois imprimantes virtuelles sont déjà définies : pour les queues Impression et Attente et la connexion Direct. Les administrateurs peuvent gérer les imprimantes virtuelles dans la Fiery Command WorkStation. Ils peuvent dupliquer les imprimantes virtuelles d'impression et d'attente et modifier leurs paramètres, mais ils ne peuvent pas dupliquer l'imprimante virtuelle d'impression directe. Ils peuvent également créer de nouvelles imprimantes virtuelles.

Lorsqu'une imprimante virtuelle de la liste est sélectionnée, les propriétés de la tâche s'affichent dans le volet de droite.

La barre d'outils permet d'accéder à diverses opérations.

Les administrateurs peuvent publier des préréglages de tâche en tant qu'imprimantes virtuelles. Voir [Préréglage des](#page-74-0) [paramètres d'impression](#page-74-0) à la page 75.

## **Créer, modifier ou dupliquer des imprimantes virtuelles**

Par défaut, trois imprimantes virtuelles sont définies : pour les queues Impression et Attente et la connexion Direct. Vous ne pouvez pas modifier ces imprimantes, mais vous pouvez les dupliquer et les modifier ou en créer de nouvelles.

L'imprimante virtuelle Direct ne peut pas être modifiée, mais les administrateurs peuvent modifier les imprimantes virtuelles d'impression et d'attente. Les administrateurs peuvent dupliquer l'une des imprimantes virtuelles par défaut ou une autre imprimante virtuelle, et en modifier les paramètres.

Seuls les administrateurs peuvent créer, modifier et dupliquer des imprimantes virtuelles. Ils peuvent également publier des préréglages de tâche en tant qu'imprimantes virtuelles.

**1** Procédez de l'une des manières suivantes :

- **•** Pour créer une imprimante virtuelle, cliquez sur Nouveau dans la barre d'outils.
- **•** Pour modifier une imprimante virtuelle, cliquez sur Modifier dans la barre d'outils.
- **•** Pour dupliquer une imprimante virtuelle, cliquez sur Dupliquer dans la barre d'outils.
- **2** Spécifiez les informations suivantes :
	- **•** Nom de l'imprimante si vous créez ou dupliquez une imprimante, entrez un nom en caractères alphanumériques.

**Remarque :** Une fois l'imprimante virtuelle créée ou dupliquée, il est impossible de modifier son nom, contrairement aux paramètres d'impression.

- **•** Description ajoutez des commentaires qui décrivent l'imprimante virtuelle pour les utilisateurs (par exemple, « brochure d'entreprise en recto verso »).
- **•** Action de la tâche sélectionnez l'une des actions standard du Fiery Server, comme Attendre, Traiter et attendre, Imprimer, Imprimer et attendre, ou Imprimer et supprimer. L'action Impression séquentielle s'affiche également si elle a été activée dans Configure.
- **•** Propriétés de la tâche sélectionnez Définir pour ouvrir la fenêtre des propriétés de la tâche et spécifier les paramètres d'impression. Les préréglages du serveur peuvent également être sélectionnés.

**Remarque :** Vous pouvez verrouiller un paramètre de tâche en cliquant sur l'icône représentant un cadenas.

- **3** Si nécessaire, sélectionnez Contrôle en amont et modifiez les paramètres :
	- **•** Préréglage par défaut indique que les paramètres de contrôle en amont par défaut seront utilisés, sauf si vous choisissez de les modifier.
	- **•** Modifier vous permet de sélectionner d'autres préréglages ou de spécifier chacun des paramètres.
	- **•** En cas d'erreur critique spécifie l'action qui doit être effectuée si des erreurs critiques sont détectées. L'option Utiliser action de la tâche désigne l'action de tâche spécifiée pour l'imprimante virtuelle.

## **Paramètres de tâche verrouillés**

Le verrouillage d'un paramètre de tâche permet d'éviter que d'autres utilisateurs ne le modifient.

A noter :

- **• Soumission d'une tâche à l'imprimante virtuelle à l'aide du pilote d'imprimante Windows** les paramètres verrouillés apparaissent grisés. L'utilisateur ne peut pas les modifier.
- **• Soumission d'une tâche à l'imprimante virtuelle à l'aide du pilote d'imprimante Mac OS** l'utilisateur peut modifier les paramètres verrouillés mais, lorsque la tâche arrive au Fiery Server, elle s'imprime en fonction des paramètres verrouillés. Toute modification apportée par l'utilisateur est ignorée.
- **• Importation d'une tâche sur la Fiery Command WorkStation à l'aide d'une imprimante virtuelle** la tâche importée utilise les paramètres verrouillés sur le Fiery Server et modifie les éventuels paramètres incompatibles qui lui sont associés.
- **• Paramètres de tâche non verrouillés** l'utilisateur peut modifier les paramètres de tâche et celle-ci s'imprime en fonction de ces paramètres. En revanche, si un paramètre de tâche n'est pas spécifié, la tâche utilise le paramètre de l'imprimante virtuelle.

## **Publier des préréglages de tâche en tant qu'imprimantes virtuelles**

Un préréglage de tâche peut être publié comme imprimante virtuelle.

- **1** Dans Vue périphérique, cliquez sur Flux de production, puis sur Préréglages de la tâche.
- **2** Sélectionnez un préréglage et cliquez sur Publier en tant qu'imprimante virtuelle.
- **3** Dans la boîte de dialogue Nouvelle imprimante virtuelle, spécifiez les paramètres.

**Remarque :** Vous pouvez spécifier tous les paramètres, à l'exception des propriétés de la tâche. Les propriétés de la tâche utilisées sont celles spécifiées pour le préréglage du serveur.

## **Gérer les imprimantes virtuelles**

L'administrateur du Fiery Server peut publier une imprimante virtuelle, la supprimer ou en annuler la publication.

Les queues standard du Fiery Server (queue d'impression, d'attente et connexion Direct) apparaissent dans la liste des imprimantes virtuelles, mais elles ne peuvent pas être supprimées. Les imprimantes virtuelles d'impression et d'attente par défaut peuvent être modifiées.

- **•** Sélectionnez une imprimante virtuelle dans la liste et cliquez sur l'un des boutons suivants de la barre d'outils :
	- **•** Publier pour publier l'imprimante virtuelle sélectionnée sur le réseau.

L'imprimante virtuelle est partagée sur le réseau lorsque l'impression SMB est activée dans la configuration du serveur.

**•** Annuler la publication pour retirer l'imprimante virtuelle sélectionnée du réseau.

L'imprimante virtuelle n'apparaît plus en tant qu'imprimante partagée. Elle n'apparaît plus non plus comme imprimante sur laquelle des tâches peuvent être importées dans la Fiery Command WorkStation.

**•** Supprimer pour supprimer l'imprimante virtuelle sélectionnée.

## **Imprimer sur des imprimantes virtuelles à partir de Windows**

Les imprimantes virtuelles sont publiées sur le réseau. Pour imprimer sur une imprimante virtuelle publiée depuis un ordinateur client Windows, vous devez commencer par ajouter cette imprimante. Vous devez ensuite mettre à jour les options d'installation.

Pour plus d'informations sur l'ajout d'imprimantes, voir *Impression*, dans le kit de documentation utilisateur.

#### **Mettre à jour les options d'installation**

Pour imprimer sur une imprimante virtuelle à partir d'un ordinateur Windows, vous devez vérifier que la communication bidirectionnelle est activée et mettre à jour les options d'installation.

- **1** Localisez l'imprimante virtuelle dans Imprimantes et télécopieurs.
- **2** Cliquez avec le bouton droit de la souris sur l'imprimante virtuelle, puis sélectionnez Propriétés.
- **3** Cliquez sur l'onglet Options d'installation et assurez-vous que la communication bidirectionnelle avec le Fiery Server est activée.
- **4** Cliquez sur Mettre à jour.

#### **Impression d'une tâche**

Pour imprimer sur une imprimante virtuelle à partir de Windows, vous devez sélectionner les paramètres de la tâche.

- **1** Ouvrez le fichier et choisissez Imprimer dans le menu Fichier.
- **2** Cliquez sur Propriétés.
- **3** Assurez-vous que l'onglet Impression Fiery est sélectionné et cliquez sur les onglets pour sélectionner les paramètres de la tâche.

## **Imprimer sur des imprimantes virtuelles à partir de Mac OS**

Les imprimantes virtuelles sont publiées sur le réseau. Pour imprimer sur une imprimante virtuelle publiée depuis un ordinateur client Mac OS, vous devez commencer par ajouter cette imprimante. Avant d'ajouter l'imprimante virtuelle, installez le pilote d'imprimante à partir du DVD Logiciels Utilisateur ou des WebTools.

Pour plus d'informations sur l'installation des pilotes d'imprimante, voir *Impression*, dans le kit de documentation utilisateur.

#### **Ajouter une imprimante virtuelle sous Mac OS**

Lorsque vous ajoutez une imprimante virtuelle sous Mac OS, vous devez définir des paramètres tels que l'adresse IP ou le nom DNS du Fiery Server, le nom de l'imprimante virtuelle et la connexion d'impression à utiliser.

Avant d'ajouter une imprimante virtuelle, vous devez installer le pilote d'imprimante du Fiery Server.

- **1** Dans le menu Pomme, choisissez Préférences Système, puis Imprimantes et fax.
- **2** Cliquez sur le bouton « + » pour ajouter une imprimante.
- **3** Cliquez sur IP ou sur Imprimante IP dans la boîte de dialogue du navigateur d'imprimante.
- **4** Sélectionnez LPD Line Printer Daemon dans la liste de protocoles, saisissez l'adresse IP ou le nom DNS du Fiery Server dans le champ Adresse, puis le nom de l'imprimante virtuelle dans le champ File d'attente.
- **5** Entrez le nom de l'imprimante virtuelle dans le champ Nom.

Si vous ne spécifiez aucun nom dans ce champ, la liste des imprimantes affiche l'adresse IP du Fiery Server pour l'imprimante virtuelle.

- **6** Sélectionnez le pilote d'imprimante que vous venez d'installer dans le menu Imprimer via.
- **7** Cliquez sur Ajouter.

#### **8** Cliquez sur Continuer.

Lorsque vous envoyez des tâches au Fiery Server au moyen de cette imprimante, les paramètres de l'imprimante virtuelle sont appliqués à ces tâches.

Avant d'imprimer une tâche, vous devez mettre à jour les options d'installation.

## **Mettre à jour les options d'installation et imprimer une tâche**

Pour imprimer sur une imprimante virtuelle à partir d'un ordinateur Mac OS, vous devez vérifier que la communication bidirectionnelle est activée afin que toutes les options d'installation soient à jour.

- **1** Ouvrez le fichier que vous désirez imprimer et choisissez Imprimer dans le menu Fichier.
- **2** Choisissez l'imprimante virtuelle comme imprimante.
- **3** Choisissez Fonctions Fiery dans la liste déroulante, puis sélectionnez Communication bidirectionnelle. Lorsque la communication bidirectionnelle est activée, l'imprimante virtuelle est mise à jour avec les options installées sur le copieur/imprimante.
- **4** Cliquez sur Imprimer.

# Paper Catalog

La fonction Paper Catalog est une base de données intégrée au système, permettant de gérer le stockage du papier. Elle est conçue pour stocker les attributs de tous les types de supports utilisés par un imprimeur.

La base de données Paper Catalog (le catalogue papier) réside sur le Fiery Server. Le redémarrage du Fiery Server ou la suppression des fichiers présents sur ce dernier n'a aucune incidence sur son fonctionnement.

Si le Fiery Server prend en charge Paper Catalog, l'utilisateur peut sélectionner un support répertorié dans Paper Catalog à partir du pilote d'imprimante ou à partir de la fenêtre Propriétés de la tâche de la Fiery Command WorkStation.

Pour paramétrer et gérer Paper Catalog, vous devez vous connecter à la Fiery Command WorkStation en tant qu'administrateur.

#### **Niveaux d'accès**

Le type de compte utilisé pour se connecter à la Fiery Command WorkStation détermine directement l'étendue des fonctions accessibles dans Paper Catalog. Les niveaux d'accès appropriés sont :

- **•** Administrateur Cet utilisateur peut accéder à toutes les fonctions de la Fiery Command WorkStation et du Fiery Server. Le mot de passe Administrateur est nécessaire.
- **•** Opérateur Cet utilisateur peut accéder à toutes les fonctions de Vue tâches. Dans Vue périphérique, il n'a pas accès aux options Configurer, Sauvegarder et restaurer, et il ne peut ni modifier les mots de passe, ni supprimer le journal des tâches. Il peut afficher les fonctions relatives à Paper Catalog, aux imprimantes virtuelles et à la gestion des couleurs, mais il ne peut pas y apporter de modifications. Le mot de passe Opérateur est nécessaire.

Paper Catalog permet aux administrateurs d'effectuer les opérations suivantes :

- **•** Définir plusieurs combinaisons d'attributs de supports et attribuer un nom unique à chaque combinaison
- **•** Affecter des profils couleur à chaque support
- **•** Sélectionner un support prédéfini lors de la soumission d'une tâche
- **•** Affecter des supports à des bacs
- **•** Définir les colonnes Paper Catalog qui sont accessibles aux utilisateurs
- **•** Réaliser la maintenance de la base de données de Paper Catalog de manière centralisée

Paper Catalog permet aux opérateurs d'effectuer les opérations suivantes :

- **•** Sélectionner un support prédéfini lors de la soumission d'une tâche
- **•** Affecter des supports à des bacs

# **Choisir un support dans Paper Catalog**

Une fois Paper Catalog paramétré et les entrées définies, vous pouvez sélectionner un support du catalogue et l'affecter à votre tâche.

Les administrateurs peuvent accéder à Paper Catalog à partir de :

- **•** Support et Supports mixtes de la fenêtre Propriétés de la tâche
- **•** Brochure de la fenêtre Propriétés de la tâche
- **•** Fiery Impose, Compose ou JobMaster, si pris en charge

## **Choisir un support dans Paper Catalog à partir des Propriétés de la tâche**

Vous pouvez accéder à Paper Catalog à partir de la boîte de dialogue Propriétés de la tâche dans la Fiery Command WorkStation.

- **1** Double-cliquez sur une tâche dans la fenêtre Vue tâches, ou bien sélectionnez la tâche et cliquez avec le bouton droit de la souris, puis choisissez Propriétés, ou choisissez Actions > Propriétés.
- **2** Cliquez sur le bouton Support.
- **3** Sélectionnez l'élément souhaité dans la liste Paper Catalog. Pour afficher les attributs de support associés à chaque entrée, cliquez sur le bouton Sélectionner.

Vous pouvez également réaliser des sélections dans Paper Catalog à partir de l'interface Supports mixtes.

Si vous choisissez Brochure dans l'onglet Mise en page, vous pouvez sélectionner Choisir dans Paper Catalog lorsque vous attribuez un support.

**Remarque :** Si vous indiquez une entrée de Paper Catalog, puis utilisez la fenêtre Propriétés de la tâche pour modifier le format papier (ou un autre attribut associé à l'entrée de Paper Catalog), l'affectation est annulée. La fenêtre Propriétés de la tâche affiche ensuite « aucun défini » pour Paper Catalog.

## **Effectuer une sélection dans Paper Catalog à partir de Fiery Compose**

Les administrateurs peuvent accéder à Paper Catalog à partir de Fiery Compose, si cette fonction est prise en charge.

- **1** Cliquez avec le bouton droit de la souris sur une tâche spoulée dans les queues En attente ou Imprimées de Vue tâches et sélectionnez Compose.
- **2** Dans le volet d'affichage des pages de la prévisualisation, cliquez avec le bouton droit de la souris sur la page souhaitée et sélectionnez Attribuer un support.
- **3** Dans la fenêtre qui s'affiche, cliquez sur la flèche en regard du champ Support pour afficher le menu correspondant.
- **4** Faites défiler le menu et sélectionnez Choisir dans Paper Catalog.
- **5** Dans la fenêtre Paper Catalog, sélectionnez le support souhaité et cliquez sur OK.
- **6** Cliquez une nouvelle fois sur OK.

Pour plus d'informations, voir l'*aide de Fiery JobMaster*.

#### **Choisir un support dans Paper Catalog à partir de Fiery Impose**

Les administrateurs peuvent accéder à Paper Catalog à partir de Fiery Impose, si cette fonction est prise en charge.

- **1** Cliquez avec le bouton droit de la souris sur une tâche spoulée dans les queues En attente ou Imprimées de Vue tâches et sélectionnez Impose.
- **2** Dans le volet Paramètres de la fenêtre de prévisualisation, cliquez sur le bouton Modifier en regard du champ Feuille.
- **3** Dans la fenêtre qui s'affiche, cliquez sur la flèche en regard du champ Support pour afficher le menu correspondant.
- **4** Faites défiler le menu et sélectionnez Choisir dans Paper Catalog.
- **5** Dans la fenêtre Paper Catalog, sélectionnez le support souhaité et cliquez sur OK.
- **6** Cliquez une nouvelle fois sur OK. Pour plus d'informations, voir l'*aide de Fiery JobMaster*.

## **Configurer Paper Catalog**

L'administrateur crée des entrées de Paper Catalog décrivant tous les supports disponibles pour l'imprimante.

Si une tâche restaurée à partir d'une archive contient une entrée de Paper Catalog absente de la base de données, Paper Catalog crée automatiquement une nouvelle entrée avec les attributs de l'archive.

Seul un administrateur peut accéder aux options de configuration de Paper Catalog pour le personnaliser en fonction des besoins spécifiques d'une activité.

**1** Connectez-vous en tant qu'administrateur au Fiery Server souhaité. Saisissez le mot de passe Administrateur si celui-ci a été défini.

- **2** Effectuez l'une des opérations suivantes :
	- **•** Cliquez sur Vue périphérique et choisissez Ressources > Paper Catalog.
	- **•** Cliquez sur Vue périphérique et sélectionnez Serveur > Paper Catalog pour ouvrir la fenêtre principale de Paper Catalog.
	- **•** Cliquez sur l'icône Paper Catalog, si cette même icône Paper Catalog a été ajoutée à la barre d'outils de la fenêtre Vue tâches.

Dans la fenêtre Paper Catalog, vous pouvez créer des entrées, les modifier, les supprimer, les dupliquer et gérer la base de données Paper Catalog.

## **Choisir les paramètres de Paper Catalog**

Lorsqu'ils créent une entrée dans Paper Catalog, les administrateurs ont le choix entre deux ensembles d'attributs de supports : basés sur l'imprimante (PPD) et fondés sur le format JDF (Job Definition Format).

- **•** Les ensembles d'attributs de supports PPD sont spécifiques au Fiery Server. Le nom de chaque paramètre est le même sur tous les périphériques, mais la liste des options possibles varie. Les paramètres PPD sont les paramètres par défaut. Ils sont recommandés pour les utilisateurs qui débutent avec le logiciel ou qui en ont une connaissance limitée.
- **•** L'ensemble d'attributs de supports JDF est fondé sur les spécifications du Job Definition Format, qui est une norme du secteur de l'impression. Cet ensemble, qui n'est pas propre au Fiery Server, permet de mapper facilement les définitions de supports à partir de flux de soumission de tâches via un système MIS. L'ensemble d'attributs de supports JDF est recommandé pour les utilisateurs qui ont une bonne connaissance des flux de production JDF.

**Remarque :** Le Fiery Server doit prendre en charge l'impression JDF et la fonction doit être activée dans Configure.

Certains attributs de supports sont communs aux deux ensembles, bien que leurs noms puissent être légèrement différents. L'ensemble JDF offre une plus grande granularité.

- **1** Ouvrez Paper Catalog à partir de Vue périphérique > Ressources ou en cliquant sur l'icône Paper Catalog de Vue tâches.
- **2** Cliquez sur Paramètres dans la barre de menus de Paper Catalog.
- **3** Sélectionnez les caractéristiques PPD ou JDF.

#### **Modifier l'affichage des colonnes dans Paper Catalog**

Les en-têtes de colonne dans la fenêtre Paper Catalog changent de façon dynamique, selon que vous utilisez les attributs de supports PPD ou JDF.

Les administrateurs peuvent changer l'ordre dans lequel ces colonnes s'affichent ou en ajouter/supprimer pour présenter uniquement les informations pertinentes par rapport à votre environnement d'impression. Pour régler la largeur d'une colonne, faites glisser son bord vers la gauche ou vers la droite.

**1** Dans la fenêtre Paper Catalog, cliquez avec le bouton droit de la souris sur la barre d'en-têtes de colonne.

- **2** Effectuez l'une des opérations suivantes :
	- **•** Cliquez sur Ajouter pour choisir dans le menu l'élément à ajouter aux colonnes.
	- **•** Cliquez sur Supprimer pour supprimer une colonne.
	- **•** Cliquez sur Déplacer à gauche ou Déplacer à droite pour déplacer une colonne à l'endroit souhaité.

#### **Créer une entrée de Paper Catalog**

Lorsque vous créez une entrée dans Paper Catalog, elle peut porter le même nom qu'une entrée existante, sauf sur certaines imprimantes. Sur ces imprimantes, Paper Catalog ignore les noms dupliqués.

**Remarque :** Seul un administrateur peut accéder aux options de configuration de Paper Catalog.

- **1** Ouvrez Paper Catalog à partir de Vue périphérique > Ressources ou en cliquant sur l'icône Paper Catalog de Vue tâches.
- **2** Cliquez sur Paramètres dans la barre de menus de Paper Catalog pour choisir les caractéristiques PPD ou JDF.

L'ensemble d'attributs de supports par défaut de l'imprimante est PPD.

- **3** Cliquez sur l'icône Ajouter.
- **4** Dans la fenêtre Nouveau (support), spécifiez les attributs.

Vous devez choisir une option pour chaque paramètre signalé par un astérisque (\*).

**Remarque :** Si vous entrez une valeur incorrecte pour un attribut de support et que vous passez ensuite à un autre attribut, l'attribut incorrect reprend sa valeur antérieure.

**•** Si vous avez sélectionné les paramètres JDF, cliquez sur les onglets pour spécifier les attributs.

#### **Ajouter un support depuis le bac**

Vous pouvez lancer la création d'une entrée du catalogue papier (Paper Catalog) depuis un bac si les paramètres de support de ce bac ont déjà été spécifiés.

Pour ce faire, vous devez sélectionner Basée sur PPD dans la boîte de dialogue Paramètres du catalogue papier.

- **1** Ouvrez Paper Catalog à partir de Vue périphérique > Ressources ou en cliquant sur l'icône Paper Catalog de Vue tâches.
- **2** Cliquez sur Paramètres dans la barre de menus de Paper Catalog pour choisir une définition Basée sur PPD.

L'ensemble d'attributs de supports par défaut de l'imprimante est PPD. Pour plus d'informations sur les différents attributs, voir *Impression*.

**3** Dans la Fiery Command WorkStation, cliquez sur le bac dans le volet Consommables et sélectionnez Ajout nouveau support dans le menu.

La boîte de dialogue Nouveau support s'ouvre ; les paramètres du bac sont affichés dans les champs correspondants. Il n'est pas possible de les modifier.

**4** Si nécessaire, spécifiez d'autres attributs pour le support dans la boîte de dialogue Nouveau support.

#### **Spécifier les attributs JDF dans Paper Catalog**

Vous pouvez spécifier les attributs JDF et le sens d'alimentation pour une entrée de Paper Catalog.

**Remarque :** Seul un administrateur peut spécifier les attributs JDF.

- **1** Effectuez l'une des opérations suivantes :
	- **•** Dans la fenêtre principale de Paper Catalog, cliquez sur l'icône Ajouter.
	- **•** Pour modifier une entrée existante, sélectionnez-la et cliquez sur le bouton Modifier.
- **2** Dans la fenêtre Nouveau > Simple ou Nouveau > Autres attributs, saisissez les informations requises dans les zones de texte ou cliquez sur la flèche en regard d'un attribut pour ouvrir le menu correspondant.
- **3** Cliquez sur l'onglet Paramètres et spécifiez le sens d'alimentation en cliquant sur Par le bord long ou Par le bord court.

Pour spécifier d'autres paramètres, voir Spécifier les paramètres de profil couleur à la page 173.

La nouvelle entrée s'affiche comme une ligne modifiable (en blanc) dans la fenêtre Paper Catalog.

#### **Spécifier les paramètres de profil couleur**

Vous pouvez associer un profil de sortie couleur du Fiery Server à une entrée de Paper Catalog.

Tous les profils couleur personnalisés ou définis par défaut du Fiery Server sont classés par nom en tant qu'attributs possibles de Paper Catalog.

**Remarque :** Seul un administrateur peut accéder aux options de configuration de Paper Catalog.

- **1** Procédez de l'une des manières suivantes :
	- **•** Dans la fenêtre principale de Paper Catalog, cliquez sur l'icône Ajouter.
	- **•** Pour modifier une entrée existante, sélectionnez-la et cliquez sur le bouton Modifier.
- **2** Attribuez les options de profil appropriées à votre entrée de catalogue. Pour les attributs JDF, ces options sont disponibles dans l'onglet Paramètres.
	- **•** Profil couleur du recto profil couleur par défaut appliqué au recto du support. Vous pouvez modifier cet attribut en spécifiant un profil couleur différent dans Propriétés de la tâche. Il figure dans les paramètres PPD et JDF.
	- **•** Profil couleur du verso profil couleur par défaut appliqué au verso du support. Vous pouvez modifier cet attribut en spécifiant un profil couleur différent dans Propriétés de la tâche. Il figure dans les paramètres PPD et JDF.
- **3** Spécifiez le sens d'alimentation, le cas échéant, en cliquant sur Par le bord long ou Par le bord court.
- **4** Spécifiez les autres paramètres.

La nouvelle entrée s'affiche comme une ligne modifiable (en blanc) dans la fenêtre Paper Catalog.

## **Dupliquer une entrée Paper Catalog**

Vous pouvez dupliquer une entrée de catalogue existante, puis la personnaliser pour créer une nouvelle entrée.

Lorsque vous créez une entrée dans Paper Catalog, elle peut porter le même nom qu'une entrée existante, sauf sur certaines imprimantes. Sur ces imprimantes, Paper Catalog ignore les noms dupliqués.

**Remarque :** Seul un administrateur peut accéder aux options de configuration de Paper Catalog.

- **1** Dans la fenêtre principale de Paper Catalog, sélectionnez l'entrée que vous souhaitez dupliquer.
- **2** Cliquez sur le bouton Dupliquer, saisissez un nouveau nom si vous le souhaitez, puis cliquez sur OK.

L'entrée dupliquée s'affiche en bas de la liste.

**3** Pour personnaliser l'entrée du catalogue, cliquez sur le bouton Modifier. Voir Modifier ou supprimer une entrée de catalogue à la page 174.

**Remarque :** Vous pouvez également cliquer avec le bouton droit de la souris sur une entrée de Paper Catalog et choisir Modifier ou Dupliquer.

## **Modifier ou supprimer une entrée de catalogue**

Vous pouvez modifier ou supprimer une entrée de Paper Catalog, avec certaines restrictions.

Vous ne pouvez pas supprimer ou modifier une entrée si :

- **•** Une tâche présente sur le Fiery Server, qu'elle soit en cours d'impression, en attente ou imprimée, utilise cette entrée de Paper Catalog.
- **•** L'entrée de Paper Catalog est affectée à un bac.
- **•** L'entrée de Paper Catalog est verrouillée.

Si vous essayez de supprimer une entrée de Paper Catalog associée à une tâche ou affectée à un bac, un message vous demande si vous voulez supprimer l'association à la tâche ou l'affectation au bac.

Seul un administrateur peut accéder aux options de configuration de Paper Catalog.

#### **Modifier une entrée de catalogue dans la fenêtre principale de Paper Catalog**

Vous pouvez spécifier des attributs de supports et des valeurs pour les entrées de Paper Catalog.

**1** Dans la fenêtre principale de Paper Catalog, sélectionnez l'entrée à modifier et cliquez sur Modifier ou double-cliquez sur l'entrée sélectionnée.

Les entrées modifiables correspondent aux lignes blanches.

**2** Saisissez les informations requises dans les zones de texte ou cliquez sur la flèche en regard d'un attribut pour ouvrir le menu correspondant. Choisissez son nouveau paramètre ou saisissez sa nouvelle valeur.

Toutes les modifications sont automatiquement enregistrées.

**Remarque :** Si vous entrez une valeur incorrecte pour un attribut de support et que vous passez ensuite à un autre attribut, l'attribut incorrect reprend sa valeur antérieure.

#### **Supprimer une entrée de catalogue**

Vous pouvez supprimer une ou plusieurs entrées du catalogue papier dans la fenêtre principale de Paper Catalog.

**1** Dans la fenêtre principale de Paper Catalog, sélectionnez l'entrée que vous souhaitez supprimer de la liste.

Utilisez la combinaison Maj-clic pour sélectionner plusieurs entrées consécutives ou la combinaison Ctrl-clic pour sélectionner plusieurs entrées non consécutives.

**2** Cliquez sur l'icône Supprimer.

Un message vous demande de confirmer que vous souhaitez supprimer l'entrée.

**3** Cliquez sur Oui.

**Remarque :** Vous pouvez également sélectionner plusieurs entrées et cliquer dessus avec le bouton droit de la souris pour choisir Supprimer.

#### **Définir un format de page personnalisé**

Les administrateurs peuvent définir un format de page personnalisé lors de la création ou de la modification d'une entrée de Paper Catalog.

- **1** Procédez de l'une des manières suivantes :
	- **•** Cliquez sur l'icône Ajouter.
	- **•** Pour modifier une entrée existante, sélectionnez-la et cliquez sur le bouton Modifier.
- **2** Procédez de l'une des manières suivantes :
	- **•** Dans les paramètres PPD, cliquez sur Personnalisé et saisissez les valeurs du format de page personnalisé pour cette entrée de catalogue.
	- **•** Dans les paramètres JDF, cliquez sur Personnalisé dans l'onglet Simple et saisissez les dimensions du format de page personnalisé.

## **Gérer la base de données de Paper Catalog**

Lorsque la base de données Paper Catalog est configurée, vous pouvez l'exporter, la fusionner avec une autre base de données Paper Catalog, rétablir les réglages d'usine, et publier ses entrées ou en annuler la publication.

Seul un administrateur peut gérer la base de données Paper Catalog.

## **Exporter la base de données de Paper Catalog**

Les bases de données exportées sont enregistrées sous forme de fichiers .xml et peuvent être réimportées à tout moment dans Paper Catalog.

Avant de remplacer votre base de données Paper Catalog ou de réinstaller votre logiciel système, il est recommandé de sauvegarder la base de données existante en l'exportant vers un emplacement distant. Vous pouvez exporter toutes les entrées dans la base de données ou uniquement un sous-ensemble.

**Remarque :** Seul un administrateur peut accéder aux options de configuration de Paper Catalog.

**1** Cliquez sur l'icône Exporter et choisissez Exporter tout...

Si vous voulez exporter uniquement certaines entrées, vous pouvez les sélectionner dans Paper Catalog et choisir Exporter sélection... Utilisez la combinaison Maj-clic pour sélectionner plusieurs entrées consécutives ou la combinaison Ctrl-clic pour sélectionner plusieurs entrées non consécutives.

- **2** Naviguez jusqu'à l'emplacement où vous souhaitez enregistrer le fichier de la base de données exportée sur votre ordinateur ou sur le réseau.
- **3** Entrez le nom de la base de données, puis cliquez sur Enregistrer.

La base de données exportée est enregistrée au format .xml.

## **Remplacer la base de données de Paper Catalog**

Vous pouvez importer une nouvelle base de données pour remplacer la base Paper Catalog existante.

Avant de remplacer la base de données Paper Catalog, il est recommandé d'archiver la base existante en l'exportant.

**Remarque :** Seul un administrateur peut accéder aux options de configuration de Paper Catalog.

- **1** Dans la fenêtre principale de Paper Catalog, cliquez sur la flèche en regard de l'icône Importer et choisissez Remplacer l'existant….
- **2** Naviguez jusqu'au fichier .xml de la nouvelle base de données présente sur votre ordinateur ou sur le réseau et cliquez sur Ouvrir.
- **3** Cliquez sur Oui en réponse au message d'alerte.

#### **Fusionner les bases de données de Paper Catalog**

Vous pouvez importer les entrées d'une autre base de données pour créer une base Paper Catalog fusionnée.

Si la base de données importée contient une entrée dont les attributs sont identiques à une entrée de la base de données d'origine, la nouvelle entrée n'est pas importée et l'entrée d'origine n'est pas modifiée dans la base fusionnée.

**Remarque :** Seul un administrateur peut accéder aux options de configuration de Paper Catalog.

- **1** Dans la fenêtre principale de Paper Catalog, cliquez sur la flèche en regard de l'icône Importer et choisissez Fusionner avec l'existant….
- **2** Naviguez jusqu'au fichier .xml de la base de données présente sur votre ordinateur ou sur le réseau qui est à importer et cliquez sur Ouvrir.

Votre base de données Paper Catalog actuelle est fusionnée avec celle que vous venez de sélectionner.

**Remarque :** Lorsque vous fusionnez des bases de données, toutes les associations de profils couleur de la base de données importée sont ignorées.

Répétez la procédure pour les autres bases de données Paper Catalog que vous souhaitez fusionner avec votre base de données actuelle.

#### **Rétablir les réglages d'usine de Paper Catalog**

La commande Rétablir les réglages d'usine vous permet de rétablir les entrées et attributs par défaut de la base de données Paper Catalog.

Les ajouts ou modifications apportés aux entrées de Paper Catalog sont perdus lorsque vous rétablissez les réglages d'usine, sauf si ces entrées ont été affectées à une tâche ou à un bac ou qu'elles sont verrouillées. Pour enregistrer les données personnalisées, exportez votre base de données avant de procéder au rétablissement des réglages d'usine.

**Remarque :** Seul un administrateur peut accéder aux options de configuration de Paper Catalog.

- **1** Cliquez sur la flèche située à gauche du bouton Paramètres.
- **2** Choisissez Rétablir les réglages d'usine.
- **3** Cliquez sur Oui en réponse au message d'alerte.

#### **Annuler la publication d'entrées de Paper Catalog ou en publier**

Par défaut, toutes les entrées de Paper Catalog sont visibles et peuvent être sélectionnées pour une tâche par les utilisateurs : on dit alors qu'elles sont « publiées ».

Lorsqu'un administrateur annule la publication d'une entrée, celle-ci est grisée dans la fenêtre principale de Paper Catalog et elle n'apparaît pas dans la liste Paper Catalog des Propriétés de la tâche ou du pilote d'imprimante. Un administrateur peut également choisir de masquer les entrées dont la publication est annulée, dans la fenêtre Paper Catalog.

Lorsque la publication d'une entrée a été annulée, un administrateur peut toujours la rétablir.

**1** Dans la fenêtre principale de Paper Catalog, sélectionnez les entrées à publier ou dont vous souhaitez annuler la publication.

Utilisez la combinaison Maj-clic pour sélectionner plusieurs entrées consécutives ou la combinaison Ctrl-clic pour sélectionner plusieurs entrées non consécutives.

- **2** Effectuez l'une des opérations suivantes :
	- **•** Pour annuler la publication d'une entrée, cliquez sur l'icône Annuler la publication de la barre de menus Paper Catalog.
	- **•** Pour publier une entrée, cliquez sur l'icône Publier de la barre de menus Paper Catalog.

**Remarque :** Vous pouvez également cliquer avec le bouton droit de la souris sur une entrée de Paper Catalog et choisir Annuler la publication ou Publier.

## **Attributs de supports**

Lorsque vous créez ou modifiez une entrée de Paper Catalog, vous avez le choix entre divers attributs de support. Pour définir les attributs de support d'une entrée de catalogue, utilisez la fenêtre principale de Paper Catalog ou la fenêtre Modifier.

Les attributs obligatoires sont signalés par un astérisque (\*) en regard de leur nom. Le champ d'un attribut obligatoire ne doit pas être vide.

Paper Catalog propose deux ensembles d'attributs de supports :

**•** Les attributs PPD, qui sont spécifiques aux imprimantes (ce sont les attributs par défaut)

Les options associées à chaque paramètre PPD sont déterminées par le fichier PPD correspondant à chaque Fiery Server.

**•** Les attributs JDF (Job Definition Format)

Les attributs JDF sont standard et ne dépendent pas du Fiery Server connecté.

## **Attributs de supports courants**

Les noms d'attribut s'affichent dans les en-têtes de colonne de la fenêtre principale de Paper Catalog en fonction du type d'attributs que vous avez sélectionné (PPD ou JDF).

Les attributs JDF sont décrits ci-dessous. Les attributs PPD proposés à la création d'une entrée de Paper Catalog varient d'un projet à l'autre, de même, par conséquent, que la terminologie correspondante. Pour connaître les paramètres PPD disponibles pour un produit, voir *Impression*.

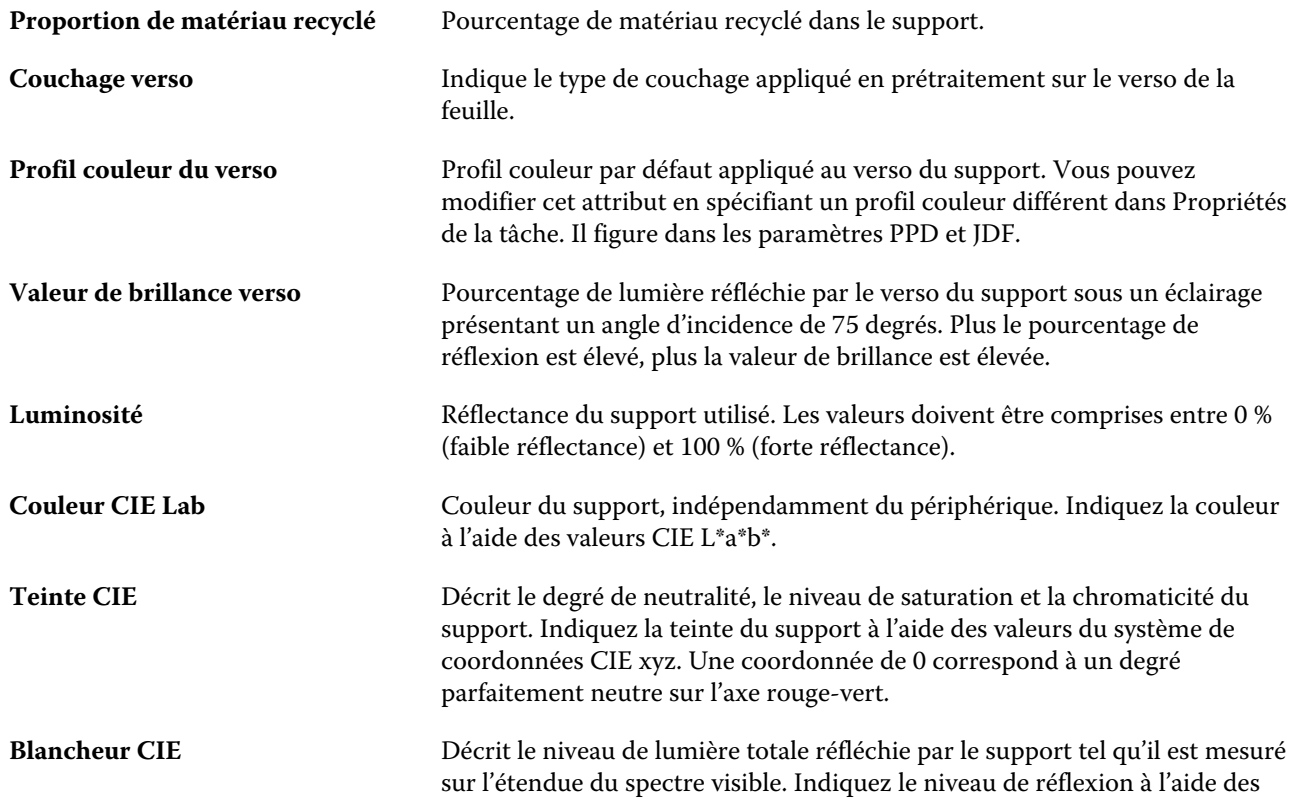

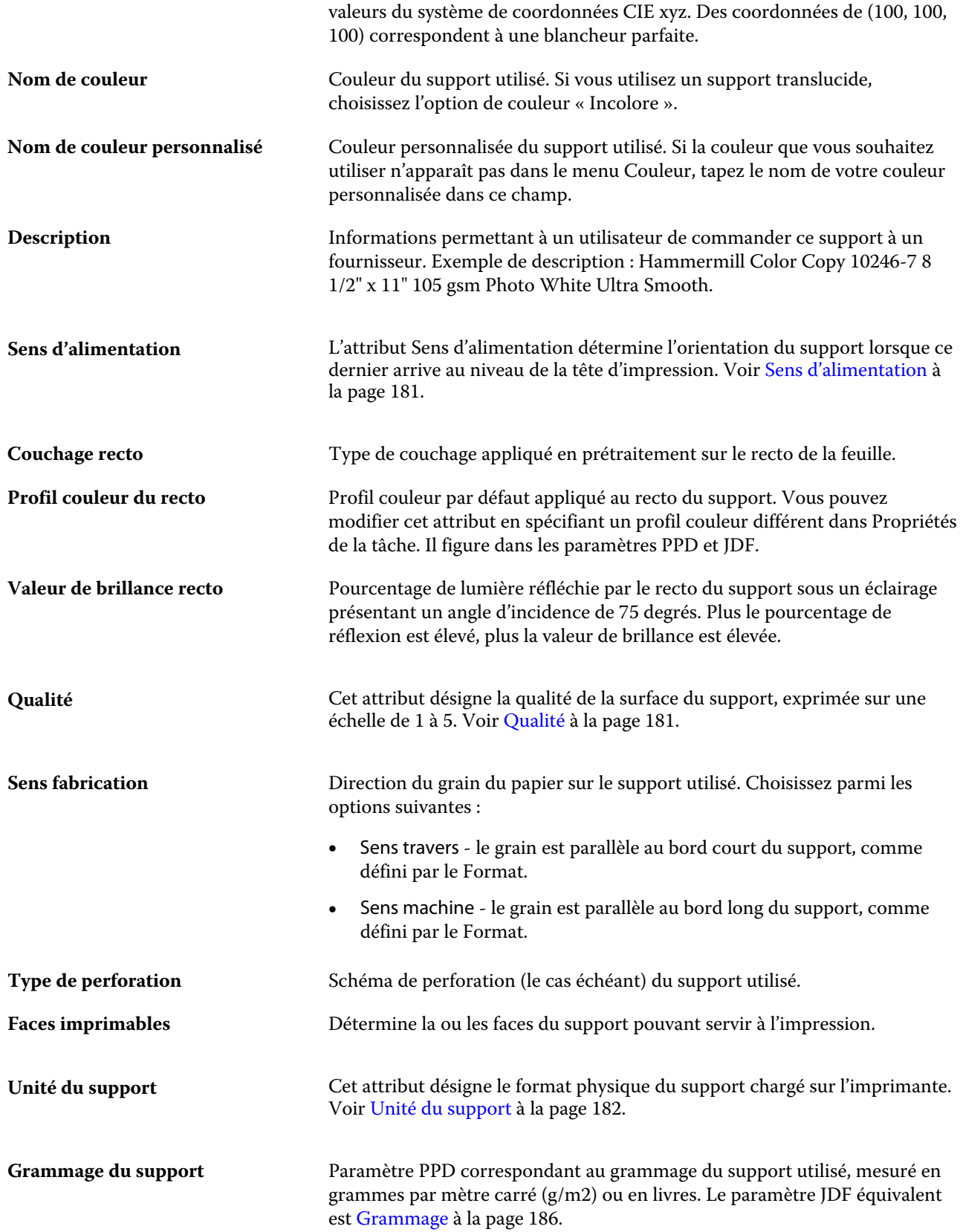

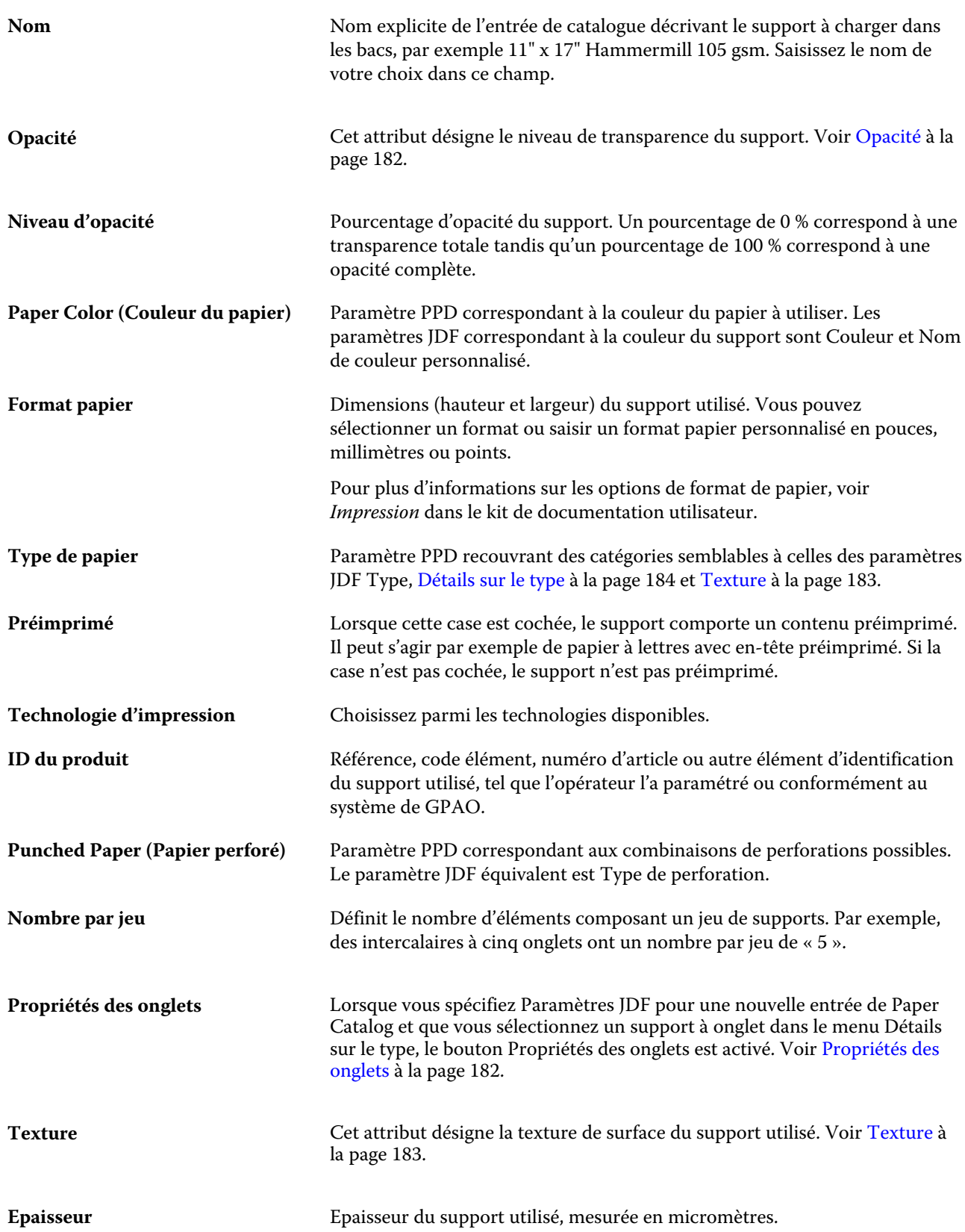
#### Fiery Command WorkStation Gestion des ressources du serveur | 181

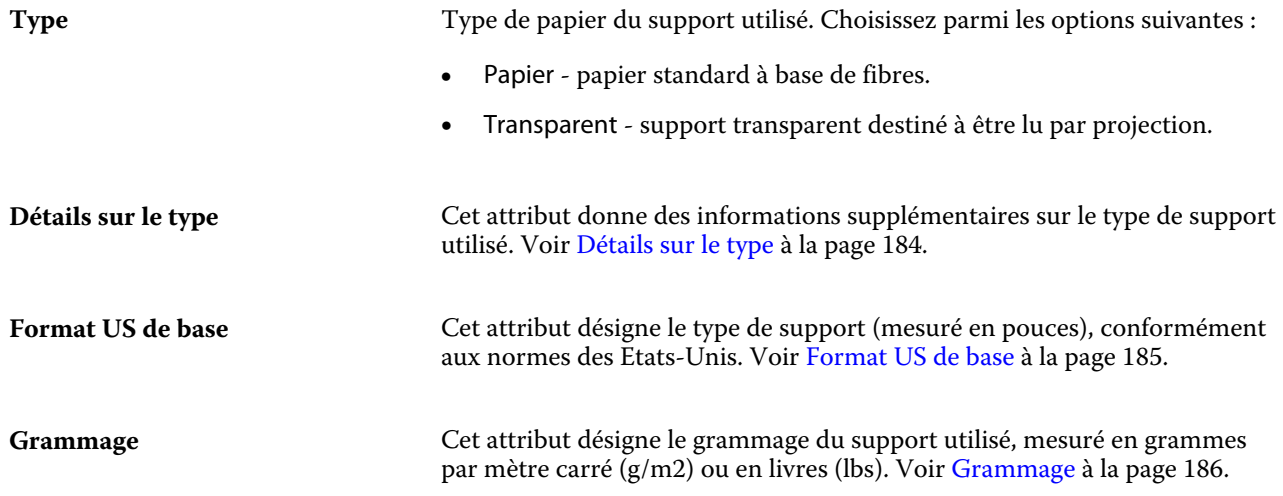

## **Sens d'alimentation**

L'attribut Sens d'alimentation détermine l'orientation du support lorsque ce dernier arrive au niveau de la tête d'impression.

Choisissez parmi les options suivantes :

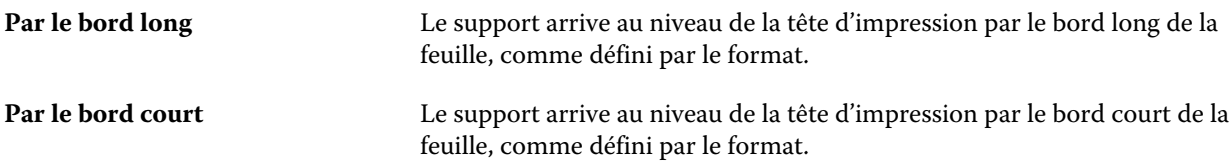

## **Qualité**

Cet attribut désigne la qualité de la surface du support, exprimée sur une échelle de 1 à 5.

**Remarque :** Cet attribut n'est généralement pas utilisé pour les supports destinés à l'impression numérique.

Au besoin, suivez les recommandations ci-dessous :

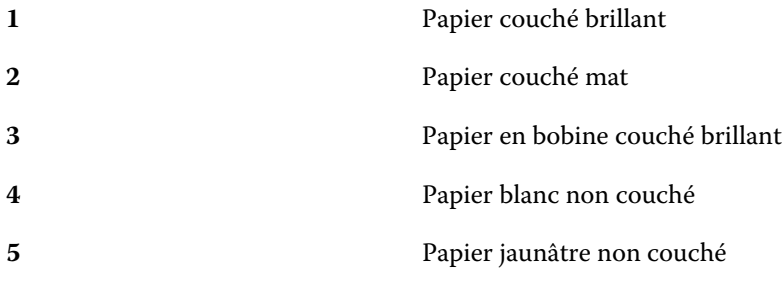

#### **Unité du support**

Cet attribut désigne le format physique du support chargé sur le copieur/imprimante.

Choisissez parmi les options suivantes :

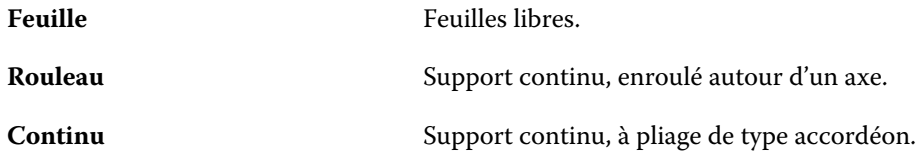

#### **Opacité**

Cet attribut désigne le niveau de transparence du support.

Choisissez parmi les options suivantes :

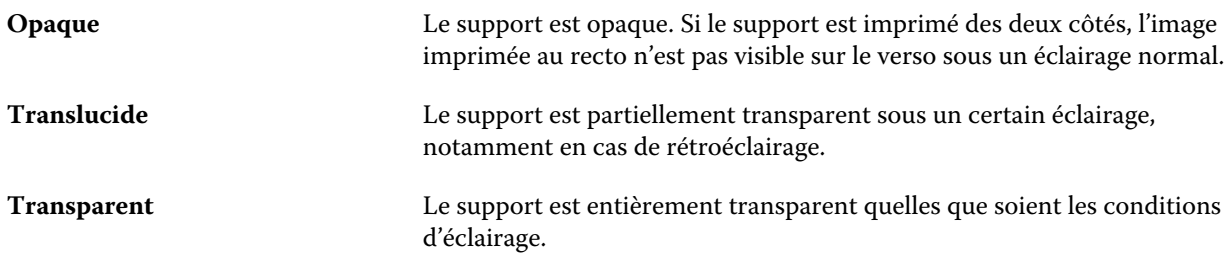

#### **Propriétés des onglets**

Lorsque vous spécifiez Paramètres JDF pour une nouvelle entrée de Paper Catalog et que vous sélectionnez un support à onglet dans le menu Détails sur le type, le bouton Propriétés des onglets est activé.

Cliquez sur ce bouton pour sélectionner les paramètres d'onglet JDF suivants :

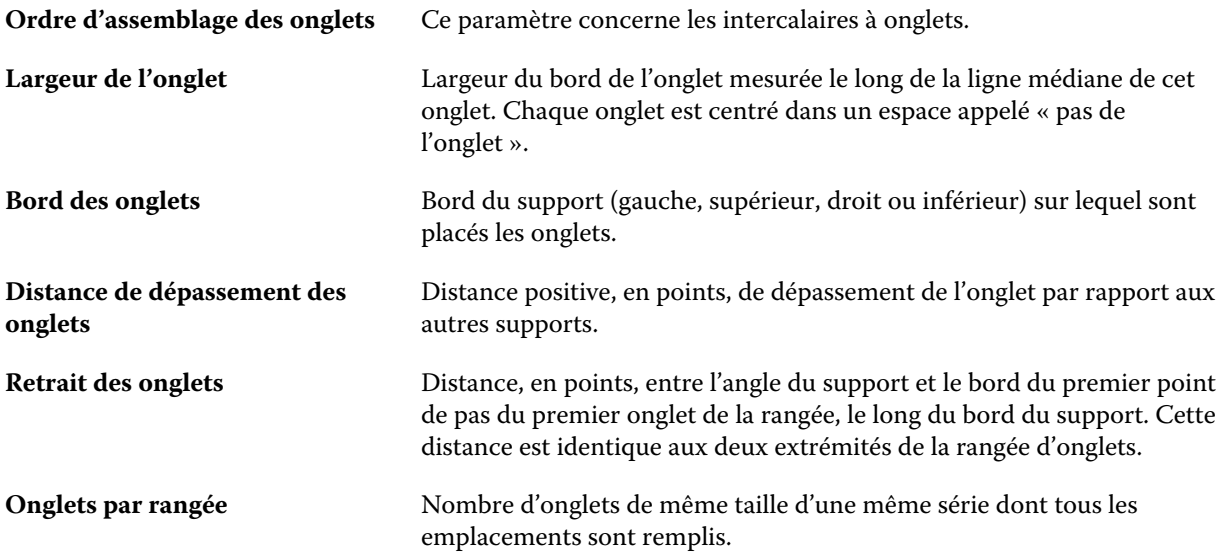

#### **Texture**

Cet attribut désigne la texture de surface du support utilisé.

Choisissez parmi les options suivantes ou saisissez une description personnalisée :

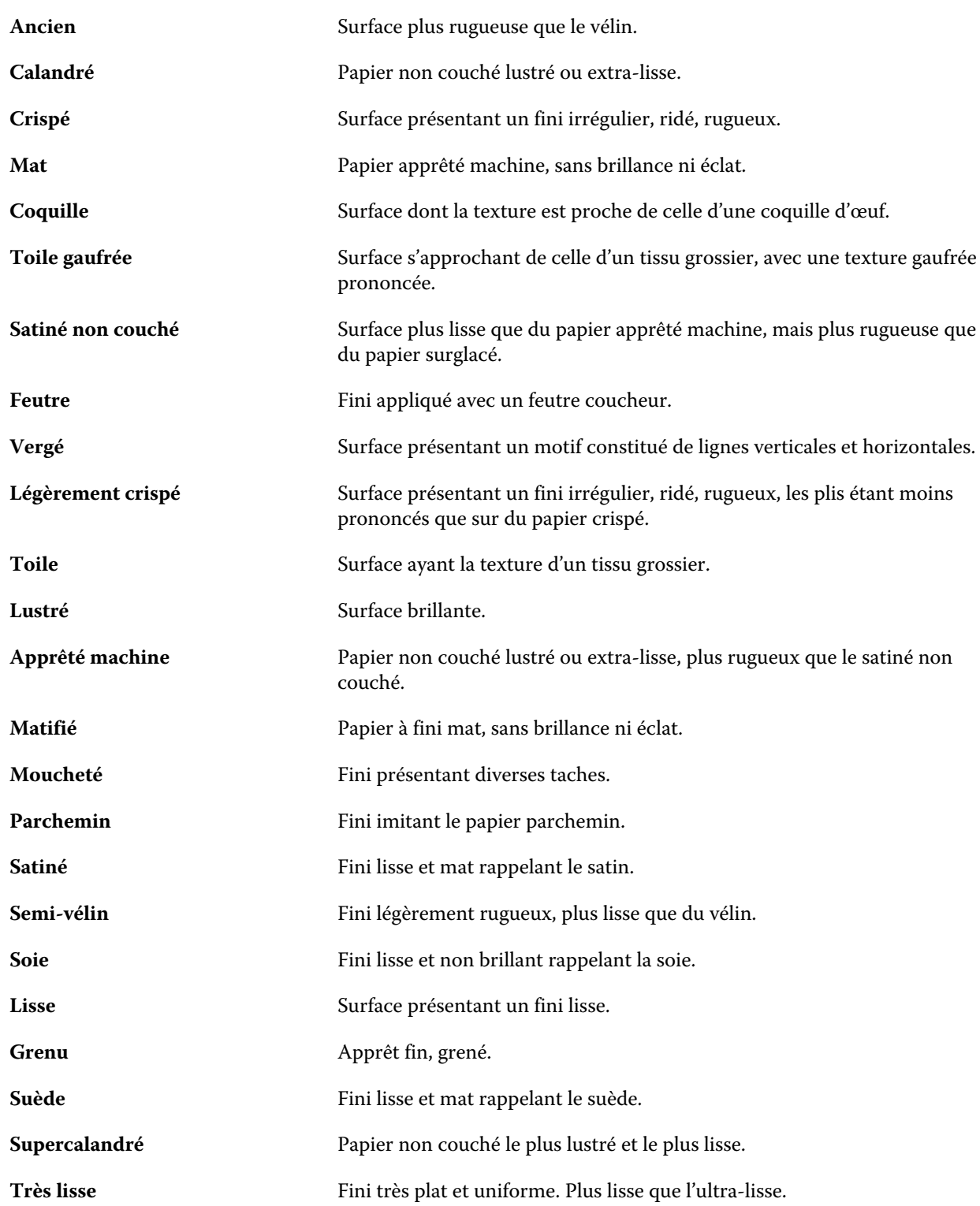

<span id="page-183-0"></span>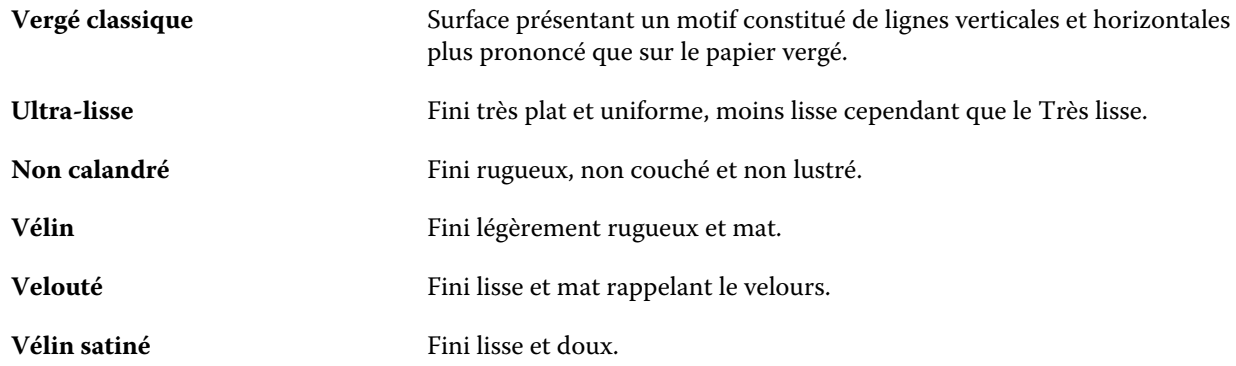

#### **Détails sur le type**

Cet attribut donne des informations supplémentaires sur le type de support utilisé.

Choisissez parmi les options suivantes :

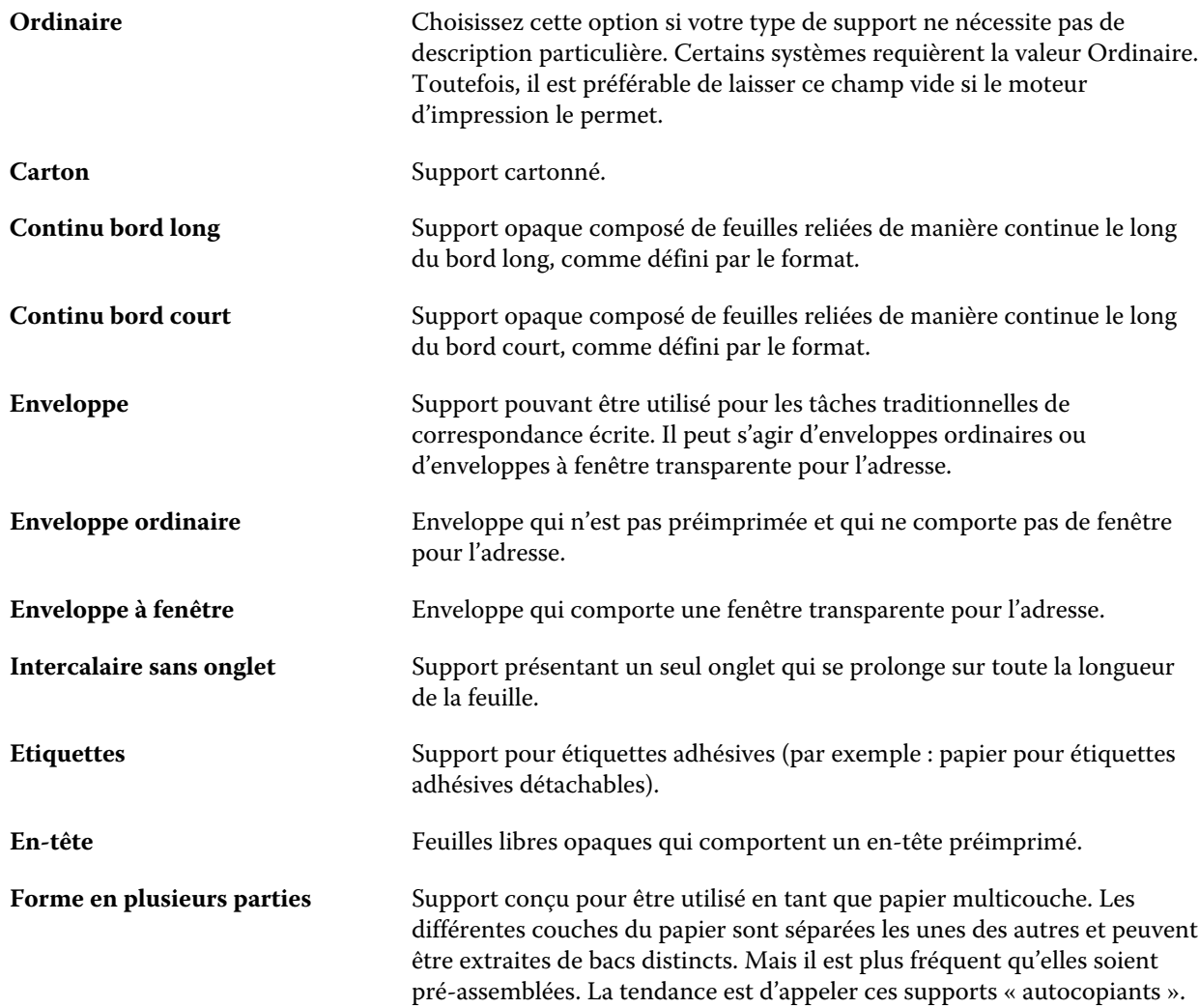

<span id="page-184-0"></span>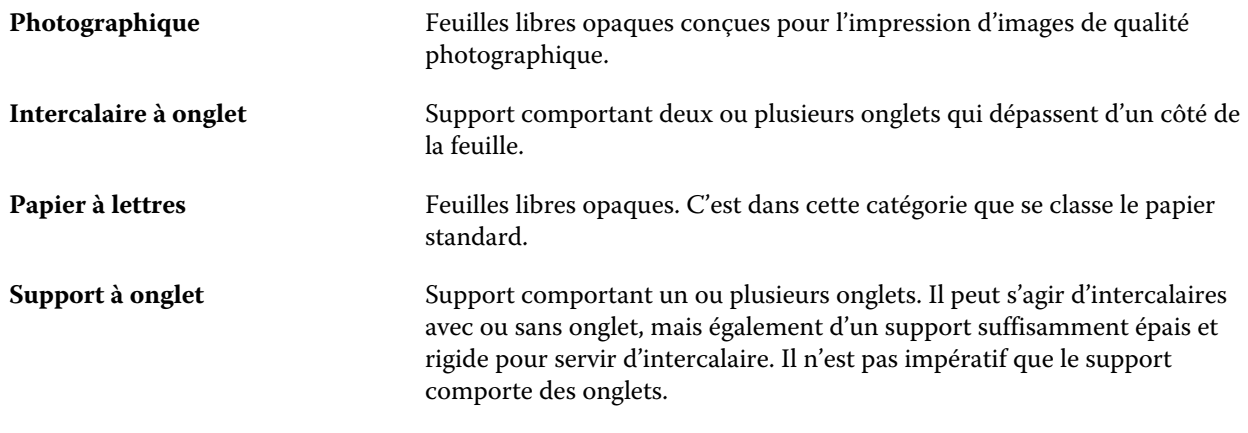

Par exemple, le grammage en g/m2 d'un papier machine de 50 lb bond se calcule comme suit :

Grammage x Facteur de conversion =  $50 \times 3,76 = 188 \text{ g/m2}$ 

#### **Format US de base**

Cet attribut désigne le type de support (mesuré en pouces), conformément aux normes des Etats-Unis.

Le format US de base est le format établi (en pouces) des types de papier à partir desquels le grammage est calculé aux Etats-Unis. Le format de base de la plupart des types de papier est également reconnu par les acheteurs et les vendeurs comme un format qui répond aux exigences d'un usage courant. Choisissez parmi les options suivantes :

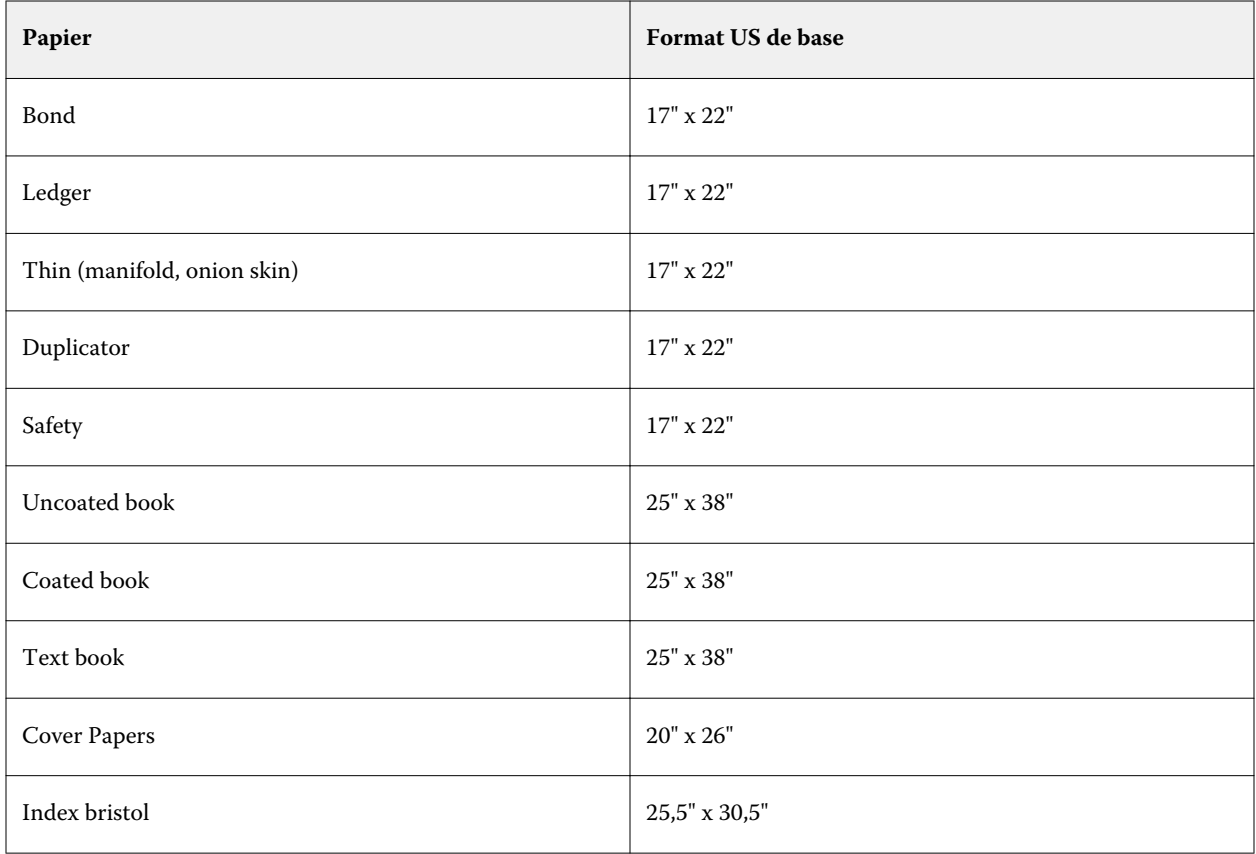

<span id="page-185-0"></span>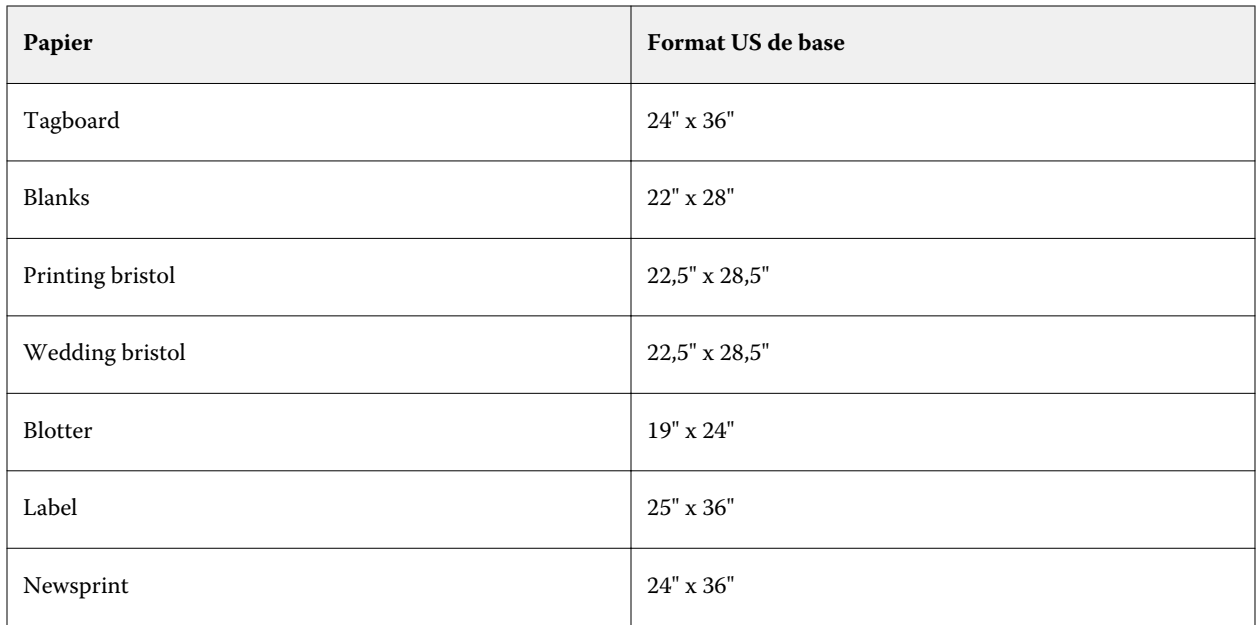

#### **Grammage**

Cet attribut désigne le grammage du support utilisé, mesuré en grammes par mètre carré (g/m2) ou en livres (lbs).

Les grammages de la plupart des types de papier utilisés en Amérique du Nord sont mesurés en livres (lbs). Pour procéder aux conversions dans les unités du système métrique (g/m2), multipliez le grammage par le facteur de conversion correspondant au type de papier répertorié dans le tableau suivant :

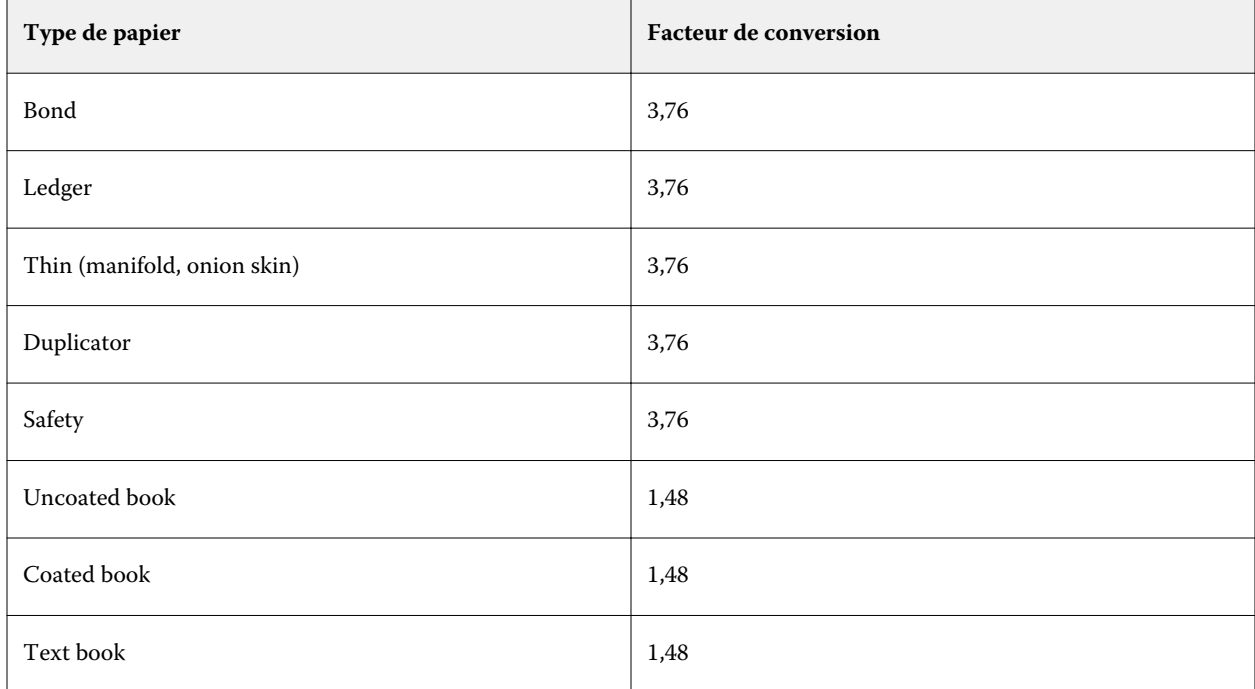

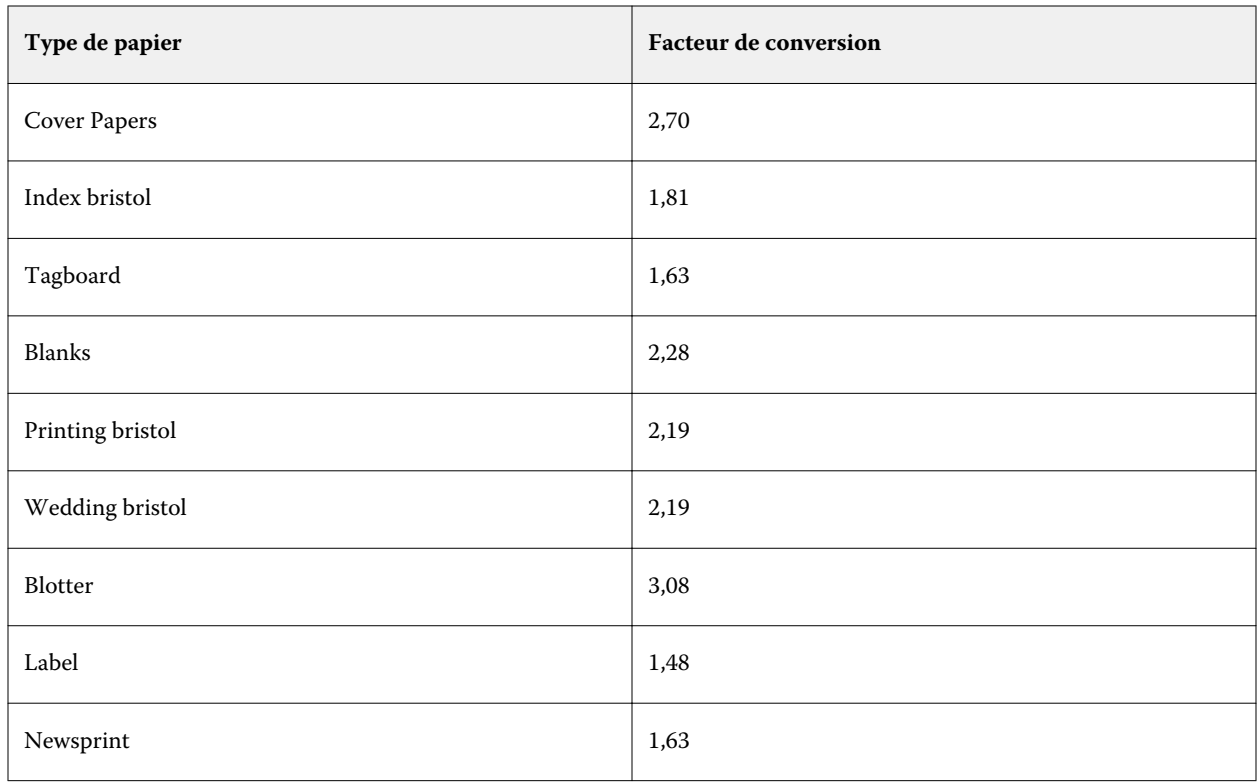

# **Affectation des bacs**

La fonction d'affectation des bacs permet d'associer un support répertorié dans Paper Catalog à un bac de l'imprimante. Grâce à cette fonction, l'imprimante sélectionne automatiquement un support spécifique de Paper Catalog en fonction de l'entrée de Paper Catalog associée à la tâche.

**Remarque :** L'affectation des bacs n'est disponible que si Paper Catalog est pris en charge.

Vous pouvez utiliser la fonction d'affectation des bacs pour affecter des supports répertoriés dans Paper Catalog aux bacs installés sur l'imprimante.

Vous pouvez également utiliser la fonction de supports intelligents pour affecter automatiquement les bacs, par exemple dans un atelier d'impression dans lequel le bac de l'imprimante contient le même papier plus de 90 % du temps.

## **Affichage de l'affectation des bacs**

L'affectation des bacs est disponible aux endroits suivants :

- **•** onglet Consommables
- **•** Fenêtre Paper Catalog
- **•** Liste Paper Catalog dans l'onglet Support des Propriétés de la tâche

Dans l'onglet Consommables de la Fiery Command WorkStation, tous les bacs installés sur l'imprimante s'affichent accompagnés du format du support chargé.

Si une entrée de Paper Catalog a été affectée à un bac, celui-ci porte le nom du support. Si aucun support de Paper Catalog n'a été affecté, le bac apparaît avec la mention « Non affecté ».

**Remarque :** Lorsqu'une entrée de Paper Catalog est affectée à un bac, les bacs d'entrée choisis pour ce support dans la fenêtre Propriétés de la tâche sont ignorés.

Vous pouvez affecter un support à un bac de différentes façons, mais l'entrée correspondante doit avoir les mêmes attributs que le papier chargé dans ce bac. Paper Catalog filtre les supports apparaissant pour chaque bac en fonction des attributs papier indiqués par le Fiery Server.

Vous pouvez également visualiser le niveau des supports dans un bac. Voir [Contrôler l'état du support dans un bac](#page-190-0) à la page 191.

#### **Affecter un support à un bac**

Utilisez la fonction d'affectation des bacs pour affecter des supports répertoriés dans Paper Catalog aux bacs installés sur le copieur/imprimante. Si la fonction de supports intelligents est activée dans les Paramètres du catalogue papier, vous pouvez procéder à une affectation automatique.

#### **Affecter un support à un bac dans la fenêtre Paper Catalog**

Dans Paper Catalog, vous pouvez associer un support à un bac en cliquant avec le bouton droit de la souris ou par simple glisser-déposer.

- **1** Sélectionnez Paper Catalog dans Vue périphérique > Ressources.
- **2** Procédez de l'une des manières suivantes :
	- **•** Cliquez avec le bouton droit de la souris sur le support, sélectionnez Affecter à, puis le bac.
	- **•** Faites glisser le support vers le bac souhaité dans le volet Consommables.

L'option Affecter à ne s'affiche que si le support sélectionné correspond aux spécifications du bac. De même, vous ne pouvez faire glisser une entrée de catalogue que si elle correspond aux spécifications. Par exemple, vous ne pouvez pas affecter un support ayant le format Lettre US à un bac prévu pour le format Tabloïd, ou un support au format Lettre US avec un grammage ou un sens d'alimentation différent.

#### **Affecter un support à un bac dans l'onglet Consommables**

A partir de l'onglet Consommables de la Fiery Command WorkStation, vous pouvez créer ou supprimer une association entre le support et un bac.

- **1** Dans la fenêtre principale de la Fiery Command WorkStation, cliquez sur l'onglet Consommables du volet inférieur gauche.
- **2** Cliquez sur la flèche à droite du bac.

**Remarque :** Si un support a déjà été attribué à un bac, vous pouvez également choisir Supprimer l'affectation. Si vous cliquez sur l'option Supprimer l'affectation, l'affectation disparaît sans qu'aucune autre action ne soit requise.

**3** Sélectionnez une entrée Paper Catalog.

Toutes les entrées possibles pour ce bac sont répertoriées. Si le bac ne reconnaît aucune information Paper Catalog, vous devez soit créer/modifier une entrée de Paper Catalog correspondant aux propriétés du bac de l'imprimante, soit définir les propriétés du bac sur l'imprimante de sorte que les entrées Paper Catalog souhaitées apparaissent. Certaines imprimantes proposent de nombreux attributs, d'autres uniquement le format de papier.

L'affectation des bacs s'affiche également dans la fenêtre Paper Catalog.

#### **Supports intelligents**

La fonction de supports intelligents procède automatiquement à l'affectation du bac lors du chargement d'un support que vous employez couramment.

Elle est destinée à un environnement précis, tel celui d'un atelier d'impression, dans lequel le bac du copieur/ imprimante contient le même papier plus de 90 % du temps. Les utilisateurs ont alors parfois l'habitude d'apposer une étiquette sur les bacs afin de rappeler aux opérateurs quel papier y charger. Avec la fonction de supports intelligents, le Fiery Server se souvient de ces supports fréquents et procède automatiquement à l'affectation du bac lors du chargement d'un papier présentant les mêmes attributs.

Les supports intelligents peuvent être définis de l'une des façons suivantes :

- **•** Ajout d'un support depuis le bac
- **•** Ajout d'un support depuis Paper Catalog

**Remarque :** Pour utiliser la fonction de supports intelligents, vous devez l'activer dans la boîte de dialogue Paper Catalog. Voir Activer la fonction de supports intelligents à la page 189.

#### **Activer la fonction de supports intelligents**

Vous activez la fonction de supports intelligents dans la boîte de dialogue Paramètres de Paper Catalog.

- **1** Procédez de l'une des manières suivantes :
	- **•** Cliquez sur Vue périphérique et choisissez Ressources > Paper Catalog.
	- **•** Choisissez Serveur > Paper Catalog.
	- **•** Cliquez sur l'icône Paper Catalog dans la barre d'outils de Vue tâches.
- **2** Cliquez sur le bouton Paramètres.
- **3** Sélectionnez Basée sur PPD.

**Remarque :** Les attributs JDF des supports ne peuvent pas être utilisés lors de la définition de supports intelligents.

- **4** Si l'option Activer les supports intelligents n'est pas sélectionnée, sélectionnez-la.
- **5** Cliquez sur Fermer ou sur Gérer.

Pour plus d'informations sur la boîte de dialogue Gérer, voir [Gestion des supports intelligents](#page-190-0) à la page 191.

#### **Ajouter un nouveau support intelligent**

Vous pouvez ajouter un support intelligent à partir de Paper Catalog, du bac papier ou de la boîte dialogue Gérer les supports intelligents.

#### **Ajouter un support intelligent à partir de Paper Catalog**

Vous pouvez sélectionner le support dans Paper Catalog pour l'ajouter comme support intelligent.

- **1** Sélectionnez Activer les supports intelligents dans la boîte de dialogue Paramètres du catalogue papier.
- **2** Cliquez sur Gérer.
- **3** Cliquez sur Ajouter dans la boîte de dialogue Gérer les supports intelligents, puis choisissez Ajouter à partir du catalogue papier.
- **4** Dans le catalogue papier, sélectionnez un support et cliquez sur OK.

Le support sélectionné est répertorié comme support intelligent dans la boîte de dialogue Gérer les supports intelligents.

#### **Ajouter un support intelligent depuis le bac**

Pour ajouter un support intelligent, vous pouvez définir les paramètres du support chargé sur le panneau de commande de l'imprimante et dans la boîte de dialogue Nouveau support.

- **1** Sélectionnez Activer les supports intelligents dans la boîte de dialogue Paramètres de Paper Catalog.
- **2** Chargez le support dans le bac et spécifiez ses paramètres sur le panneau de commande de l'imprimante.
- **3** Dans la Fiery Command WorkStation, cliquez sur le bac dans le volet des consommables et sélectionnez Ajout nouveau support dans le menu.

**Remarque :** L'option Ajout nouveau support ne s'affiche que si Basée sur PPD a été sélectionné dans la boîte de dialogue Paramètres du catalogue papier.

La boîte de dialogue Nouveau support s'ouvre ; les paramètres du bac sont affichés dans les champs correspondants. Il n'est pas possible de les modifier.

**4** Si nécessaire, spécifiez d'autres attributs pour le support dans la boîte de dialogue Nouveau support.

Pour plus d'informations sur l'ajout d'un support au catalogue papier, voir [Créer une entrée de Paper Catalog](#page-171-0) à la page 172.

**5** Cochez la case Ajouter comme support intelligent de.

Le nouveau support est répertorié comme étant intelligent, et chaque fois qu'un support présentant les mêmes attributs sera chargé dans le bac, ce dernier sera automatiquement associé à ce support intelligent.

#### <span id="page-190-0"></span>**Ajouter un support intelligent à partir de la boîte de dialogue Gérer les supports intelligents**

Vous pouvez sélectionner un bac et utiliser la boîte de dialogue Gérer les supports intelligents pour ajouter un support intelligent.

- **1** Sélectionnez un bac dans le volet Consommables.
- **2** Sélectionnez Gérer les supports intelligents dans le menu contextuel.
- **3** Dans la boîte de dialogue Gérer les supports intelligents, sélectionnez un bac, cliquez sur Ajouter, puis sélectionnez Ajouter à partir du bac.

#### **Gestion des supports intelligents**

Les supports intelligents créés sont répertoriés dans la boîte de dialogue Gérer les supports intelligents. Celle-ci affiche tous les bacs disponibles et, pour chacun, l'ensemble des supports intelligents.

L'accès à la boîte de dialogue Gérer les supports intelligents se fait depuis la boîte de dialogue Paramètres de Paper Catalog ou depuis le menu contextuel d'actions d'un bac donné dans le volet Consommables.

Vous pouvez effectuer les actions suivantes :

- **•** Ajouter un support intelligent depuis Paper Catalog ou un bac.
- **•** Supprimer un support intelligent sélectionné.
- **•** Supprimer tous les supports intelligents.
- **•** Modifier les en-têtes de colonne.

Les en-têtes de colonne correspondent aux attributs disponibles pour les supports.

#### **Contrôler l'état du support dans un bac**

Si votre copieur/imprimante est en mesure de signaler les niveaux de supports disponibles dans chaque bac, vous avez la possibilité de contrôler le statut des supports à partir du volet Consommables.

**1** Dans la fenêtre principale de la Fiery Command WorkStation, cliquez sur l'onglet Consommables du volet inférieur gauche.

Chaque bac présente un indice de remplissage pour le support chargé.

**2** Placez le curseur sur un bac affiché pour afficher le niveau des supports sous la forme d'un pourcentage.

## Ressources pour l'impression variable

Les tâches d'impression de données variables utilisent des éléments fixes et des ressources globales et réutilisables pour les éléments variables qu'elles contiennent.

Les maquettes FreeForm peuvent être utilisées avec n'importe quelles données fixes à associer avec des éléments qui diffèrent d'un jour à l'autre. Par exemple, un modèle d'en-tête peut être stocké comme maquette FreeForm et utilisé régulièrement comme arrière-plan pour différents contenus de lettres (les données variables).

Les ressources globales sont les images requises qui doivent être téléchargées sur le Fiery Server pour les tâches d'impression variable. Ces ressources sont stockées sur le Fiery Server en tant que groupe pour chaque projet distinct.

Les ressources pour l'impression variable permettent aux administrateurs de gérer l'espace disque sur le Fiery Server grâce aux opérations suivantes :

- **•** Gestion des maquettes FreeForm
- **•** Affichage et suppression des ressources globales
- **•** Conservation des ressources globales pour des tâches d'impression variable ultérieures
- **•** Archivage et rétablissement des ressources globales sur le Fiery Server

Pour accéder aux ressources pour l'impression variable, effectuez l'une des opérations suivantes :

- **•** Connectez-vous au Fiery Server souhaité et cliquez sur Vue périphérique > Ressources > Ressources pour l'impression variable.
- **•** Sélectionnez Atteindre > Vue périphérique > Ressources pour l'impression variable.

## **Gérer les maquettes FreeForm**

L'impression de documents à données variables au moyen de la technologie FreeForm consiste à envoyer les données fixes de la tâche au Fiery Server et à les rastériser séparément des données variables.

Les données fixes sont stockées sur le Fiery Server en mode point en tant que maquette FreeForm et peuvent être utilisées aussi souvent que souhaité avec plusieurs jeux de données variables.

Une fois les maquettes FreeForm créées, utilisez Ressources pour l'impression variable afin de les afficher sous forme de chemins de fer et de les gérer sur le Fiery Server.

- **1** Connectez-vous au Fiery Server souhaité et cliquez sur Vue périphérique > Ressources > Ressources pour l'impression variable.
- **2** Pour afficher les maquettes FreeForm, cliquez sur FreeForm, sélectionnez une maquette, puis cliquez sur Affichage de la liste ou Visualisation des chemins de fer dans le menu Affichage (si votre Fiery Server le permet).
- **3** Pour supprimer des maquettes FreeForm, cliquez sur FreeForm, sélectionnez une maquette ou un langage FreeForm et cliquez sur Supprimer.
- **4** Pour mettre à jour les informations en cours, cliquez sur Actualiser (si votre Fiery Server le permet).

## **Sauvegarder les ressources pour l'impression variable**

Vous pouvez enregistrer les maquettes FreeForm et les ressources globales.

#### **Sauvegarder des maquettes FreeForm pour un projet**

A l'aide de la fonction Ressources pour l'impression variable de la Vue périphérique, vous pouvez sauvegarder une maquette FreeForm dans un fichier distinct.

- **1** Connectez-vous au contrôleur d'impression Fiery souhaité et cliquez sur Vue périphérique > Ressources > Ressources pour l'impression variable.
- **2** Cliquez sur FreeForm, sélectionnez un langage FreeForm, puis une maquette FreeForm.
- **3** Cliquez sur Sauvegarder.
- **4** Spécifiez l'emplacement où vous souhaitez enregistrer le fichier et cliquez sur OK.

#### **Sauvegarder les ressources globales d'un projet**

A l'aide de la fonction Ressources pour l'impression variable de la Vue périphérique, vous pouvez sauvegarder les projets dans un fichier distinct.

La sauvegarde et la restauration ne sont pas disponibles avec les tâches PDF/VT.

- **1** Connectez-vous au contrôleur d'impression Fiery souhaité et cliquez sur Vue périphérique > Ressources > Ressources pour l'impression variable.
- **2** Cliquez sur un dossier de données variables pour afficher la liste des projets disponibles.
- **3** Sélectionnez le projet à archiver et cliquez sur Sauvegarder.
- **4** Spécifiez l'emplacement où vous souhaitez enregistrer le fichier et cliquez sur OK.

## **Restaurer les ressources pour l'impression variable**

Vous pouvez restaurer des maquettes FreeForm et des ressources globales archivées.

#### **Restaurer les maquettes FreeForm pour un projet**

Si vous avez sauvegardé une maquette FreeForm sous forme d'un fichier séparé, vous pouvez la restaurer.

- **1** Cliquez sur Restaurer.
- **2** Naviguez jusqu'à l'emplacement de la maquette archivée, sélectionnez-la, puis cliquez sur Restaurer.

Si vous restaurez un fichier archivé portant le même nom qu'un fichier existant, il vous est demandé si vous souhaitez remplacer le fichier existant.

#### **Restaurer les ressources globales archivées pour un projet**

Les tâches archivées peuvent uniquement être restaurées sur le Fiery Server à partir duquel elles ont été archivées.

**Remarque :** A l'exception de FreeForm, les langages d'impression variable ne correspondant pas à des ressources globales n'apparaissent pas dans les ressources d'impression variable. En revanche, ceux correspondant à des ressources globales restaurées y figurent.

- **1** Cliquez sur Restaurer.
- **2** Naviguez jusqu'à l'emplacement du fichier archivé, sélectionnez-le, puis cliquez sur Restaurer.

Si vous restaurez un fichier archivé portant le même nom qu'un fichier existant, il vous est demandé si vous souhaitez remplacer le fichier existant.

## **Afficher et supprimer les ressources globales**

Vous pouvez afficher les ressources globales ainsi que les informations relatives au nom de la tâche pour un projet.

- **1** Connectez-vous au contrôleur d'impression Fiery souhaité et cliquez sur Vue Périphérique > Ressources > Ressources pour l'impression variable.
- **2** Pour afficher les ressources globales, cliquez sur un projet puis sur Affichage de la liste ou Visualisation des chemins de fer dans le menu Affichage (si votre Fiery Server le permet).
- **3** Pour afficher les informations relatives au nom de la tâche soumise et les ressources affectées à un projet, cliquez sur celui-ci puis sur Ressources ou sur Tâches (si votre Fiery Server le permet).
- **4** Pour supprimer des ressources globales, cliquez sur un projet ou un langage d'impression variable, puis sur Supprimer.
- **5** Pour mettre à jour les informations en cours, cliquez sur Actualiser (si votre Fiery Server le permet).

# Polices

Le Gestionnaire des polices répertorie toutes les polices PostScript et PCL résidantes du Fiery Server. Il vous permet de sauvegarder et restaurer uniquement les polices PostScript du Fiery Server, ainsi que d'imprimer la liste complète des polices.

## **Gérer les polices sur le serveur Fiery**

Vous pouvez ajouter, mettre à jour et supprimer des polices ; vous pouvez aussi imprimer une liste des polices.

**Remarque :** L'option PCL est disponible sur un Fiery Server qui la prend en charge. Lorsqu'elle est prise en charge, cette option permet uniquement d'afficher la liste des polices PCL. Le téléchargement de polices PCL est impossible.

- **1** Procédez de l'une des manières suivantes :
	- **•** Choisissez Vue périphérique > Ressources > Polices.
	- **•** Choisissez Polices dans le menu Atteindre.

Une liste des polices résidant sur le Fiery Server s'affiche.

- **2** Gérez les polices à l'aide des boutons de la barre d'outils :
	- **•** Pour ajouter ou mettre à jour des polices, cliquez sur Ajouter. (Il est possible d'ajouter des polices Adobe PostScript Type 1.) Cliquez sur Ajouter pour rechercher la police que vous voulez télécharger, puis sur OK et Actualiser.
	- **•** Pour supprimer une police, sélectionner une police déverrouillée dans la liste des polices et cliquez sur Supprimer. Les polices verrouillées ne peuvent pas être supprimées.
	- **•** Pour imprimer la liste des polices, cliquez sur Imprimer.

#### **Sauvegarder et restaurer les polices**

Vous ne pouvez sauvegarder et restaurer que les polices PostScript. Toutes les polices PostScript sont archivées ou restaurées ; il n'est pas possible de les sélectionner individuellement.

**Remarque :** Vous devez être connecté en tant qu'administrateur pour sauvegarder et restaurer des polices sur le Fiery Server.

- **1** Procédez de l'une des manières suivantes :
	- **•** Choisissez Vue périphérique > Ressources > Polices.
	- **•** Choisissez Polices dans le menu Atteindre.
- **2** Cliquez sur Sauvegarder ou Restaurer.
- **3** Dans la fenêtre qui s'affiche, sélectionnez Polices dans la liste et suivez les indications à l'écran. Respectez ces recommandations :
	- **•** Ne sauvegardez pas les polices sur un disque dur interne contenant aussi le logiciel du Fiery Server.
	- **•** La restauration des polices doit se faire uniquement sur le serveur d'impression à partir duquel elles ont initialement été sauvegardées.

# Afficher les droits d'accès des utilisateurs et des groupes

Vous pouvez afficher les droits des utilisateurs et des groupes. Les administrateurs définissent les droits à partir de Configure, à l'aide des groupes par défaut ou en en créant de nouveaux. Tous les utilisateurs réunis dans un même groupe disposent des mêmes droits.

Vous pouvez utiliser Comparer les droits d'accès pour afficher un tableau récapitulatif des droits sur le Fiery Server et des droits d'accès des utilisateurs et des groupes.

Pour modifier les droits des utilisateurs et des groupes, cliquez sur Configure. Pour plus d'informations, voir [Accéder](#page-32-0) [à Configure à partir de la Fiery Command WorkStation](#page-32-0) à la page 33.

**Remarque :** Vous devez être connecté en tant qu'administrateur pour afficher les droits et accéder à Configure.

## **Accéder à la fonction Utilisateurs et groupes**

La fonction Utilisateurs et groupes vous permet d'afficher les droits attribués.

- **•** Procédez de l'une des manières suivantes :
	- **•** Connectez-vous au Fiery Server souhaité et cliquez sur Vue périphérique > Utilisateurs > Utilisateurs & groupes.
	- **•** Choisissez Atteindre > Utilisateurs & groupes.

## **Afficher le détail des droits d'accès des utilisateurs et des groupes**

Vous pouvez visualiser des informations telles que le nombre d'utilisateurs d'un groupe, le nom de ces utilisateurs, leur adresse électronique, la configuration LDAP et le nombre total d'utilisateurs et de groupes du Fiery Server.

- **1** Connectez-vous au Fiery Server souhaité et cliquez sur Vue périphérique > Utilisateurs > Utilisateurs & groupes.
- **2** Procédez de l'une des manières suivantes :
	- **•** Cliquez sur un utilisateur ou un groupe dans le volet de gauche et les informations correspondantes s'affichent dans le volet de droite.
	- **•** Cliquez sur Infos pour afficher des renseignements tels que le nombre total d'utilisateurs d'un groupe ou la description d'un groupe, s'ils sont disponibles. Les droits du groupe sur le Fiery Server s'affichent sous Droits.
	- **•** Cliquez sur Utilisateurs pour afficher la liste des utilisateurs d'un groupe donné, ainsi que leurs noms et adresses e-mail, si disponibles.
	- **•** Sous Utilisateurs et groupes LDAP, vous pouvez afficher le résumé de la configuration LDAP, qui précise notamment si LDAP est activé et le nombre total de groupes et d'utilisateurs.
	- **•** Sous Utilisateurs et groupes locaux, vous pouvez afficher le nombre total d'utilisateurs et de groupes locaux du Fiery Server. Ce nombre n'inclut pas le total des membres des groupes LDAP.
- **3** Cliquez sur Configure pour modifier les options actuelles de configuration du Fiery Server. Voir [Accéder à](#page-32-0) [Configure](#page-32-0) à la page 33.

## **Comparer les droits d'accès**

Vous pouvez afficher un récapitulatif des droits concernant le Fiery Server et des droits d'accès des utilisateurs et des groupes.

- **•** Procédez de l'une des manières suivantes :
	- **•** Connectez-vous au Fiery Server souhaité et cliquez sur Vue périphérique > Utilisateurs > Comparer les droits d'accès.
	- **•** Choisissez Atteindre > Comparer les droits d'accès.

Cliquez sur Configure pour modifier les options actuelles de configuration du Fiery Server. Voir [Accéder à Configure](#page-32-0) à la page 33.

# Afficher ou ajouter des groupes

La fonction Groupes permet aux administrateurs de configurer des groupes d'impression dotés de droits spécifiques et d'y ajouter des utilisateurs.

**Remarque :** Les groupes peuvent ne pas être pris en charge par tous les Fiery Servers.

Pour modifier les droits des utilisateurs et des groupes, cliquez sur Configure. Pour plus d'informations, voir [Modifier les droits des groupes](#page-37-0) à la page 38.

## **Accéder aux groupes**

La fonction Groupes permet de configurer des groupes d'impression dotés de droits spécifiques et d'y ajouter des utilisateurs.

- **•** Procédez de l'une des manières suivantes :
	- **•** Connectez-vous au Fiery Server souhaité et cliquez sur Vue périphérique > Utilisateurs > Utilisateurs & groupes.
	- Choisissez Atteindre > Vue périphérique, puis cliquez sur Utilisateurs > Utilisateurs & groupes.

## **Ajouter un groupe**

Vous pouvez ajouter, supprimer ou renommer un groupe.

- **1** Connectez-vous au Fiery Server souhaité et cliquez sur Vue périphérique > Utilisateurs > Utilisateurs & groupes.
- **2** Cliquez sur Configure.
- **3** Cliquez sur Comptes utilisateur.
- **4** Cliquez sur Ajouter un groupe.
- **5** Saisissez le nom et la description du groupe.
- **6** Sélectionnez les droits du groupe.
- **7** Procédez de l'une des manières suivantes :
	- **•** Cliquez sur Enregistrer.
	- **•** Cliquez sur Enregistrer et ajouter des utilisateurs.
- **8** (Facultatif) Effectuez l'une des opérations suivantes :
	- **•** Pour modifier la description du groupe ou ses droits, sélectionnez-le dans la liste et cliquez sur l'icône Modifier.
	- **•** Pour supprimer un groupe, sélectionnez-le dans la liste et cliquez sur l'icône Supprimer.

Pour plus d'informations sur les groupes, voir la documentation du Fiery Server.

# Utiliser le journal des tâches

Le journal des tâches présente l'enregistrement de toutes les tâches traitées et imprimées ainsi que leurs date et heure d'impression et leurs caractéristiques.

**Remarque :** Si un administrateur supprime le contenu du Fiery Server ou installe un nouveau logiciel, le contenu du journal des tâches peut également être supprimé.

Un administrateur peut définir la maintenance automatisée du journal des tâches dans Configure, par exemple pour programmer le jour et l'heure d'exportation et d'effacement des données contenues dans ce journal.

Pour plus d'informations sur la gestion du journal des tâches dans Configure, voir l'*aide de Configure*.

## **Afficher le journal des tâches**

- **1** Connectez-vous au Fiery Server souhaité et effectuez l'une des opérations suivantes :
	- **•** Cliquez sur Vue périphérique > Journaux > Journal des tâches.
	- **•** Cliquez sur Serveur > Journaux.
- **2** Spécifiez la plage de dates des tâches que vous souhaitez afficher à l'aide des champs Du et Au.
- **3** Pour afficher toutes les tâches, cliquez sur Effacer le filtre.

Si vous sélectionnez Impression d'épreuve pour une tâche, l'épreuve imprimée s'affiche dans le journal des tâches avec un nombre de copies égal à 1.

## **Imprimer le journal des tâches**

- **1** Connectez-vous au Fiery Server souhaité et effectuez l'une des opérations suivantes :
	- **•** Cliquez sur Vue périphérique > Journaux > Journal des tâches.
	- **•** Cliquez sur Serveur > Journaux.
- **2** Cliquez sur Imprimer.
- **3** Sélectionnez l'imprimante sur laquelle vous voulez imprimer : imprimante Fiery (le Fiery Server auquel vous êtes connecté) ou locale.
	- **•** Si vous sélectionnez Fiery, la tâche s'imprime.
	- **•** Si vous sélectionnez Imprimante locale, sélectionnez une imprimante, puis cliquez sur Imprimer.

## **Exporter le contenu du journal des tâches**

- **1** Connectez-vous au Fiery Server souhaité et effectuez l'une des opérations suivantes :
	- **•** Cliquez sur Vue périphérique > Journaux > Journal des tâches.
	- **•** Cliquez sur Serveur > Journaux.
- **2** Cliquez sur Exporter.
- **3** Sélectionnez Affichage actuel pour exporter la partie du journal des tâches correspondant à la plage de dates affichée ou sélectionnez Journal complet pour exporter la totalité du journal, quelle que soit la plage de dates spécifiée dans la vue.

## **Exporter et/ou effacer le contenu du journal des tâches**

- **1** Connectez-vous au Fiery Server souhaité et effectuez l'une des opérations suivantes :
	- **•** Cliquez sur Vue périphérique > Journaux > Journal des tâches.
	- **•** Cliquez sur Serveur > Journaux.
- **2** Procédez de l'une des manières suivantes :
	- **•** Cliquez sur Exporter et effacer.
	- **•** Cliquez sur Effacer.

# Outils arts graphiques

# Fonctions arts graphiques Fiery

Certaines fonctionnalités arts graphiques du Fiery Server sont disponibles dans le cadre d'ensembles de fonctions (packages). Pour savoir quels packages sont pris en charge par votre Fiery Server, reportez-vous à la documentation qui l'accompagne.

- **•** Fiery Graphic Arts Package, Premium Edition à la page 200
- **•** [Fiery Productivity Package](#page-200-0) à la page 201

## **Fiery Graphic Arts Package, Premium Edition**

Le Fiery Graphic Arts Package, Premium Edition, comprend un ensemble de fonctions pour le Fiery Server. Si ce package est installé sur le Fiery Server, les fonctions suivantes sont disponibles dans la Fiery Command WorkStation :

- **•** [Mise en correspondance pour l'impression bichromie](#page-161-0) à la page 162
- **•** [Barre de contrôle](#page-200-0) à la page 201
- **•** [Trapping](#page-204-0) à la page 205 (configurable)
- **•** [Epreuves de séparation](#page-206-0) à la page 207
- **•** [Simulation du tramage pour l'épreuvage](#page-207-0) à la page 208 (avec définition de la linéature par couleur)
- **•** [Edition du point blanc pour simulation papier](#page-208-0) à la page 209
- **•** [Contrôle en amont](#page-209-0) à la page 210
- **•** [ImageViewer](#page-211-0) à la page 212

Les fonctions suivantes du Fiery Graphic Arts Package, Premium Edition, ne font pas partie de la Fiery Command WorkStation :

- **•** Filtres Hot Folders
- **•** Option d'impression Postflight
- **•** Gamme de contrôle média Ugra/Fogra
- **•** Test Altona Visual intégré

## <span id="page-200-0"></span>**Fiery Productivity Package**

Le Fiery Productivity Package regroupe des fonctions, notamment arts graphiques, destinées au Fiery Server.

Si le Fiery Productivity Package est installé sur le Fiery Server, les fonctions suivantes sont disponibles dans la Fiery Command WorkStation :

- **•** [Tons directs](#page-152-0) à la page 153 (inclus dans la fonction Spot-On)
- **•** Barre de contrôle à la page 201
- **•** [Trapping](#page-204-0) à la page 205 (configurable)
- **•** [Edition du point blanc pour simulation papier](#page-208-0) à la page 209
- **•** [ImageViewer](#page-211-0) à la page 212
- **•** [Image Enhance Visual Editor](#page-145-0) à la page 146
- **•** Fonctions évoluées de gestion des tâches (si disponibles sur l'imprimante) :
	- **•** Imprimer immédiatement
	- **•** Imprimer et traiter ensuite
	- **•** Programmation de l'impression
- **•** [Imprimantes virtuelles](#page-163-0) à la page 164
- **•** [Tâches Fiery JDF](#page-95-0) à la page 96

Les fonctions suivantes du Fiery Productivity Package ne font pas partie de la Fiery Command WorkStation :

- **•** Hot Folders
- **•** Filtres Hot Folders
- **•** Option d'impression Postflight

# Barre de contrôle

Si la fonction Barre de contrôle est prise en charge par le Fiery Server, vous pouvez insérer une barre de contrôle (contenant une barre de couleurs statique ainsi que des informations dynamiques sur les tâches) sur chaque page imprimée, à l'emplacement que vous aurez défini.

Cette fonction est utile pour l'épreuvage et le contrôle de la fidélité des couleurs d'une tâche. Vous pouvez utiliser une barre de contrôle avec des outils d'analyse tels que Fiery Color Profiler Suite pour évaluer la qualité des couleurs.

Vous pouvez activer la barre de contrôle pour une tâche ou en faire un paramètre par défaut du serveur, pour toutes les tâches.

Vous pouvez modifier une barre de contrôle ou en créer une nouvelle. Dans la mesure où la barre ne fait pas partie de la tâche, une tâche imprimée ainsi peut s'imprimer différemment plus tard, si la définition de la barre de contrôle a changé.

La barre de contrôle est prise en charge avec les tâches PostScript et PDF.

Les fonctions disponibles pour la barre de contrôle dépendent de la version du logiciel du Fiery Server.

- **•** Avec le logiciel système Fiery FS100/100Pro ou version antérieure, vous avez la possibilité de créer des barres de contrôle personnalisées pour différents formats de page. L'option d'impression Barre de contrôle active cette fonction pour une tâche, dont le format de page détermine alors la barre utilisée. En l'absence de barre correspondant au format de la tâche, c'est la barre par défaut (intitulée Par défaut) qui est employée.
- **•** Avec le logiciel système Fiery FS200/200Pro ou version ultérieure, la barre de contrôle par défaut (intitulée Fiery) et les barres personnalisées éventuelles peuvent être utilisées indépendamment du format de page. L'option d'impression Barre de contrôle vous permet de sélectionner la barre de contrôle à appliquer à une tâche, le cas échéant. De plus, en cas de modification d'une barre, un aperçu permet de visualiser la manière dont elle figurera sur le format de page spécifié.

#### **Format de page et barres de contrôle (FS100/100Pro ou version antérieure)**

Avec le logiciel système Fiery FS100/100Pro ou version antérieure, la barre de contrôle fournie par défaut convient au format papier par défaut du Fiery Server (A4/Lettre US) ou à un format supérieur. De nombreuses tâches s'impriment très bien avec elle. Si nécessaire, vous pouvez toutefois créer des barres de contrôle pour d'autres formats.

**Remarque :** Avec le logiciel système Fiery FS200/200Pro ou version ultérieure, il est possible d'imprimer une barre de contrôle sur n'importe quel format de page et il n'est pas nécessaire de spécifier le format de page système pour cette barre. Le format de page système ne concerne que les versions FS100/100Pro ou antérieures.

Chaque page produite par le Fiery Server dispose d'un format de page système. Ces deux nombres représentent la largeur et la hauteur de la page, en points, considérées par le système. Deux barres de contrôle ne peuvent pas utiliser les mêmes valeurs de format. Si vous essayez d'enregistrer une barre personnalisée ayant un format de page système identique à celui d'une barre existante, un message d'avertissement s'affiche.

Pour connaître le format de page système d'un format papier donné, imprimez une tâche avec la barre de contrôle par défaut sur un papier présentant le format et l'orientation souhaités. Le format de page s'imprime avec la barre de contrôle.

## **Imprimer par défaut une barre de contrôle sur chaque page**

L'option Imprimer la barre de contrôle par défaut est un paramètre du serveur qui permet d'imprimer une barre de contrôle sur toutes les pages envoyées au Fiery Server.

- **1** Dans Vue périphérique, cliquez sur l'onglet Configuration couleur, puis sur Barre de contrôle.
- **2** Sélectionnez un paramètre pour Imprimer la barre de contrôle par défaut.
	- **•** Logiciel système Fiery FS100/100Pro ou version antérieure : activez ou désactivez l'option. Toutes les pages sont imprimées avec la barre de contrôle correspondant au format de page, ou avec la barre par défaut s'il n'existe pas de barre de contrôle pour le format de page utilisé.
	- **•** Logiciel système Fiery FS200/200Pro ou version ultérieure : sélectionnez la barre de contrôle ou Non. Toutes les pages sont imprimées avec la barre sélectionnée.

## <span id="page-202-0"></span>**Afficher et modifier une barre de contrôle**

Vous pouvez afficher la définition d'une barre de contrôle et modifier ses paramètres, sauf pour Format de page système (disponible uniquement avec le logiciel système Fiery FS100/100Pro ou version antérieure).

- **1** Dans Vue périphérique, cliquez sur l'onglet Configuration couleur, puis sur Barre de contrôle.
- **2** Sélectionnez la barre de contrôle dans la liste de gauche et visualisez sa définition du côté droit de la fenêtre.
- **3** Pour changer les paramètres, cliquez sur Modifier et définissez les valeurs souhaitées pour chaque option.

Logiciel système Fiery FS100/100Pro ou version antérieure :

- **•** Description description, en une ligne, de la barre de contrôle pour toute utilisation ultérieure.
- **•** Fichier EPS de barre des couleurs le fichier EPS contient une barre des couleurs ainsi que tout logo ou information statique que vous souhaitez insérer sur la page. Par défaut, Standard est sélectionné. Sélectionnez Personnalisé pour choisir un fichier EPS conçu par l'utilisateur à partir de votre ordinateur, ou Non afin d'indiquer qu'aucun fichier EPS n'est requis.
- **•** Informations sur la tâche les paramètres de la tâche sélectionnée s'impriment avec la barre de couleurs. Les options d'impression varient en fonction du modèle de Fiery Server.
- **•** Emplacement du texte cette liste permet de sélectionner l'emplacement de la page où vous souhaitez imprimer les informations sur la tâche. Le texte est orienté de façon à être lu le long du bord spécifié.
- **•** Distance du bord ces options permettent de définir la distance, par rapport à l'angle inférieur gauche, à partir de laquelle les informations sur la tâche doivent s'imprimer.

Logiciel système Fiery FS200/200Pro ou version ultérieure :

**•** Nom de la barre de contrôle - nom permettant de sélectionner la barre de contrôle.

**Remarque :** Dans le pilote d'imprimante, ce nom s'affiche lorsque la communication bidirectionnelle est activée.

**•** Barre des couleurs - permet d'activer ou de désactiver l'impression de la barre de couleurs, de sélectionner l'une des images par défaut ou d'importer une image personnalisée (au format EPS ou PDF) et de spécifier l'emplacement de l'image.

**Remarque :** Avec une image au format PDF, seule la première page est utilisée.

**•** Informations sur la tâche - permet d'activer ou de désactiver l'impression des informations sur la tâche, de sélectionner les paramètres de tâche à imprimer et de spécifier l'aspect et l'emplacement du texte.

**Remarque :** Les paramètres de tâche disponibles sont fonction du modèle de Fiery Server.

- **•** Paramètres de la page permet de sélectionner le format de page de prévisualisation, de spécifier les marges (la barre de couleurs et les informations sur la tâche seront placées à l'intérieur de ces marges) et de retourner l'image (pour les supports transparents).
- **4** Cliquez sur OK pour enregistrer les modifications.

## **Personnaliser ou dupliquer une barre de contrôle**

Il est possible de dupliquer une barre de contrôle pour la personnaliser en fonction de vos besoins ou bien encore d'en créer une entièrement nouvelle. Vous pouvez, par exemple, créer une barre personnalisée qui utilise un fichier EPS différent comme image de la barre de couleurs.

- **1** Dans Vue périphérique, cliquez sur l'onglet Configuration couleur, puis sur Barre de contrôle.
- **2** Procédez de l'une des manières suivantes :
	- **•** Pour dupliquer une barre de contrôle, sélectionnez-la et cliquez sur Dupliquer.
	- **•** Pour créer une barre de contrôle personnalisée, cliquez sur Créer nouveau.
- **3** Définissez les valeurs souhaitées pour chaque option.

Pour plus d'informations, voir [Afficher et modifier une barre de contrôle](#page-202-0) à la page 203.

Avec le logiciel système Fiery FS100/100Pro ou version antérieure, vous devez indiquer un format de page système qui n'est pas déjà utilisé par une barre existante. Pour connaître le format de page système d'un format papier donné, reportez-vous à une tâche imprimée précédemment avec la barre de contrôle par défaut sur un papier présentant le format et l'orientation souhaités. Le format de page système s'imprime avec la barre de contrôle.

**4** Cliquez sur OK pour enregistrer la barre de contrôle.

## **Exporter, importer ou supprimer une barre de contrôle personnalisée**

Vous pouvez exporter sous forme de fichier une barre de contrôle personnalisée du Fiery Server sur votre ordinateur, et partager cette copie locale ou l'importer sur un autre Fiery Server. Les barres de contrôle importées peuvent être utilisées immédiatement sur le Fiery Server.

**Remarque :** Vous pouvez supprimer une barre de contrôle personnalisée, mais pas la barre de contrôle par défaut.

Une barre de contrôle créée sur un Fiery Server avec logiciel FS200/200 Pro ne peut pas être importée sur un Fiery Server exécutant une version antérieure du logiciel et inversement.

Si une barre de contrôle exportée contient des fonctionnalités qui ne sont pas disponibles sur le Fiery Server sur lequel elle est importée (des paramètres de tâches spécifiques au Fiery Server par exemple), ces fonctionnalités sont masquées.

- **1** Dans Vue périphérique, cliquez sur l'onglet Configuration couleur, puis sur Barre de contrôle.
- **2** Procédez de l'une des manières suivantes :
	- **•** Pour exporter une barre de contrôle, sélectionnez-la, cliquez sur Exporter, sélectionnez l'emplacement d'enregistrement du fichier et cliquez sur Sélectionner un dossier.
	- **•** Pour importer une barre de contrôle, cliquez sur Importer, recherchez et sélectionnez la barre de contrôle souhaitée, puis cliquez sur Ouvrir.
- **3** Pour supprimer une barre de contrôle personnalisée, sélectionnez-la, cliquez sur Supprimer, puis sur Oui pour confirmer.

## <span id="page-204-0"></span>**Rétablir les paramètres de la barre de contrôle par défaut**

Vous pouvez rétablir les paramètres d'origine de la barre de contrôle par défaut.

- **1** Dans Vue périphérique, cliquez sur l'onglet Configuration couleur, puis sur Barre de contrôle.
- **2** Sélectionnez une barre de contrôle et cliquez sur Modifier.
- **3** Cliquez sur Rétablir les réglages d'usine, puis sur Réinitialiser.

# Trapping

Le trapping est une technique qui permet d'éviter l'apparition, autour des objets, de bords blancs ou « halos » dus au mauvais alignement des plaques couleurs. Lorsque l'on applique un trapping, les objets s'impriment avec des bords légèrement agrandis qui comblent les vides autour d'eux.

Le trapping est appliqué à une tâche lorsque l'option Trapping auto est activée.

Si la fonction de trapping configurable est prise en charge par le Fiery Server, elle vous permet de maîtriser parfaitement les paramètres employés par l'option Trapping auto. Les paramètres d'usine par défaut du Fiery Server sont optimisés pour un copieur/imprimante utilisant du papier ordinaire. La plupart des tâches s'impriment correctement avec les paramètres de trapping par défaut, mais si ceux-ci n'offrent pas les résultats requis pour le support utilisé, définissez des valeurs de trapping adaptées à vos besoins.

Pour plus d'informations sur l'option Trapping auto, voir *Impression couleur*, dans le kit de documentation utilisateur.

## **Appliquer le trapping automatique par défaut à toutes les tâches**

Si l'on sélectionne l'option Utiliser les paramètres de trapping par défaut, l'option d'impression Trapping auto est activée par défaut sur le Fiery Server et le trapping appliqué à toutes les tâches envoyées au Fiery Server.

- **1** Dans Vue périphérique, cliquez sur l'onglet Configuration couleur, puis sur Trapping.
- **2** Sélectionnez Utiliser les paramètres de trapping par défaut.

## **Spécifier la largeur du trapping**

Les valeurs de largeur du trapping déterminent l'épaisseur de la zone de trapping entre les objets. Les valeurs que vous spécifiez sont fonction du sens d'alimentation du papier : Horizontal pour définir un trapping perpendiculaire au sens d'alimentation ou Vertical pour définir un trapping parallèle au sens d'alimentation.

- **1** Dans Vue périphérique, cliquez sur l'onglet Configuration couleur, puis sur Trapping.
- **2** Sous Largeur de trapping, spécifiez les largeurs horizontale et verticale. Pour obtenir des valeurs identiques, vous pouvez sélectionner l'icône de lien affichée entre les valeurs horizontale et verticale. Si elles sont différentes lorsque vous sélectionnez l'icône, la valeur la plus élevée est utilisée pour les deux paramètres.
	- **•** Horizontal définit l'épaisseur horizontale des zones de trapping (0-10 pixels).
	- **•** Vertical définit l'épaisseur verticale des zones de trapping (0-10 pixels).

L'image bitmap donne un aperçu dynamique des valeurs sélectionnées.

## **Spécifier la réduction des couleurs du trapping**

Les valeurs de réduction des couleurs du trapping déterminent la quantité de couleur appliquée au trapping, pour chaque couleur. Le trapping entre deux objets de couleur différente peut entraîner la création d'une ligne d'une troisième couleur résultant du mélange des deux premières. Vous pouvez réduire l'affichage de cette ligne à l'aide de l'option Réduction couleur trapping.

Les valeurs que vous spécifiez correspondent à un pourcentage de réduction du toner. Si la réduction est de 100 %, l'intensité du toner appliquée au trapping est égale à zéro. Si la réduction est de 0 %, l'intensité du toner est la même que celle appliquée aux bords de l'objet.

- **1** Dans Vue périphérique, cliquez sur l'onglet Configuration couleur, puis sur Trapping.
- **2** Sous Réduction couleur trapping, spécifiez les valeurs des canaux de couleur :
	- **•** Cyan définit la réduction du trapping pour le cyan (0-100 %).
	- **•** Magenta définit la réduction du trapping pour le magenta (0-100 %).
	- **•** Jaune définit la réduction du trapping pour le jaune (0-100 %).
	- **•** Noir définit la réduction du trapping pour le noir (0-100 %).
- **3** (Facultatif) Pour obtenir des valeurs de réduction identiques, vous pouvez sélectionner l'icône de lien affichée entre ces valeurs. Si elles sont différentes lorsque vous sélectionnez l'icône, la valeur la plus élevée est utilisée pour tous les paramètres.

L'icône située à gauche de chaque couleur donne un aperçu de la valeur sélectionnée.

## **Spécifier la forme du trapping**

L'option Forme de trapping définit l'aspect d'un pixel individuel dans le cas d'un trapping sur un fond contrasté. En cas d'éléments plus grands qu'un pixel, la forme, ou une partie de la forme, est uniquement visible au niveau des angles des objets.

- **1** Dans Vue périphérique, cliquez sur l'onglet Configuration couleur, puis sur Trapping.
- **2** Sous Forme de trapping, sélectionnez Ellipse, Losange ou Rectangle.

## **Spécifier les types de trapping des objets**

Si aucune option n'est sélectionnée dans la zone Types de trapping des objets, seul le trapping d'objets (texte et graphiques) sur objets est appliqué. Pour appliquer le trapping aux images, utilisez les paramètres de Types de trapping des objets.

**1** Dans Vue périphérique, cliquez sur l'onglet Configuration couleur, puis sur Trapping.

- <span id="page-206-0"></span>**2** Sélectionnez l'un des paramètres suivants sous Types de trapping des objets :
	- **•** Trapping objets-images le trapping est appliqué aux zones limites situées entre les objets et les images.
	- **•** Trapping images entre elles le trapping est appliqué à chaque pixel d'une image. Cette option est disponible uniquement lorsque vous sélectionnez l'option Trapping objets-images.

# Epreuves de séparation

Le terme « épreuves de séparation » désigne l'impression de toute combinaison des séparations C, M, J et N dans un document multicolore. Si les épreuves de séparation sont prises en charge par le Fiery Server, vous pouvez vous servir de cette fonction pour diagnostiquer les problèmes d'une tâche.

La majorité des procédés d'impression impliquant plus d'un ou de deux colorants appliquent ces colorants de manière successive. Généralement, les épreuves de séparation correspondent aux états intermédiaires après ou avant l'application de certains de ces colorants. La fonction Epreuves de séparation permet de sélectionner les combinaisons de couleurs à imprimer (jusqu'à quatre par page du document original).

La séquence des épreuves de séparation ne représente pas nécessairement la séquence réelle suivie par l'imprimante. Une séquence différente peut être utile pour l'analyse de la composition des images.

Les épreuves de séparation permettent d'observer les effets du trapping, de vérifier l'interaction des trames entre deux colorants ainsi que le repérage de deux plaques l'une par rapport à l'autre, et de voir les paramètres de séparation couleur (ce qui permet, par exemple, de visualiser facilement le niveau de traitement achromatique (GCR) lorsque vous imprimez uniquement la plaque noire ou toutes les couleurs sauf la plaque noire).

La fonction Epreuves de séparation montre les séparations de couleurs utilisées par la tâche pour l'impression sur le copieur/imprimante. Elle n'a pas été conçue pour la réalisation d'épreuves pour une autre imprimante.

Vous pouvez configurer les paramètres d'épreuves de séparation puis sélectionner l'option d'impression Epreuves de séparation lors de l'impression d'une tâche. Celle-ci s'imprimera sous forme de séparations selon la séquence spécifiée.

Vous ne pouvez pas imprimer une tâche avec les épreuves de séparation et Postflight en même temps. Une contrainte est définie pour ces options d'impression.

Les modifications apportées aux séparations dans ImageViewer sont sans effet sur la fonction Epreuves de séparation. Si vous désactivez une ou plusieurs séparations d'une tâche dans ImageViewer et que vous imprimez cette tâche avec la fonction Epreuves de séparation, l'impression se fait avec les valeurs spécifiées pour cette fonction.

## **Afficher ou modifier les paramètres d'épreuves de séparation**

Dans sa configuration par défaut, la fonction Epreuves de séparation imprime quatre feuilles pour chaque page du document. Chaque feuille ajoute une autre couleur, dans cet ordre : noir, cyan, magenta et jaune. Si vous voulez personnaliser les combinaisons de canaux de couleur ou le nombre de feuilles à imprimer, vous pouvez modifier les paramètres dans la fenêtre Epreuves de séparation.

- **1** Dans Vue périphérique, cliquez sur l'onglet Configuration couleur, puis sur Epreuves de séparation.
- **2** Dans la fenêtre Epreuves de séparation, spécifiez les canaux de couleur pour chaque feuille, sélectionnez les feuilles à imprimer et cliquez sur Appliquer.

Au moins un colorant (Cyan, Magenta, Jaune ou Noir) doit être sélectionné pour chaque feuille et au moins une feuille doit être sélectionnée.

# <span id="page-207-0"></span>Simulation du tramage pour l'épreuvage

Elle permet le contrôle par l'utilisateur de la génération de trames à des fins d'épreuvage avancé. Pour les résolutions de trame inférieures à celle du copieur/imprimante, les épreuves tramées peuvent simuler les points des films ou des plaques d'impression offset, qui sont le résultat du tramage de l'image.

Pour des résultats optimaux, sélectionnez l'une des trames prédéfinies lors de l'impression de vos tâches. Si la fonction de simulation du tramage est prise en charge par votre Fiery Server, vous pouvez également définir les fonctions de tramage personnalisées appliquées à votre tâche d'impression. Il est également possible que le Fiery Server prenne en charge des valeurs de linéature différentes pour chaque canal de couleur.

Si la précision des couleurs est plus importante que la simulation des points, assurez-vous que le Fiery Server est calibré à l'aide de la trame que vous utilisez et que le profil de sortie avec lequel vous imprimez correspond également à cette trame. La modification d'une trame a généralement une incidence sur la réponse couleur du copieur/imprimante.

Si la simulation des points est plus importante que la précision des couleurs, imprimez sans simulation CMJN (avec l'option Source CMJN/Niveaux de gris réglée sur Ignorer la conversion ou sur Non).

## **Afficher ou modifier les trames personnalisées**

Vous pouvez personnaliser les valeurs d'une trame en configurant une trame personnalisée puis en la sélectionnant dans l'option d'impression Simulation du tramage au moment de l'impression de la tâche.

Vous pouvez sélectionner jusqu'à trois trames personnalisées qui correspondent aux paramètres Trame 1, Trame 2 et Trame 3 de l'option d'impression Simulation du tramage. Pour chacune de ces trames, vous pouvez définir l'angle, la linéature et la forme du point.

## **Spécifier une trame personnalisée**

Vous pouvez définir une trame personnalisée dans la fenêtre Simulation du tramage.

- **1** Dans Vue périphérique, cliquez sur l'onglet Configuration couleur, puis sur Simulation du tramage.
- **2** Dans la fenêtre Simulation du tramage, spécifiez l'angle et la linéature de chaque canal de couleur (cyan, magenta, jaune, noir et), et la forme du point de la trame personnalisée.
	- **•** Angle angle en degrés (entre 0 et 360) pour chaque couleur.
	- **•** Linéature la linéature, exprimée en lignes par pouce (LPI), désigne le nombre de rangées de points formant un point de trame.

Pour appliquer la même linéature aux quatre canaux de couleur, sélectionnez l'icône de lien.

Si le Fiery Server ne prend pas en charge des valeurs de linéature différentes pour chaque couleur, la valeur est appliquée à tous les canaux de couleur.

**•** Forme du point - sélectionnez une forme dans la liste ou choisissez Personnalisé pour spécifier une forme personnalisée.

## <span id="page-208-0"></span>**Spécifier une forme de point personnalisée**

Vous pouvez personnaliser une forme de point si les formes standard ne répondent pas à vos besoins.

- **1** Dans la fenêtre Modifier la forme du point, sélectionnez une forme prédéfinie dans la liste des modèles. La fonction PostScript correspondant à la forme s'affiche dans la zone de texte.
- **2** Modifiez la forme en changeant la fonction PostScript, puis cliquez sur Prévisualiser pour l'afficher.
- **3** Modifiez la taille de la prévisualisation en déplaçant le curseur sous Couverture.
- **4** Enregistrez la forme personnalisée et fermez la fenêtre en cliquant sur OK.

# Edition du point blanc pour simulation papier

La fonction Simulation du papier restitue le blanc du papier comme une couleur imprimée, plutôt que de laisser les zones blanches de la page non imprimées. La fonction d'édition du point blanc vous permet de régler ce blanc simulé, défini en tant que point blanc dans un profil source CMJN, en termes de teinte, de luminosité et de saturation.

De nombreuses tâches s'impriment correctement avec le paramètre par défaut du point blanc utilisé par l'option d'impression Simulation du papier. Si la simulation du papier avec édition du point blanc est prise en charge par le Fiery Server, vous pouvez personnaliser le point blanc pour obtenir le résultat souhaité.

**Remarque :** Si vous imprimez une tâche avec la simulation du papier et que vous avez défini une couleur de remplacement telle que C=0, M=0, J=0, N=0, les valeurs définies dans l'option Remplacer les couleurs prennent le pas sur les valeurs de simulation du papier.

## **Modifier les valeurs du point blanc pour simulation papier**

La fonction d'édition du point blanc pour simulation papier vous permet de personnaliser un profil source CMJN existant et de régler son point blanc. Vous pouvez également relier le profil personnalisé à un profil de sortie donné. Lorsque vous imprimez une tâche, vous devez sélectionner le profil source CMJN personnalisé et le profil de sortie qui lui est associé afin de vérifier le résultat de la modification du point blanc pour simulation papier.

Si vous voulez préserver le profil source CMJN existant, faites-en une copie avant de modifier le point blanc. Vous pouvez copier un profil en l'exportant puis en l'important sous un autre nom.

**Remarque :** Vous pouvez modifier le point blanc d'un profil source CMJN, mais pas d'un profil de sortie.

Si vous disposez d'un spectrophotomètre (comme l'ES-2000), vous pouvez importer directement des valeurs chromatiques mesurées. Cette fonction vous permet de cibler une correspondance fondée sur la couleur réelle du papier. Pour utiliser un spectrophotomètre, installez et configurez celui-ci avant de commencer à modifier le point blanc.

**Remarque :** Dans le cas d'un X-Rite i1Pro 2, celui-ci doit avoir été obtenu auprès d'EFI.

- **1** Dans Vue périphérique, cliquez sur l'onglet Ressources, puis sur Profils.
- **2** Sélectionnez un profil source CMJN et cliquez sur Simulation du papier.

<span id="page-209-0"></span>**3** Sélectionnez le profil de sortie à relier à ce profil source CMJN et cliquez sur OK.

**Remarque :** Lorsque vous imprimez une tâche avec le profil personnalisé, vous devez sélectionner le même profil de sortie.

- **4** Vérifiez que le profil approprié correspondant à votre moniteur apparaît en regard de Profil de moniteur. Si le profil de moniteur correct n'est pas sélectionné, sélectionnez-le dans les préférences de la Fiery Command WorkStation.
- **5** Pour mesurer un nouveau point blanc à l'aide d'un spectrophotomètre, cliquez sur l'icône du spectrophotomètre.
- **6** Placez le spectrophotomètre sur son support et cliquez sur Calibrer. Le calibrage améliore la précision des mesures.
- **7** Placez le spectrophotomètre sur la couleur cible, en veillant à centrer l'ouverture par rapport à l'échantillon.
- **8** Appuyez sur le bouton du spectrophotomètre pour prendre la mesure. Les valeurs CMJN mesurées sont importées dans les champs CMJN, et les valeurs Lab correspondantes s'affichent.
- **9** Vous pouvez aussi modifier manuellement les valeurs Teinte, Luminosité et Saturation.
	- **•** Teinte 0,0 à 359,9
	- **•** Luminosité 0,0 à 100,0 (inclus)
	- **•** Saturation 0,0 à 100,0 (inclus)

Déplacez chaque curseur sur la valeur souhaitée ou entrez celle-ci dans la zone de texte correspondante. Les valeurs affichées sur les curseurs ne sont pas absolues. La position du curseur ainsi que les valeurs associées sont en effet relatives à la définition du blanc du papier applicable à l'ouverture de la boîte de dialogue. Observez les modifications dans l'échantillon de prévisualisation situé dans l'angle supérieur gauche de la boîte de dialogue et dans les valeurs Lab affichées sur la droite.

- **10** Pour imprimer une page de test, cliquez sur Imprimer.
- **11** Si cette page de test semble correcte, cliquez sur Enregistrer et fermez la boîte de dialogue Point blanc pour simulation papier.

## Contrôle en amont

Vous pouvez utiliser la fonction de contrôle en amont pour vérifier une tâche avant l'impression et prévenir de coûteuses erreurs d'impression. Elle permet de détecter les erreurs survenant le plus souvent à l'impression afin que la tâche s'imprime correctement sur l'imprimante sélectionnée et conformément aux critères de qualité définis.

La fonction de contrôle en amont génère un rapport qui répertorie les erreurs et donne des informations sur la tâche, notamment les paramètres de sécurité, le format de page et les espaces couleur.

Le contrôle en amont peut être activé dans Hot Folders et sur les imprimantes virtuelles ainsi que dans la Fiery Command WorkStation.

**Remarque :** Les tâches traitées ne peuvent pas être contrôlées avec la fonction de contrôle en amont.

Les formats de fichier suivants sont pris en charge pour le contrôle en amont : PostScript, PDF, EPS, PPML, Creo VPS et PDF/VT.

Les formats de fichier TIFF et PCL ne sont pas pris en charge pour le contrôle en amont.

Le contrôle en amont peut rechercher les catégories d'erreurs suivantes :

- **•** Polices la fonction recherche les polices manquantes et vérifie que le remplacement par la police Courier est effectué.
- **•** Tons directs la fonction recherche les tons directs manquants. Vous pouvez ajouter ces tons manquants dans Tons directs, sur la Fiery Command WorkStation.
- **•** Résolution d'image la fonction recherche les résolutions d'image inférieures à une valeur spécifiée.
- **•** Ressources pour l'impression variable la fonction recherche les ressources VDP manquantes. Vous pouvez spécifier le nombre d'enregistrements à contrôler, pour éviter que le temps de traitement ne soit trop long.
- **•** Traits fins la fonction recherche les épaisseurs de traits inférieures à une valeur spécifiée.
- **•** Surimpression la fonction recherche les surimpressions.
- **•** PostScript la fonction recherche les erreurs PostScript.

Vous pouvez configurer le contrôle en amont pour spécifier les catégories d'erreurs à vérifier et la manière dont elles doivent être signalées. Ces paramètres de configuration peuvent être enregistrés en tant que préréglage, ce qui permet de sélectionner rapidement une configuration de contrôle en amont pour une tâche donnée.

## **Configurer et exécuter le contrôle en amont**

Vous pouvez configurer le contrôle en amont pour spécifier les catégories d'erreurs à vérifier et la manière dont elles doivent être signalées. Ces paramètres de configuration peuvent être enregistrés en tant que préréglage, ce qui permet de sélectionner rapidement une configuration de contrôle en amont pour une tâche donnée.

- **1** Dans Vue tâches, sélectionnez une tâche en attente puis Actions > Contrôle en amont.
- **2** Vous pouvez également, si vous le souhaitez, sélectionner un préréglage (ensemble de paramètres) dans la liste des préréglages.
- **3** Sélectionnez chaque catégorie d'erreurs à vérifier et spécifiez les paramètres, le cas échéant. Désactivez la case à cocher correspondante pour ignorer une catégorie spécifique. Une catégorie non vérifiée est automatiquement considérée comme correcte.
- **4** Choisissez un niveau de notification (Critique ou Avertissement) pour chaque catégorie d'erreur.
- **5** Sélectionnez Arrêter le contrôle en amont à la première erreur critique si vous souhaitez que ce contrôle s'interrompe dès qu'une erreur critique est détectée.
- **6** Pour enregistrer les paramètres sous la forme d'un nouveau préréglage, sélectionnez Enregistrer ou Enregistrer sous dans la liste Préréglage.
- **7** Pour effectuer un contrôle en amont avec ces paramètres, cliquez sur Contrôler. La fonction de contrôle en amont s'exécute et affiche les résultats dans un rapport. Vous pouvez imprimer et enregistrer ce rapport, et vous pouvez également l'afficher de nouveau dans Vue tâches en sélectionnant la tâche et en cliquant sur le lien en regard du statut de contrôle en amont.

## <span id="page-211-0"></span>ImageViewer

ImageViewer permet de contrôler à l'écran et d'ajuster les couleurs ou les niveaux de gris d'une tâche avant l'impression. Grâce à l'aperçu disponible dans ImageViewer, vous pouvez vérifier la disposition, l'orientation et le contenu de votre tâche, ainsi que la précision globale des couleurs ou des niveaux de gris. ImageViewer affiche l'image raster (en mode point) d'une tâche traitée.

#### **Sortie couleur**

Contrairement à l'application de prévisualisation, ImageViewer affiche la tâche avec les valeurs CMJN réellement envoyées à l'imprimante et permet donc un épreuvage écran précis. Cependant, les épreuves écran ne rendent pas les effets du calibrage, qui peut avoir une incidence sur la couleur.

ImageViewer vous permet de modifier les courbes de réponse C, M, J et N individuellement. Vous pouvez enregistrer vos modifications et les appliquer à d'autres tâches en couleur. Vous pouvez également appliquer les courbes de calibrage G7 créées à l'aide de CHROMiX Curve2 ou Curve3.

Vous pouvez afficher les données de séparation pour chaque couleur quadri, individuellement ou conjointement avec toute autre couleur quadri. Si la tâche inclut des paramètres de simulation de tramage, l'aperçu affiche une vue composite de l'ensemble des séparations au niveau des points. Si vous imprimez des pages depuis ImageViewer, la sortie reprend les informations relatives aux couleurs composites pour les séparations sélectionnées dans ImageViewer.

#### **Sortie noir et blanc**

ImageViewer vous permet d'ajuster les niveaux de gris d'une tâche avant de l'imprimer. Ces réglages se font de façon visuelle, par modification de la courbe de réponse (représentation graphique de la différence entre les densités d'entrée et de sortie) avec visualisation des résultats sur une prévisualisation de la tâche.

ImageViewer vous permet également d'appliquer les réglages de courbe de réponse de la tâche actuelle sur le Fiery Server, ces réglages des niveaux de gris étant alors appliqués à toutes les tâches traitées par la suite.

## **Démarrer ImageViewer**

Vous pouvez démarrer ImageViewer depuis une tâche dans la Fiery Command WorkStation.

**Remarque :** Vous pouvez aussi démarrer ImageViewer à partir de la prévisualisation dans la Fiery Command WorkStation.

**1** Dans la fenêtre Vue tâches de la Fiery Command WorkStation, sélectionnez une tâche traitée et en attente.

Le cas échéant, sélectionnez Actions > Traiter et attendre afin de définir la tâche sur traitée/en attente.

## **2** Procédez de l'une des manières suivantes :

- **•** Sélectionnez Actions > ImageViewer.
- **•** Cliquez sur la tâche sélectionnée avec le bouton droit de la souris (Windows) ou utilisez la combinaison Ctrlclic (Mac OS), puis sélectionnez ImageViewer dans le menu qui s'affiche.

## **Ajuster la prévisualisation de l'image**

Le volet Navigation permet de contrôler l'affichage de la prévisualisation de l'image. Il est possible d'agrandir la zone de prévisualisation afin de l'adapter à l'écran.

Le cadre de sélection du volet Navigation contient la partie de l'image visible dans la prévisualisation de l'image. Si le cadre de sélection n'est pas clairement affiché, modifiez sa couleur dans la fenêtre Préférences.

- **1** Pour repositionner la partie de l'image qui s'affiche dans la prévisualisation, procédez de l'une des manières suivantes :
	- **•** Faites glisser le cadre de sélection dans le volet Navigation.
	- **•** Faites glisser l'image.
	- **•** Pour centrer la prévisualisation sur un emplacement précis de l'image, maintenez la touche Maj enfoncée et cliquez à l'endroit souhaité.
- **2** Pour faire pivoter l'image, procédez de l'une des manières suivantes :
	- **•** Pour appliquer une rotation de 90° dans le sens des aiguilles d'une montre, cliquez sur l'icône Rotation.
	- **•** Pour appliquer une rotation de 90°, 180°, ou 270° dans le sens des aiguilles d'une montre, ou pour rétablir l'orientation d'origine de la prévisualisation, cliquez sur Affichage > Rotation, puis sélectionnez l'option appropriée.

La rotation s'applique uniquement à la prévisualisation. Elle ne s'applique pas à la tâche imprimée.

**3** Pour agrandir la zone de prévisualisation, cliquez sur Affichage > Plein écran.

L'aperçu en chemin de fer et les commandes de l'afficheur sont masqués. Pour les afficher, déplacez le curseur respectivement à gauche et à droite de l'écran.

Pour revenir à l'affichage normal, appuyez sur la touche Échap.

## **Redimensionner l'image**

En plus des commandes de zoom au bas de l'écran, plusieurs options permettent de redimensionner l'image.

**1** Pour effectuer un zoom avant afin d'afficher chaque pixel de données de l'image sous forme de pixel unique à l'écran, sélectionnez Affichage > Taille réelle des pixels.

La résolution de l'écran détermine la taille réelle des pixels affichés.

**Remarque :** Si des paramètres de simulation du tramage sont définis pour la tâche et que la valeur de zoom est réglée sur 100 % ou plus, le motif et la forme du point de trame s'affichent. Selon la linéature du motif de trame, un point peut être constitué de plusieurs pixels.

- **2** Pour effectuer un zoom arrière afin d'afficher la page entière dans la prévisualisation d'image, cliquez sur l'icône Adapter à la fenêtre à côté des commandes de zoom ou sélectionnez Affichage > Adapter à la fenêtre.
- **3** Pour afficher une vue agrandie de la zone située autour du curseur qui suit le déplacement du curseur, cliquez sur l'icône Loupe ou sélectionnez Affichage > Loupe.

## **Afficher les valeurs de couleur de l'image**

Dans le cas d'une tâche en couleur, ImageViewer affiche la tâche avec les valeurs chromatiques réellement envoyées à l'imprimante. Vous pouvez contrôler les valeurs chromatiques de tout point de l'image.

**•** Pour ce faire, déplacez le curseur sur un pixel de l'image.

Les valeurs de chaque colorant sont affichées dans le volet Séparations.

## **Affichage et séparations des couleurs d'impression**

Le volet Séparations permet de définir l'affichage des séparations de couleurs dans la prévisualisation de l'image et celles incluses dans la sortie imprimée lorsque vous imprimez la tâche depuis ImageViewer. Les séparations activées peuvent différer pour chaque page d'une tâche.

- **•** Pour afficher les séparations de couleurs, procédez comme suit :
	- **•** Pour définir les séparations à afficher, cochez ou décochez la case en regard du nom de la séparation dans le volet Séparations.
	- **•** Pour inverser la sélection des séparations, sélectionnez Affichage > Séparations > Inverser les sélections.

Si vous inversez la sélection des séparations, la nouvelle sélection se compose des séparations qui n'étaient pas sélectionnées. Par exemple, si les séparations CMJN sont disponibles et que le cyan et le magenta sont sélectionnés lorsque vous inversez la sélection, le jaune et le noir sont affichés.

**•** Pour afficher rapidement l'ensemble des séparations, choisissez Affichage > Séparations > Sélectionner tout.

## **Modifier la réponse couleur ou la réponse du gris à l'aide des courbes**

Vous pouvez modifier les courbes de réponse dans le volet Ajustement couleur (pour les sorties couleur) ou le volet Modification de la courbe (pour les sorties noir et blanc) afin d'apporter des modifications précises à une tâche. Cette fonction vous permet de personnaliser la courbe de réponse de chaque séparation de couleur pour une tâche en couleur ou du gris pour une tâche en noir et blanc.

Dans le cas d'une tâche en noir et blanc, les modifications apportées à la courbe de réponse du gris s'appliquent à l'ensemble des pages de la tâche.

**Remarque :** Après avoir modifié des courbes pour une tâche en couleur, enregistrez la tâche avant de sélectionner l'onglet Roue chromatique. Sinon, toutes vos modifications de courbe seront perdues.

#### **Modifier une courbe dans le graphique**

**1** Pour une tâche couleur, cliquez sur l'onglet Courbes du volet Ajustement couleur.

- **2** Si nécessaire, vous pouvez adapter l'affichage des courbes :
	- **•** Pour afficher ou masquer une courbe de couleur, cliquez sur l'icône en forme d'œil sous le bloc de couleur approprié.
	- **•** Pour sélectionner une courbe de couleur spécifique, cliquez sur le bloc de couleur correspondant. La courbe s'affiche au premier plan.
	- **•** Pour passer d'une courbe à l'autre, utilisez les touches Page précédente et Page suivante.
- **3** Pour une tâche couleur ou noir et blanc, effectuez l'une des opérations suivantes :
	- **•** Pour ajouter un point sur une courbe, cliquez sur la courbe à l'endroit approprié.
	- **•** Pour modifier une courbe, amenez un point de cette courbe sur la valeur de réponse souhaitée.

**Remarque :** Sous Windows, vous pouvez sélectionner un point et utiliser les touches fléchées pour déplacer le point de 1 % dans la direction voulue. Pour un déplacement plus important, maintenez la touche Maj enfoncée et appuyez sur l'une des touches fléchées.

**•** Pour supprimer un point d'une courbe, sélectionnez-le et appuyez sur la touche Suppr.

Vous pouvez également sélectionner un point et le faire glisser sur le point à supprimer.

**•** Sous Windows, sélectionnez un point de la courbe et utilisez les combinaisons de touches Maj-Page précédente et Maj-Page suivante pour vous déplacer d'un point à l'autre.

#### **Modifier les données d'une courbe de couleur**

- **1** Pour une tâche couleur, cliquez sur l'onglet Courbes du volet Ajustement couleur, puis sur Modifier la courbe.
- **2** Modifiez les valeurs numériques dans le tableau qui s'affiche.

Chaque ligne du tableau correspond à un point à modifier dans le graphique.

- **3** Effectuez l'une des opérations suivantes :
	- **•** Pour afficher un groupe de lignes prédéfini, sélectionnez-le dans la liste Points de contrôle.
	- **•** Pour ajouter une ligne, saisissez les valeurs dans la ligne vide.
	- **•** Pour supprimer une ligne, cliquez en un point quelconque de celle-ci, puis sur Supprimer la ligne.

## **Modifier les couleurs à l'aide de la roue chromatique**

Dans le cas d'une tâche en couleur, vous pouvez modifier les couleurs à l'aide de la roue chromatique du volet Ajustement couleur.

**Remarque :** Les modifications apportées à l'aide de la roue chromatique sont conservées lorsque vous sélectionnez l'onglet Courbes. En revanche, les modifications apportées à l'aide des courbes seront perdues si vous sélectionnez l'onglet Roue chromatique sans avoir au préalable enregistré la tâche.

**1** Cliquez sur l'onglet Roue chromatique du volet Ajustement couleur.

**2** Cliquez sur une gamme de tons (Hautes lumières, Global ou Ombres) afin de définir la gamme de tons de la modification.

**Remarque :** La gamme de tons sélectionnée ne concerne pas le paramètre Luminosité. Le paramètre Luminosité s'applique toujours à l'ensemble de la gamme de tons.

**3** Pour modifier la teinte et la saturation, cliquez sur un autre emplacement de la roue chromatique.

La prévisualisation de l'image est actualisée afin d'afficher le résultat de la modification.

**4** Pour effectuer des ajustements précis, faites glisser le curseur des paramètres Teinte, Saturation, Noir ou Luminosité, ou saisissez une nouvelle valeur numérique à droite du curseur.

## **Modifier la courbe de réponse du gris à partir de l'image**

Avec un Fiery Server noir et blanc, vous pouvez utiliser la courbe de réponse du gris dans le volet Modification de la courbe afin d'apporter des modifications précises à la réponse du gris d'une tâche.

Les modifications apportées à la courbe de réponse du gris s'appliquent à l'ensemble des pages de la tâche.

**Remarque :** La courbe de réponse située sous Modification de la courbe n'est pas la courbe de réponse du Fiery Server. Dans une tâche traitée, les niveaux de gris ont déjà été convertis par le Fiery Server.

**1** Amenez le curseur sur la zone de gris à régler dans l'image.

Dans une image, une petite surface peut contenir de nombreux niveaux de gris. Agrandissez-la suffisamment pour repérer avec précision le gris souhaité.

**2** Utilisez la combinaison Ctrl-clic à l'emplacement du curseur.

Le point de la courbe de réponse correspondant au niveau de gris à cet emplacement est mis en surbrillance.

**3** Pour ajuster la courbe de réponse, amenez le point sélectionné à l'emplacement souhaité à l'aide des touches fléchées (plus sombre vers le haut, plus clair vers le bas).

#### **Appliquer des modifications de couleurs à une page ou à toutes les pages**

Dans le cas d'une tâche en couleur, vous pouvez copier les modifications de couleurs de la page actuelle et les coller dans une autre page ou dans toutes les pages d'une tâche.

- **1** Cliquez sur l'onglet Courbes du volet Ajustement couleur, puis sur Appliquer à.
- **2** Indiquez le ou les numéros de page et cliquez sur OK.

#### **Appliquer des modifications de couleurs à l'aide d'un fichier local**

Dans le cas d'une tâche en couleur, vous pouvez enregistrer les modifications de couleurs dans un fichier local sur votre ordinateur, puis les appliquer à la page actuelle dans ImageViewer en les important depuis ce fichier. La page actuelle peut appartenir à la même tâche ou à une autre tâche.

**Remarque :** Avec certains types de Fiery Server, vous pouvez également enregistrer les modifications de couleurs sous forme de préréglage de serveur et appliquer ce préréglage à une autre tâche.
#### **Enregistrer les modifications de couleurs dans un fichier**

- **1** Sélectionnez Fichier > Exporter > Ajustement couleur.
- **2** Saisissez un nom pour le fichier puis choisissez un type de fichier.
- **3** Localisez l'endroit où vous voulez enregistrer le fichier, puis enregistrez-le.

#### **Importer des modifications de couleurs à partir d'un fichier**

- **1** Sélectionnez Fichier > Importer > Ajustement couleur.
- **2** Localisez et sélectionnez le fichier de modifications de couleurs souhaité.
- **3** Cliquez sur Ouvrir. Les modifications de couleurs sont appliquées à la page actuelle.

## **Appliquer des modifications de couleurs à l'aide d'un préréglage de serveur**

Si votre Fiery Server prend en charge cette fonction, vous pouvez enregistrer les modifications de couleurs sous forme de préréglage de serveur. Avec un préréglage, vous pouvez appliquer les mêmes modifications de couleurs à une autre tâche dans ImageViewer ou appliquer le préréglage à une tâche en attente depuis les propriétés de la tâche dans la Fiery Command WorkStation, sans utiliser ImageViewer.

**Remarque :** Vous pouvez également enregistrer les modifications de couleurs dans un fichier local sur votre ordinateur et les appliquer à une autre tâche dans ImageViewer.

#### **Enregistrer les modifications de couleurs sous forme de préréglage**

- **1** Dans le volet Ajustement couleur, procédez aux modifications que vous souhaitez enregistrer.
- **2** Cliquez sur l'onglet Courbes, puis sur Préréglage > Enregistrer sous.
- **3** Saisissez un nom pour le préréglage et cliquez sur OK. Le préréglage est ajouté à la liste.

#### **Appliquer des modifications de couleurs à l'aide d'un préréglage dans ImageViewer**

- **1** Dans le volet Ajustement couleur, cliquez sur l'onglet Courbes et sélectionnez le préréglage dans la liste Préréglage.
- **2** Cliquez sur Fichier > Enregistrer. Le préréglage est appliqué à la tâche en cours.

## **Appliquer des modifications de couleurs à l'aide d'un préréglage dans les Propriétés de la tâche**

- **1** Dans la fenêtre Vue tâches de la Fiery Command WorkStation, sélectionnez une tâche en attente, puis cliquez sur Actions > Propriétés.
- **2** Cliquez sur l'onglet Couleur, sélectionnez le préréglage dans l'option Courbes ImageViewer, puis cliquez sur OK.
- **3** La même tâche étant sélectionnée, cliquez sur Actions > Traiter et attendre. Les modifications de couleurs du préréglage sont appliquées à la tâche traitée.

**Remarque :** Une fois le traitement terminé, les modifications de couleurs sont intégrées à la tâche et ne sont plus affichées comme des modifications dans ImageViewer.

## **Supprimer un préréglage**

- **1** Dans le volet Ajustement couleur, sélectionnez le préréglage dans la liste Préréglage. Le préréglage est appliqué à l'image.
- **2** Cliquez dans la liste Préréglage et sélectionnez Supprimer, puis cliquez sur Oui pour confirmer. Le préréglage est supprimé de la liste et de l'image.

## **Appliquer une courbe de couleur à partir d'un fichier Curve2/Curve3**

Dans le cas d'une tâche en couleur, vous pouvez importer une courbe de réponse CMJN créée dans CHROMiX Curve2 ou Curve3 (logiciel de calibrage G7) et exportée sous forme de fichier texte. Lorsque vous importez la courbe dans ImageViewer, elle est appliquée à la page actuelle à la place de la courbe de réponse existante.

Ce fichier peut être au format standard ou au format Delta.

- **1** Cliquez sur l'onglet Courbes du volet Ajustement couleur, puis sur Modifier la courbe.
- **2** Cliquez sur Importer courbe, recherchez et sélectionnez le fichier contenant la courbe, et cliquez sur Ouvrir.

## **Appliquer des modifications de la courbe de réponse du gris**

Dans le cas d'une tâche en noir et blanc, vous pouvez enregistrer la courbe de réponse du gris modifiée dans un fichier sur votre ordinateur, puis appliquer les mêmes modifications à une autre tâche en noir et blanc. La courbe de réponse du gris est appliquée à l'ensemble des pages de la tâche.

## **Enregistrer la courbe de réponse du gris**

- **1** Sélectionnez Fichier > Enregistrer courbe dans le fichier.
- **2** Saisissez un nom pour le fichier.
- **3** Localisez l'endroit où vous voulez enregistrer le fichier, puis enregistrez-le.

#### **Importer une courbe de réponse du gris**

**Remarque :** Si vous importez une courbe à partir d'un fichier, toutes les modifications apportées à la tâche en cours seront perdues.

- **1** Sélectionnez Fichier > Charger courbe à partir du fichier.
- **2** Localisez et sélectionnez la courbe de réponse du gris souhaitée.
- **3** Cliquez sur Ouvrir.

## **Imprimer la tâche après modification**

Après avoir apporté des modifications à une tâche, vous pouvez l'imprimer.

Dans le cas d'une tâche en couleur, les pages imprimées reprennent les informations relatives aux couleurs composites pour les séparations sélectionnées dans le volet Séparations. Les séparations activées peuvent différer pour chaque page d'une tâche.

- **1** Pour chaque page d'une tâche en couleur, définissez les séparations à imprimer dans le volet Séparations.
- **2** Cliquez sur Fichier > Enregistrer.
- **3** Cliquez sur Fichier > Imprimer.
- **4** Sélectionnez l'étendue de pages, puis cliquez sur Imprimer.

## **Exporter une épreuve écran dans un fichier PDF**

Dans le cas d'une tâche en couleur, vous pouvez enregistrer une épreuve écran pour la consulter ultérieurement ou depuis un autre poste. Lorsque vous exportez au format PDF, vous pouvez sélectionner une étendue de pages et une résolution.

**Remarque :** Les épreuves écran ne rendent pas les effets du calibrage, qui peut avoir une incidence sur la couleur.

La résolution de l'épreuve écran peut être différente de celle de la tâche, car l'épreuve écran n'est pas destinée à être imprimée.

- **1** Cliquez sur Fichier > Exporter > PDF d'épreuvage à l'écran.
- **2** Spécifiez l'étendue de pages. Utilisez des virgules pour séparer les numéros de page ou les étendues de pages.
- **3** Sélectionnez la résolution souhaitée.
- **4** Cliquez sur OK.
- **5** Saisissez un nom pour le fichier. Le type de fichier est toujours PDF.
- **6** Localisez l'endroit où vous souhaitez enregistrer le fichier, puis cliquez sur Enregistrer.

## **Comparer le profil de moniteur au profil de sortie**

Dans le cas d'une tâche en couleur, si Fiery Color Profiler Suite est installé sur l'ordinateur, vous pouvez utiliser Fiery Profile Inspector pour comparer à l'écran un modèle de la gamme de couleurs du profil de moniteur avec la gamme de couleurs du profil de sortie spécifié pour la tâche.

Cette comparaison vous aide à créer une épreuve écran d'une grande précision. Cela vous donne une idée de la différence qu'il pourrait y avoir entre l'image que vous visualisez dans ImageViewer et la sortie imprimée.

**Remarque :** Si Fiery Color Profiler Suite est installé sur l'ordinateur, vous pouvez cliquer sur Créer un profil de moniteur dans la fenêtre Préférences d'ImageViewer pour créer un profil de moniteur dans Fiery Monitor Profiler.

**•** Dans ImageViewer, sélectionnez Affichage > Comparer le profil de moniteur au profil de sortie.

## **Appliquer les modifications actuelles sur le Fiery Server**

Avec un Fiery Server noir et blanc, vous pouvez appliquer les modifications de la courbe de réponse du gris de la tâche en cours sur le serveur. Une fois les modifications de courbe actuelles appliquées, des réglages identiques des niveaux de gris seront appliqués à toutes les tâches traitées ensuite.

Cette fonction est utile notamment si vous constatez que vous effectuez les mêmes modifications pour de nombreuses tâches.

- **Important :** Si, après avoir appliqué des modifications de courbe au Fiery Server, vous souhaitez en appliquer d'autres, n'oubliez pas de rétablir les réglages d'usine par défaut *avant* de créer de nouvelles modifications.
- **1** Sélectionnez Serveur > Appliquer les modifications des courbes.
- **2** Cliquez sur OK pour confirmer.

## **Restaurer la courbe de réponse par défaut sur le Fiery Server**

Avec un Fiery Server noir et blanc, si vous voulez annuler l'effet de l'application des modifications de courbe, vous pouvez restaurer la courbe de réponse par défaut. Une fois cela fait, aucun réglage de niveau de gris ne sera appliqué aux tâches traitées par la suite. Les niveaux de gris seront traités selon le comportement par défaut du Fiery Server.

- **1** Sélectionnez Serveur > Rétablir les valeurs d'usine.
- **2** Cliquez sur OK pour confirmer.

## **Définir les préférences d'ImageViewer**

Dans le cas d'une tâche en couleur, vous pouvez spécifier des préférences pour ImageViewer, comme les unités et le profil de moniteur.

Le format (dimensions) et la résolution des images sont affichés au bas de l'écran.

**1** Sélectionnez Edition > Préférences (Windows) ou ImageViewer > Préférences (Mac OS).

- **2** La boîte de dialogue Préférences permet de configurer les éléments suivants :
	- **•** Unités définit les unités pour l'affichage des dimensions et de la résolution.
	- **•** Paramètres d'affichage de la séparation Incolore si le Fiery Server prend en charge la séparation à l'aide de vernis incolore en plus des séparations C, M, J et N, ce réglage permet de spécifier la Couleur de masque et l'Opacité de la séparation incolore affichée dans ImageViewer.
	- **•** Sélecteur de couleur pour le pointeur en croix cliquez sur le bloc de couleur pour sélectionner la couleur du cadre de sélection dans le volet Navigation.
	- **•** Profil de moniteur affiche le profil de moniteur paramétré sur le système d'exploitation ou vous permet de sélectionner un profil. Pour obtenir un épreuvage écran précis, utilisez un profil adapté à votre moniteur.

Si Fiery Color Profiler Suite est installé sur l'ordinateur, vous pouvez cliquer sur Créer un profil de moniteur pour créer un profil de moniteur dans Fiery Monitor Profiler.

# Création de brochures

# Imposition dans Création de brochures

La fonction d'imposition Création de brochures permet d'imprimer plusieurs pages d'une tâche d'impression sous forme de brochure sans avoir besoin de recourir à des programmes d'imposition plus spécialisés.

L'*imposition* est le processus qui consiste à imprimer plusieurs pages sur une feuille de papier. Lorsque les feuilles imposées sont pliées ensemble pour former des cahiers, les pages se suivent en ordre séquentiel ou de lecture.

L'application Création de brochures est conçue pour l'imposition 2 poses, qui consiste à regrouper quatre pages du document sur une seule feuille imprimée en recto verso (deux pages sur chaque face). Elle peut imposer des tâches issues de quasiment toutes les applications.

L'ordre dans lequel les pages sont imposées est déterminé par la méthode de reliure sélectionnée.

Vous pouvez accéder à Création de brochures à partir du pilote d'imprimante ou de la fenêtre Propriétés de la tâche de la Fiery Command WorkStation. Vous pouvez utiliser Création de brochures de deux manières :

- **•** Via l'assistant de Création de brochures Recommandé pour les débutants/novices
- **•** En spécifiant les paramètres dans la fenêtre principale de Création de brochures Recommandé pour les utilisateurs expérimentés/chevronnés

**Remarque :** En cas d'accès à Création de brochures à partir du pilote d'imprimante, il convient de noter que le pilote ne prend pas en charge les Supports mixtes avec la reliure en dos carré collé 1 pose. Pour utiliser cette fonction, vous devez envoyer votre tâche à la queue Attente de la Fiery Command WorkStation.

La présente aide décrit les agencements 2 poses. Si l'imprimante est équipée d'un module de finition avancé, par exemple d'un module dos carré collé, voir *Impression* dans le kit de documentation utilisateur pour plus d'informations sur les options supplémentaires.

## **A propos de Création de brochures et de Fiery Impose**

Fiery Impose prend en charge les paramètres Création de brochures. Vous pouvez ouvrir une tâche comportant des paramètres Création de brochures dans Fiery Impose afin de prévisualiser l'agencement d'imposition et le modifier si nécessaire.

Fiery Impose convertit tous les paramètres Création de brochures en commandes Fiery Impose et les met en correspondance. Lorsqu'une tâche comportant des paramètres Création de brochures a été modifiée dans Fiery Impose, elle ne peut plus être modifiée dans Création de brochures. Fiery Impose propose davantage de paramètres que Création de brochures ; leur mise en correspondance ne peut pas être annulée.

**Remarque :** Pour utiliser toutes les fonctionnalités de Fiery Impose, vous devez posséder une licence active pour cette application. Sinon, Fiery Impose est disponible en mode démo, ce qui signifie que les tâches sont enregistrées avec un filigrane.

Pour plus d'informations sur Fiery Impose, consultez *l'aide de Fiery JobMaster*.

# Accéder à Création de brochures

Vous pouvez accéder à Création de brochures à partir du pilote d'imprimante ou de la fenêtre Propriétés de la tâche de la Fiery Command WorkStation.

## **Accéder à Création de brochures à partir du pilote d'imprimante**

Accédez à Création de brochures à partir de l'onglet Mise en page du pilote d'imprimante du Fiery Server.

- **1** Dans votre application, choisissez Fichier > Imprimer et sélectionnez le Fiery Server dans la liste des imprimantes.
	- **•** Sous Windows, cliquez sur Propriétés.
	- **•** Sous Mac OS, sélectionnez Fonctions Fiery dans la liste déroulante.
- **2** Procédez de l'une des manières suivantes :
	- **•** Sous Windows, sélectionnez l'onglet Impression Fiery.
	- **•** Sous Mac OS, cliquez sur Toutes les propriétés dans le volet Accès rapide.
- **3** Cliquez sur l'onglet Mise en page, puis sélectionnez l'option Brochure.

# **Accéder à Création de brochures à partir de la Fiery Command WorkStation**

Vous accédez à Création de brochures à partir de la fenêtre Propriétés de la tâche de la Fiery Command WorkStation.

Avant de commencer l'opération ci-dessous, importez votre tâche dans la queue Attente de la Fiery Command WorkStation.

- **1** Pour ouvrir les Propriétés de la tâche, effectuez l'une des opérations suivantes :
	- **•** Double-cliquez sur votre tâche d'impression dans la liste En attente de la Vue tâches.
	- **•** Cliquez sur la tâche dans la liste En attente de la Vue tâches avec le bouton droit (Windows) ou utilisez la combinaison Ctrl-clic (Mac OS), et sélectionnez Propriétés dans le menu qui s'affiche.
	- **•** Sélectionnez votre tâche dans la liste En attente de la Vue tâches, puis sélectionnez Propriétés dans le menu Actions.
- **2** Sélectionnez l'onglet Mise en page dans la fenêtre Propriétés de la tâche.
- **3** Sélectionnez l'option Brochure.

# Créer une brochure

Lorsque vous sélectionnez Brochure dans l'onglet Mise en page des propriétés de la tâche (de la Fiery Command WorkStation) ou du pilote d'imprimante, Création de brochures affiche de façon dynamique toutes les commandes qui peuvent être appliquées à la création d'une brochure. Pour effectuer cette opération, vous pouvez utiliser la fenêtre de Création de brochures ou son assistant, qui affiche des illustrations à chaque étape.

## **Créer une brochure dans la fenêtre Création de brochures**

Si vous ne souhaitez pas utiliser l'assistant, vous pouvez créer une brochure en sélectionnant les options dans la fenêtre Création de brochures.

- **1** Sélectionnez l'onglet Mise en page dans la fenêtre Propriétés de la tâche.
- **2** Sélectionnez un type de brochure (méthode de reliure) : Piqûre à cheval, Cahiers insérés avec piqûre à cheval ou Parfaite.

**Remarque :** Si l'imprimante est équipée d'un module de finition avancé, par exemple d'un module dos carré collé, l'option de dos carré collé 1 pose peut être disponible.

- **3** Sélectionnez un bord de reliure : reliure à gauche, reliure en haut ou reliure à droite.
- **4** Sélectionnez un format papier :
	- **•** Sélection d'un format papier dans Paper Catalog (si Paper Catalog est pris en charge par le Fiery Server)
	- **•** Création d'un format papier personnalisé
	- **•** Sélection de l'option Format du document
- **5** Sélectionnez l'option Réduire au format voulu pour réduire les pages du document tout en conservant le rapport hauteur-largeur du document original.
- **6** Sélectionnez les paramètres d'alignement des pages pour déterminer la position de l'image sur la page.

Pour compenser le renflement (disponible pour les brochures en piqûre à cheval et avec cahiers insérés à piqûre à cheval), sélectionnez votre type de support :

- **•** Ordinaire sélectionnez cette option dans le cas de brochures contenant un nombre important de pages.
- **•** Epais sélectionnez cette option dans le cas de brochures imprimées sur un support épais. Vous devez également définir le support épais souhaité dans le pilote d'imprimante ou dans la fenêtre Propriétés de la tâche de la Fiery Command WorkStation (onglet Support).
- **7** Spécifiez les paramètres de couverture (disponibles pour les brochures en piqûre à cheval).

**Remarque :** Pour plus d'informations, voir [Ajouter une couverture](#page-246-0) à la page 247.

**8** Cliquez sur OK pour enregistrer vos paramètres ou sélectionnez un paramètre d'impression pour imprimer ou traiter la tâche.

## **Créer une brochure à l'aide de l'assistant Création de brochures**

L'assistant Création de brochures vous guide pas-à-pas dans le processus de création d'une brochure.

- **1** Cliquez sur l'onglet Mise en page, puis sélectionnez l'option Brochure.
- **2** Cliquez sur Lancer l'assistant.
- **3** Utilisez les boutons suivants pour naviguer dans l'assistant :
	- **•** Pour passer d'une fenêtre à une autre, cliquez sur Suivant.
	- **•** Pour revenir aux fenêtres précédentes, cliquez sur Précédent.
	- **•** Pour annuler les paramètres et quitter Création de brochures, cliquez sur Annuler.
- **4** Suivez les étapes de l'assistant.

**Remarque :** Si Piqûre à cheval ou Cahiers insérés avec piqûre à cheval a été sélectionné comme type de brochure, spécifiez les paramètres de couverture et le contenu. Avec Cahiers insérés avec piqûre à cheval, spécifiez le nombre de feuilles d'une section.

- **5** Visualisez le résumé des paramètres.
- **6** Cliquez sur Terminer pour enregistrer votre brochure, sur Précédent pour modifier un ou plusieurs paramètres ou sur Annuler pour annuler la tâche.

# Type de brochure

Lorsque vous créez une brochure, vous sélectionnez l'option de type de brochure et choisissez la méthode et le bord de reliure.

La méthode de reliure détermine le mode d'imposition de la tâche. Le bord de reliure détermine l'emplacement du dos, l'orientation, ainsi que les éventuelles rotations à appliquer au contenu des pages de la brochure.

#### **Méthodes de reliure**

Création de brochures prend en charge les méthodes de reliure suivantes :

- **•** [Reliure en piqûre à cheval](#page-226-0) à la page 227
- **•** [Reliure avec cahiers insérés](#page-227-0) à la page 228
- **•** [Reliure Parfaite \(dos carré collé\)](#page-228-0) à la page 229
- **•** [Dos carré collé 1 pose](#page-229-0) à la page 230

Si votre copieur/imprimante est équipé d'un module de finition avancé, par exemple d'un module dos carré collé, voir *Impression* dans le kit de documentation utilisateur pour plus d'informations sur les autres méthodes de reliure.

#### **Bord de reliure**

Création de brochures propose trois options de bord de reliure :

- **•** Reliure à gauche Généralement utilisée pour les langues se lisant de gauche à droite. On tourne les pages de la brochure de droite à gauche.
- **•** Reliure à droite Généralement utilisée pour les langues se lisant de droite à gauche. On tourne les pages de la brochure de gauche à droite.
- **•** Reliure en haut Généralement utilisée pour les calendriers ainsi que pour les documents orientés en paysage et grand format. La brochure s'ouvre vers le haut.

Lorsque vous choisissez l'option de reliure en haut pour une brochure comportant une couverture, la face extérieure de la couverture de dessous pivote automatiquement de 180 degrés pour être orientée comme la couverture de dessus.

Les illustrations suivantes présentent une imposition 2 poses en fonction du bord de reliure.

#### **Reliure sur le bord gauche**

**Figure 1 :** Reliure sur le bord gauche

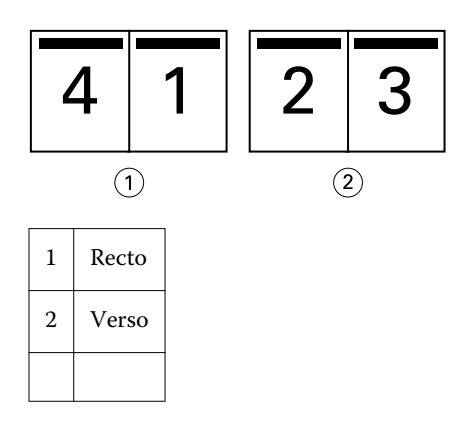

**Figure 2 :** Reliure sur le bord droit

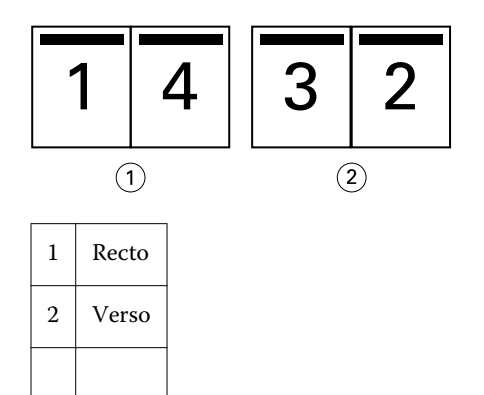

<span id="page-226-0"></span>**Figure 3 : Reliure sur le bord haut** 

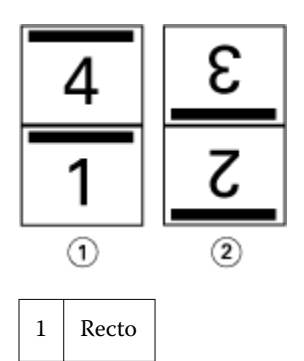

2 Verso

# **Reliure en piqûre à cheval**

La piqûre à cheval est la méthode de reliure la plus simple. Les cahiers sont regroupés, pliés ensemble, puis agrafés ou piqués le long du pli central ou du dos. Dans les brochures créées avec une reliure en piqûre à cheval, le renflement entre en ligne de compte.

La procédure de reliure en piqûre à cheval comprend des options de couverture préimprimée et en ligne.

L'illustration suivante présente les cahiers imposés pour un document de 12 pages avec reliure en piqûre à cheval sur le bord gauche :

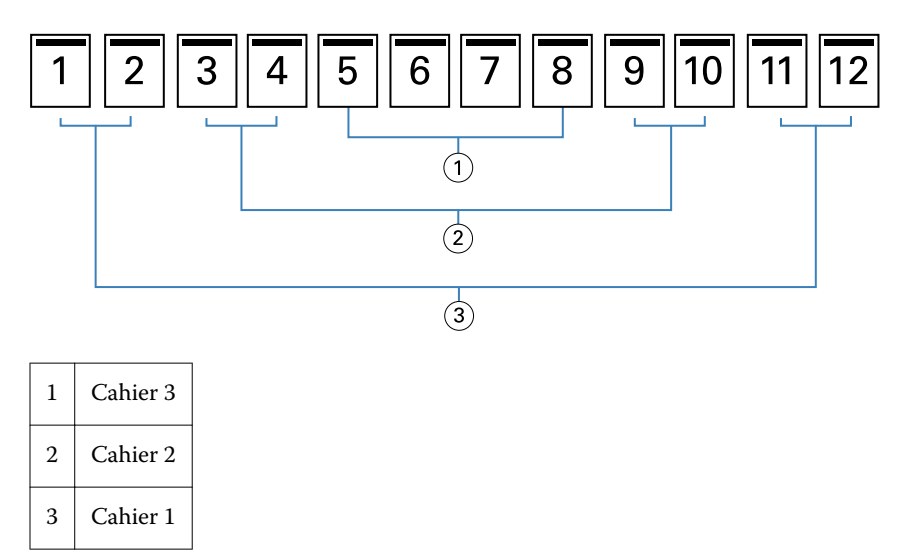

L'illustration suivante montre comment les cahiers d'une brochure de 12 pages reliée en piqûre à cheval sont regroupés et pliés ensemble :

<span id="page-227-0"></span>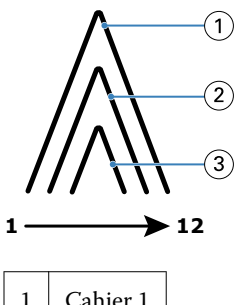

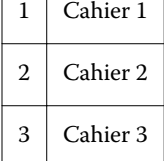

L'illustration suivante montre comment les cahiers sont piqués ou agrafés le long du pli commun :

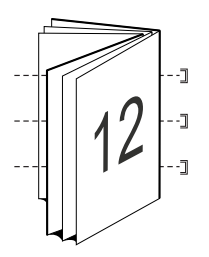

## **Reliure avec cahiers insérés**

La méthode de reliure avec cahiers insérés permet de regrouper plusieurs brochures avec piqûre à cheval (appelées « sections ») pour créer une brochure plus volumineuse. Les sections sont empilées le long du pli commun, ou dos, pour être piquées ou collées après l'impression. Dans les brochures créées avec cahiers insérés, le renflement entre en ligne de compte.

Nombre de feuilles d'une section (piqûre à cheval) - utilisez cette option pour indiquer le nombre de feuilles de chaque section.

L'illustration suivante représente l'imposition d'un document de 16 pages avec une reliure de type cahiers insérés à gauche et deux feuilles par section (soit huit pages de document) :

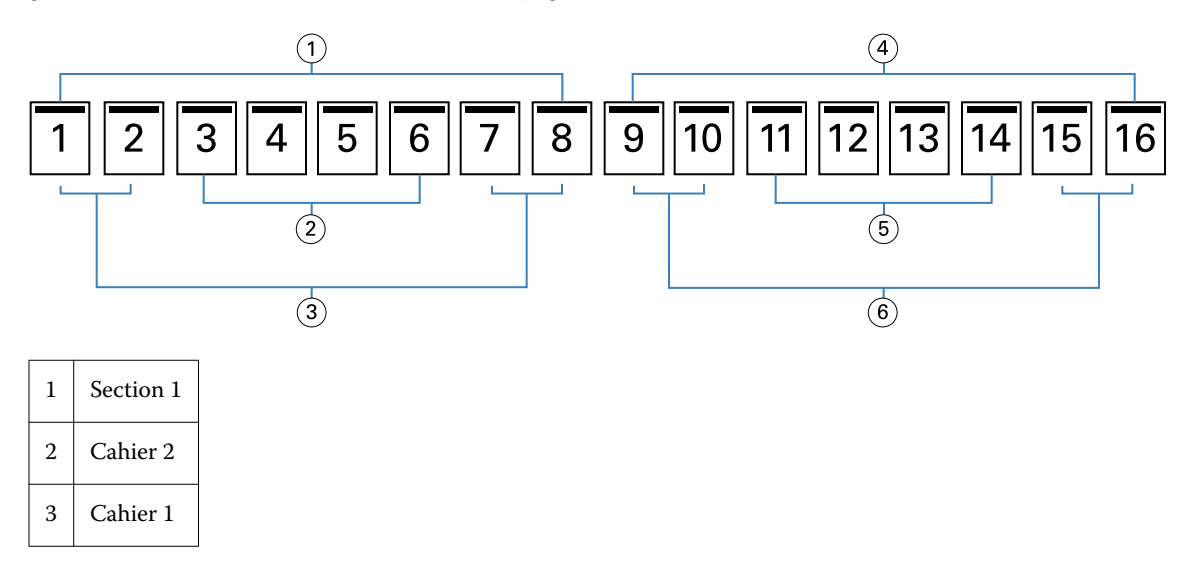

<span id="page-228-0"></span>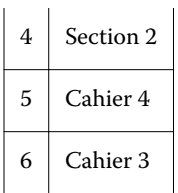

L'illustration suivante montre comment sont pliés les cahiers d'une brochure de 16 pages avec une reliure de type cahiers insérés et comment sont regroupées les sections. La section 1 inclut les cahiers 1 et 2 ; la section 2, les cahiers 3 et 4 :

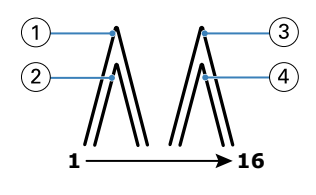

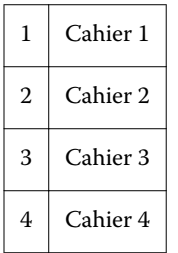

L'illustration suivante montre comment les sections sont regroupées le long du pli commun pour une brochure avec cahiers insérés et reliure à gauche :

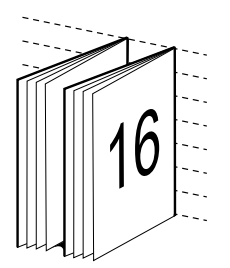

## **Reliure Parfaite (dos carré collé)**

Avec la reliure Parfaite (dos carré collé), les cahiers sont pliés individuellement et empilés le long du pli commun, qui constitue le dos de la brochure.

Un *cahier* est une feuille de tirage que l'on plie de façon à former les pages d'une brochure selon un ordre séquentiel. Chaque cahier d'une brochure est plié de la même façon. Le processus de reliure Parfaite (dos carré collé) est plus complexe (le dos doit être grecqué et aplati avant d'être collé sur la couverture) et exige généralement une gouttière plus importante. Dans les brochures créées avec une reliure Parfaite (dos carré collé), le renflement n'entre pas en ligne de compte.

L'illustration suivante représente l'imposition d'un document de 12 pages avec reliure dos carré collé sur le bord gauche :

<span id="page-229-0"></span>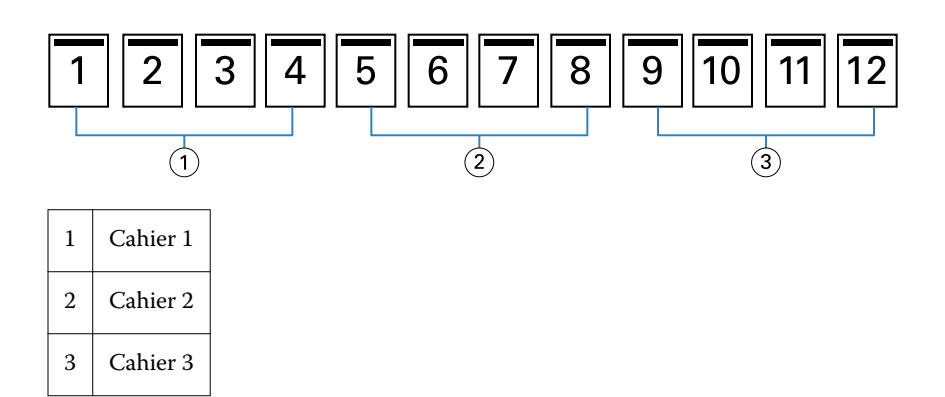

L'illustration suivante montre comment les cahiers d'une reliure dos carré collé sont pliés individuellement et regroupés sur le pli commun :

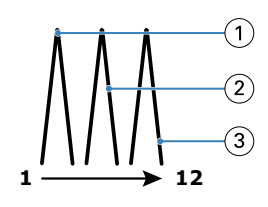

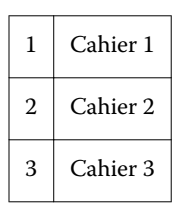

L'illustration suivante montre comment les cahiers sont regroupés le long du pli commun pour la brochure en dos carré collé avec reliure à gauche :

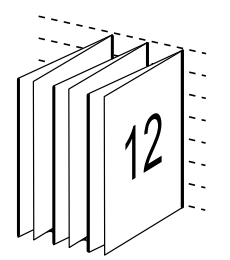

## **Dos carré collé 1 pose**

La méthode Dos carré collé 1 pose imprime les pages du corps du document qui sont empilées de sorte que les bords puissent être massicotés (le cas échéant) avant d'être encollés, et qu'une couverture puisse être ajoutée.

Pour imprimer une brochure dos carré collé 1 pose, il est nécessaire que votre copieur/imprimante soit équipé d'un module de finition avancé prenant en charge la reliure Parfaite (dos carré collé).

Si votre copieur/imprimante prend en charge la reliure dos carré collé 1 pose, voir *Impression* dans le kit de documentation utilisateur pour plus d'informations.

Dans Création de brochures, vous pouvez spécifier des paramètres de supports mixtes pour la reliure en dos carré collé 1 pose.

# Format papier pour 2 poses

Le format papier est le format de la feuille de papier (non pliée) sur laquelle la brochure va s'imprimer.

Il existe plusieurs méthodes de sélection du format papier d'une brochure :

- **•** Sélection d'un format papier dans Paper Catalog (si Paper Catalog est pris en charge par le Fiery Server)
- **•** Création d'un format papier personnalisé
- **•** Sélection de l'option Format du document

#### **Formats de page personnalisés**

Création de brochures prend en charge les formats de page personnalisés pour le corps et les couvertures de la brochure. Lorsque vous accédez à Création de brochures à partir du pilote d'imprimante, vous pouvez également créer un format de document personnalisé. Les formats de pages personnalisés minimum et maximum dépendent des capacités de l'imprimante et des modules de finition.

Pour plus d'informations sur les formats papier personnalisés pris en charge par votre imprimante, voir *Impression*.

#### **Format du document**

Le format du document, qui désigne le format de chacune des pages du document original, est défini dans la boîte de dialogue de configuration de l'impression (ou de mise en page) de votre application. Lors de la conception de la brochure, il peut être utile d'imaginer le format du document comme l'information numérique en entrée (le format de page défini dans le document original) et le format papier comme la sortie physique (les dimensions de la feuille de papier dans le bac de l'imprimante).

**Remarque :** Le format défini dans le menu de formatage de votre application peut être différent de celui défini dans la boîte de dialogue de configuration de l'impression (ou de mise en page) de l'application. Le format pris en compte par Création de brochures est celui défini dans la boîte de dialogue de configuration de l'impression (ou de mise en page) de votre application.

#### **Bord d'alimentation**

Le bord d'alimentation est le côté du papier par lequel celui-ci entre dans l'imprimante. Le sens d'alimentation (par le bord court ou par le bord long) est associé à certains formats papier.

Lorsque vous sélectionnez un format de document dans la boîte de dialogue de configuration de l'impression (ou de mise en page), il n'est pas nécessaire de tenir compte du bord d'alimentation associé au format papier sélectionné. Toutefois, le module de finition peut exiger un sens d'alimentation particulier. Dans Création de brochures, les formats papier associés à des sens d'alimentation non pris en charge par le module de finition sont grisés dans la liste des formats disponibles.

## **Format du document**

Sélectionnez cette option pour conserver le format des pages du fichier de document d'origine. Vous devez sélectionner un format papier au moins deux fois plus grand que les pages du document.

Par exemple, un document au format 8,5 x 11 pouces doit être imprimé sur une feuille de papier au format 11 x 17 pouces. Le format de document (entrée) est présenté à gauche, et le format papier (sortie) à droite dans l'illustration ci-dessous :

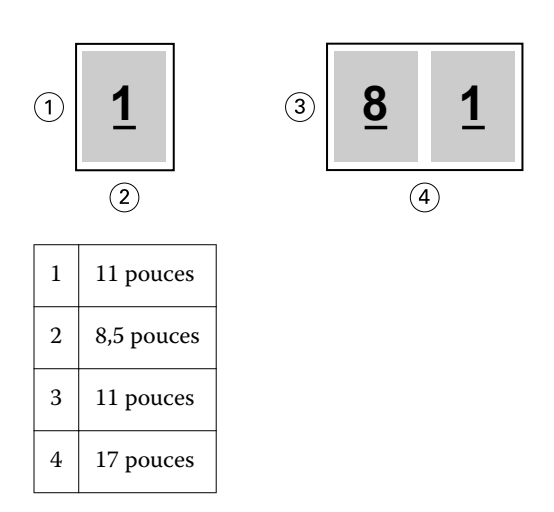

De même, un document au format A4 (297 x 210 mm) doit être imprimé sur du papier A3 (297 x 420 mm) : Le format de document (l'entrée) est présenté à gauche, et le format papier (sortie) à droite dans l'illustration cidessous :

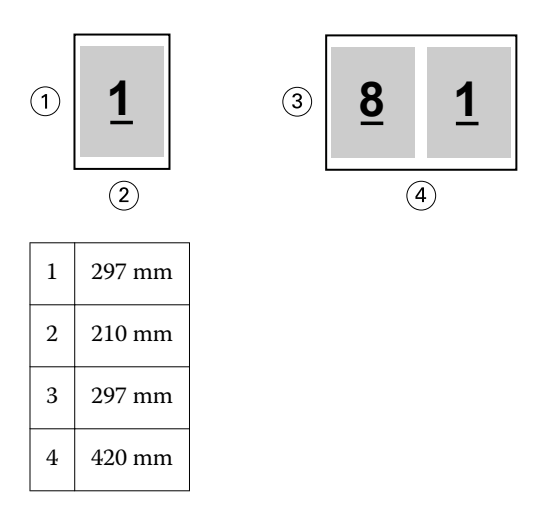

**Remarque :** Les exemples ci-dessus présentent des formats papier d'une même série (A4 vers A3) ou standard (Lettre US vers Tabloïd). Création de brochures permet également d'imposer d'une série vers une autre (par exemple du format A4 vers le format Lettre US). Pour plus d'informations, voir [Alignement de page](#page-237-0) à la page 238.

## **Réduire les dimensions des pages du document à un format papier sélectionné**

Réduisez les dimensions des pages d'un document afin qu'il tienne sur un format papier particulier en sélectionnant le format souhaité dans le menu Format papier.

Création de brochures réduit automatiquement le format des pages du document au format papier sélectionné en conservant le rapport hauteur-largeur du document original.

Par exemple, si votre document est au format 8,5 x 11 pouces et que vous sélectionnez 8,5 x 11 pouces dans le menu Format papier pour l'imposition 2 poses, les dimensions des pages du document sont réduites de façon à tenir sur deux pages de 5,5 x 8,5 pouces en vis-à-vis. Le format de document (entrée) est présenté à gauche, et le format papier (sortie) à droite dans l'illustration ci-dessous :

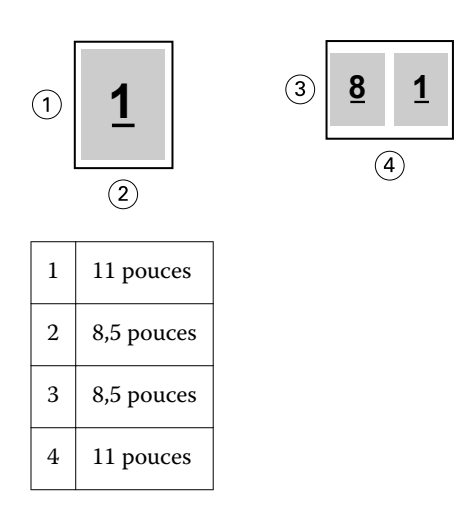

De même, si votre document est au format A4 (297 x 210 mm) et que vous sélectionnez A4 dans le menu Format papier, les dimensions des pages du document sont réduites de façon à tenir sur deux pages de 210 x 148,5 mm en vis-à-vis. Le format de document (entrée) est présenté à gauche, et le format papier (sortie) à droite dans l'illustration ci-dessous :

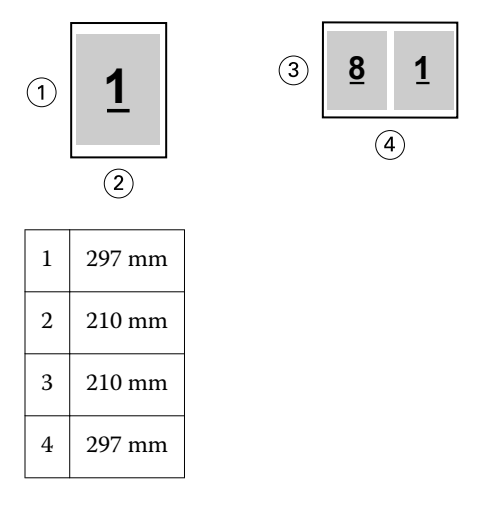

**Remarque :** L'option Réduire au format voulu permet uniquement de réduire le format des pages du document, mais pas de l'agrandir. Pour plus d'informations, voir Option Réduire au format voulu à la page 233.

## **Option Réduire au format voulu**

Par défaut, Création de brochures est conçu pour réduire les pages du document au format papier que vous sélectionnez, tout en conservant le rapport hauteur-largeur du document original.

En fonction du format du document et du format papier que vous sélectionnez, Création de brochures calcule automatiquement l'échelle comme suit :

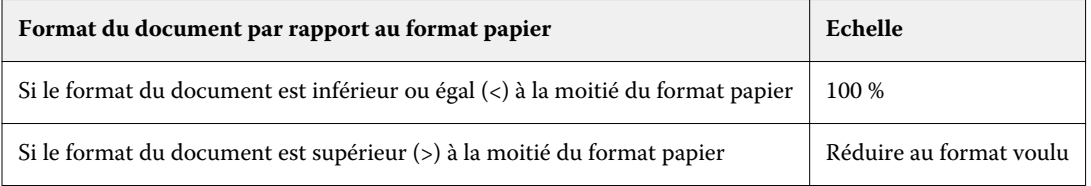

**Remarque :** L'option Réduire au format voulu permet uniquement de réduire le format des pages du document, mais pas de l'agrandir.

Le menu Réduire au format voulu comporte trois options :

- **•** Format de la feuille (option par défaut) : exploite au maximum le format de feuille en amenant le contenu (l'image) jusqu'au bord de la feuille.
- **•** Zone imprimable : adapte le contenu (l'image) de sorte qu'il tienne sur la zone imprimable de la feuille.
- **•** Non : les dimensions du contenu ne changent pas.

#### **Réduire au format voulu - Format de la feuille**

Création de brochures réduit automatiquement les pages du document de sorte qu'elles tiennent sur la moitié du format papier sélectionné, afin d'exploiter au maximum le format de la feuille. Le contenu du document peut s'en trouver tronqué, du fait de la contrainte pesant sur les proportions pour conserver le rapport du document original.

Dans les exemples ci-dessous, lorsque l'option Réduire au format voulu, format de la feuille, est appliquée, les bords supérieur et inférieur de la page atteignent les bords de la feuille, tandis que des marges apparaissent à droite et à gauche.

Par exemple, un document de 13 x 19 pouces est réduit de façon à tenir sur la moitié d'une feuille de papier de 11 x 17 pouces (soit 8,5 x 11 pouces) :

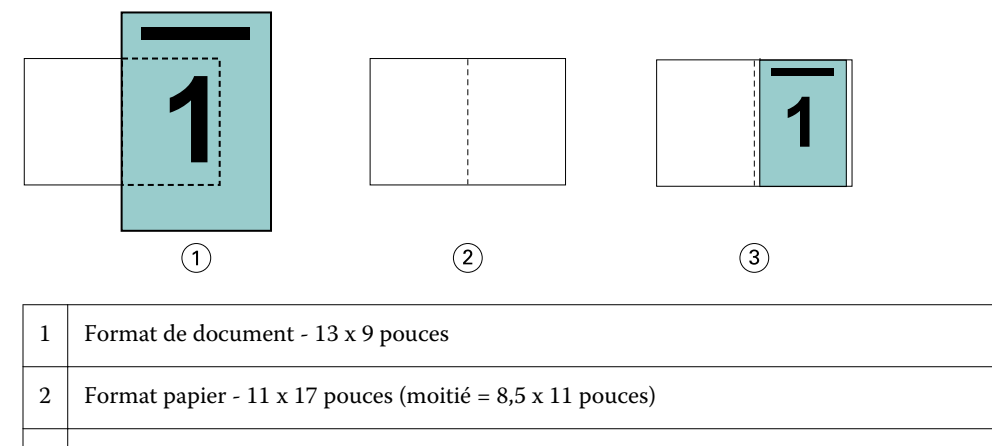

3 Résultat - document 13 x 19 pouces réduit pour tenir sur une moitié du format papier (8,5 x 11 pouces)

Création de brochures peut imposer des formats différents ou non standard.

Par exemple, un document au format A4 peut être réduit pour tenir sur un papier au format Lettre US, soit 5,5 x 8,5 pouces (c'est-à-dire la moitié d'une feuille de papier au format Lettre US/8,5 x 11 pouces) :

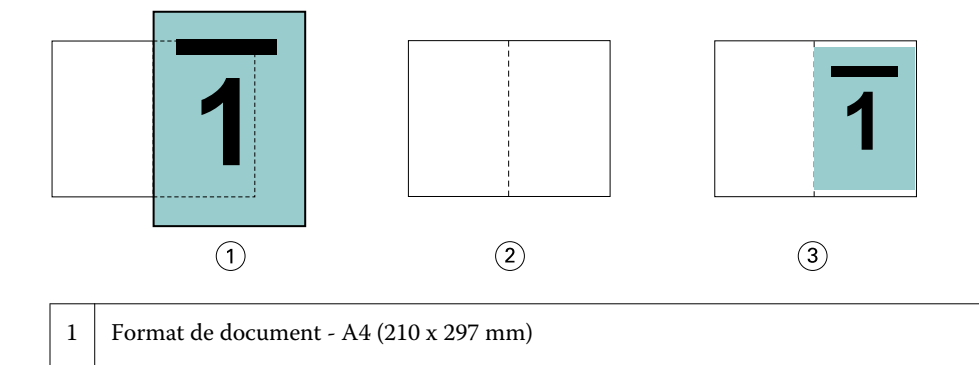

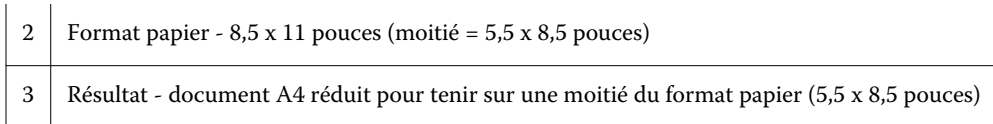

#### **Réduire au format voulu - Zone imprimable**

Création de brochures adapte automatiquement le contenu à la zone imprimable de la feuille.

Dans les exemples ci-dessous, des marges sont créées tout autour de l'image, afin qu'elle puisse s'imprimer dans la zone imprimable de la feuille. Du fait de la contrainte pesant sur les proportions pour conserver le rapport de l'image originale, les marges supérieure et inférieure sont plus grandes que celles de droite et de gauche.

Par exemple, un document de 13 x 19 pouces est réduit de façon à tenir sur la moitié d'une feuille de papier de 11 x 17 pouces (soit 8,5 x 11 pouces) :

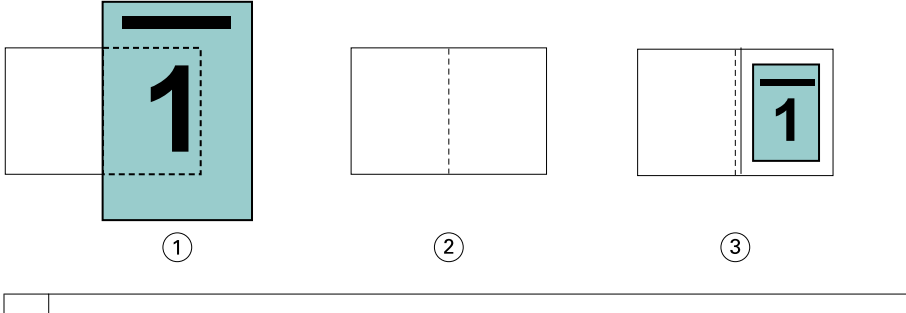

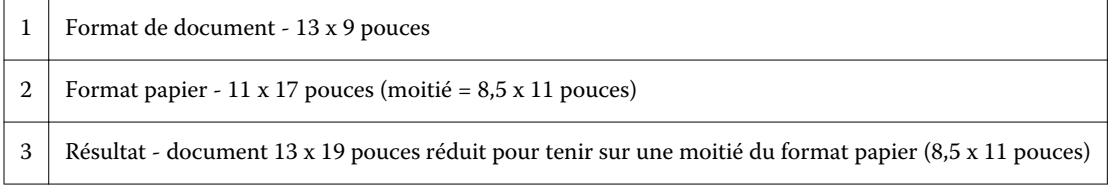

L'exemple ci-dessous présente des formats différents ou non standard pour l'option Réduire au format voulu > Zone imprimable.

Un document au format A4 est réduit pour tenir sur un papier au format Lettre US, soit 5,5 x 8,5 pouces (c'est-à-dire la moitié d'une feuille de papier au format Lettre US/8,5 x 11 pouces) :

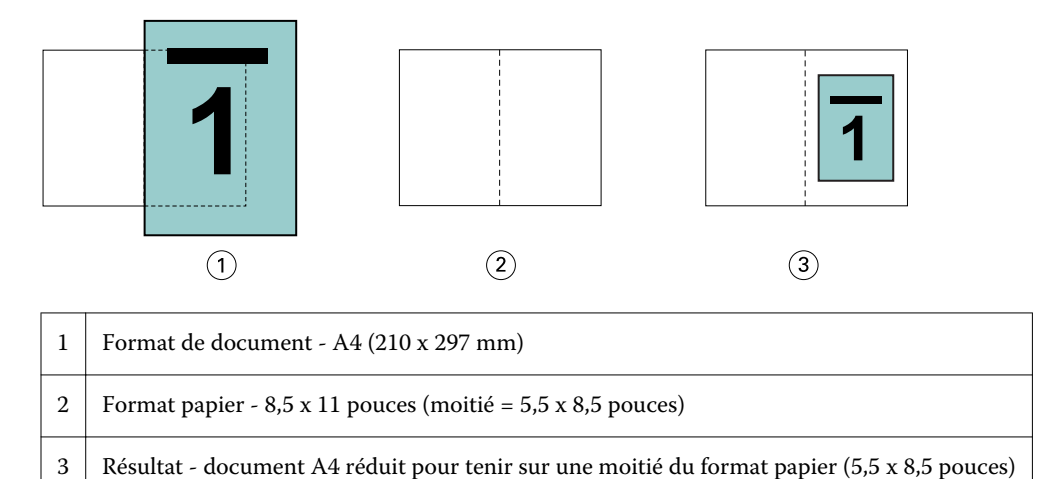

#### **Option Réduire au format voulu désactivée**

Si l'option Réduire au format voulu est désactivée, les pages du document s'impriment à 100 %. Tout contenu de page supérieur à la moitié du format papier sélectionné est tronqué.

Dans certains cas, il se peut que vous vouliez que ce contenu soit tronqué. Par exemple, si le document contient des repères d'imprimante qui font que son format est supérieur à la moitié du format papier, vous devez désactiver l'option Réduire au format voulu afin que le contenu s'imprime à 100 % ; sinon, la page entière (y compris les repères d'imprimante) sera réduite pour être adaptée au format papier spécifié.

De même, si le format de document doit être supérieur à la moitié du format papier afin de garantir le fond perdu, désactivez l'option Réduire au format voulu de sorte que le contenu de la page s'imprime à 100 %.

L'illustration suivante représente une zone de page (le contenu souhaité) de 8,5 x 11 pouces avec des repères d'imprimante qui étendent le format des pages du document jusqu'à 10,2 x 12,5 pouces. Si l'option Réduire au format voulu est désactivée, le contenu de la page s'imprime à 100 % pour tenir sur la moitié du format papier :

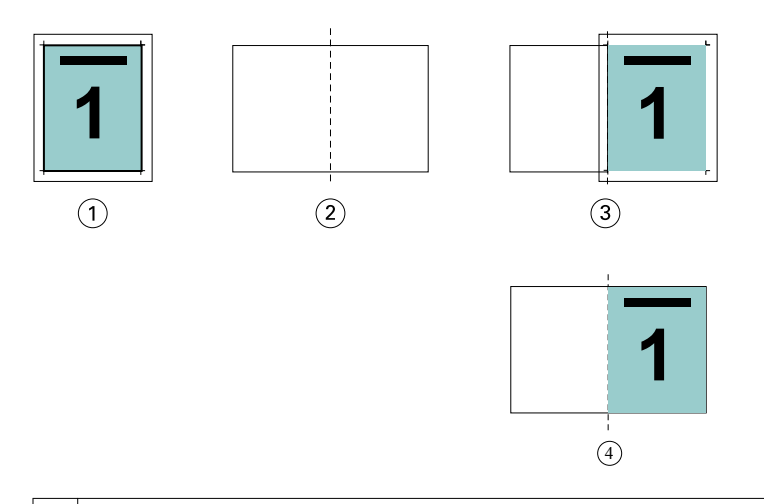

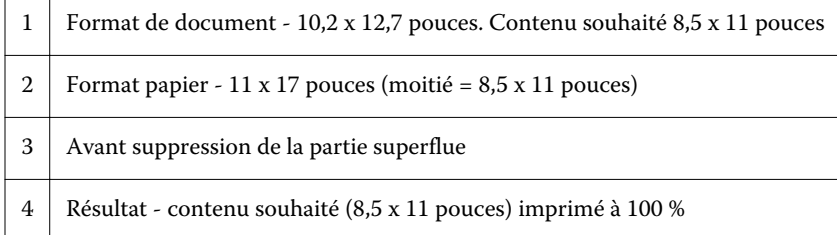

## **Réduire au format voulu : format de la feuille ou zone imprimable ?**

L'option Réduire au format voulu propose deux manières de réduire les pages d'un document : au format de la feuille ou en fonction de la zone imprimable.

Chacune de ces possibilités présente des avantages et des inconvénients.

Réduire au format voulu - Format de la feuille maximise l'utilisation du format papier durant le calcul du facteur d'échelle. Cependant, selon la mise en page du document original, cette mise à l'échelle peut ne pas donner le résultat escompté. Le contenu risque d'être tronqué.

Réduire au format voulu - Zone imprimable s'appuie sur la zone imprimable du format papier, évitant ainsi au contenu d'être tronqué. La réduction du contenu est cependant plus importante qu'avec la sélection du format de la feuille.

Les illustrations ci-dessous présentent les effets des différentes options.

La première image montre deux documents ayant le même format de page, mais une mise en page différente.

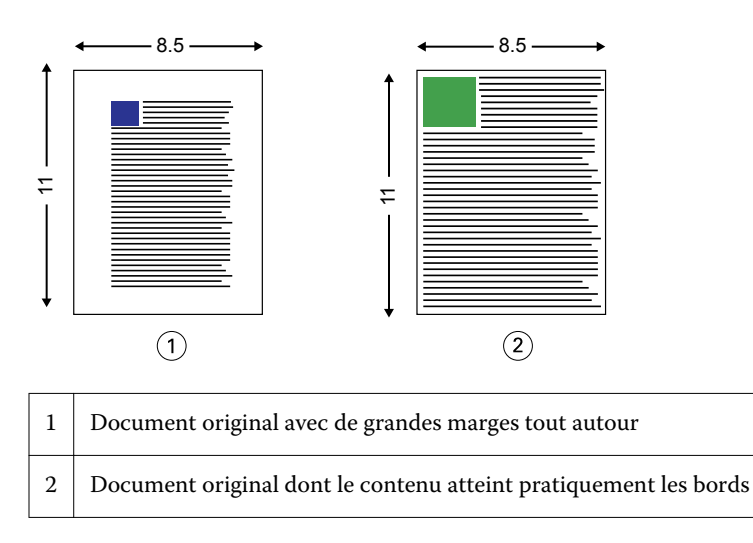

La deuxième image montre la feuille avec, en blanc, la zone imprimable.

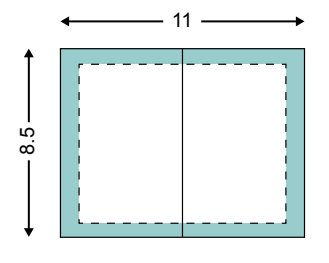

La troisième image montre l'effet de la sélection de l'option Réduire au format voulu - Format de la feuille. Bien que le document aux grandes marges tienne dans la zone imprimable, le contenu du document aux petites marges est tronqué à l'imposition et à l'impression.

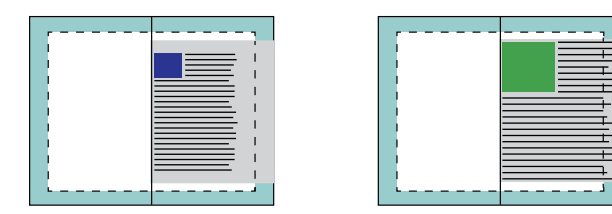

La quatrième image montre ce qu'il se passe lorsque l'on sélectionne Réduire au format voulu - Zone imprimable pour le document aux petites marges. Tout le contenu est imprimé, mais les marges supérieures et inférieures (zone blanche) augmentent.

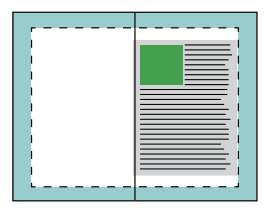

## <span id="page-237-0"></span>**Alignement de page**

L'alignement des pages n'a pas d'incidence sur la mise en page définie dans le document original. Il décale l'ensemble du contenu de la page, c'est-à-dire la zone imprimable (espace attribué au texte et aux images) plus les marges (espace blanc ou libre autour de la zone imprimable).

Création de brochures propose trois options pour positionner avec précision le contenu des pages :

- **•** Aligner les pages utilisez cette option pour aligner le contenu des pages sur le dos ou pour centrer les pages.
- **•** Augmenter la gouttière de ajoute un espace supplémentaire (gouttière) pour la reliure.
- **•** Compenser renflement utilisez cette option pour compenser le décalage du contenu des pages qui se produit avec les brochures en piqûre à cheval ou avec cahiers insérés.

**Remarque :** Les options d'alignement des pages ne modifient pas l'échelle. Lorsque l'option Réduire au format voulu est désactivée, le contenu est tronqué si le document dépasse le bord du papier. Si vous ne voulez pas tronquer le contenu, vous pouvez utiliser les options d'alignement des pages et de gouttière pour régler la position du contenu de la page.

## **Aligner les pages**

Dans Création de brochures, l'option Aligner les pages définit la position initiale du contenu de la page (Au centre ou Sur le dos), que l'on peut ensuite régler en augmentant la valeur de la gouttière.

L'option Aligner les pages agit sur la position initiale du contenu de la page (au niveau du dos ou au centre).

- **•** Sélectionnez Brochure dans l'onglet Mise en page des Propriétés de la tâche de la Fiery Command WorkStation et suivez les instructions affichées pour définir l'option Aligner les pages.
	- **•** Sur le dos (valeur par défaut) aligne le contenu des pages du document avec le dos, au centre de la feuille, où sera placé le pli.

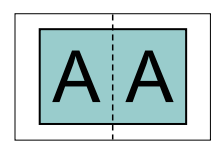

**•** Au centre - place le contenu des pages du document au centre de la moitié de la feuille.

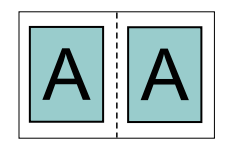

## **Alignement des pages avec l'option Réduire au format voulu**

Vous pouvez choisir d'aligner les pages en activant ou en désactivant l'option Réduire au format voulu.

#### **Alignement des pages avec l'option Réduire au format voulu activée**

Le schéma suivant illustre l'alignement des pages lorsque le format du document est inférieur (<) à la moitié du format papier :

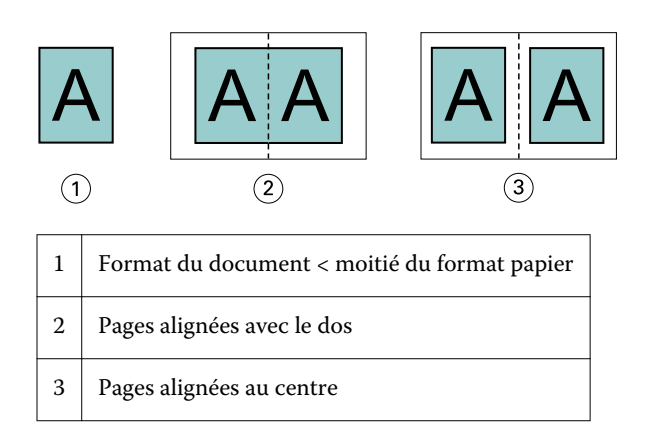

Le schéma suivant illustre l'alignement des pages lorsque le format du document est égal à la moitié du format papier (il n'y a alors pas de différence visible) :

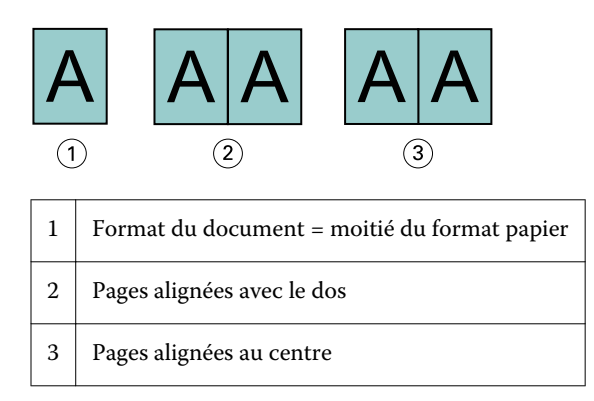

**Remarque :** Lorsque le format du document est supérieur à la moitié du format papier et que l'option Réduire au format voulu est activée, le résultat imprimé final est déterminé par le rapport hauteur-largeur du document original.

#### **Alignement des pages avec l'option Réduire au format voulu désactivée**

Le schéma suivant illustre l'alignement des pages Sur le dos lorsque le format du document est supérieur (>) à la moitié du format papier et que l'option Réduire au format voulu est désactivée :

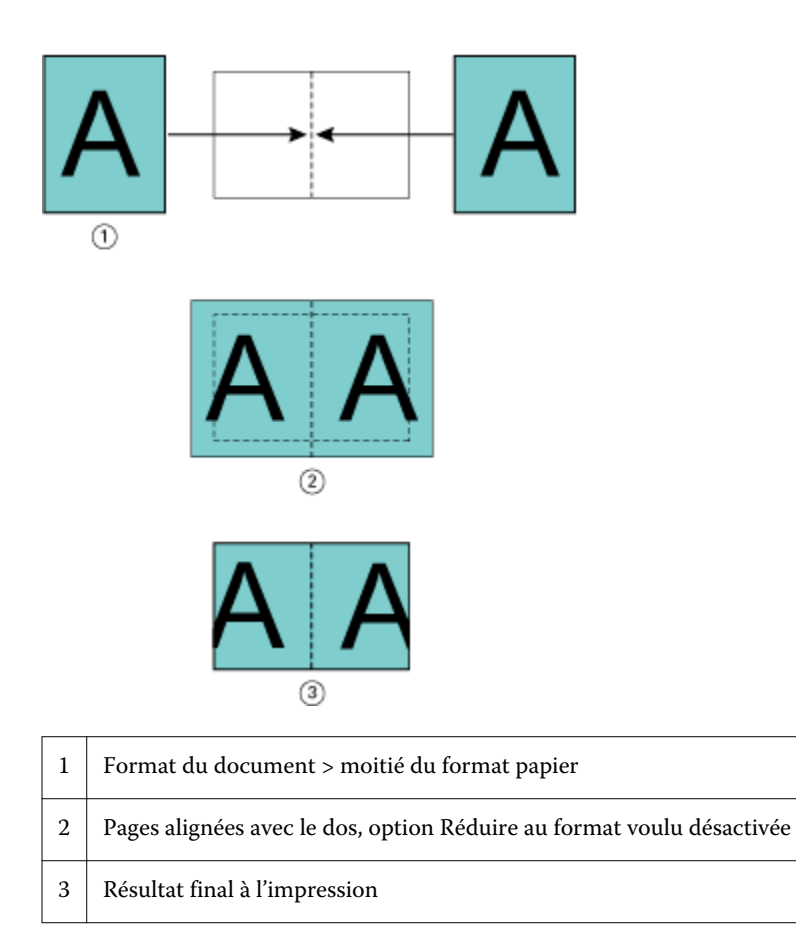

Le schéma suivant illustre l'alignement des pages Au centre lorsque le format du document est supérieur (>) à la moitié du format papier et que l'option Réduire au format voulu est désactivée :

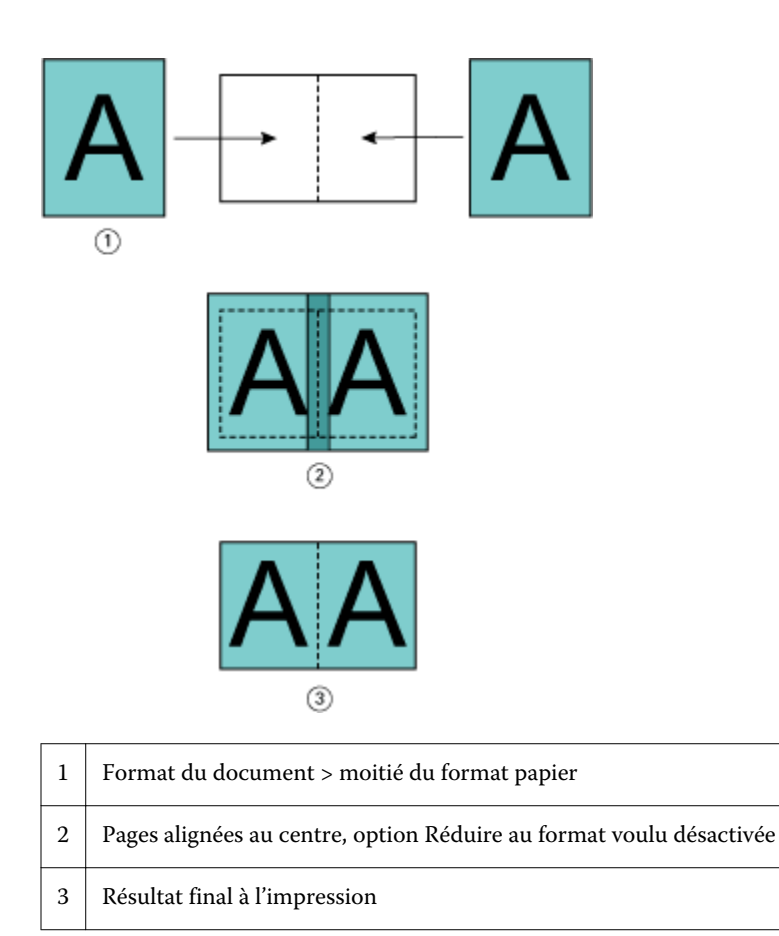

## **Alignement des pages et gouttières**

Une gouttière est une marge supplémentaire prévue pour la reliure ou les autres options de finition (toute opération postérieure à l'impression, comme le pliage, l'agrafage ou la reliure).

Dans Création de brochures, l'option Aligner les pages définit la position initiale du contenu de la page (Au centre ou Sur le dos), que l'on peut ensuite régler en augmentant la valeur de la gouttière. L'option Augmenter la gouttière de permet de définir la distance (en millimètres ou en pouces) entre deux pages en vis-à-vis de la brochure.

**Remarque :** La valeur spécifiée pour la gouttière ne modifie pas les marges de la page ni la mise en page définies dans le document original. La gouttière est une marge supplémentaire dans laquelle viendra se placer la reliure.

Pour plus d'informations sur les valeurs de gouttière prises en charge par votre imprimante, voir *Impression*.

#### **Alignement sur le dos avec gouttière**

Lorsque les pages sont alignées avec le dos, la distance du contenu de la page par rapport au dos est égale à la moitié de la valeur de la gouttière.

L'illustration suivante représente l'alignement initial Sur le dos, le résultat imprimé final sans gouttière et le résultat imprimé final avec gouttière :

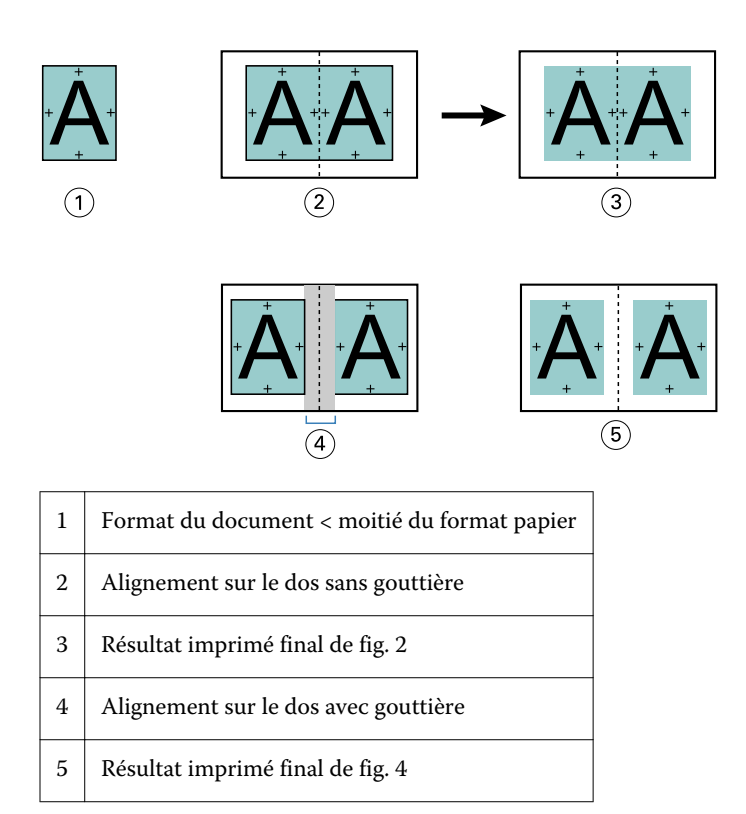

#### **Alignement au centre avec gouttière**

Lorsque les pages sont alignées au centre, la distance par rapport au dos est égale à la moitié de la valeur de la gouttière, plus le décalage initial dû à l'alignement des pages au centre.

L'illustration suivante représente l'alignement initial Au centre, le résultat imprimé final sans gouttière et le résultat imprimé final avec gouttière :

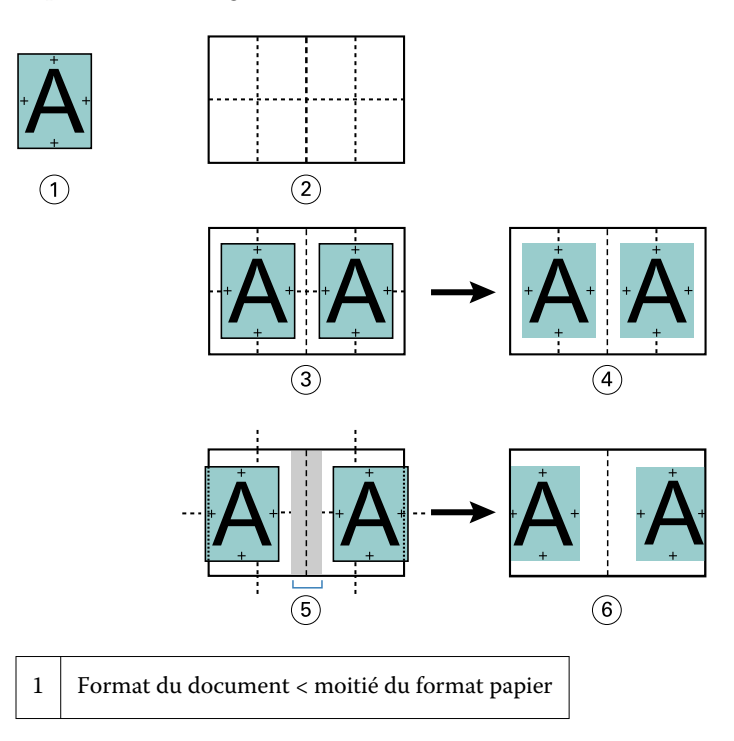

<span id="page-242-0"></span>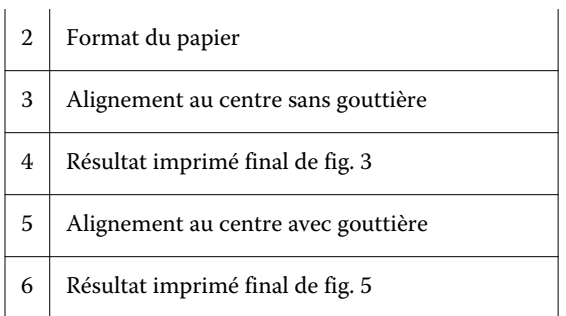

**Remarque :** Lorsque vous augmentez la gouttière, le contenu des pages risque d'être tronqué s'il atteint le bord de la feuille ou dépasse les limites de la zone imprimable du papier.

## **Compenser le renflement**

Dans le cas de brochures en piqûre à cheval ou avec cahiers insérés, imprimées sur des supports épais ou contenant un nombre important de pages, un renflement se produit. Utilisez l'option Compenser renflement pour remédier aux effets du renflement.

Puisque les feuilles sont pliées pour former des cahiers (feuilles pliées constituant les pages d'une brochure), chaque pli entraîne un léger décalage de l'emplacement du contenu des pages, qui va en augmentant. Lorsque la brochure est massicotée, les marges extérieures des pages proches du centre sont donc de plus en plus réduites. Le contenu des pages risque d'être tronqué ou d'être imprimé trop près du bord extérieur.

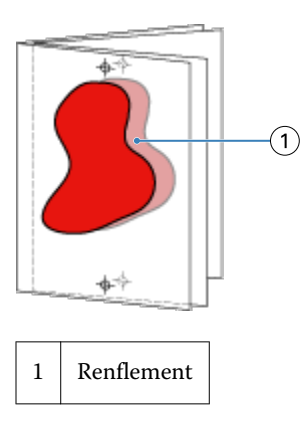

# Supports mixtes et dos carré collé 1 pose

Dans Création de brochures (Propriétés de la tâche de la Fiery Command WorkStation), vous ne pouvez spécifier des paramètres de supports mixtes que pour les tâches en dos carré collé 1 pose. L'optimisation Supports mixtes intègre une boîte de dialogue et une zone de visualisation dans la fenêtre Création de brochures.

**Remarque :** Le pilote d'imprimante ne prend pas en charge les supports mixtes avec la reliure en dos carré collé 1 pose. Pour utiliser cette fonction, vous devez envoyer votre tâche à la queue Attente de la Fiery Command WorkStation.

La zone de visualisation Supports mixtes montre la pagination du produit fini et présente ainsi en temps réel les sélections effectuées dans la boîte de dialogue Supports mixtes. Vous pouvez afficher la mise en page des tâches sous forme de pages ou de feuilles.

Dans Création de brochures, pour les paramètres de supports mixtes avec dos carré collé 1 pose, vous pouvez spécifier :

- **•** Le début de chapitre lorsque l'on sélectionne un début de chapitre dans une tâche recto verso, des pages vierges implicites sont insérées.
- **•** Les étendues de pages et les supports correspondants.
- **•** Les pages vierges à insérer et leurs supports les pages vierges spécifiées par l'utilisateur sont dites explicites. Les pages explicites et implicites sont matérialisées de façon différente dans la zone de visualisation Supports mixtes.

**Remarque :** Les paramètres d'insertion d'onglets et de définition des couvertures ne peuvent pas être spécifiés en mode Supports mixtes dans Création de brochures.

Lorsque vous utilisez la fonction Supports mixtes dans Création de brochures, elle est désactivée dans l'onglet Support. Les sélections effectuées dans Création de brochures s'affichent ensuite dans cet onglet et dans Fiery Compose.

## **Spécifier les paramètres de Supports mixtes dans Création de brochures**

La zone de visualisation Supports mixtes s'affiche lorsque l'on sélectionne Dos carré collé 1 pose pour le type de brochure.

Le dos carré collé 1 pose n'est pas pris en charge par tous les copieurs/imprimantes. Si ce n'est pas le cas, l'option ne s'affiche pas dans le menu du type de brochure.

- **1** Sélectionnez votre tâche dans Vue tâches de la Fiery Command WorkStation et ouvrez les Propriétés de la tâche.
- **2** Sélectionnez Brochure dans l'onglet Mise en page.
- **3** Choisissez Dos carré collé 1 pose pour Type de brochure.
- **4** Choisissez le bord de reliure.
- **5** Spécifiez le Format du corps et le Format de la couverture.

**Remarque :** Le paramètre Définir une couverture n'est pas disponible lorsque l'option Supports mixtes est sélectionnée dans Création de brochures. Les couvertures sont définies à l'aide des options standard de Création de brochures.

- **6** Spécifiez les paramètres de couverture et autres éléments requis.
- **7** Faites défiler la fenêtre jusqu'à la zone de visualisation Supports mixtes et spécifiez les paramètres en utilisant les commandes suivantes :
	- **•** Onglet Pages cliquez sur cet onglet pour afficher la brochure sous forme de pages et visualiser le rapport entre ces pages et les feuilles.
	- **•** Onglet Feuilles cliquez sur cet onglet pour afficher la brochure sous forme de feuilles et visualiser le rapport entre ces feuilles et les pages.
	- **•** Champ Page(s) de début de chapitre saisissez les numéros des pages qui feront office de début de chapitre, en les séparant par des virgules. Dans la zone de visualisation, les pages de début de chapitre sont symbolisées par un repère. Des pages vierges implicites sont insérées si cela est nécessaire. L'illustration ci-dessous présente le repère de début de chapitre et montre qu'une page vierge implicite a été insérée après la page 10.

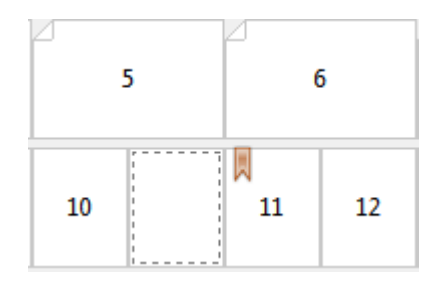

**•** Nouvelle étendue de pages - cliquez sur l'icône ou le bouton pour saisir les numéros de page et appliquer des paramètres de supports à une étendue donnée.

Nouvelle étendue de pages...

**•** Nouvelle insertion - cliquez sur l'icône ou le bouton pour insérer une page vierge à un endroit précis et lui appliquer des paramètres de support.

Nouvelle insertion...

**•** Modifier - cliquez sur l'icône ou le bouton pour modifier les paramètres de support d'une étendue de page ou d'une insertion.

Modifier...

**•** Supprimer - cliquez sur l'icône ou le bouton pour supprimer les paramètres d'une étendue de page ou d'une insertion.

 $\frac{1}{2}$  Supprimer

Pour plus d'informations sur les paramètres de supports disponibles avec le Fiery Server utilisé, voir *Impression* et *Utilitaires* dans le kit de documentation utilisateur.

### **Parcourir des tâches dans Supports mixtes**

La zone de visualisation Supports mixtes s'affiche lorsque l'on sélectionne Dos carré collé 1 pose pour le type de brochure.

- **•** Dans la zone de visualisation Supports mixtes, vous pouvez parcourir le document de l'une des façons suivantes :
	- **• Barres de défilement**.
	- **• Flèches de navigation standard** cliquez sur les flèches intérieures pour passer à la page précédente ou suivante. Cliquez sur les flèches extérieures pour aller au début à ou à la fin du document. Des flèches désactivées signifient qu'il n'est pas possible de parcourir le document.

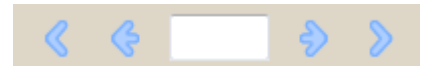

**• Flèches d'action** - cliquez sur ces flèches pour passer à l'action précédente ou suivante de la séquence. L'intitulé correspondant apparaît dans le champ textuel. Des flèches désactivées signifient qu'il n'est pas possible de parcourir le document.

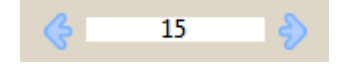

## **Afficher la mise en page d'une tâche sous forme de pages**

Vous pouvez choisir d'afficher une tâche sous forme de pages ou de feuilles. Les pages et les feuilles du document sont alignées et vous pouvez voir sur quelles feuilles s'imprimeront les pages.

**•** Pour afficher une tâche sous forme de pages, cliquez sur l'onglet Pages, en haut de la zone de visualisation.

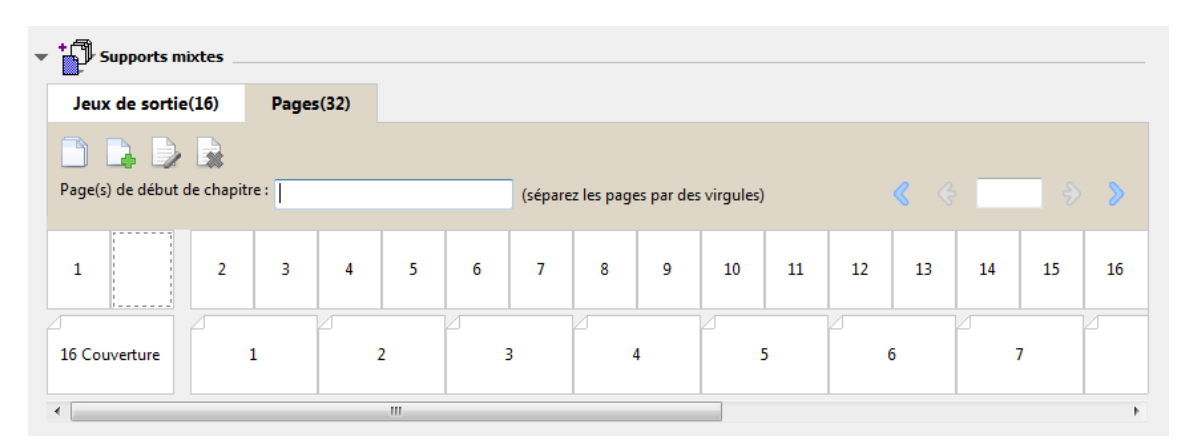

L'illustration suivante montre la visualisation d'une tâche sous forme de pages. Le chiffre qui figure après l'intitulé Pages de l'onglet correspond au nombre de pages du document, ces pages étant représentées par la ligne du haut, dans l'ordre logique de lecture du document source.

La deuxième ligne montre l'ordre dans lequel les feuilles seront imprimées sur le copieur/imprimante. Le contenu de la couverture de dessus, qui, dans cet exemple, se compose des deux premières pages du document, apparaît dans l'ordre de lecture, en tête de ligne. Celui de la couverture de dessous, à la fin de la tâche, est visible lorsque l'on utilise la barre de défilement ou les autres outils de navigation.

## **Afficher la mise en page d'une tâche sous forme de feuilles**

Lorsque vous affichez une tâche sous forme de feuilles, c'est avant tout pour connaître l'ordre de ces feuilles.

**•** Pour afficher une tâche sous forme de feuilles, cliquez sur l'onglet Feuilles, en haut de la zone de visualisation.

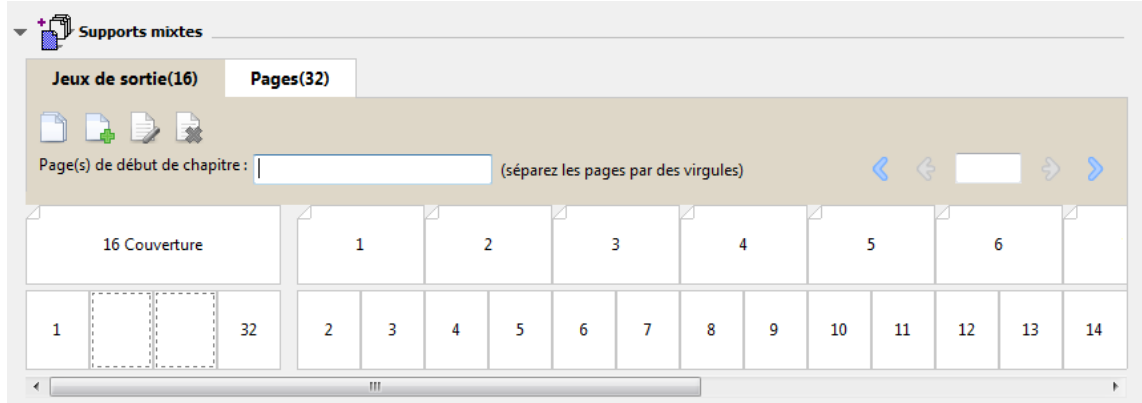

Les images de la ligne du haut représentent l'ordre d'impression sur l'imprimante. La deuxième ligne montre sur quelles feuilles les pages seront imprimées. Dans l'illustration qui suit, par exemple, la feuille de couverture contient <span id="page-246-0"></span>les deux premières pages du document (la couverture de dessus) ainsi que les deux dernières (la couverture de dessous) et celle qui les précède (le dos).

**Remarque :** La couverture est toujours affichée en premier, bien que, sur certaines imprimantes, la feuille correspondante soit la dernière à sortir.

## **Limitations en matière de Supports mixtes avec Création de brochures**

Les actions suivantes ne peuvent pas être effectuées dans Supports mixtes pour la reliure dos carré collé 1 pose.

- **•** Insertion de pages avant, entre ou après les pages du document retenues pour la couverture.
- **•** Insertion de pages en dehors de ce qui constituera le livre fini et relié.
- **•** Insertion de pages divisant physiquement la couverture.
- **•** Spécification de supports de différents formats dans une même tâche. Le format sélectionné pour Nouvelle étendue de pages et Nouvelle insertion est impérativement celui du corps du cahier.

**Remarque :** Les Copieurs/imprimantes prenant en charge l'insertion avec pli en Z autorisent la sélection de supports dont le format est le double de celui du corps du cahier.

## Ajouter une couverture

Dans Création de brochures, vous pouvez ajouter une couverture aux brochures en piqûre à cheval et spécifier le support de la couverture.

En mode de reliure avec piqûre à cheval uniquement, Création de brochures propose les options de couverture préimprimée ou en ligne, pour lesquelles un support peut être spécifié. Vous pouvez spécifier des options supplémentaires pour une couverture en ligne. Si votre copieur/imprimante est équipé d'un module de finition avancé, par exemple d'un module dos carré collé, voir *Impression* dans le kit de documentation utilisateur pour plus d'informations sur les options de couverture supplémentaires.

- **1** Dans l'onglet Mise en page > Brochure du pilote d'imprimante ou des propriétés de la tâche de la Fiery Command WorkStation, réglez le Type de brochure sur Piqûre à cheval et sélectionnez un bord de reliure.
- **2** Spécifiez les paramètres souhaités pour Format papier et Alignement des pages pour le corps de la brochure.
- **3** Dans le menu Contenu, effectuez l'une des opérations suivantes :
	- **•** Pour insérer une couverture préimprimée, sélectionnez Préimprimé. La couverture préimprimée sera fusionnée avec les pages du corps de la brochure, imprimée séparément. Si vous sélectionnez cette option, les options Couverture de dessus et Couverture de dessous sont désactivées.
	- **•** Pour spécifier une couverture en ligne, sélectionnez Dessus et dessous séparés. Cette option permet d'imprimer les pages de couverture et les pages du corps du document dans la même tâche. Les pages séparées du document sont imposées sur une page unique qui forme la couverture de la brochure.

Vous pouvez spécifier une couverture en ligne lorsque le document original contient les pages de couverture et/ou l'illustration de la couverture de la brochure. Le contenu de la couverture peut correspondre à la première et à la dernière page du document, ou aux deux premières et deux dernières pages, ou à une combinaison de ces pages. Si vous sélectionnez cette option, vous pouvez spécifier les options Couverture de dessus et Couverture de dessous.

**•** Couverture de dessus et Couverture de dessous (couvertures en ligne uniquement) - Ces options vous permettent de décider rapidement si les couvertures de dessus et de dessous doivent s'imprimer en recto verso, en recto simple ou si le recto et le verso doivent rester vierges, sans devoir ajouter de pages vierges dans le document original.

**Remarque :** Lorsque vous imprimez une couverture en ligne avec une reliure en haut, la face extérieure de la couverture de dessous pivote automatiquement de 180 degrés pour être orientée comme la couverture de dessus.

- **4** Cliquez sur Définir une couverture pour ouvrir la fenêtre de paramètres Support pour la couverture afin de spécifier le support, le format et le bac d'entrée de la couverture. Cette option est disponible pour les couvertures préimprimées et en ligne.
- **5** Spécifiez le support et le format papier de l'insertion préimprimée ou des couvertures en ligne.
- **6** Sélectionnez le bac contenant les insertions préimprimées ou les couvertures en ligne, et cliquez sur OK.

# Changer le format du document dans une application

Changez le format du document original dans la configuration de l'impression de l'application dans laquelle vous avez créé le document.

Avant de modifier le format du document, afin de vous assurer que votre copieur/imprimante prend en charge le format papier :

- **1** Ouvrez votre document original et sélectionnez Fichier > Configuration de l'impression (ou Fichier > Mise en page).
- **2** Sélectionnez votre copieur/imprimante dans la liste des noms d'imprimante.
- **3** Sélectionnez une entrée de la liste des formats papier disponibles, et cliquez sur OK.

**Remarque :** Lorsque vous sélectionnez un format papier dans la liste, vous n'avez pas à tenir compte du bord d'alimentation du papier.

# Changer l'unité de mesure

Vous pouvez utiliser les millimètres, les points ou les pouces pour les mesures.

**Remarque :** Il n'est pas possible de changer d'unité de mesure dans le pilote d'imprimante.

- **1** Dans la Fiery Command WorkStation, sélectionnez Modifier > Préférences.
- **2** Cliquez sur l'onglet Format.
- **3** Sélectionnez l'unité de mesure (millimètres, points ou pouces) et cliquez sur OK.

**Remarque :** Les modifications seront prises en compte uniquement au prochain lancement de la Fiery Command WorkStation.

# Prévisualiser une brochure

Vous pouvez afficher l'aperçu d'une brochure dans la fenêtre de prévisualisation ou de prévisualisation raster.

**Remarque :** Il n'est pas possible de prévisualiser des tâches lors de l'utilisation de Création de brochures dans le pilote d'imprimante.

- **•** Dans la liste des tâches en attente de la Fiery Command WorkStation, dans Vue tâches, sélectionnez votre tâche et choisissez Actions > Prévisualiser.
	- **•** Si la tâche a été spoulée et mise en attente, elle s'affiche dans la fenêtre de prévisualisation.
	- **•** Si la tâche a été traitée et mise en attente, elle s'affiche dans la fenêtre de prévisualisation raster.

# Exemples de flux de brochure

Les exemples de flux Création de brochures présentent les étapes liées à la création des trois types de brochure standard à l'aide de l'assistant : Parfaite (dos carré collé), Piqûre à cheval et Cahiers insérés avec piqûre à cheval.

- **•** Imprimer une brochure Parfaite (dos carré collé) à la page 249
- **•** [Imprimer une brochure en piqûre à cheval](#page-249-0) à la page 250
- **•** [Imprimer une brochure avec cahiers insérés](#page-249-0) à la page 250

## **Imprimer une brochure Parfaite (dos carré collé)**

Vous pouvez utiliser un assistant pour imprimer une brochure Parfaite (dos carré collé).

- **1** Accédez à Création de brochures à partir du pilote d'imprimante ou de la fenêtre Propriétés de la tâche de la Fiery Command WorkStation.
- **2** Cliquez sur Lancer l'assistant.
- <span id="page-249-0"></span>**3** Sélectionnez le Type de brochure et le bord de reliure, puis cliquez sur Suivant.
- **4** Sélectionnez le Format papier et cliquez sur Suivant.
- **5** Définissez les valeurs d'alignement des pages et de gouttière (facultatif) puis cliquez sur Suivant.
- **6** Vérifiez le résumé de la configuration pour confirmer les paramètres de la brochure, puis cliquez sur Terminer pour revenir à l'onglet Mise en page > Brochure du pilote d'imprimante ou des Propriétés de la tâche de la Fiery Command WorkStation.
- **7** Définissez les autres options d'impression (facultatif) et de finition (telles que le pliage, l'agrafage ou la reliure) dans le pilote d'imprimante ou les Propriétés de la tâche de la Fiery Command WorkStation, puis cliquez sur OK.

## **Imprimer une brochure en piqûre à cheval**

Vous pouvez utiliser un assistant pour imprimer une brochure en piqûre à cheval.

- **1** Accédez à Création de brochures à partir du pilote d'imprimante ou de la fenêtre Propriétés de la tâche de la Fiery Command WorkStation.
- **2** Cliquez sur Lancer l'assistant.
- **3** Sélectionnez le Type de brochure et le bord de reliure, puis cliquez sur Suivant.
- **4** Spécifiez la source et le contenu de la couverture.
- **5** Si Dessus et dessous séparés a été sélectionné pour la source et le contenu de la couverture, spécifiez le mode d'impression de cette dernière : Couverture de dessus et Couverture de dessous ou Externe et Interne. Puis, cliquez sur Suivant.
- **6** Si Insérer a été sélectionné pour la source et le contenu de la couverture, cliquez sur Suivant.
- **7** Sélectionnez le Format papier et cliquez sur Définir une couverture.
- **8** Dans la fenêtre de paramètres Support pour la couverture, spécifiez le support, le format et le bac d'entrée de la couverture.
- **9** Cliquez sur OK, puis sur Suivant.
- **10** Définissez les valeurs d'alignement des pages, de gouttière et le type de compensation (facultatif).
- **11** Vérifiez le résumé de la configuration pour confirmer les paramètres de la brochure, puis cliquez sur Terminer pour revenir à l'onglet Mise en page > Brochure du pilote d'imprimante ou des Propriétés de la tâche de la Fiery Command WorkStation.
- **12** Définissez les autres options d'impression (facultatif) et de finition (telles que le pliage, l'agrafage ou la reliure), puis cliquez sur OK.

#### **Imprimer une brochure avec cahiers insérés**

Vous pouvez utiliser un assistant pour imprimer une brochure avec cahiers insérés.

**1** Accédez à Création de brochures à partir du pilote d'imprimante ou de la fenêtre Propriétés de la tâche de la Fiery Command WorkStation.

- **2** Cliquez sur Lancer l'assistant.
- **3** Sélectionnez le Type de brochure et le bord de reliure, puis cliquez sur Suivant.
- **4** Sélectionnez le Format papier et le nombre de feuilles d'une section, puis cliquez sur Suivant.
- **5** Définissez les valeurs d'alignement des pages et de gouttière ainsi que le type de compensation (facultatif), puis cliquez sur Suivant.
- **6** Vérifiez le résumé de la configuration pour confirmer les paramètres de la brochure, puis cliquez sur Terminer pour revenir à l'onglet Mise en page > Brochure du pilote d'imprimante ou des Propriétés de la tâche de la Fiery Command WorkStation.
- **7** Définissez les autres options d'impression (facultatif) et de finition (telles que le pliage, l'agrafage ou la reliure) dans le pilote d'imprimante ou les Propriétés de la tâche de la Fiery Command WorkStation, puis cliquez sur OK.

## Limitations de Création de brochures

Création de brochures présente des contraintes liées aux fichiers PDF, au type de file d'attente et à d'autres limitations.

#### **Fichiers PDF sécurisés**

Les fichiers Adobe PDF peuvent être enregistrés avec des paramètres de sécurité qui empêchent l'ouverture, l'impression ou la modification de ces fichiers (on parle alors de « document restreint »). Les documents restreints ne peuvent pas être imprimés avec Création de brochures.

#### **Type de queue**

Création de brochures ne prend pas en charge les tâches envoyées vers la queue Direct. Les tâches d'impression Création de brochures doivent être envoyées vers la queue Attente ou Impression.

#### **Options d'impression/Propriétés de la tâche de la Command WorkStation**

- **•** L'impression de données variables n'est pas prise en charge par Création de brochures.
- **•** La fonction Supports mixtes n'est prise en charge dans Création de brochures qu'avec la reliure en dos carré collé 1 pose. Voir [Supports mixtes et dos carré collé 1 pose](#page-242-0) à la page 243.
- **•** L'option Supprimer arrière-plan blanc (PPT) (option d'impression utilisée pour les documents PowerPoint) n'est pas prise en charge par Création de brochures.

## Glossaire Création de brochures

Ces termes ont trait à la création de brochures.

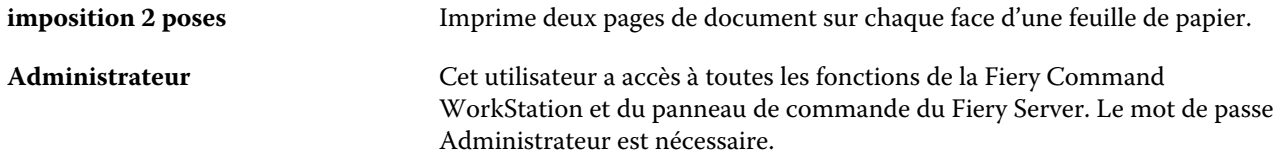

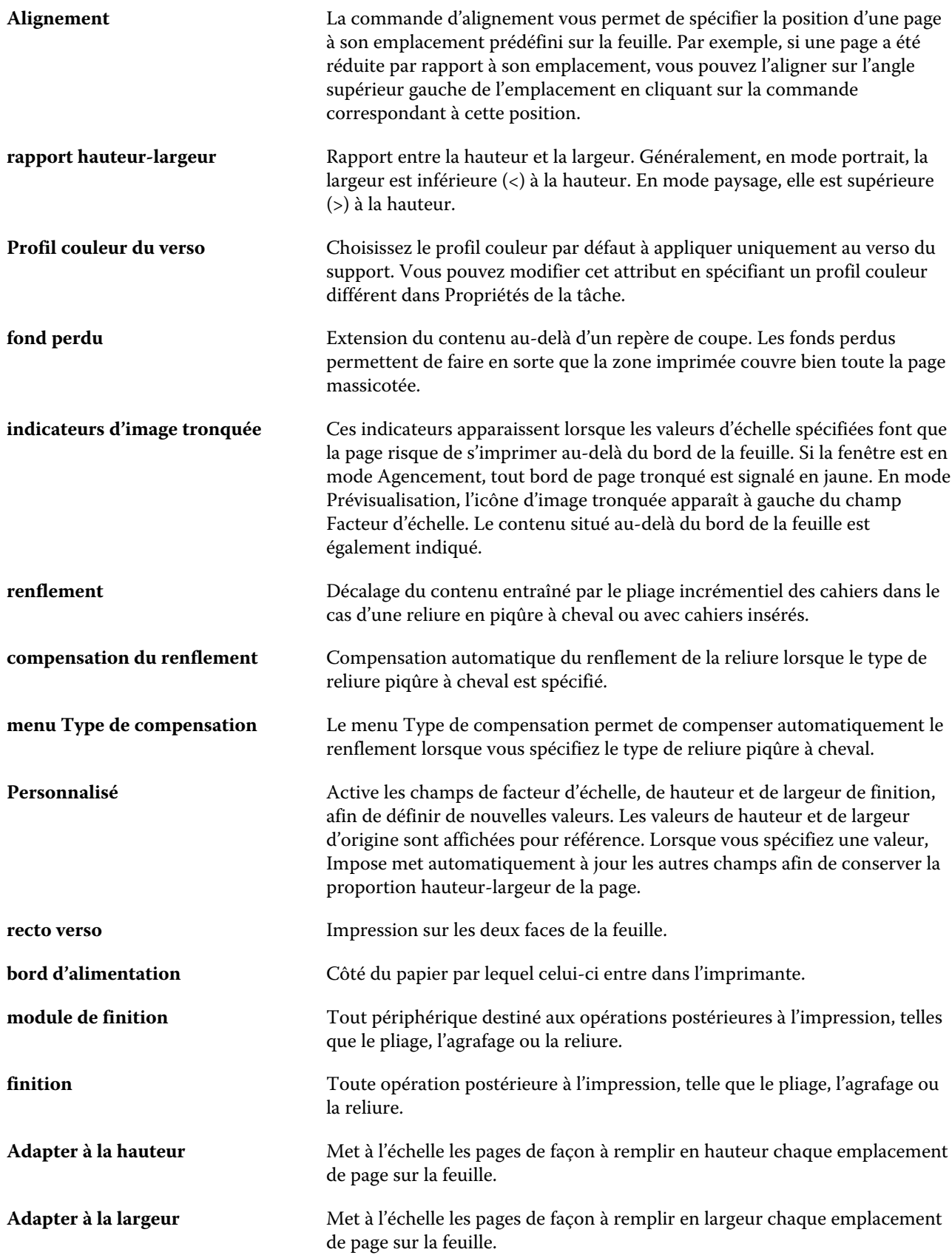
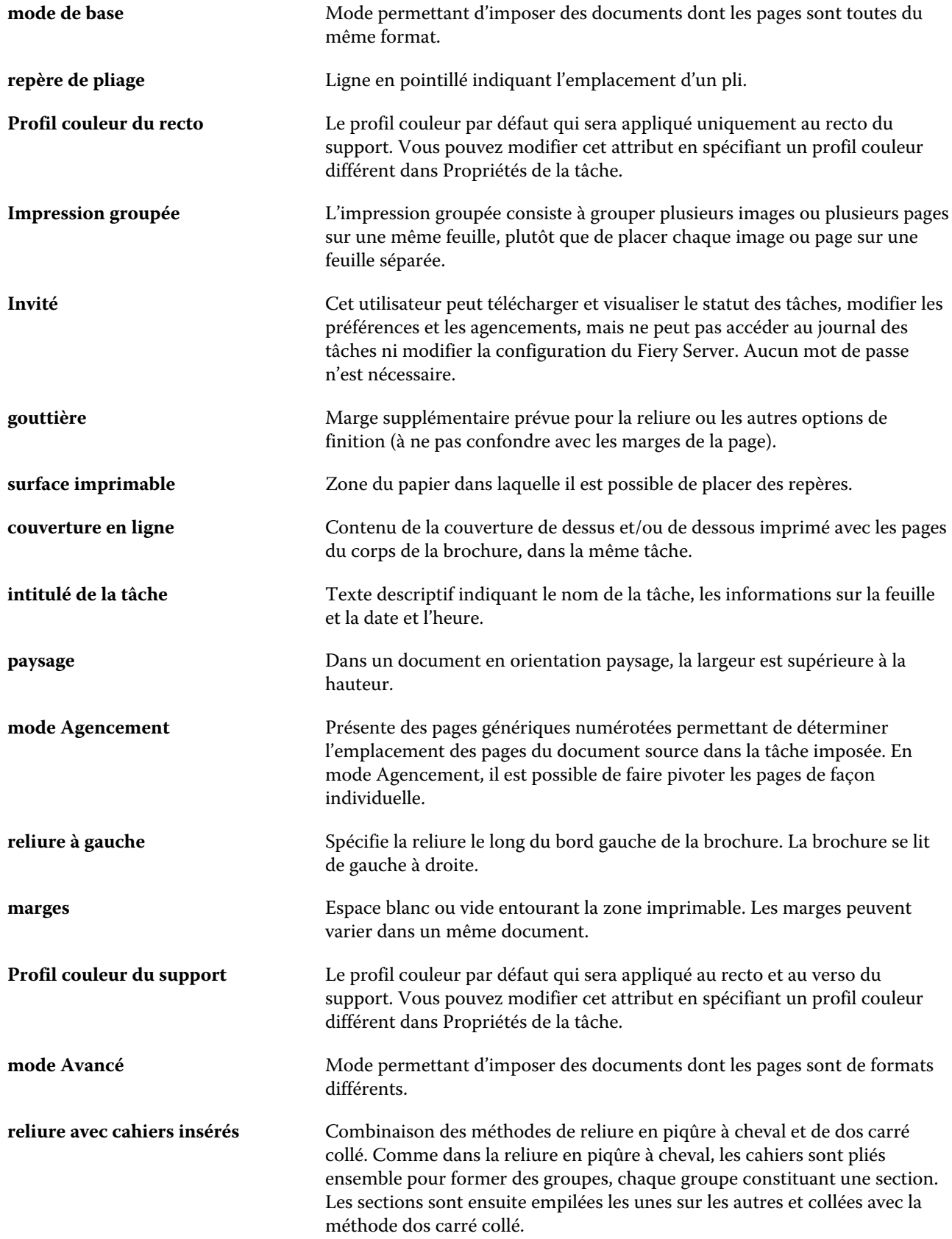

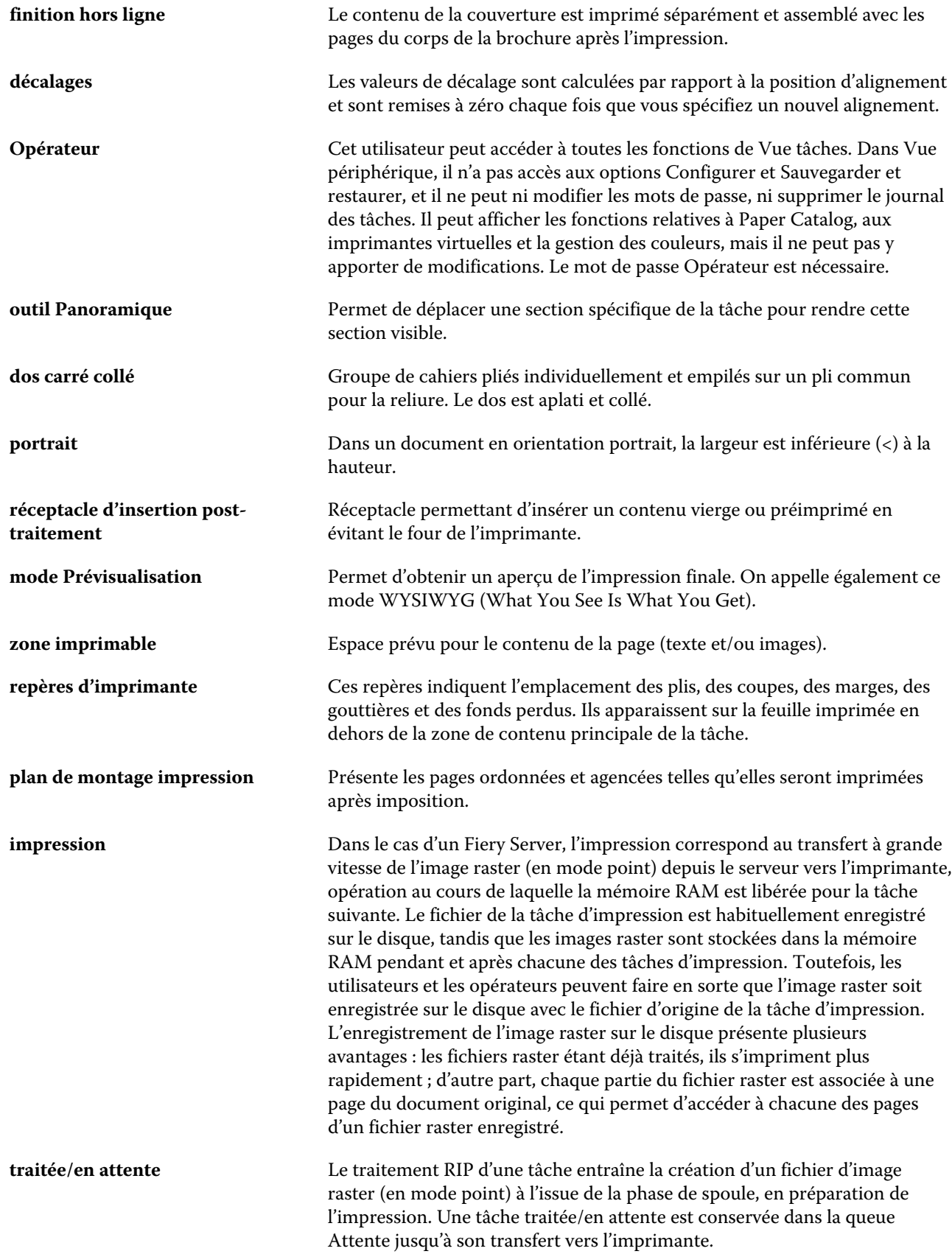

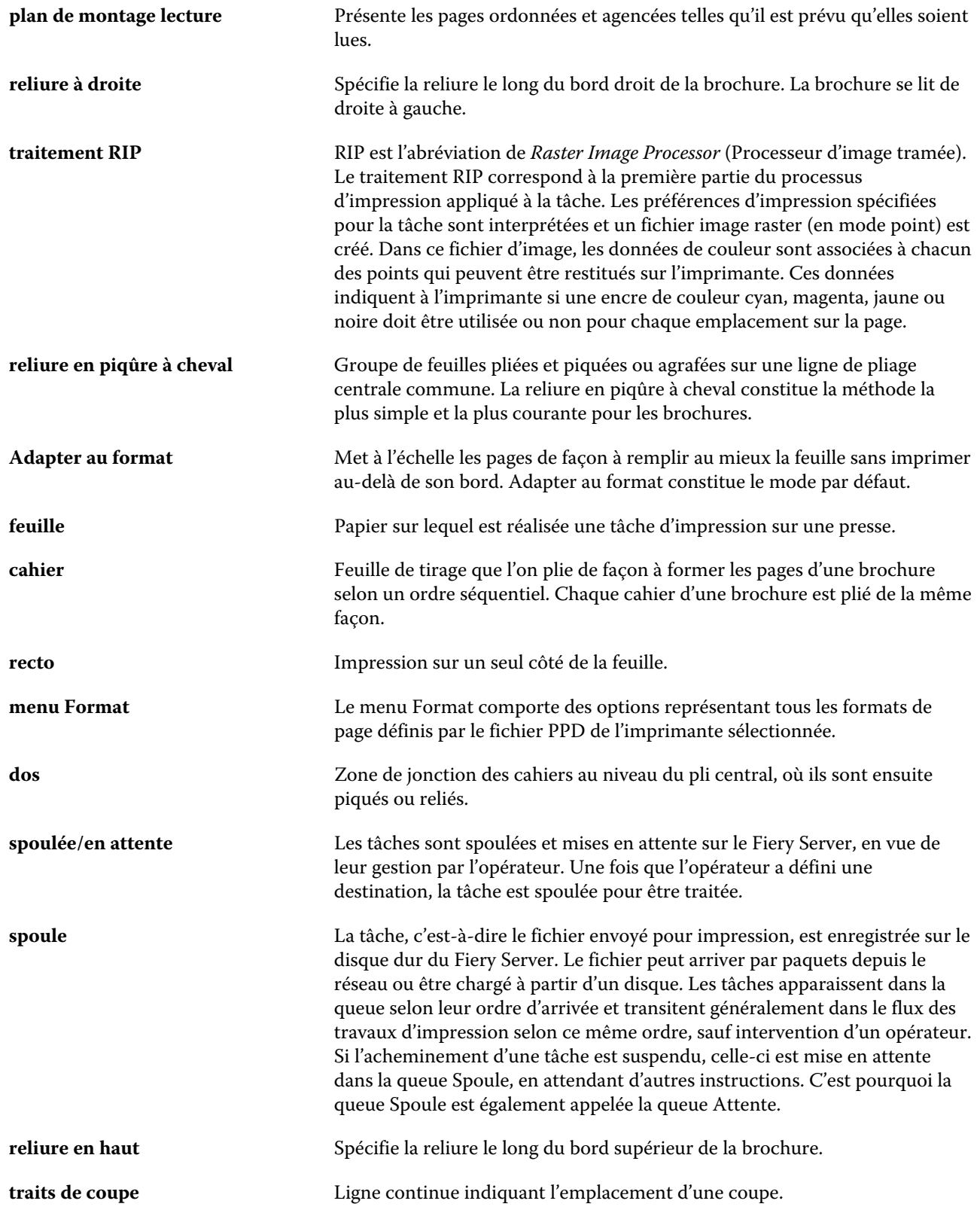

# Index

#### **A**

Actions, menu [14](#page-13-0) adaptation automatique [232](#page-231-0), [233](#page-232-0) adaptation automatique [232](#page-231-0), [233](#page-232-0) Adresse IP [49](#page-48-0) affectation des bacs [54](#page-53-0) Affectation des bacs et papier [187](#page-186-0) agencement en lecture [222](#page-221-0) ajout serveurs [18](#page-17-0) alignement du contenu d'une page [238](#page-237-0) Ancien [183](#page-182-0) aperçu propriétés de la tâche [71](#page-70-0) Apprêté machine [183](#page-182-0) attributs [178](#page-177-0) attributs de papier [178](#page-177-0) attributs de supports [178](#page-177-0) augmentation des gouttières [238](#page-237-0) authentification autoriser l'impression sans [35](#page-34-0) Autoriser les utilisateurs à imprimer sans authentification [35](#page-34-0)

#### **B**

barre d'outils personnalisation [46](#page-45-0) base de données exportation [176](#page-175-0) fusion [176](#page-175-0) remplacement [176](#page-175-0) rétablissement des valeurs par défaut [177](#page-176-0) Blancheur CIE [178](#page-177-0) boîtes pour les utilisateurs de la fonction de numérisation [37](#page-36-0) bord de reliure [225](#page-224-0)

#### **C**

cahiers insérés [228](#page-227-0) cahiers pliés [227](#page-226-0)–[229](#page-228-0) Calandré [183](#page-182-0) Carton [184](#page-183-0) centre alignement des pages [238](#page-237-0) charges, équilibrage [49](#page-48-0) Chemins de recherche de fichiers VDP présentation [55](#page-54-0) Communication bidirectionnelle [223](#page-222-0) configuration

Groupes d'imprimantes [49](#page-48-0) configuration du serveur d'impression [33](#page-32-0), [34](#page-33-0) configuration [47](#page-46-0) Configure, définition [33](#page-32-0), [34](#page-33-0) connexion au serveur [18](#page-17-0) Continu, format [182](#page-181-0) Continu bord court [184](#page-183-0) Continu bord long [184](#page-183-0) contrôleur d'impression Fiery, connexion [223](#page-222-0) Coquille [183](#page-182-0) Couchage recto [178](#page-177-0) Couchage verso [178](#page-177-0) Couleur CIE Lab [178](#page-177-0) couverture en ligne [227](#page-226-0), [247](#page-246-0) préimprimée [227](#page-226-0), [247](#page-246-0) Création de brochures, accès [223](#page-222-0) Création de brochures, assistant [222](#page-221-0), [225](#page-224-0), [249](#page-248-0) Création de brochures, paramètres [222](#page-221-0) création d'une entrée de catalogue [173](#page-172-0) Crispé [183](#page-182-0)

#### **D**

décalage du contenu d'une page [238](#page-237-0) déconnexion du serveur [20](#page-19-0), [45](#page-44-0) définition options d'impression [71](#page-70-0), [72](#page-71-0) Préférences [25](#page-24-0) propriétés de la tâche [71](#page-70-0), [72](#page-71-0) Détails sur le type [184](#page-183-0) dos alignement des pages [238](#page-237-0) dos carré collé [229](#page-228-0) dos carré collé 1 pose [230](#page-229-0) duplication d'une entrée de catalogue [174](#page-173-0)

#### **E**

emplacement du dos [225](#page-224-0) En-tête [184](#page-183-0) en-têtes de colonne Fiery Central [47](#page-46-0) entrée de catalogue

création [173](#page-172-0) duplication [174](#page-173-0) modification [174](#page-173-0) Enveloppe [184](#page-183-0) Enveloppe à fenêtre [184](#page-183-0) Enveloppe ordinaire [184](#page-183-0) équilibrage de la charge [49](#page-48-0) Etiquettes [184](#page-183-0) exportation de la base de données [176](#page-175-0)

#### **F**

fenêtre principale [14](#page-13-0) fermeture de Configure [34](#page-33-0) fermeture de session [20](#page-19-0), [45](#page-44-0) feuille [222](#page-221-0), [228](#page-227-0) Feuille, format [182](#page-181-0) Feutre [183](#page-182-0) Fiery Central boutons de la barre d'outils [46](#page-45-0) connexion aux serveurs [44](#page-43-0) en-têtes de colonne [47](#page-46-0) personnalisation des paramètres [46](#page-45-0) Fiery ImageViewer prévisualisation d'une tâche [57](#page-56-0) format de feuille [231](#page-230-0) format de page personnalisé [175](#page-174-0) format du document changement dans l'application [248](#page-247-0) conservation [231](#page-230-0) format papier sélection [231](#page-230-0), [233](#page-232-0) Format papier [178](#page-177-0) Format US de base [185](#page-184-0) Forme en plusieurs parties [184](#page-183-0) fusion de bases de données [176](#page-175-0)

#### **G**

gestion polices [194](#page-193-0) gouttière définition [241](#page-240-0) spécification [249](#page-248-0), [250](#page-249-0) grammage [186](#page-185-0) Grenu [183](#page-182-0) groupes ajout d'utilisateurs [36](#page-35-0) modification des droits [38](#page-37-0) suppression d'utilisateurs [37](#page-36-0) Groupes d'imprimantes configuration [49](#page-48-0) options [55](#page-54-0)

#### **I**

ID du produit [178](#page-177-0) imposition [222](#page-221-0) Imposition 2 poses [222](#page-221-0) impression en recto simple [247](#page-246-0) impression recto verso [222](#page-221-0), [247](#page-246-0) imprimantes [49](#page-48-0) imprimantes virtuelles aperçu [166](#page-165-0) configuration [164](#page-163-0) duplication [166](#page-165-0) impression vers [166](#page-165-0), [167](#page-166-0) modification [166](#page-165-0) publication [166](#page-165-0) suppression [166](#page-165-0) Intercalaire à onglet [184](#page-183-0) Intercalaire sans onglet [184](#page-183-0)

#### **J**

Journal des tâches utilisation [198](#page-197-0)

#### **L**

Légèrement crispé [183](#page-182-0) License Manager Fiery Central [47](#page-46-0) Lisse [183](#page-182-0) LPD - Line Printer Daemon [167](#page-166-0) Lustré [183](#page-182-0)

#### **M**

Mac OS X LPD - Line Printer Daemon [167](#page-166-0) Mat [183](#page-182-0) Matériau recyclé [178](#page-177-0) Matifié [183](#page-182-0) méthodes de reliure [225](#page-224-0) modèle création [74](#page-73-0) modification des propriétés de la tâche [71](#page-70-0), [72](#page-71-0) modification d'une entrée de catalogue [174](#page-173-0) modules de finition [49](#page-48-0) Moucheté [183](#page-182-0)

#### **N**

Niveau d'opacité [178](#page-177-0) niveaux d'accès [18](#page-17-0) Nombre par jeu [178](#page-177-0) Nom de couleur [178](#page-177-0) Nom de couleur personnalisé [178](#page-177-0) nom DNS [49](#page-48-0) Non calandré [183](#page-182-0)

### **O**

Opaque [182](#page-181-0) options de finition [222](#page-221-0), [247](#page-246-0), [249](#page-248-0), [250](#page-249-0) options de reliure [224](#page-223-0) options disponibles [49](#page-48-0) options d'impression, définition [71](#page-70-0), [72](#page-71-0) Ordinaire [184](#page-183-0) ordinateurs Mac OS [49](#page-48-0), [52](#page-51-0) orientation [225](#page-224-0)

#### **P**

Paper Catalog [49](#page-48-0) Paper Catalog, à propos de [168](#page-167-0) papier, affectation [187](#page-186-0) Papier à lettres [184](#page-183-0) paramètres brochure en dos carré collé [249](#page-248-0) brochure en piqûre à cheval [250](#page-249-0) cahiers insérés [250](#page-249-0) paramètres de brochure avec cahiers insérés [250](#page-249-0) paramètres de brochure en dos carré collé [249](#page-248-0) paramètres de brochure en piqûre à cheval [250](#page-249-0) paramètres de couverture [224](#page-223-0), [247](#page-246-0), [250](#page-249-0) paramètres d'impression choix des paramètres enregistrés [77](#page-76-0) renommer des paramètres enregistrés [78](#page-77-0) suppression de paramètres enregistrés [78](#page-77-0) Parchemin [183](#page-182-0) Par le bord court [181](#page-180-0) Par le bord long [181](#page-180-0) Photographique [184](#page-183-0) pilote d'imprimante [223](#page-222-0) piqûre à cheval [227](#page-226-0) polices, importation [194](#page-193-0) Préférences Animations [25](#page-24-0) Caching (Mise en cache) [25](#page-24-0) Chemin du modèle d'imposition [25](#page-24-0) Chemin temporaire [25](#page-24-0) Conversion PS en PDF [25](#page-24-0) définition [25](#page-24-0) Echelle [25](#page-24-0) Infobulles [25](#page-24-0) Langue de l'application [25](#page-24-0) Profil de moniteur [25](#page-24-0) Rotation cube [25](#page-24-0) Unités [25](#page-24-0) première utilisation [222](#page-221-0) préréglages renommer [78](#page-77-0) spécification [77](#page-76-0) suppression [78](#page-77-0) prévisualisation

avec Fiery ImageViewer [57](#page-56-0) défilement des pages [57](#page-56-0) prévisualisation raster [249](#page-248-0) Profil couleur du recto du support [178](#page-177-0) Profil couleur du support [178](#page-177-0) Profil couleur du verso du support [178](#page-177-0) Proportion de matériau recyclé [178](#page-177-0) propriétés de la tâche aperçu [71](#page-70-0) modification [71](#page-70-0), [72](#page-71-0) présentation [70](#page-69-0)

#### **Q**

queues d'impression [49](#page-48-0), [52](#page-51-0) quitter [34](#page-33-0)

# **R**

réduire au format voulu [233](#page-232-0) réglages d'usine par défaut [177](#page-176-0) réinitialisation de la base de données [177](#page-176-0) relance du serveur d'impression [34](#page-33-0) reliure à gauche [227](#page-226-0)–[229](#page-228-0) reliure en haut avec couverture [247](#page-246-0) remplacement de la base de données [176](#page-175-0) renflement compensation [238](#page-237-0), [243](#page-242-0) définition [243](#page-242-0) paramètre pour plusieurs pages [224](#page-223-0) paramètres [224](#page-223-0) spécification [250](#page-249-0) rotation automatique [247](#page-246-0) rotation automatique [247](#page-246-0) Rouleau, format [182](#page-181-0)

# **S**

Satiné [183](#page-182-0) Satiné non couché [183](#page-182-0) section [225](#page-224-0), [228](#page-227-0), [250](#page-249-0) Semi-vélin [183](#page-182-0) Sens fabrication [178](#page-177-0) Sens machine [178](#page-177-0) Sens travers [178](#page-177-0) serveur changement de l'utilisateur [20](#page-19-0), [21](#page-20-0) déconnexion [20](#page-19-0), [45](#page-44-0) serveur Fiery Central configuration [47](#page-46-0) Soie [183](#page-182-0) Suède [183](#page-182-0) Supercalandré [183](#page-182-0) Support à onglet [184](#page-183-0) support épais

effets produits par l'impression [243](#page-242-0) suppression d'un serveur [20](#page-19-0), [21](#page-20-0)

# **T**

tâche envoi à un serveur [94](#page-93-0) tâches réorganisation [94](#page-93-0) tâches spoulées [249](#page-248-0) tâches traitées [249](#page-248-0) taille des gouttières [241](#page-240-0) Teinte CIE [178](#page-177-0) Toile [183](#page-182-0) Toile gaufrée [183](#page-182-0) tons directs [153](#page-152-0) Translucide [182](#page-181-0) Transparent [182](#page-181-0) Très lisse [183](#page-182-0) troncature du contenu d'une page comment l'éviter [238](#page-237-0) Type de perforation [178](#page-177-0) types de papier [186](#page-185-0)

#### **U**

Ultra-lisse [183](#page-182-0) Unité du support [182](#page-181-0) Unités, préférence [25](#page-24-0) unités de mesure spécification [249](#page-248-0) utilisateurs ajout dans des groupes existants [36](#page-35-0) modification des droits [38](#page-37-0) suppression [39](#page-38-0) suppression dans un groupe [37](#page-36-0)

# **V**

Valeur de brillance recto [178](#page-177-0) Valeur de brillance verso [178](#page-177-0) valeurs par défaut de l'impression [49](#page-48-0) Vélin [183](#page-182-0) Vélin satiné [183](#page-182-0) Velouté [183](#page-182-0) Vergé [183](#page-182-0) Vergé classique [183](#page-182-0) Vue périphérique [17](#page-16-0) Vue tâches [14](#page-13-0)

#### **W**

WebTools [52](#page-51-0)